防救災專用衛星通訊系統及現場通信救災指揮車

暨整合平台建置案操作暨維護手冊

# 第二冊 衛星終端系統

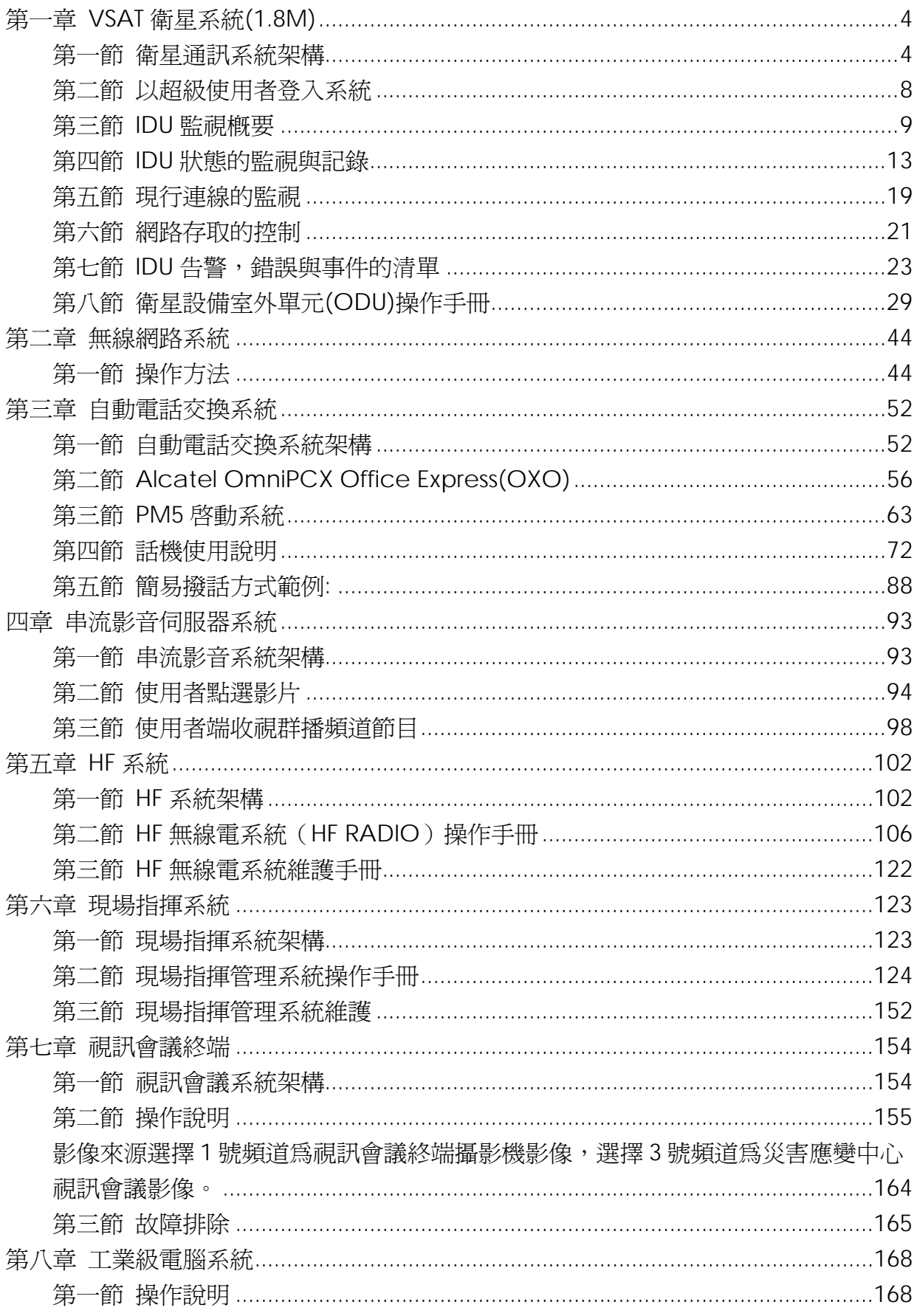

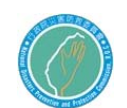

行政院災害防救委員會防救災專用衛星通訊系

## 統及現場通信救災指揮車暨整合平台建置案

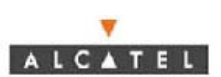

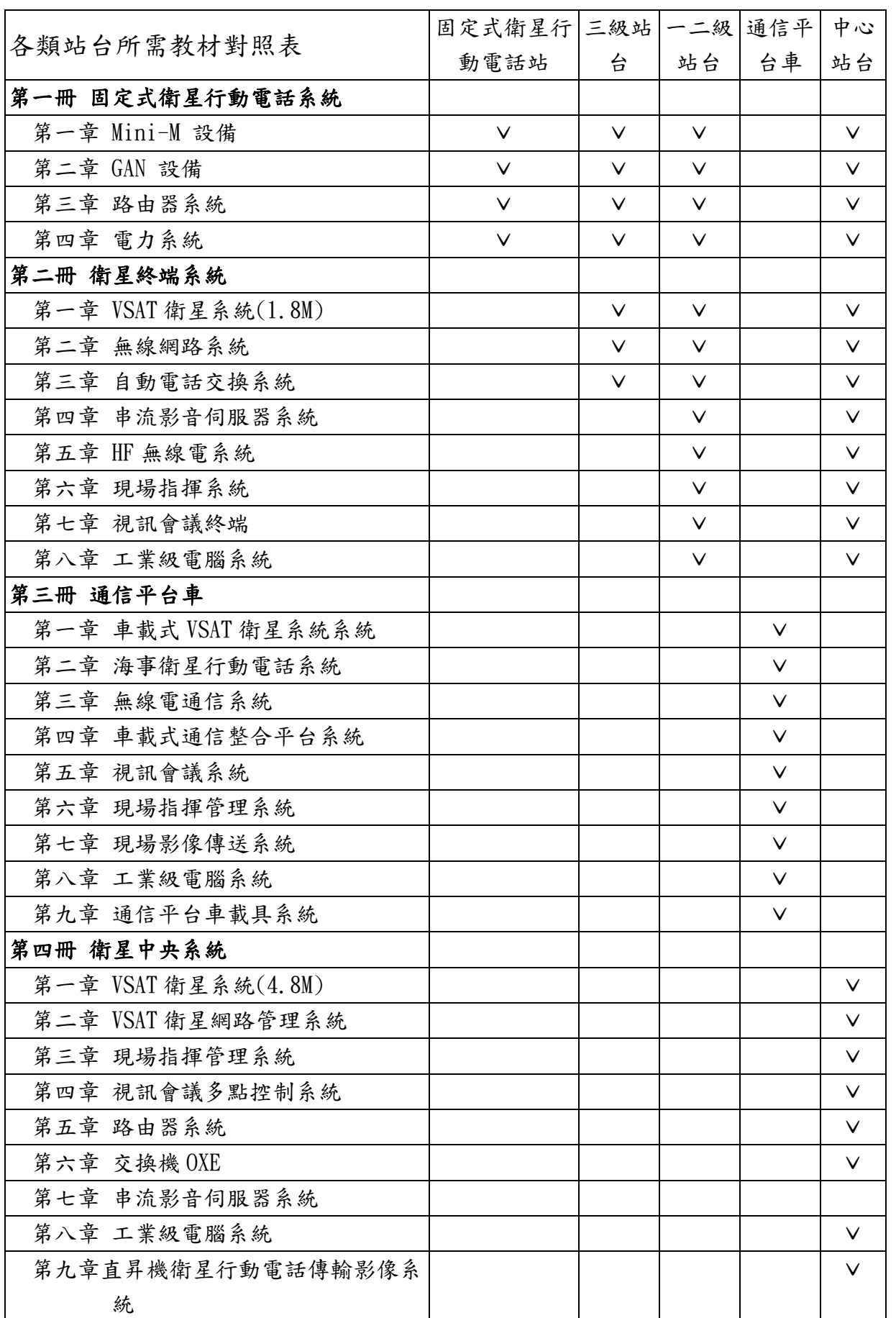

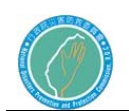

整體專案系統架構

整體衛星通訊系統各子系統及各級站台的關係如下圖所示,相關系統設 備規模及架構分析將後列文章裡作進一步的說明。

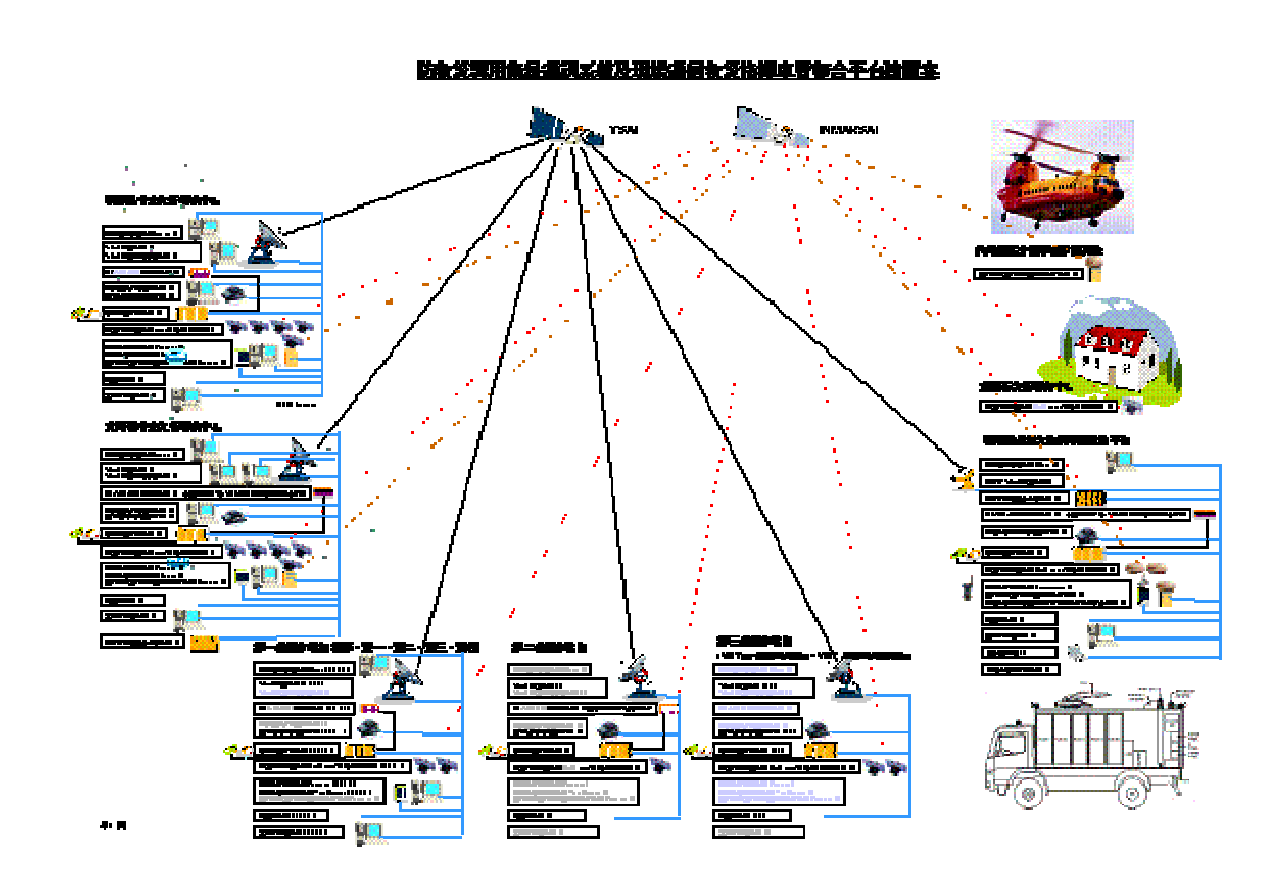

整體衛星通訊系統各子系統及各級站台的關係圖

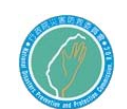

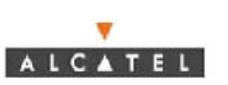

ㄧ級站台機架示意圖 二級站台機架示意圖

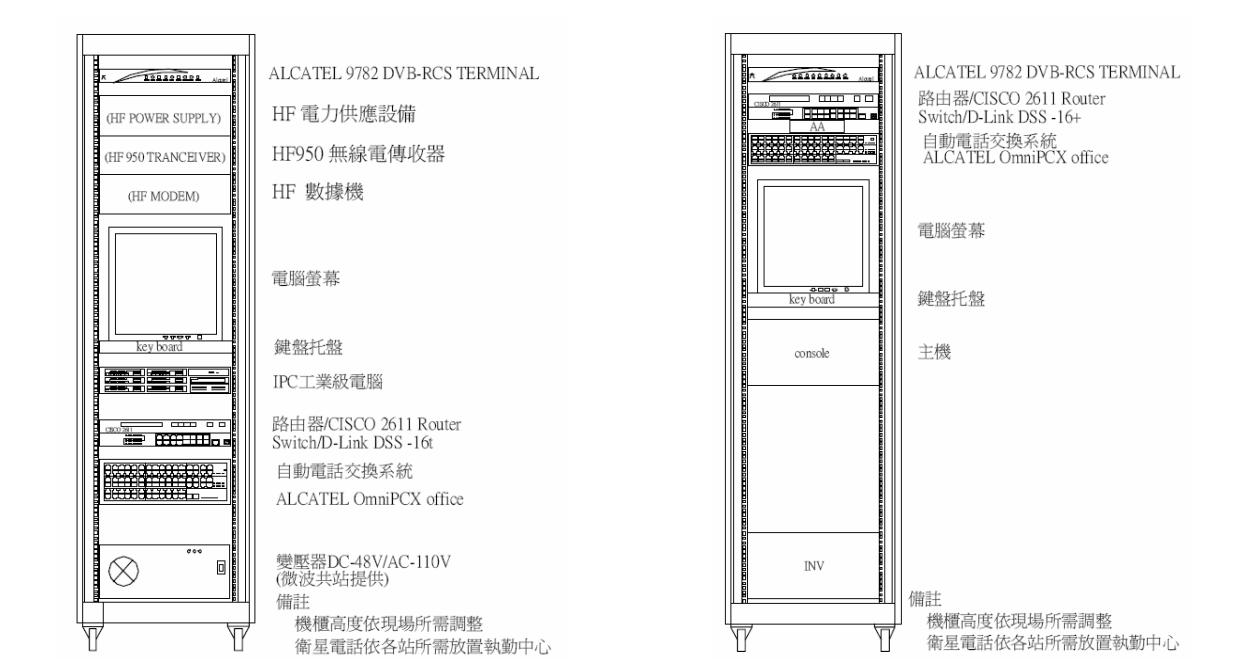

#### 三級站台機架示意圖

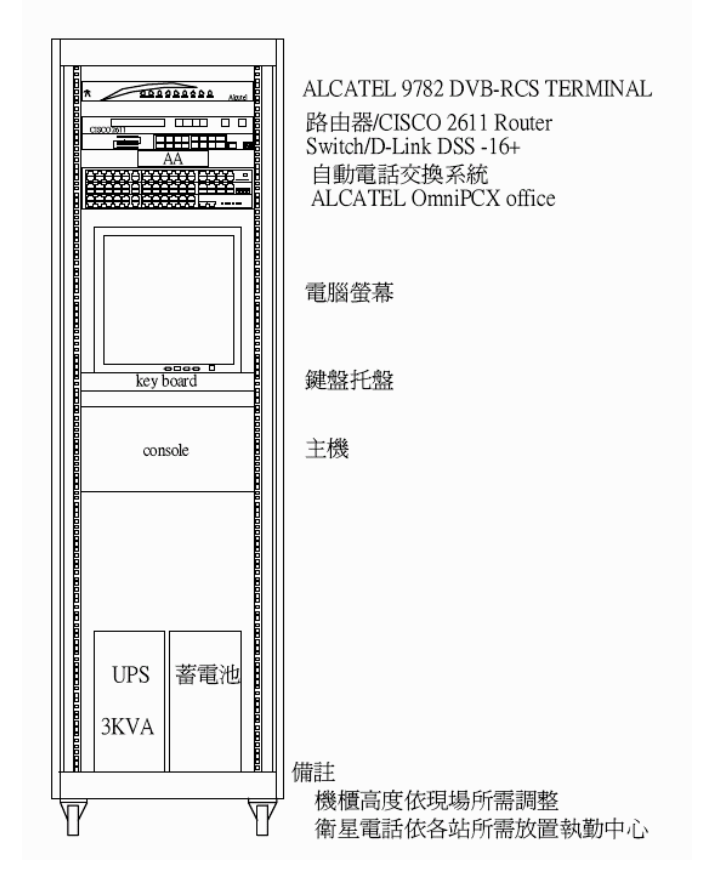

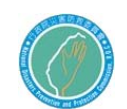

## 第一章 VSAT 衛星系統(1.8M)

第一節 衛星通訊系統架構

阿爾卡特提供之衛星通訊系統以ALCATEL DVB-RCS(數位影像廣播回傳頻 道系統)技術平台,搭配合適的語音、數據、影像傳輸、視訊系統等設 備建構成一完整的通訊網路。阿爾卡特的規劃之網路架構為星狀網路拓 樸。以兩個中心站為網路中心,一為主要傳輸樞紐,另一為備援,其整 體網路架構如下圖。

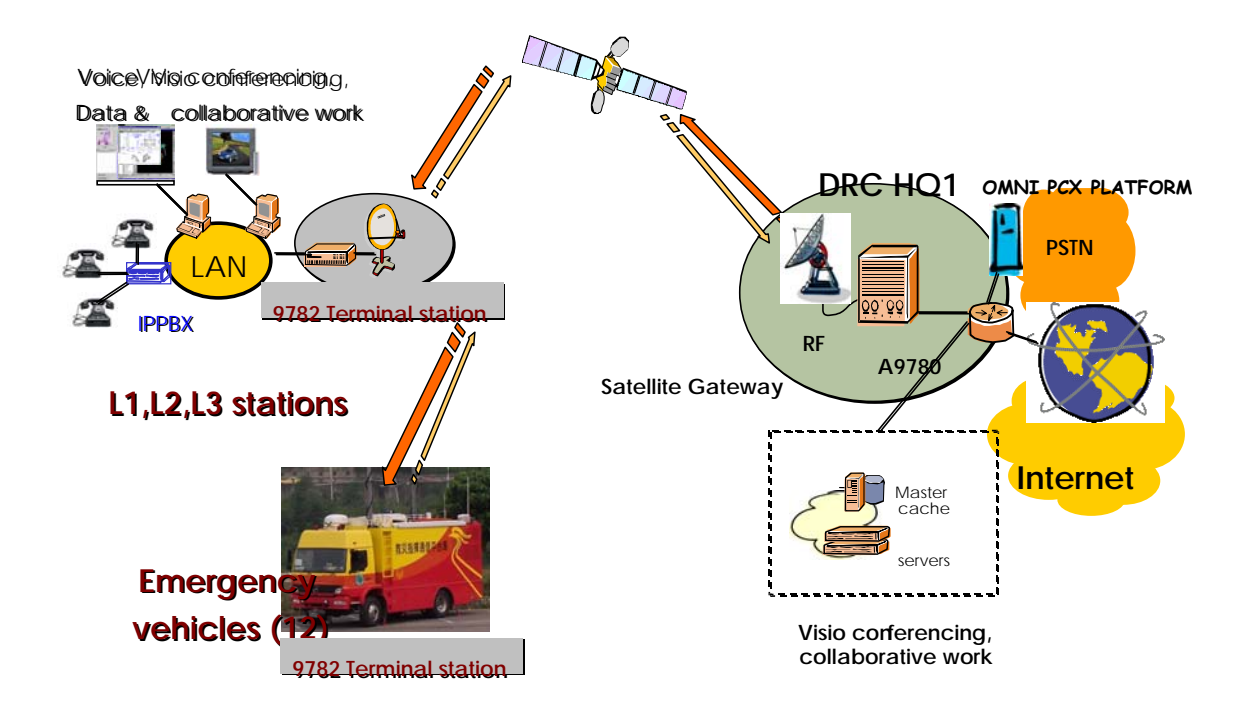

衛星通訊系統架構示意圖

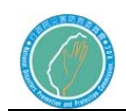

設備圖示:

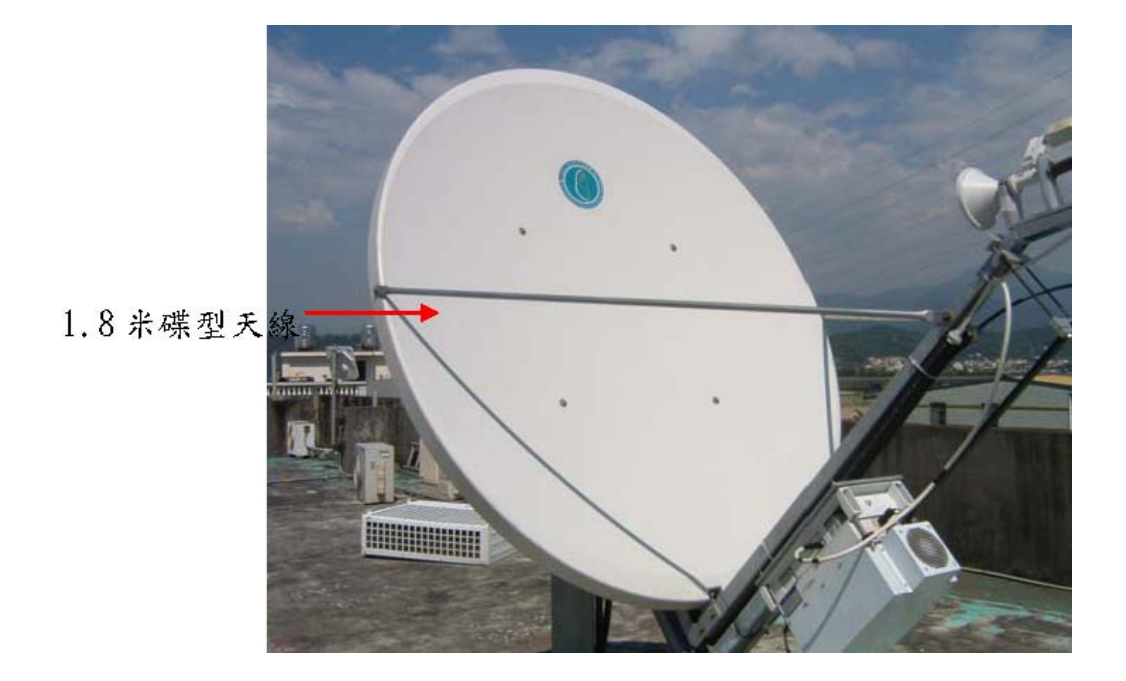

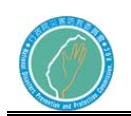

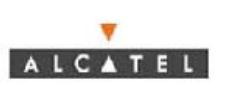

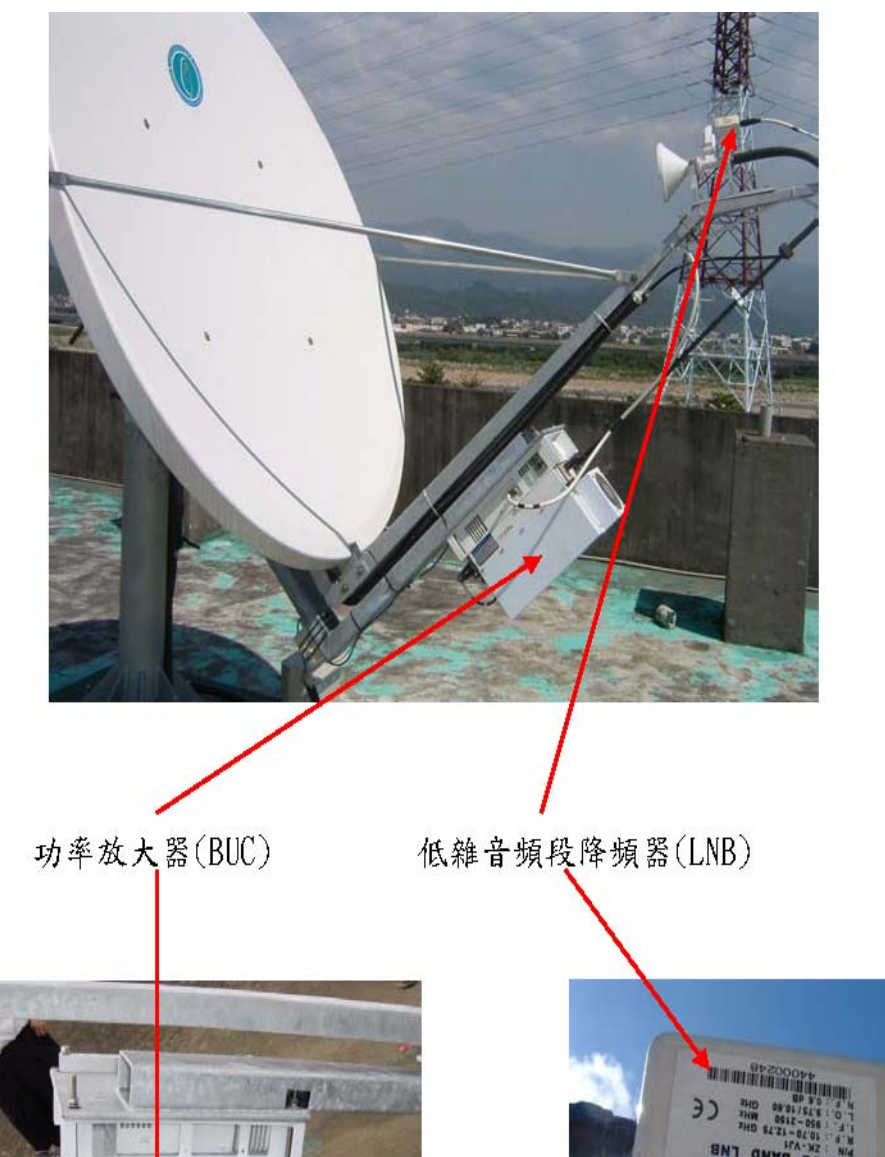

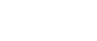

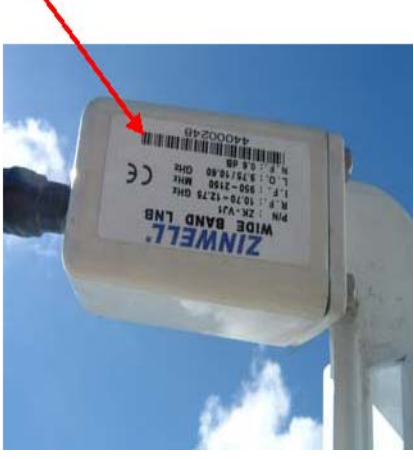

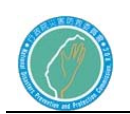

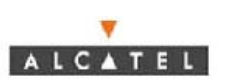

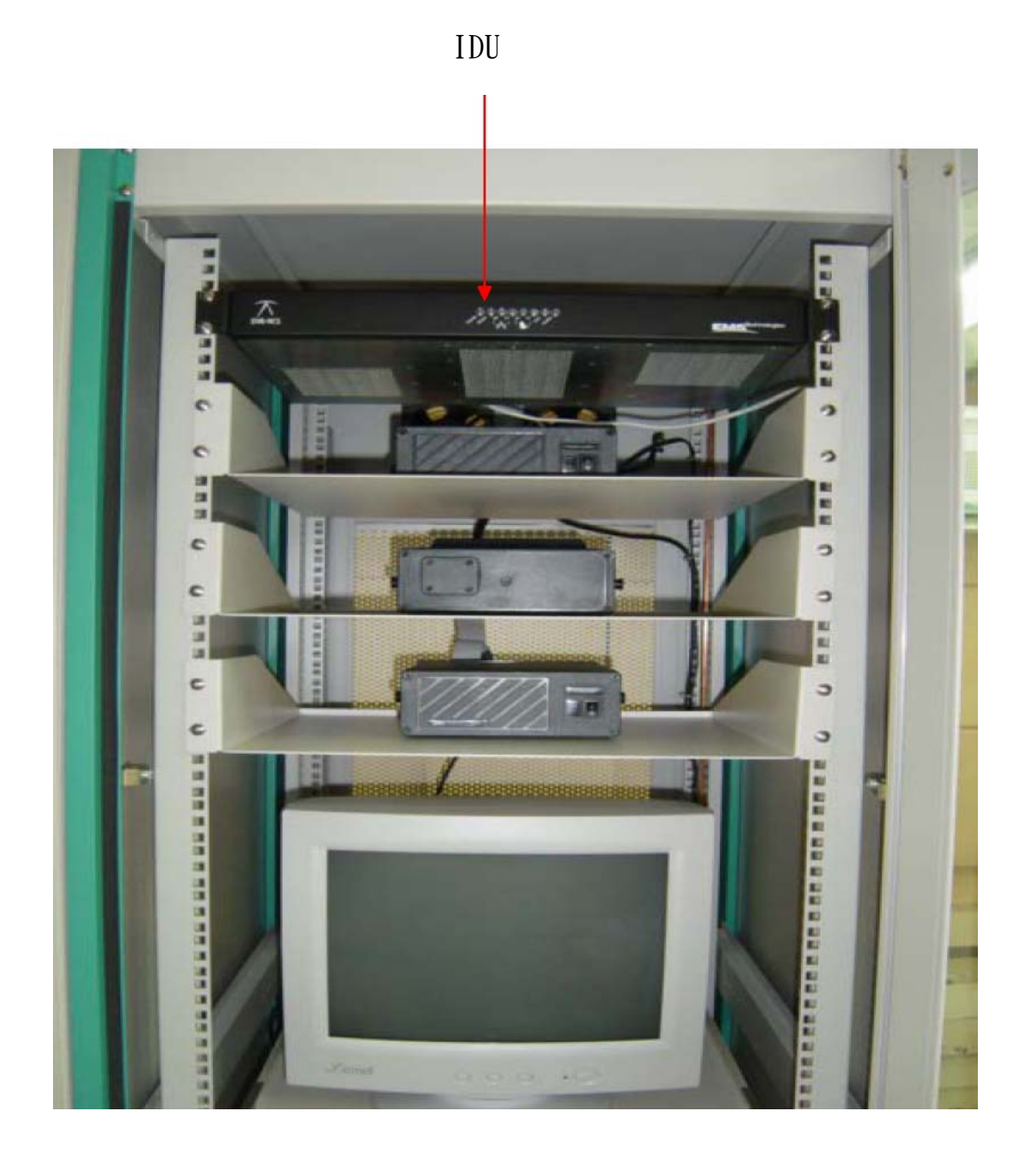

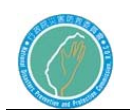

- 第二節 以超級使用者登入系統
	- 使用者應以 "supper user" 登入 IDU 網頁介面來執行作業的操作及維 護。
	- 1. 使用網路瀏覽器來開啟 IDU 網頁介面 (參閱安裝手冊),打開網頁首 頁。
	- 注意:當在網頁瀏覽器輸入 IDU 的 IP 地址時,無論是經由衛星的 OAM IP 位址,還是當地的乙太網路 IP 位址,請勿忘加上字首 http://。
	- 2. 在網路首頁以下述方式登入:

使用者:superuser

密碼:su001pwd 或是使用者自定

3. Super user 目錄網頁開啟,由此,使用者可選擇一個在左網頁清單上 的設定鏈結。

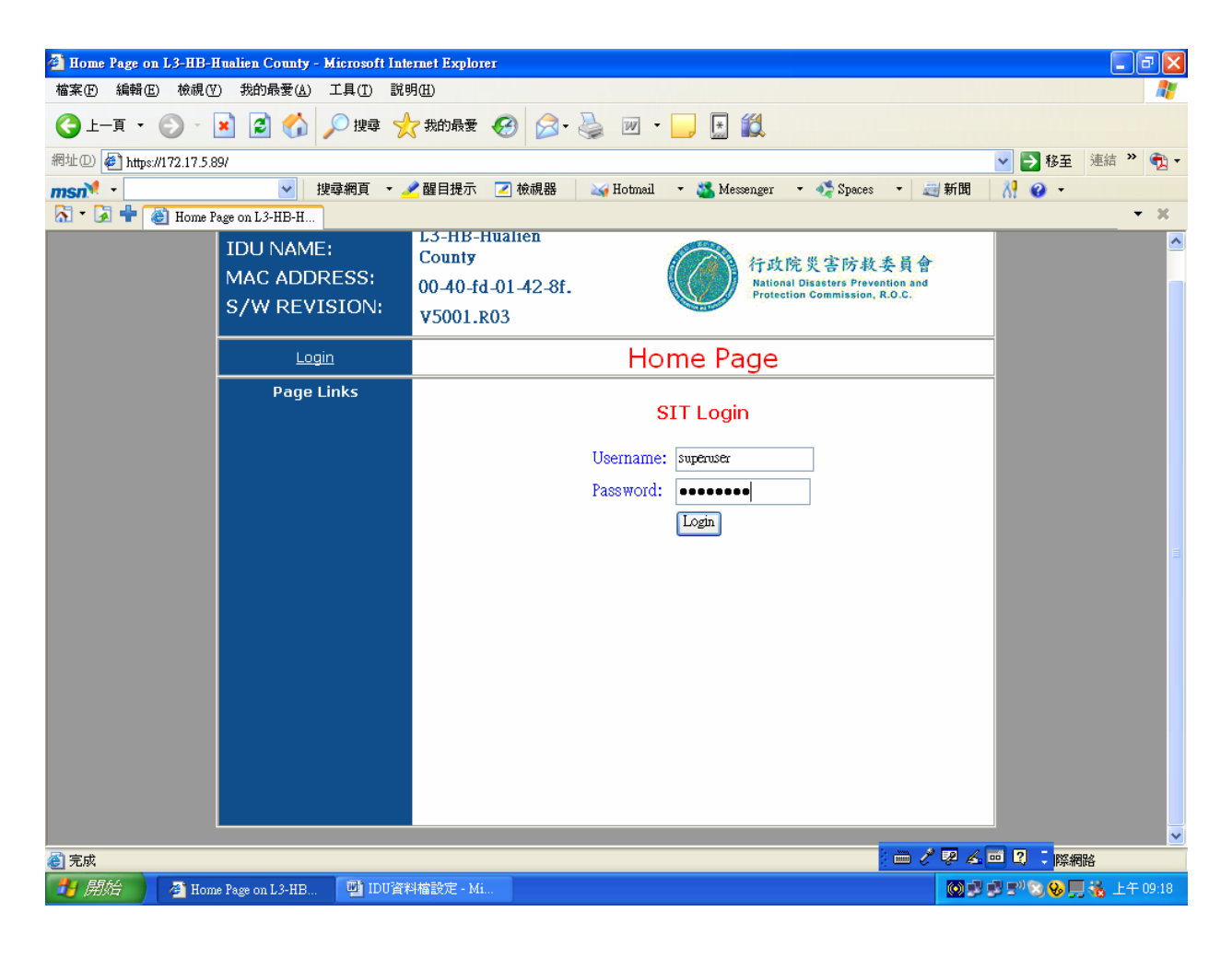

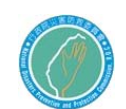

第三節 IDU 監視概要

使用者可由 LED 燈號與 IDU 監視網頁來監視 SIT 的狀態。本小包含監視 IDU 基本狀態的資訊,進級的 IDU 監視,請參閱第3與4節。

1. LED 燈號

IDU 前面板的 LED 燈號提供一種快速的方法來檢驗儀器是否操作正常。一 般的操作之下,使用者可看到下述 LED 燈號:

- Power, Ready, Satellite TX 與 Satellite Rx 的 LED 燈號顯 示衛星網路的存取。
- Ethernet Tx 與 Rx 的 LED 燈號可能會閃爍 (顯示 IDU 在 LAN 上收送資料)
- 在型號 2020 的 IDU 上,不應亮起 Alarm 的 LED 燈號。

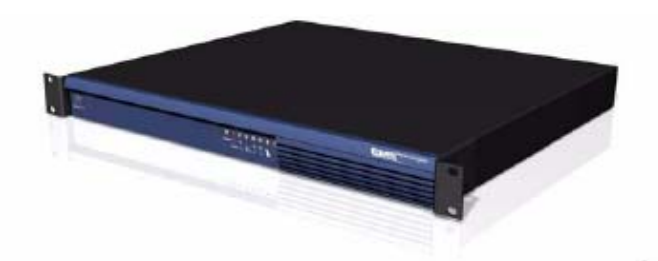

Figure 2.3 Model 2020 IDU

The figure below shows a schematic diagram of the IDU front panel.

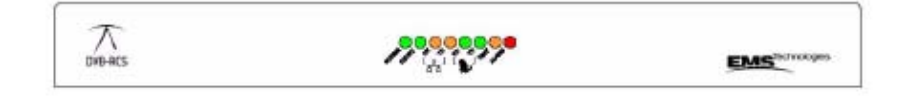

Figure 2.4 Front View - Model 2020 IDU

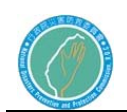

### 2. IDU 監視網頁

IDU 狀態的細節資訊可由 IDU 監視網頁顯示。IDU 狀態的快速摘要,請參 照下述表格的四個參數:

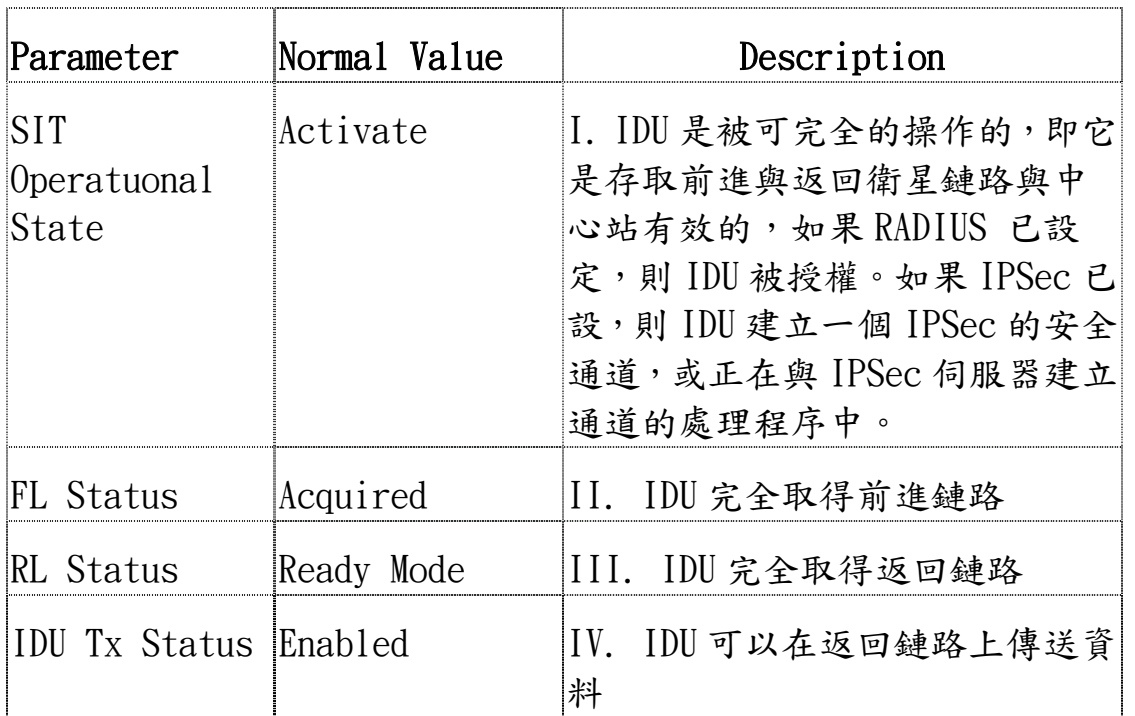

表 3.1 基本 IDU 監視參數

點選 IDU 監視網頁上的任何參數,可取得相關的簡介資訊,如果上述任 一參數欠缺一般值,則 IDU 可能無法正確的操作,進級的 IDU 監視資訊, 包含告警與錯誤訊息的記錄,請參閱第 4 節。

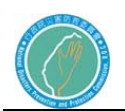

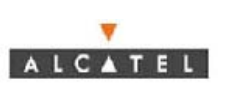

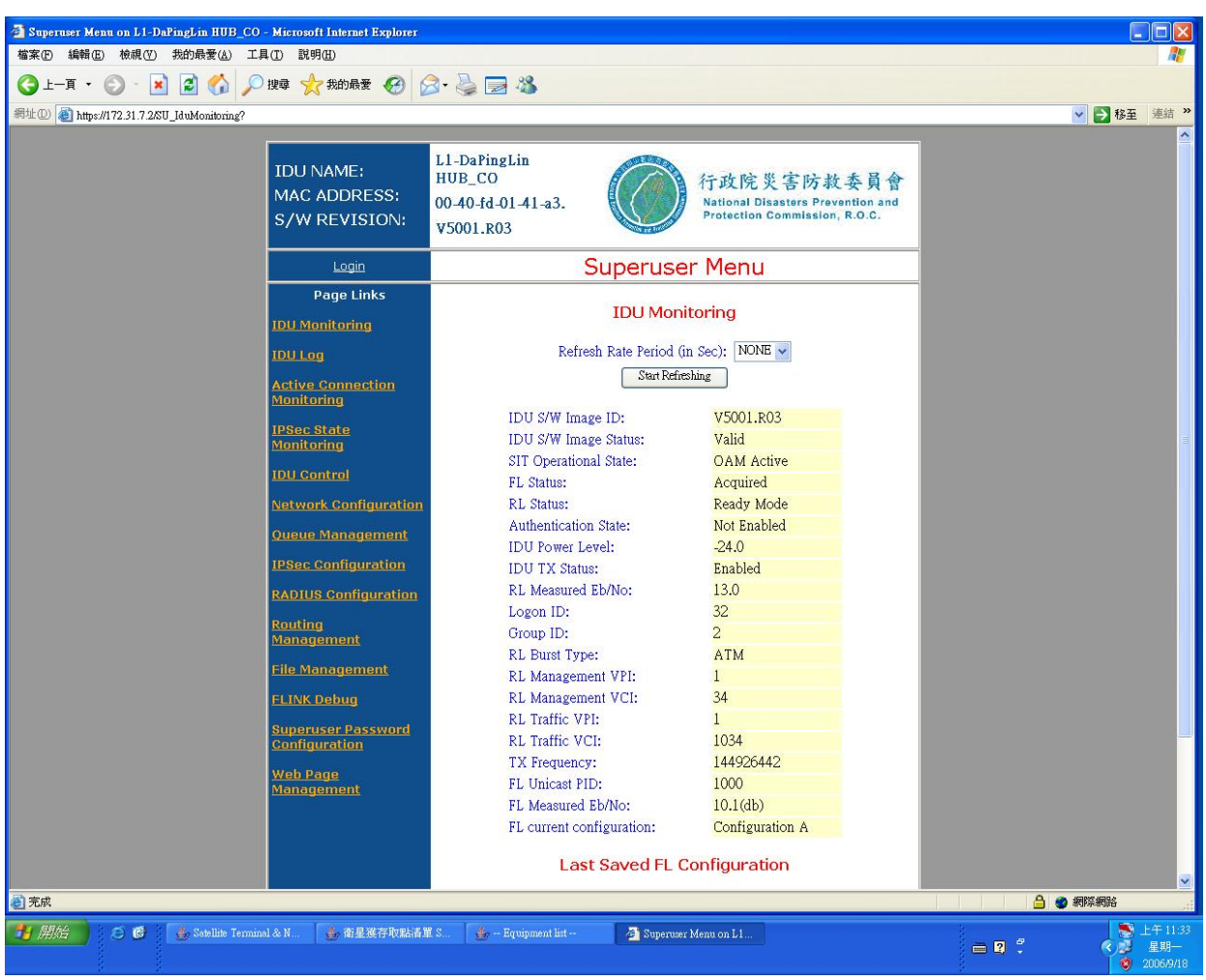

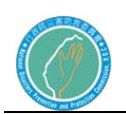

行政院災害防救委員會防救災專用衛星通訊系 統及現場通信救災指揮車暨整合平台建置案 ALCATEL

3. 監視使用中的連線

現行連線的監視網頁顯示目前的流量佇列資訊,包含目前佇列中的資料量 與佇列的返回鏈路流量的指派,進一步的資訊,請參閱第4節。

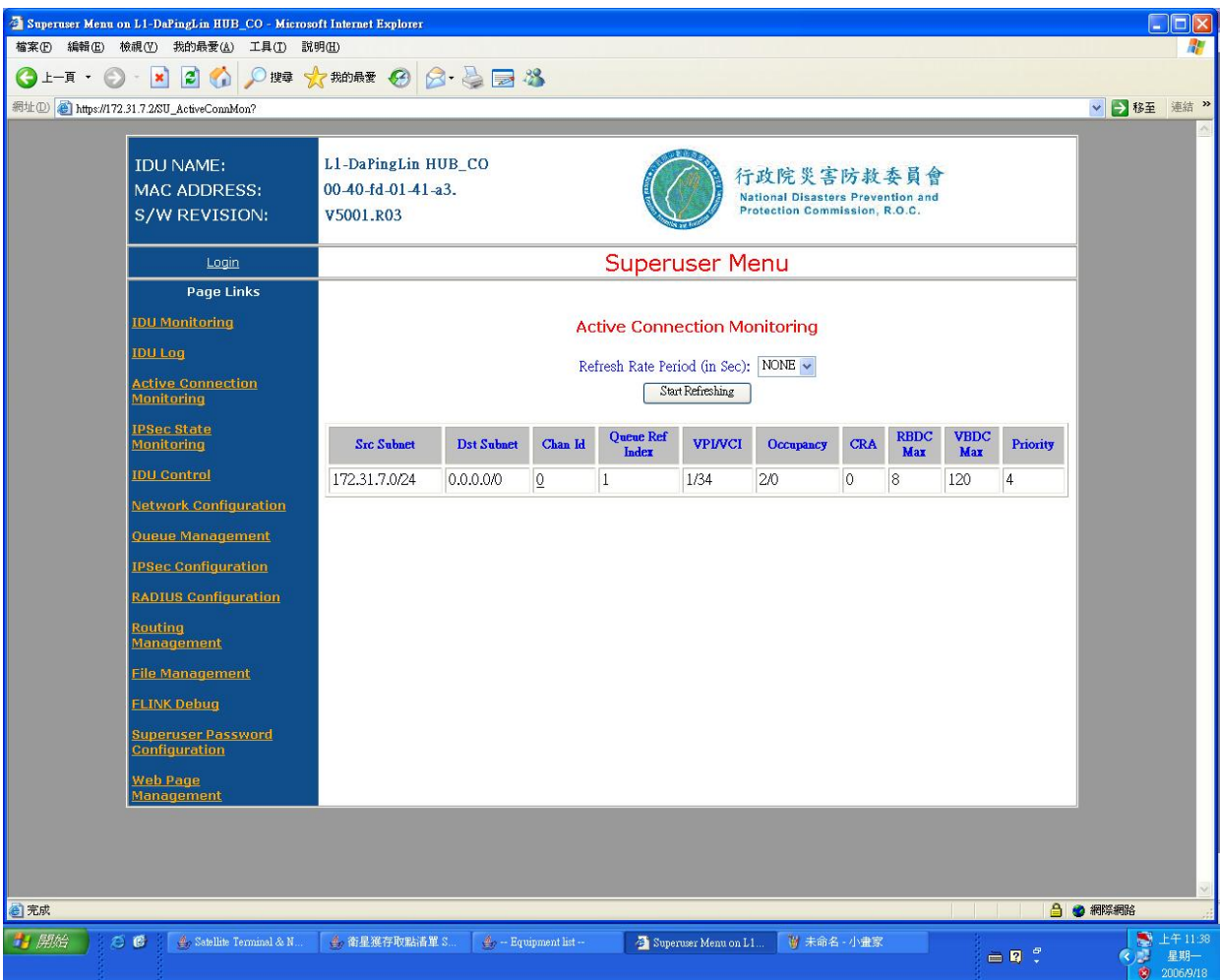

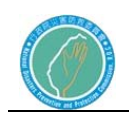

第四節 IDU 狀態的監視與記錄

IDU 網頁介面讓使用者能取得 ODU、IDU 與衛星鏈路資訊的監視與記錄。 提供二種網頁:

- \*IDU 監視網頁顯示 SIT 參數的狀態(參閱第3節第1款)
- \*IDU 記錄網頁顯示告警、錯誤與其他事件 (參閱第3節第2款)

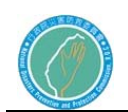

 $\overline{\mathbf{v}}$ 

1.IDU 監視

IDU 監視網頁顯示相關的參數與現行的參數值(黃色欄位),下述表格描 述各相關參數。

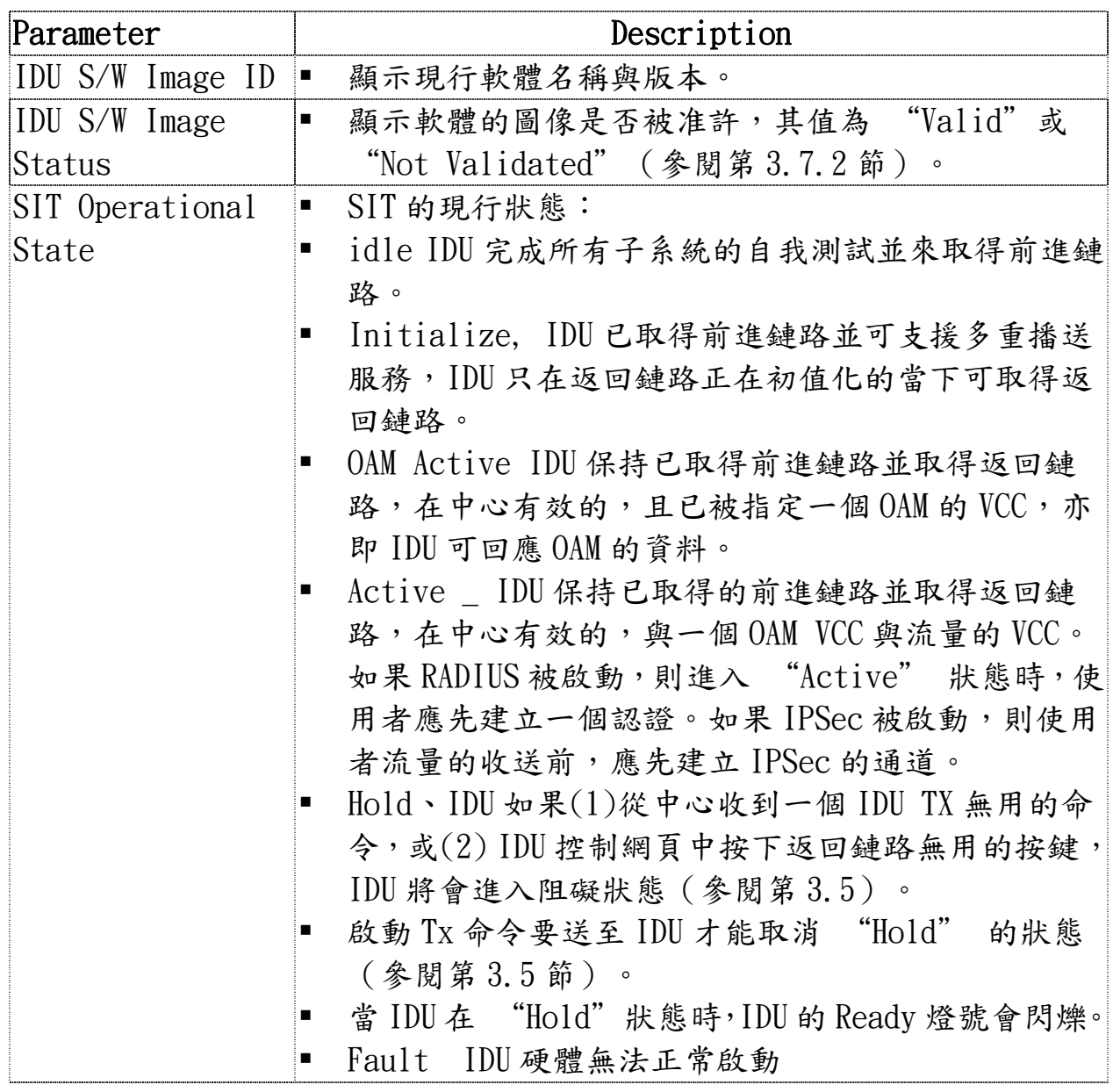

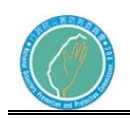

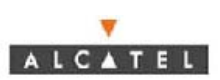

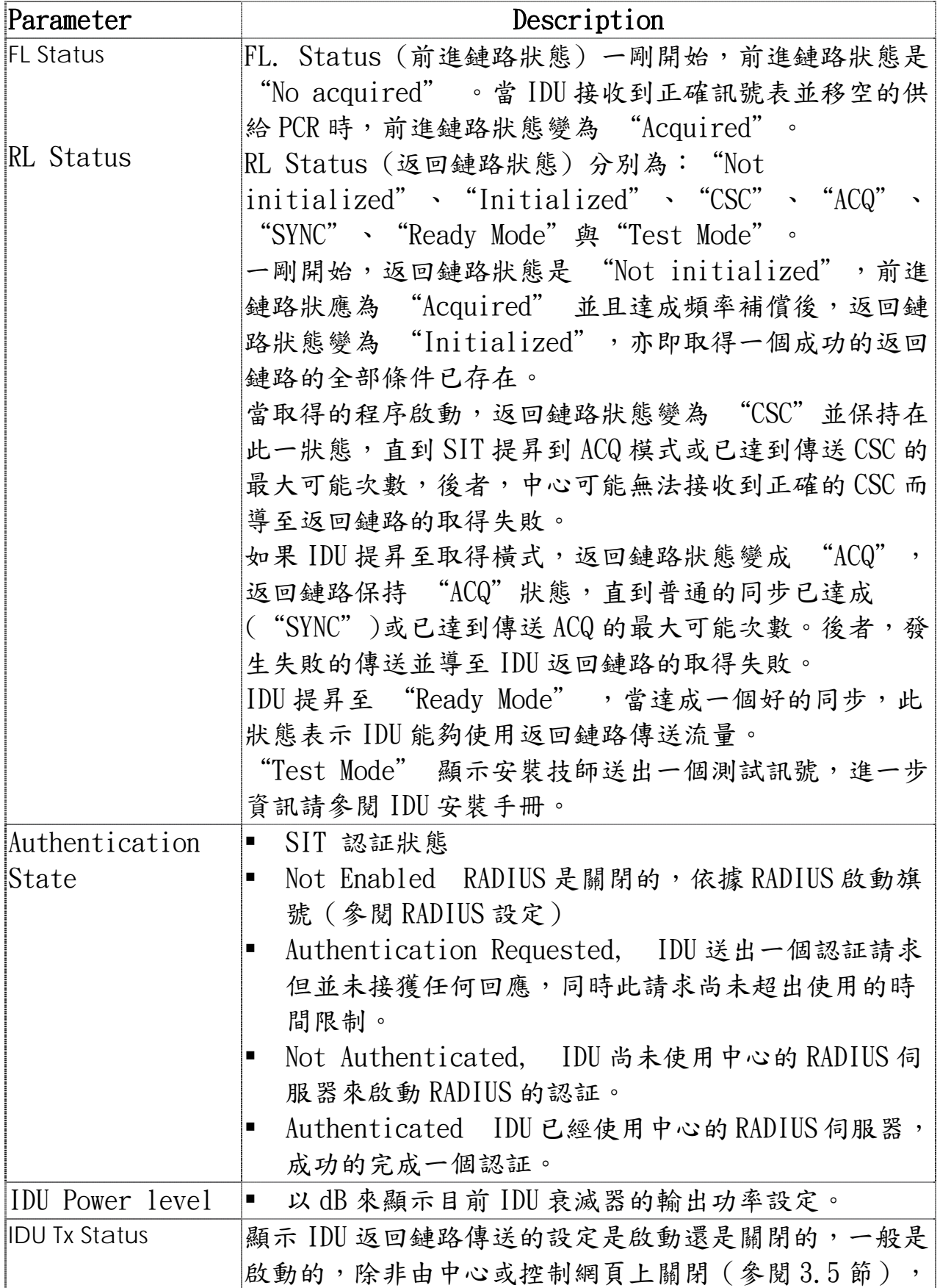

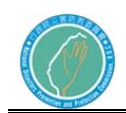

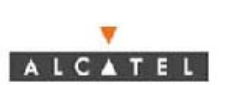

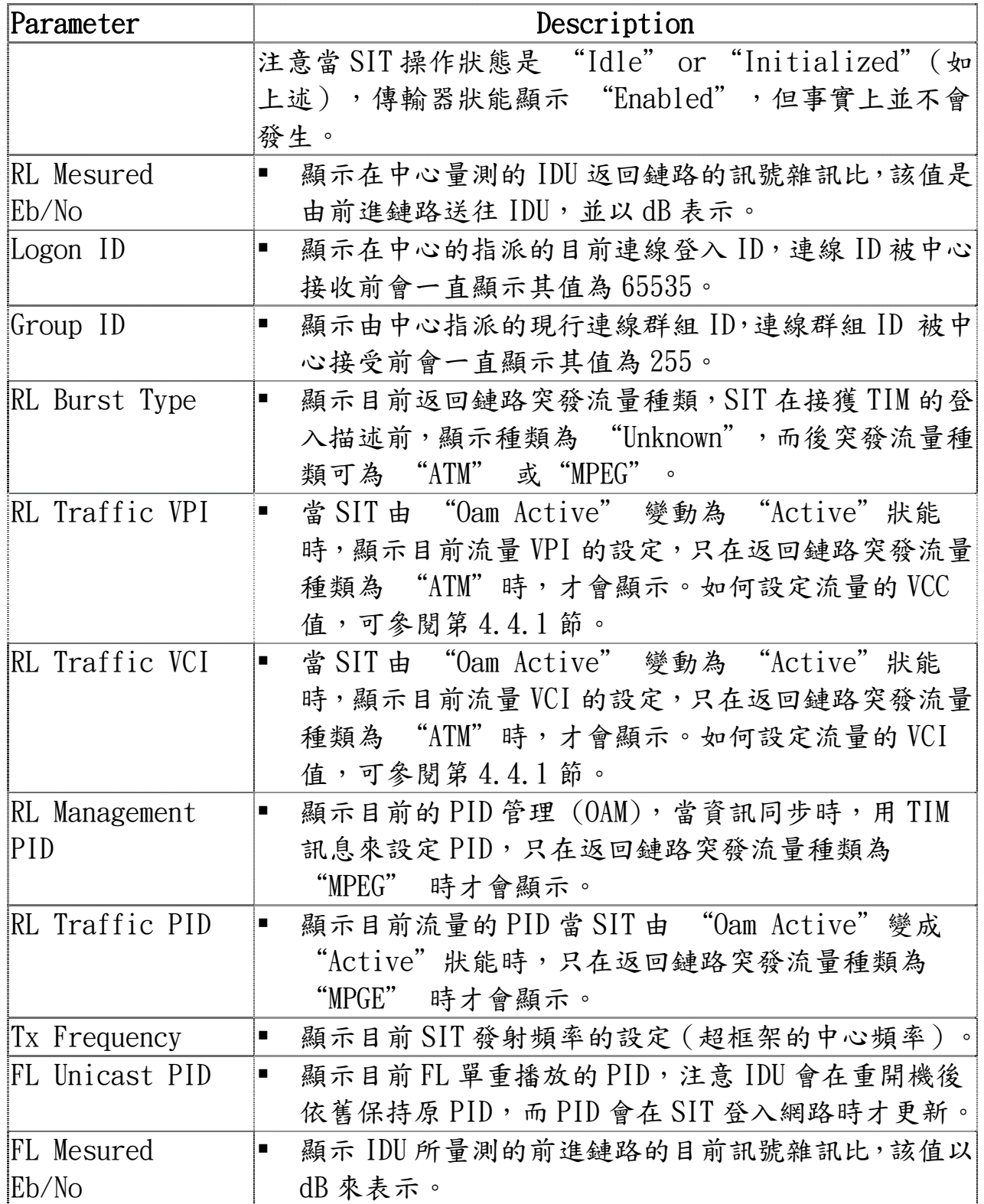

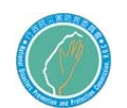

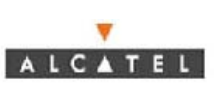

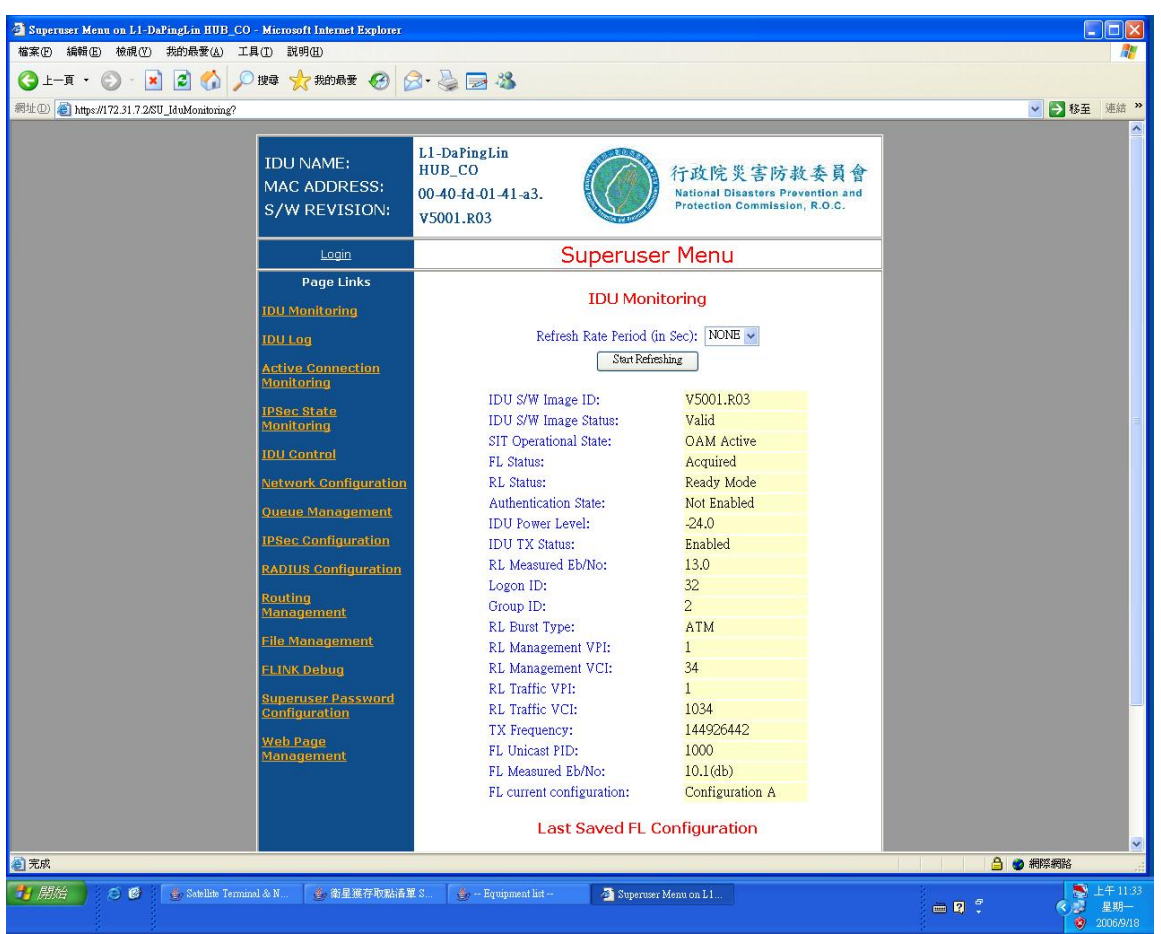

2.IDU 的記錄

IDU 的記錄網頁顯示 IDU 記錄的告警,錯誤與其他事件資料。

- 告警是一種無法恢復的失敗,必須要使用者的介入,告警會以紅 色顯示並在字首前加上"!"。告警亦會在 IDU 型號 2020 的前 面板上以告警的 LED 顯示。
- 錯誤是一個問題,並不需要使用者的介入,錯誤會以藍色來顯示 並在字首加上前加上"!"。
- 其他事件以黑色文字顯示。

IDU 使用循環式暫存器來儲存最多大約 100 筆的資料(當暫存器滿時,會 刪除最舊的一筆資料的空間來供新資料儲存,該顯示是可被設定的。

● 過濾器。由下拉式清單中最少有 20 項可供選擇,由重新開機以來 或儲存 IDU 內的所有事件。

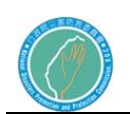

- 次序。由下拉式清單可選擇最早的事件或最晚的事件優先。點選 Apply 來執行選擇。使用者可用 Dump Log To FTP Server as SITLOG BIN file 按鍵來下載完整的事件清單至 FTP 伺服器中。
- 注意: SITLOG BIN 檔無法由使用者目視,該檔必須給 EMS 解碼, 以文字檔型式儲存。可由網路瀏灠中剪貼文字資料到一個文字檔 中,替代方案為以 HTML 格式儲存 IDU 的記錄網頁。

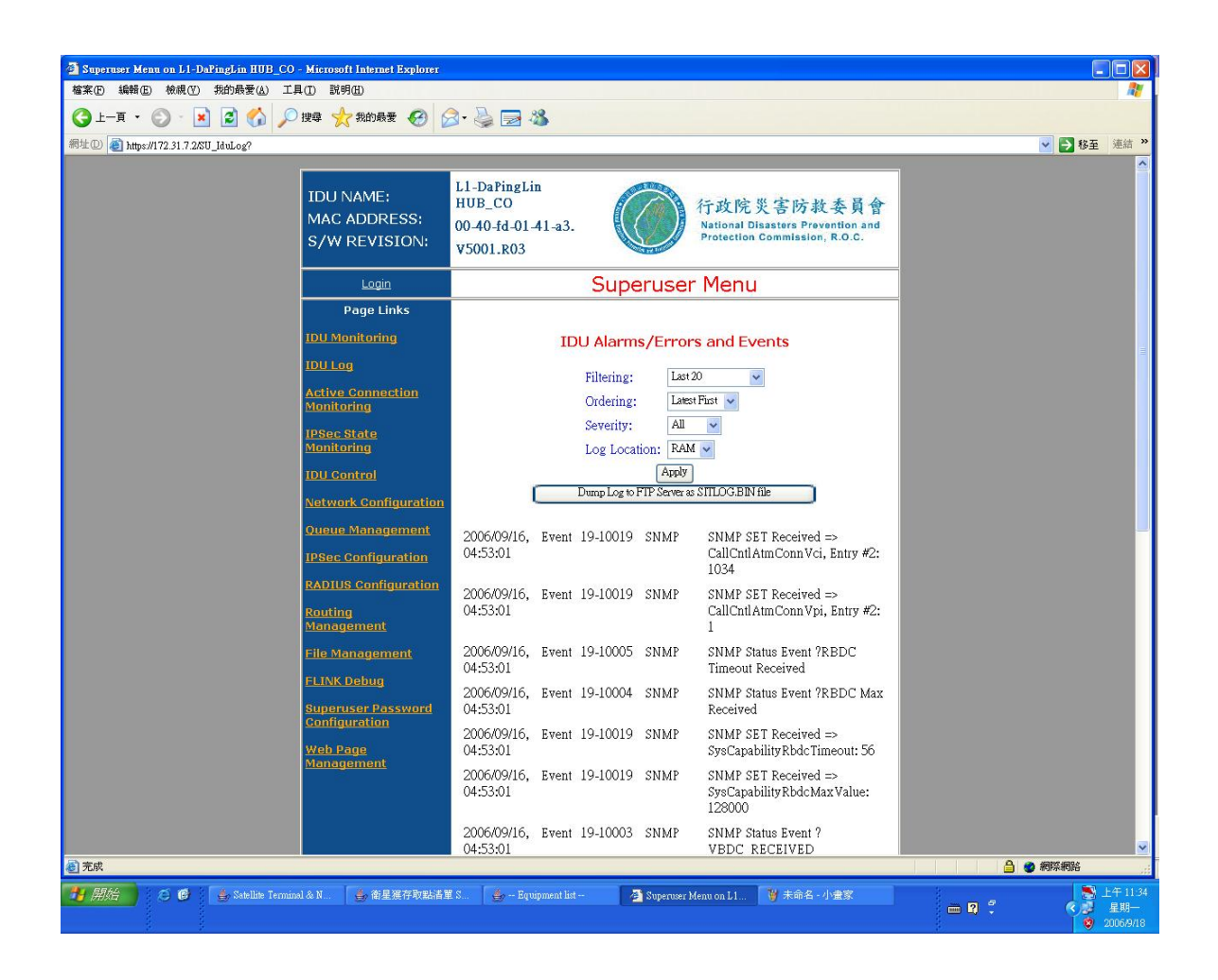

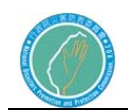

#### 第五節 現行連線的監視

現行連線監視顯現目前使用流量的佇列資訊,IDU 支援多重的流量佇列, 而每一個佇列可被以某些特定來源 IP 的子網路,或是某些特定目的 IP 的 子網路,或是其他參數來作定義(參閱第4.4節)。

一個使用中的流量,佇列是一個正在送資料的前進鏈路,或是正在收資料 的返回鏈路。每一行在現行連線監視的網頁表示的是一個使用的流量佇列 資訊,如果有依定義的話,第一行代表的是 OAM 流量佇列。

點選 Start Refreshing 可啟動此網頁的資料自動更新。如果需要,可由 下拉式選項選擇所需要的更新速率。

顯示在現行連線監視網頁中的參數,為每個流量佇列的設定(參閱第4.4 節)。唯一的例外是佔用,以 "X / Y"來表示, X為現有佇列中的封包 數量,Y 為目前無法使用的數量。

更詳細的佇列資料處理能力資訊,點選 chan Id 參數,可打開上鏈頻道統 計網頁,以使設定每個佇列的參數,此網頁顯示統計資料,說明如下表:

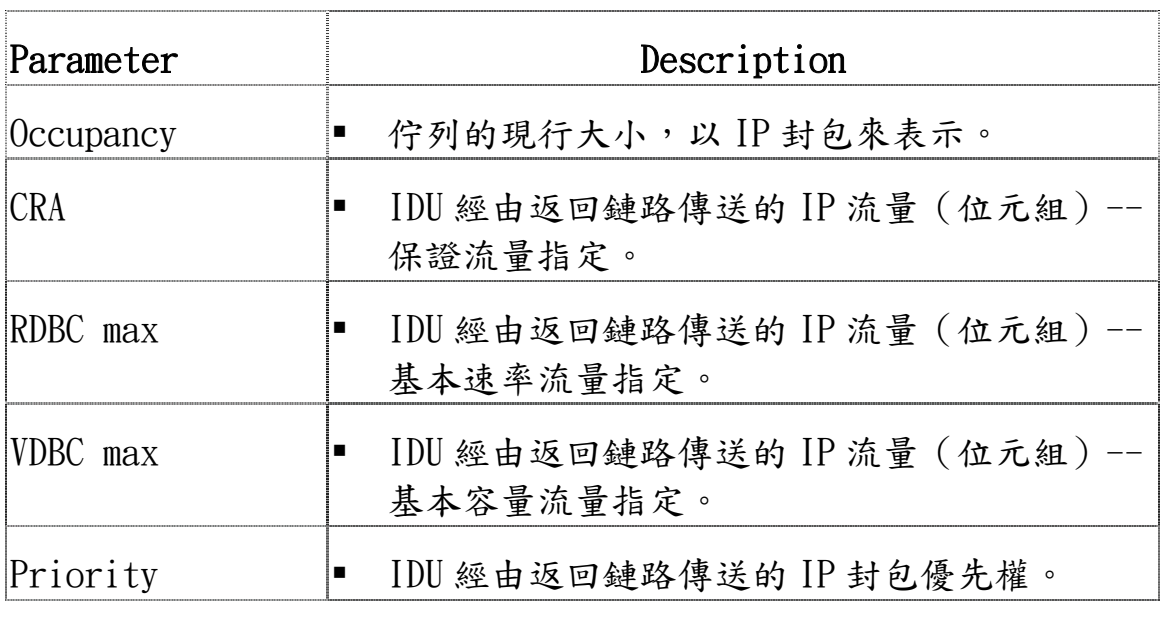

表 3.3 上傳頻道狀態

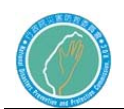

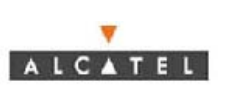

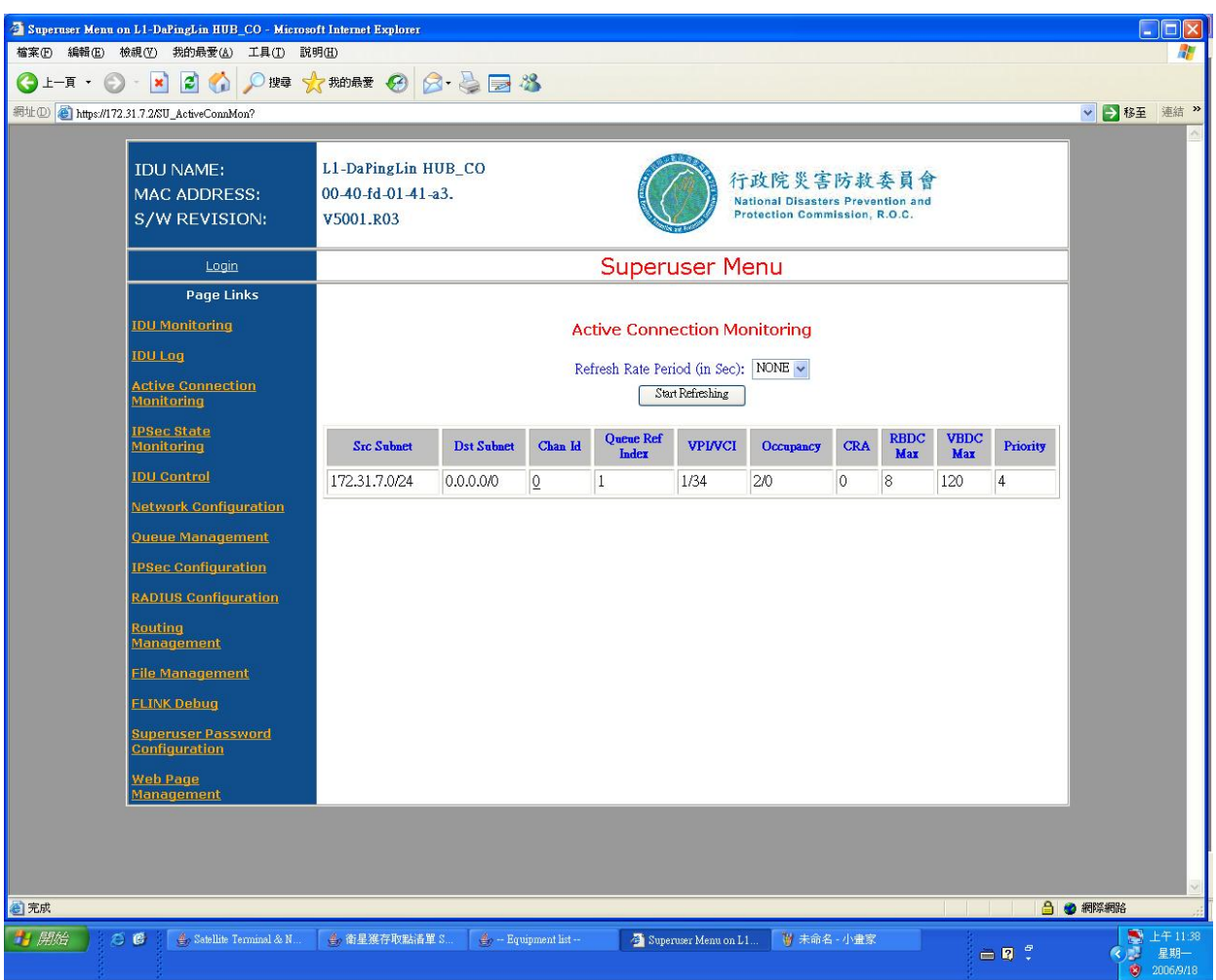

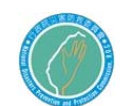

第六節 網路存取的控制

- 使用者可使用 IDU 網頁介面來控制 SIT 存取衛星網路,使用 IDU 控制網頁:
	- 強迫 SIT 登出網路而釋放返回鏈路 (參閱第 5 節第 1 款)。
	- 關閉 SIT,由返回鏈路的存取中(參閱第5節第2款)。

1.返回鏈路的登入與登出

強迫 SIT 登出返回鏈路。點選 SIT Logoff 按鍵,該 IDU 會釋放此返回鏈 路,而將此額外的返回鏈路供給其他 SIT 使用。該 IDU 保持前進鏈路且準 備重新取得返回鏈路。

登入(取得)返回鏈路。點選 Acquire Return Link 按鍵,一般的操作 下, IDU 會經由(1)電源打開(2)主機經由 SIT 在衛星網路上傳送資料, 而自動取得返回鏈路。本例, SIT 已登出,故使用者需重取得返回鏈路。

注意:IDU 可被設定成在打開電源時不自動取得返回鏈路,但主機有流量 時,它一定會試圖取得返回鏈路(參閱 IDU Installation Manuel, 第 4 節第 4 款)。

2 返回鏈路存取的開啟與開閉

當使用者開閉 SIT 的返回鏈路存取時,使用者亦同時禁止 ODU 天線傳送任 何的訊號,使用者可能因為執行設定的原因而需要關閉發射器,當有人在 ODU 或其附近工作時,使用者一定要停止 ODU 的發射。

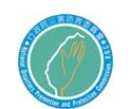

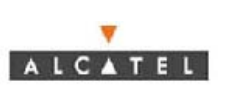

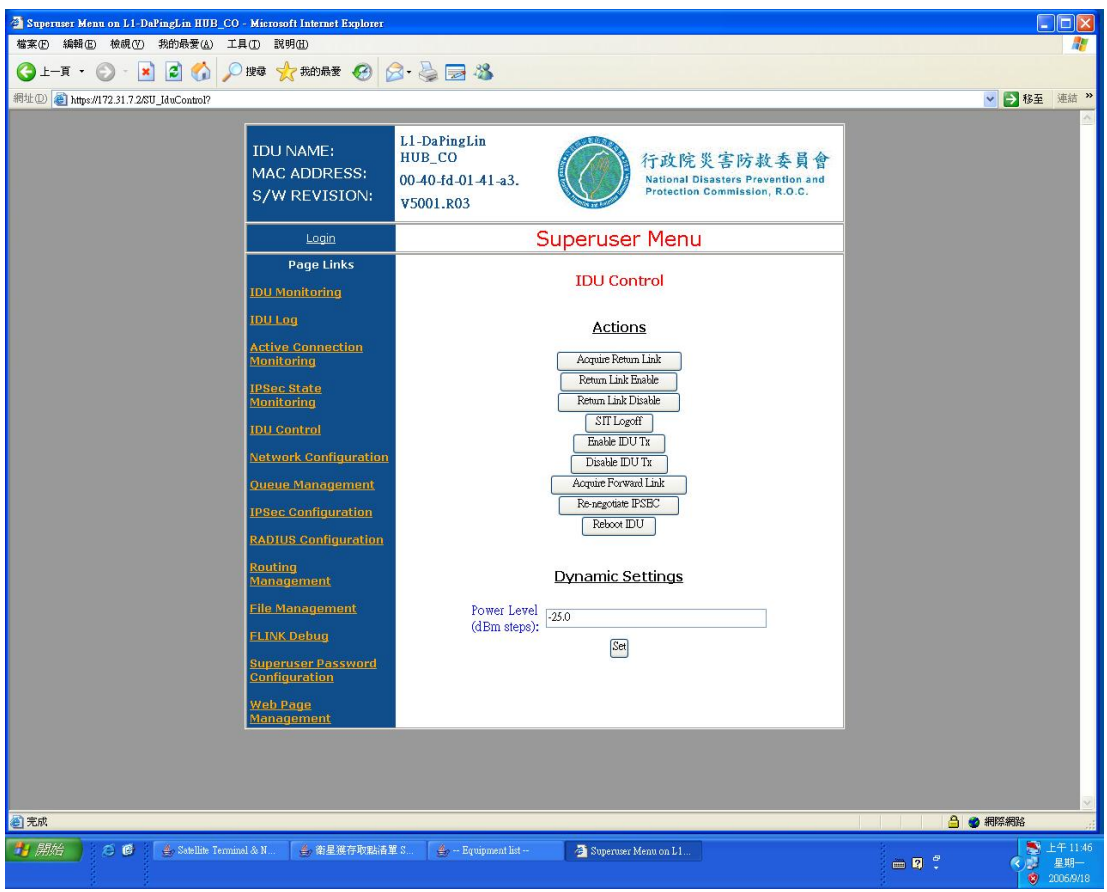

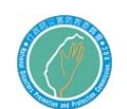

第七節 IDU 告警,錯誤與事件的清單

IDU 的告警,錯誤與事件是顯示在 IDU 的記錄網頁中。

 下述表格(Table A.1)提供 IDU 售警與錯誤清單,及簡短的說明 (適當的)告警以紅色表示,而錯誤以藍色表示。

**ALCATEL** 

■ 下述表格(Talbe A.2),列出其他事件與簡短的說明(適當的)。 此附錄以下列二個表格顯示所有事件:

| 警告或錯誤訊息                                            | 説明                        |
|----------------------------------------------------|---------------------------|
| $!H/W$ : Device ID <devnum>Failure</devnum>        | 硬體失敗,供EMS使用。              |
| Detected                                           |                           |
| !H/W:PLL Lock Lost                                 | 通常一個事件顯示 PLL 暫時的失去鎖       |
|                                                    | 上。                        |
| !H/W: 10 MHz Reference Lost                        | 內部參考遺失,無10MHZ參考, SIT      |
|                                                    | 無法傳達。                     |
| !CFG: Alternate SIT Image                          | 〈Swimage〉是 SIT SW 映像檔的檔名。 |
| $Invalid(swim-age)$                                |                           |
| !CFG: Current SIT Image                            | 〈Swimage〉是 SIT SW 映像檔的檔名。 |
| $Invalid(swim-age)$                                |                           |
| !CFG: SITCFGTXT file is invalid,                   | 新下載的設定檔,是不合格,故 IDU        |
| taking previous valid config                       | 必須恢復它的備援檔。                |
| !CFG: SITCFGBAK file is invalid,                   | 備援檔不合格,IDU 必須使用預設的硬       |
| taking default configuration                       | 碼值。                       |
| !CFG: Duplicate filter patterns                    | 〈FP#〉是過濾器樣板號碼。            |
| entered( <fp1#>and<fp2#>)</fp2#></fp1#>            |                           |
|                                                    |                           |
| !CFG: Filter patterns with same                    | 〈FP#〉是過濾器樣板號碼。            |
| subnet linked to different IPSec                   |                           |
| servers( <fp1#>and<fp2#>)</fp2#></fp1#>            |                           |
| !CFG: Enabling IPSec for QAM                       | 〈SQ#〉是 SAT 佇列號嗎。          |
| queue is not allowed( $\langle \text{SQ}\rangle$ ) |                           |
| !CFG: SAT queue linked to invalid                  |                           |
| IPSec server( $\langle \text{SQ}\rangle$ )         |                           |
| !CFG: Filter pattern linked to                     |                           |
| invalid SAT queue( $\langle FP\# \rangle$ )        |                           |
| !DWNL: Cannot find specified SIT                   |                           |
| $image(\leq sifimagepath)$                         |                           |

表 A-1 IDU 的告警與錯誤清單

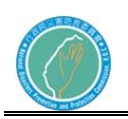

## 行政院災害防救委員會防救災專用衛星通訊系 統及現場通信救災指揮車暨整合平台建置案

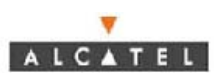

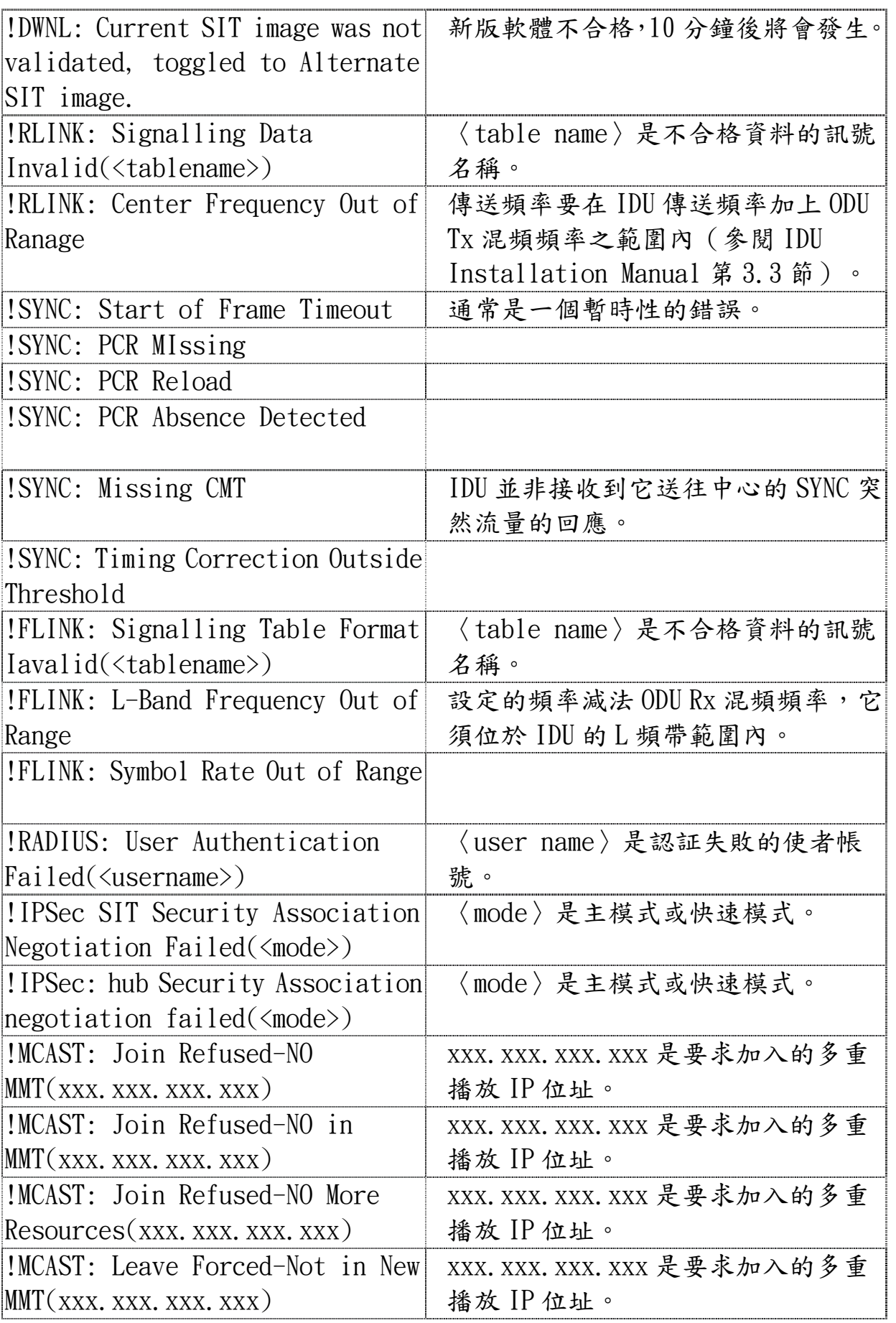

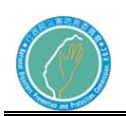

## 行政院災害防救委員會防救災專用衛星通訊系 統及現場通信救災指揮車暨整合平台建置案

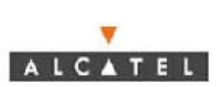

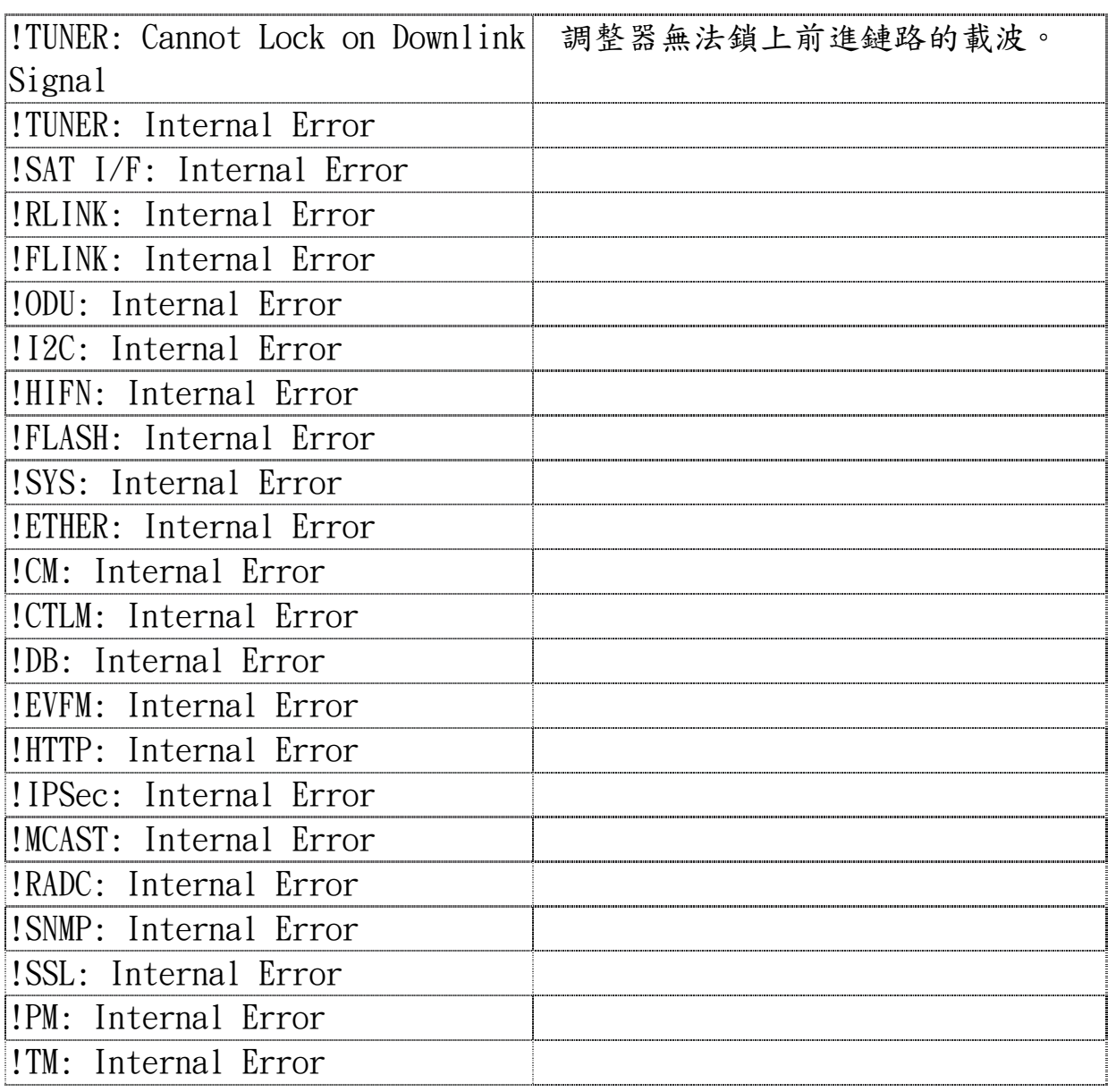

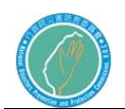

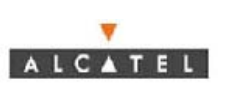

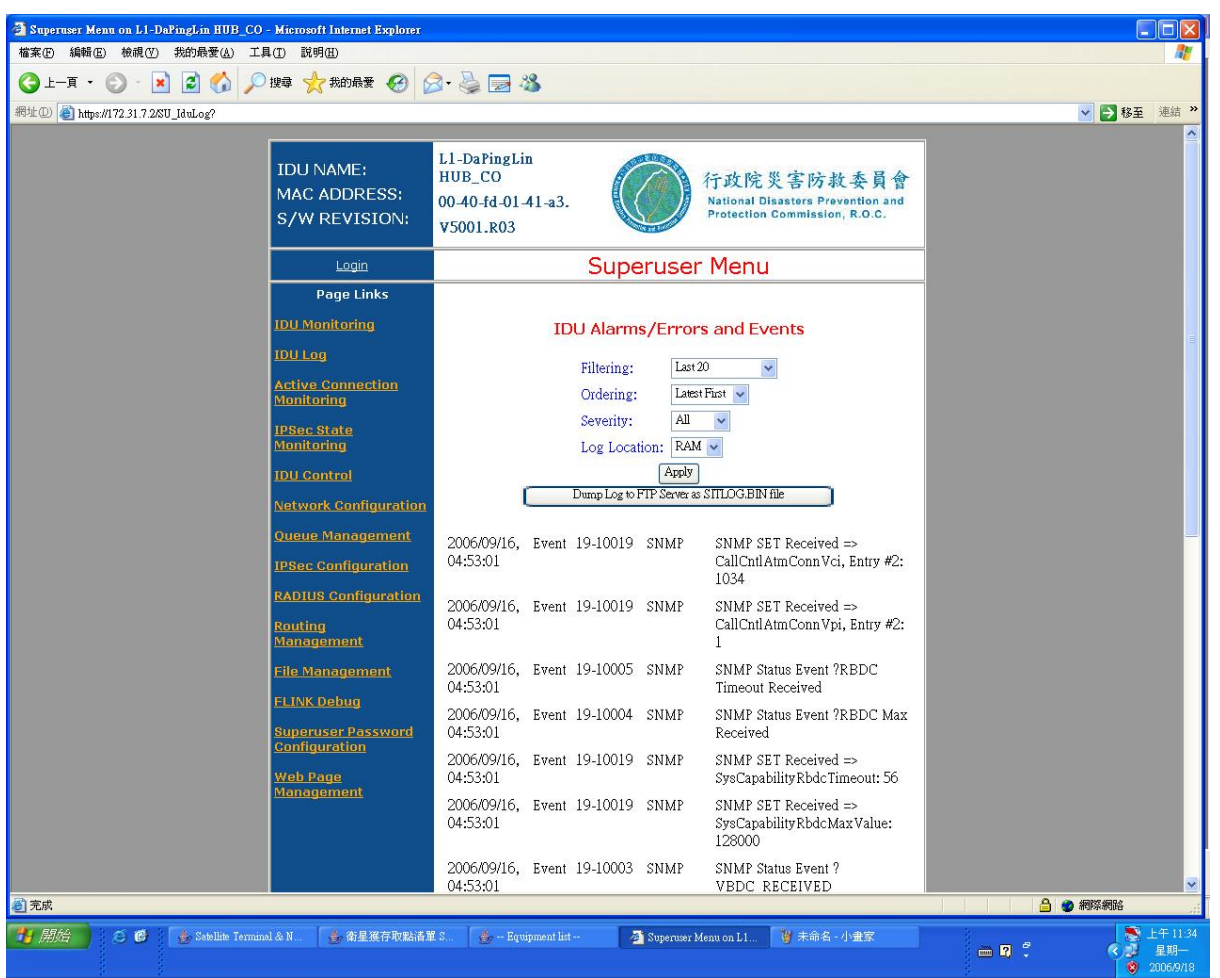

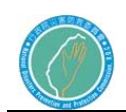

v ALCATEL

下表提供 IDU 事件清單與一簡短說明(適當的)。

表 A.2 IDU 事件清單

| 事件                                               | 說明                                                          |
|--------------------------------------------------|-------------------------------------------------------------|
| Tuner: LOCKED                                    | 顯示調整器已鎖上前進鏈路的載波。                                            |
| Tuner: LOCK LOST                                 | 只在事件"Tuner: LOCKED" 發生後才                                    |
|                                                  | 顯示。                                                         |
| Forward(RX) Link: ACQUISITION                    | 只在事件"Forward (Rx) Link:                                     |
| LOST                                             | ACQUIRED"發生後才顯示。                                            |
| Forward(RX ) Link: ACQUISITION<br><b>STARTED</b> |                                                             |
|                                                  |                                                             |
| Forward(RX ) Link: ACQUIRED                      | 該資訊亦在 IDU Monitoring 網頁中顯<br>現。                             |
| PCR Loop: LOCKED                                 |                                                             |
| PCR Loop: LOCK LOST                              | 只在事件"PCR Loop: LOCKED"發生後                                   |
|                                                  | 才顯示。                                                        |
| Frequency Compensation: OK                       | 顯示 IDU 傳輸頻率與時間準確性相符。                                        |
| Frequency Compensation: NOT OK                   |                                                             |
|                                                  | Return (TX) Link: NOT INITIALIZED 該資訊亦在 IDU Monitoring 網頁中顯 |
|                                                  | 現。                                                          |
| Return (TX) Link: INITIALIZED                    |                                                             |
| Return (TX) Link: CSC Mode                       |                                                             |
| Return (TX) Link: ACQ Mode                       |                                                             |
| Return (TX) Link: SYNC Mode                      |                                                             |
| Return (TX) Link: ACQUIRED/READY                 |                                                             |
| Mode                                             |                                                             |
| Return (TX) Link: TEST Mode                      |                                                             |
| $REBOOT(boot_type):num)$                         | 〈boot-type〉顯示為一軟重開機或電源                                      |
|                                                  | 開機,〈num〉在上次電源開機之後的軟                                         |
|                                                  | 重開機次數。                                                      |
| SIT Operational State: IDLE                      | 該資訊亦在 IDU Monitoring 網頁中顯<br>現。                             |
| SIT Operational State:                           |                                                             |
| INITIALAZED                                      |                                                             |
| SIT Operational State: HOLD                      |                                                             |
| SIT Operational State: OAM ACTIVE                |                                                             |
| SIT Operational State: ACTIVE                    |                                                             |

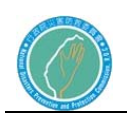

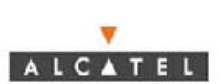

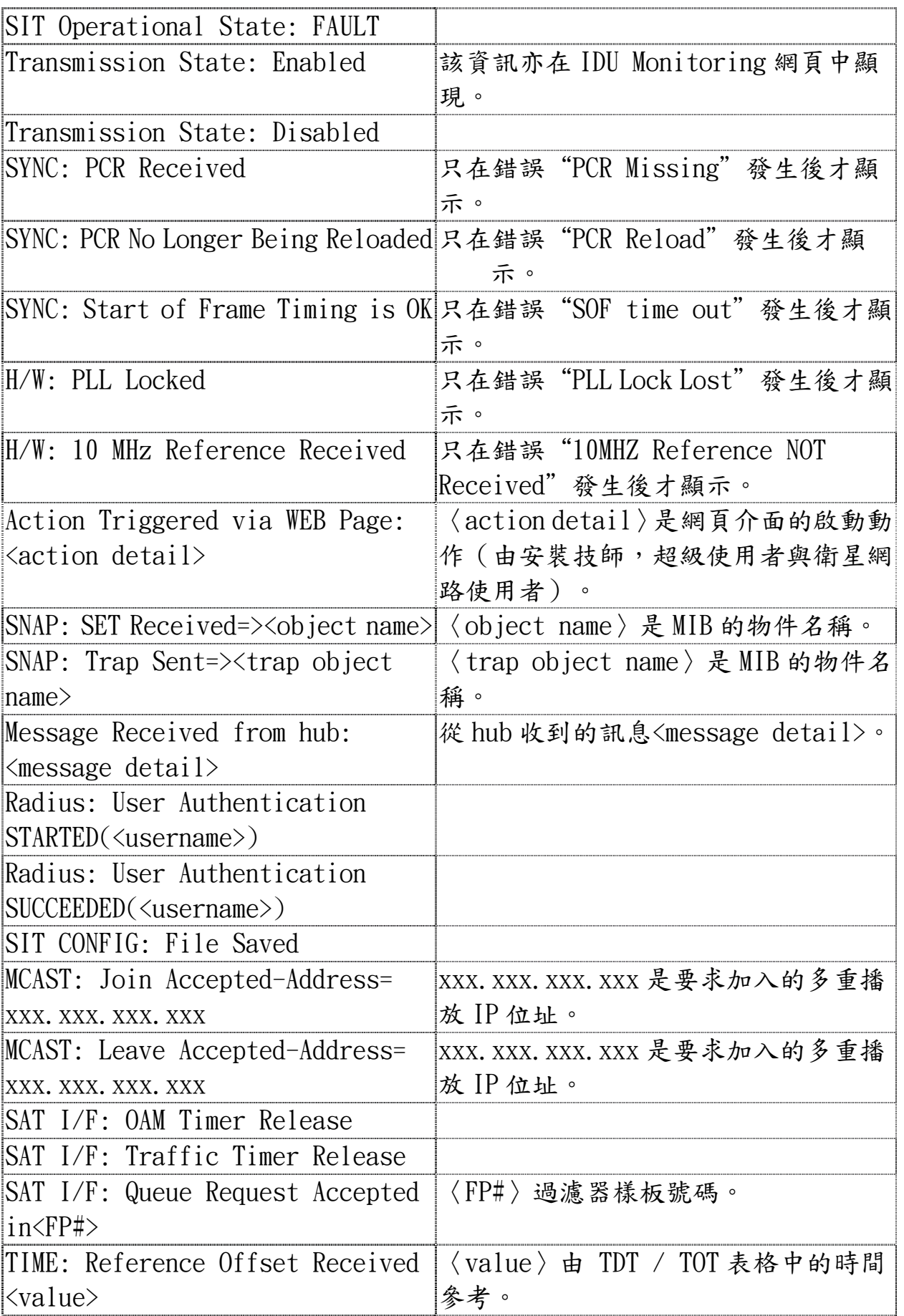

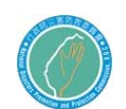

行政院災害防救委員會防救災專用衛星通訊系 統及現場通信救災指揮車暨整合平台建置案 **ALCATEL** 

- 第八節 衛星設備室外單元(ODU)操作手冊
	- 1.室外單元 16W 昇頻器 放大器安裝程序
		- 16W 放大器固定架安裝於衛星天線的中央位置,使用 Item 1 之配 件如圖 1.1 及 1.2。
		- 在天線後方以螺絲固定的配件、M12 螺帽、華司及螺桿固定,使 用 Item 2,3,4,5 之配件如圖 1.2。C 部分的安裝如圖 1.3 距 離越大越好。
		- Item 3,4,5 用來安裝螺絲固定的配件於 A 點如圖 1.3,1.4。 B 部 分的距離必須兩邊等長圖 1.5。
		- 16W 放大器固定於以螺桿、螺帽、華司總成的固定配件平板上。 使用 Item 6,7 之配件。D 部分的距離如圖 1.7 必需依現場現 況調整。安裝者必須注意調整的原則以導波管不可以彎曲或 繃緊扭曲如圖 1.8。

16W放大器安裝配件表

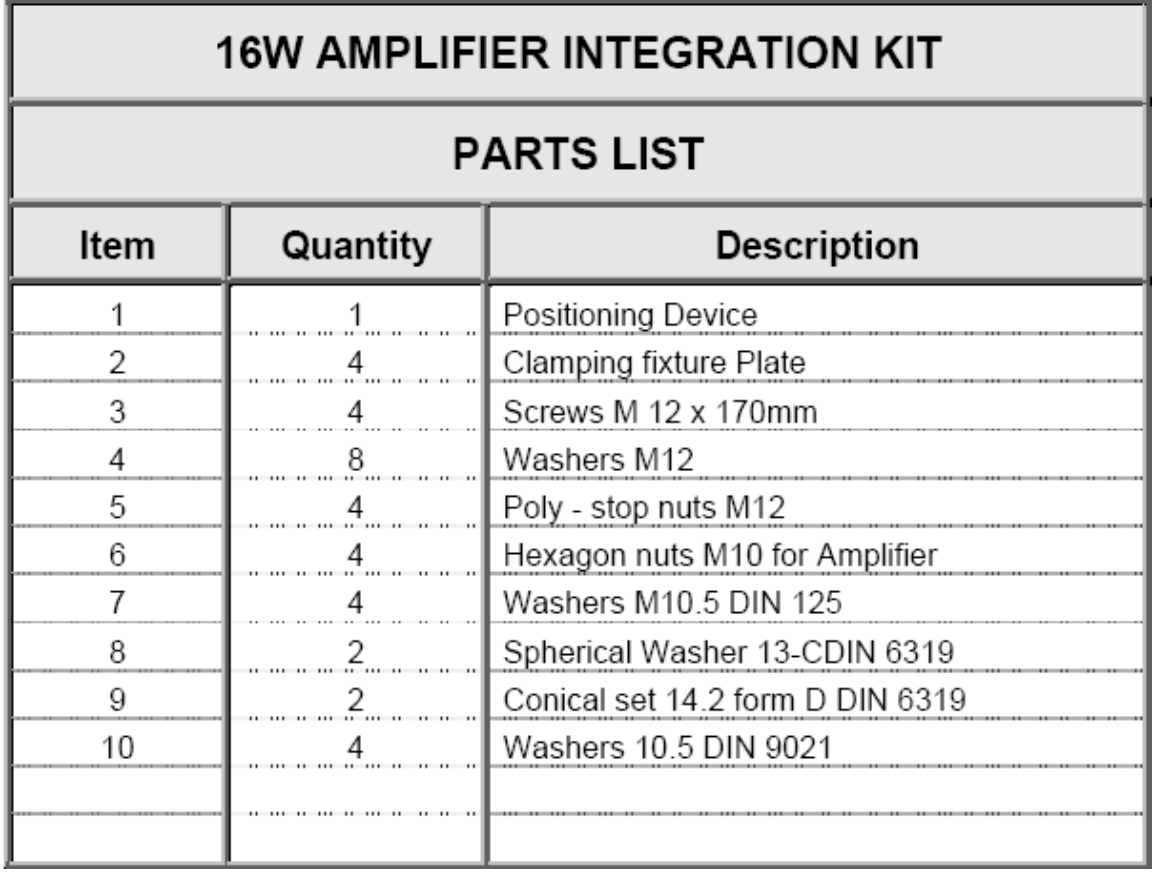

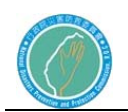

行政院災害防救委員會防救災專用衛星通訊系 統及現場通信救災指揮車暨整合平台建置案 ALCATEL

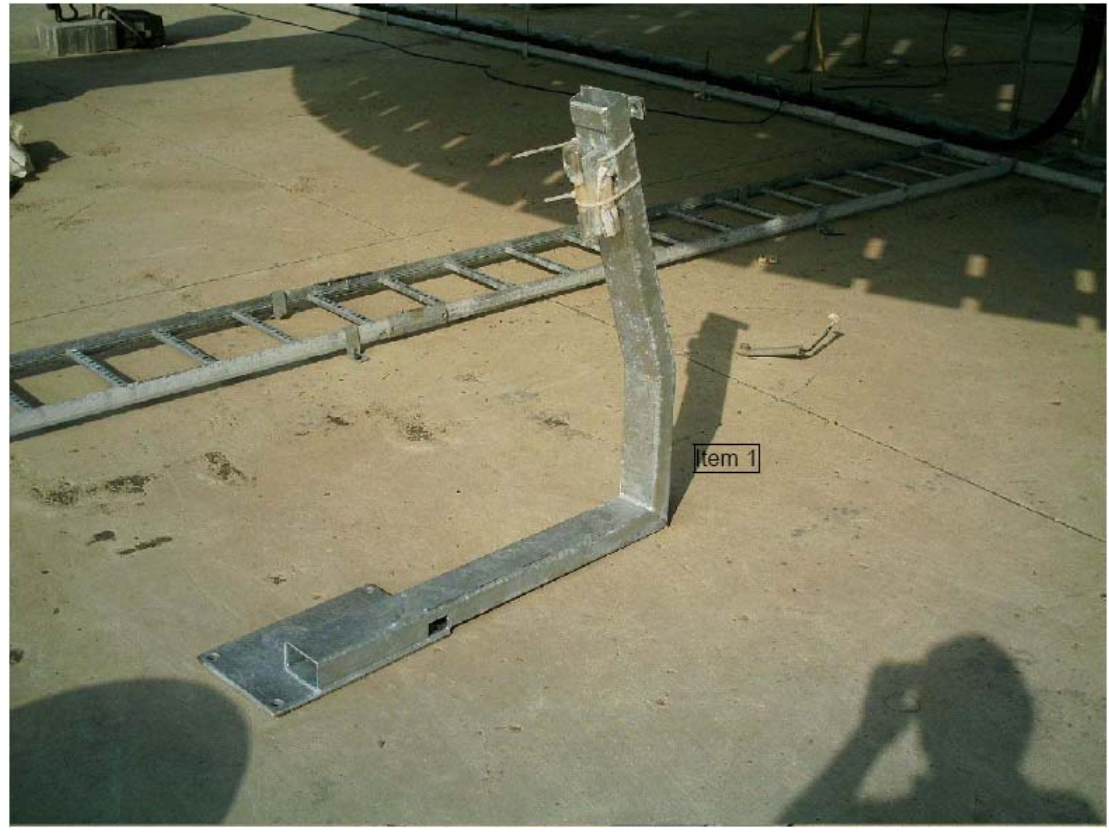

圖 1-1 16W 放大器固定架

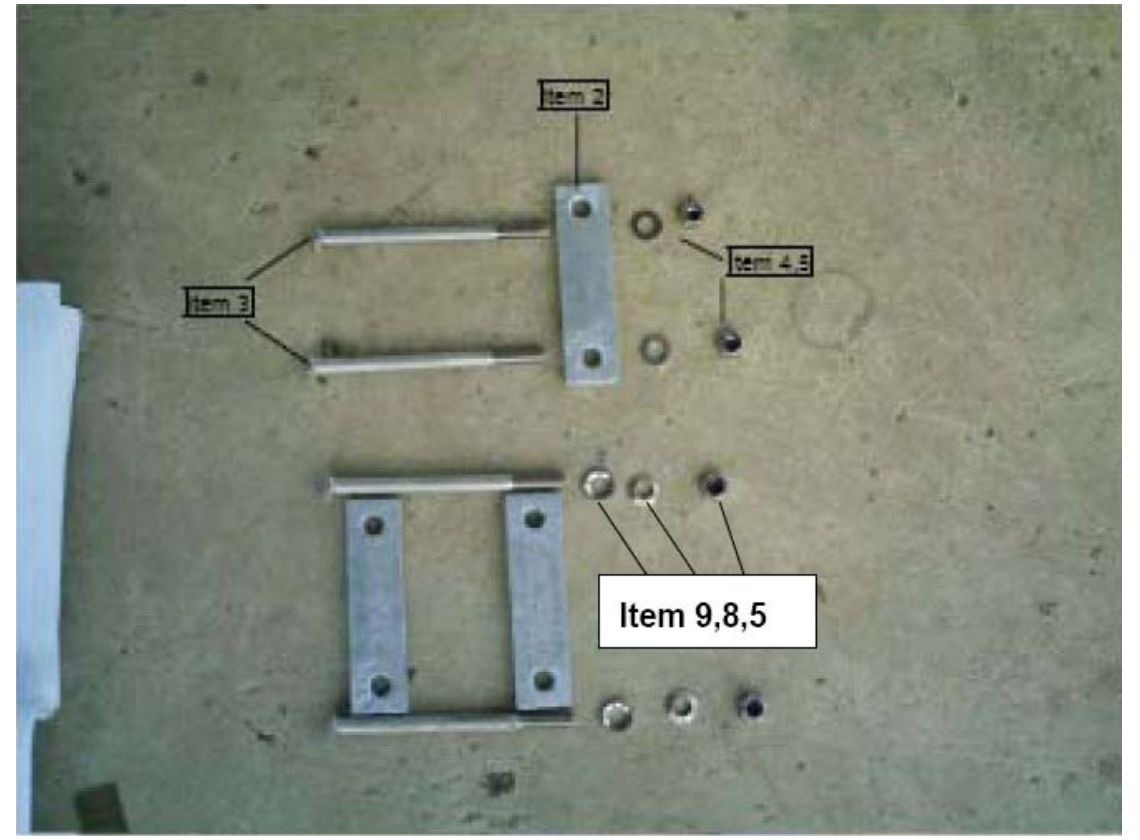

#### 圖 1-2 螺絲固定的配件

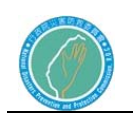

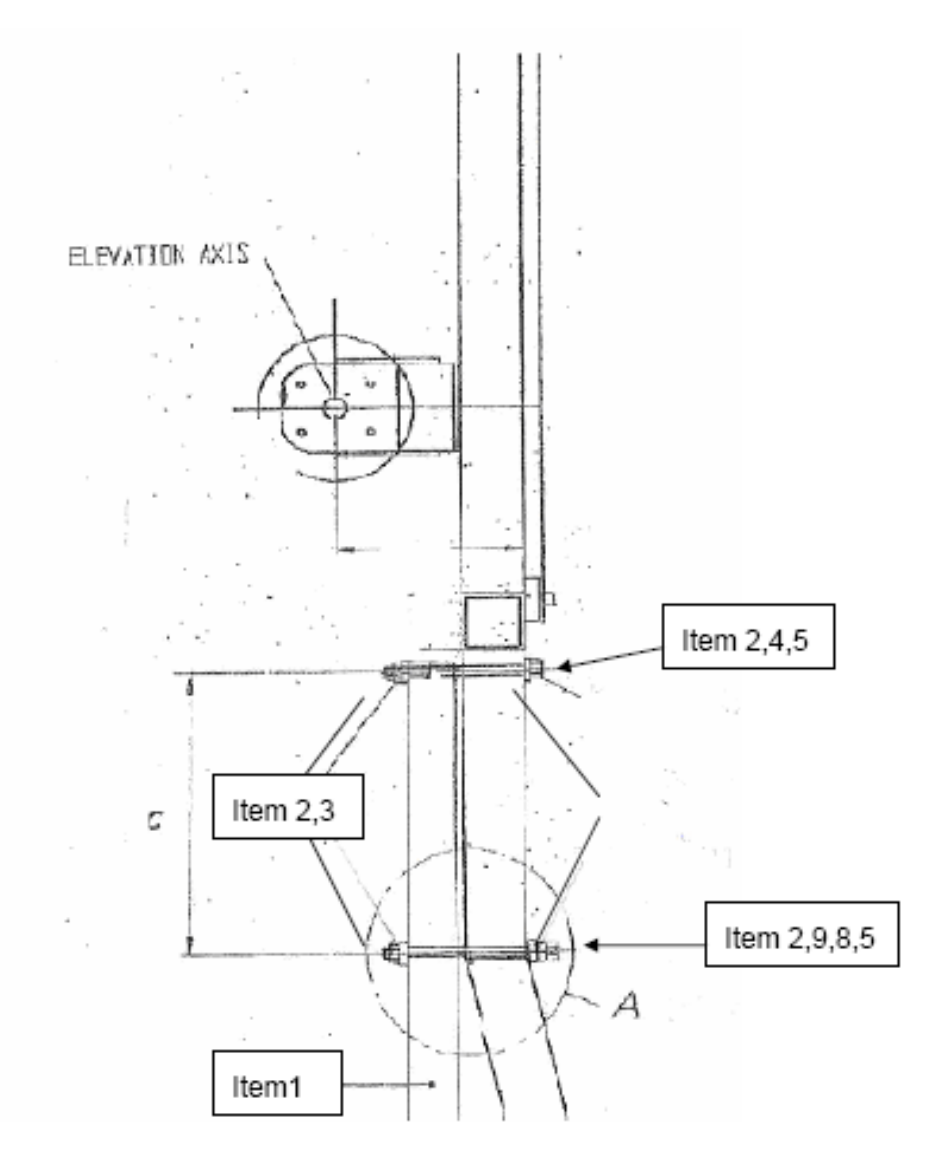

圖 1-3 固定支架安裝圖

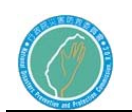

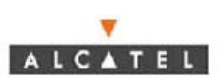

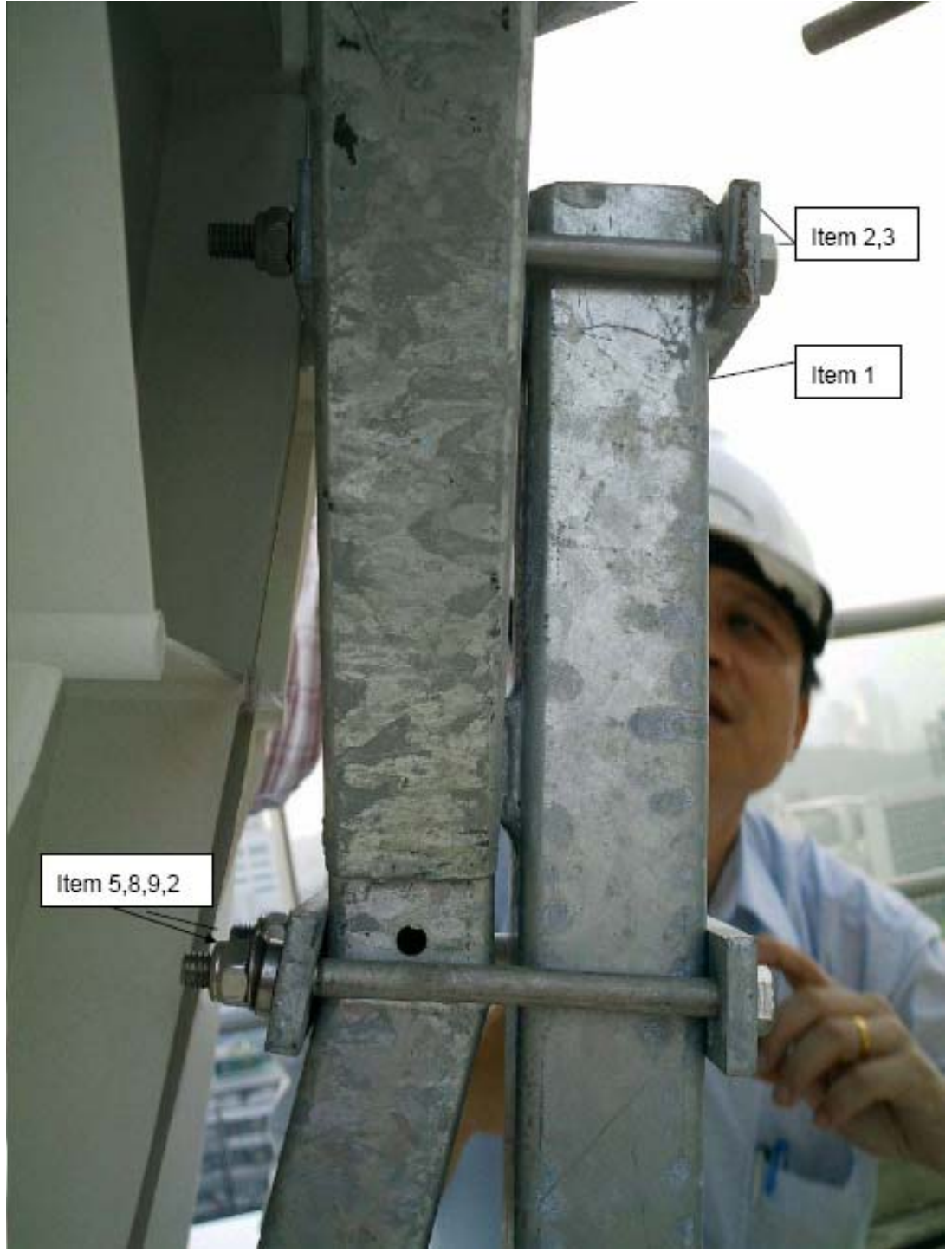

圖 1-4 支架安裝
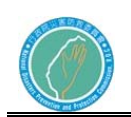

行政院災害防救委員會防救災專用衛星通訊系 統及現場通信救災指揮車暨整合平台建置案

ALCATEL

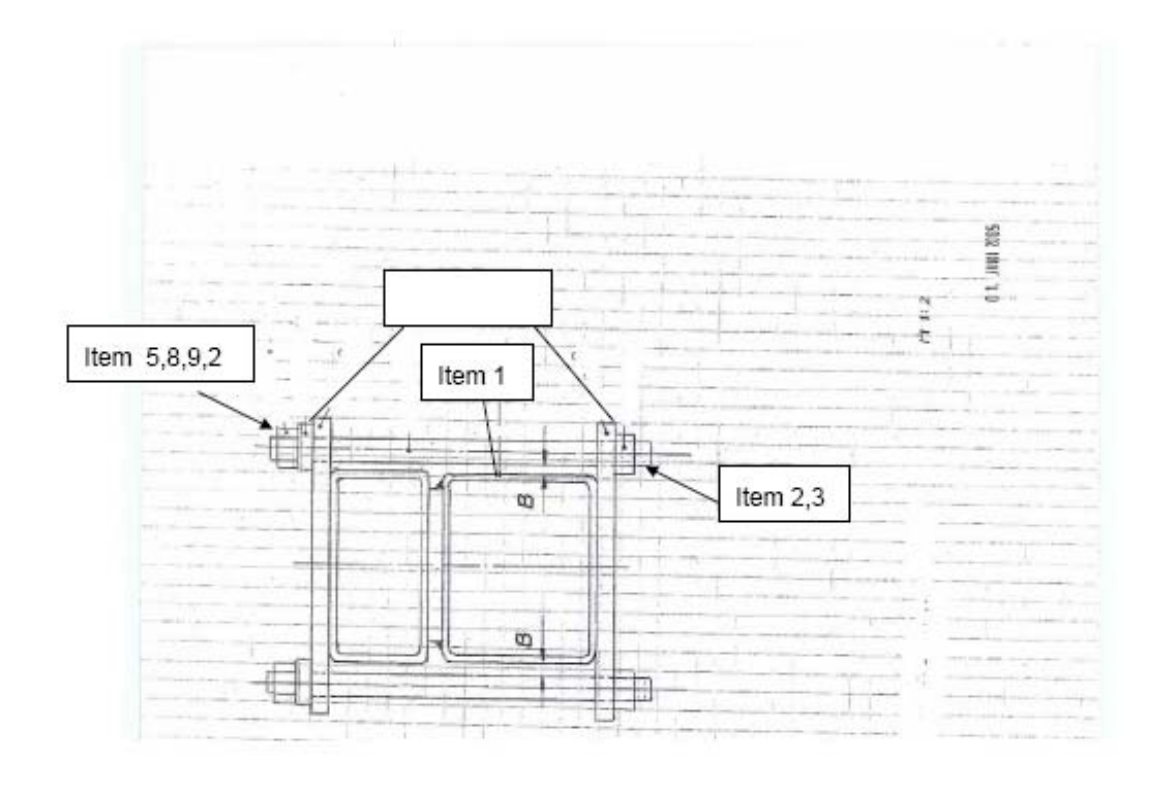

圖 1-5 支架安裝剖面圖

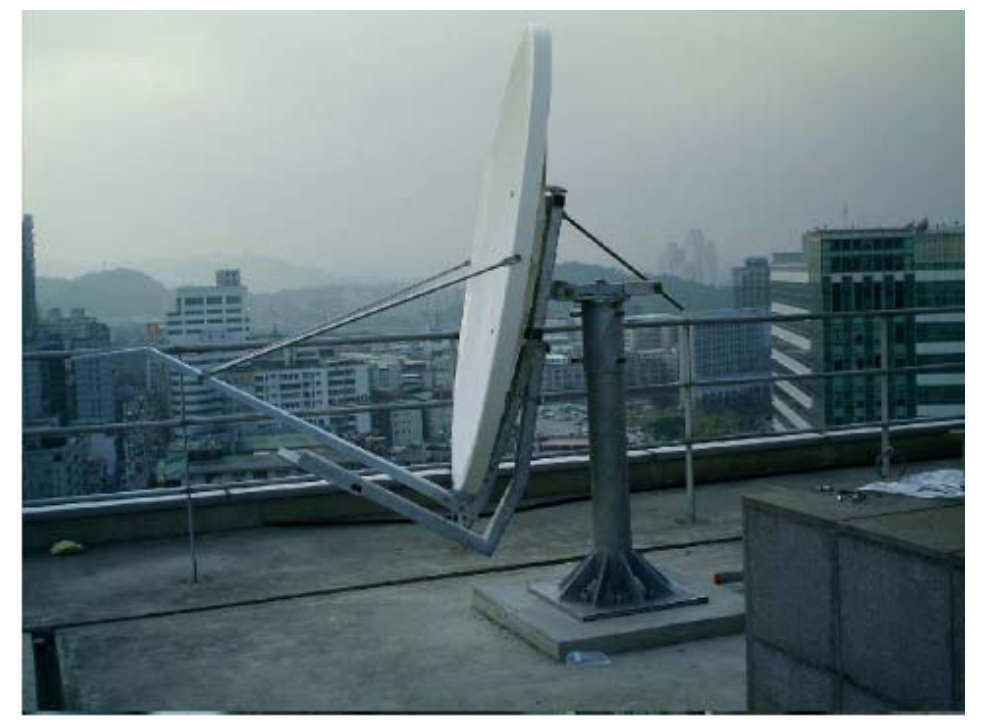

### 圖 1-6 支架完成圖

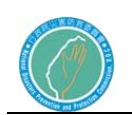

ALCATEL

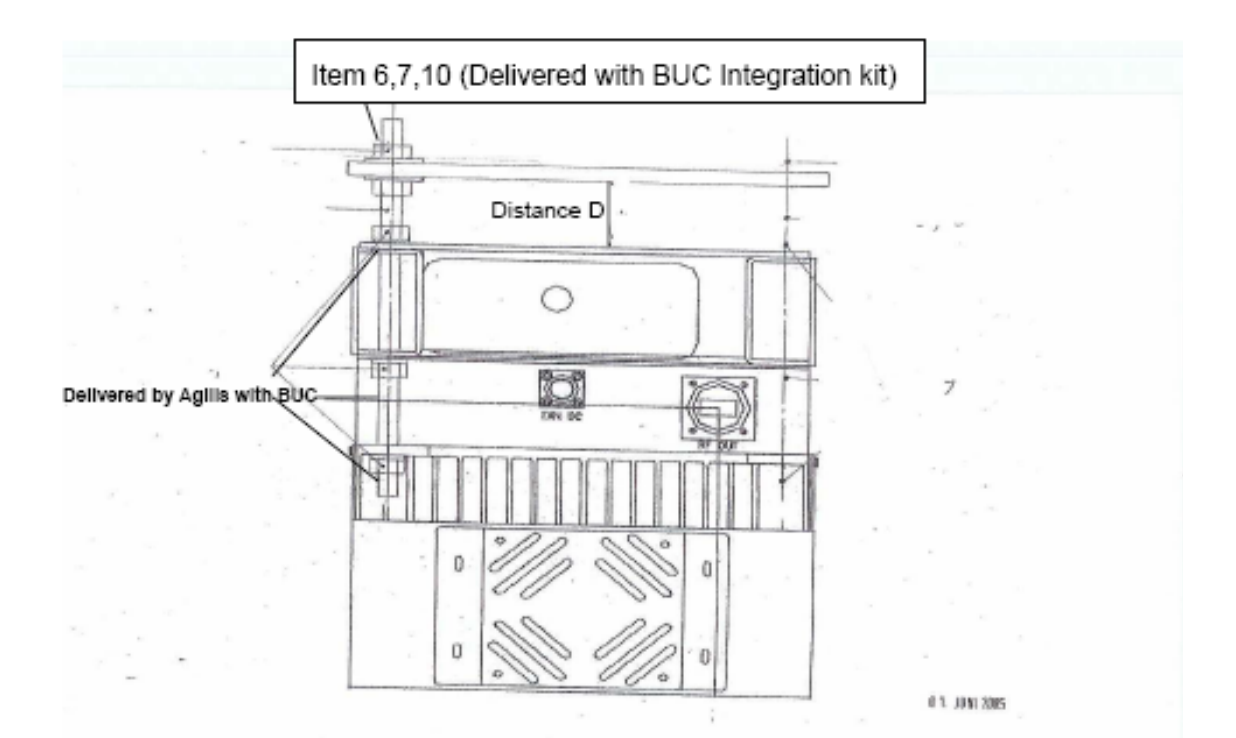

圖 1-7 BUC 組成

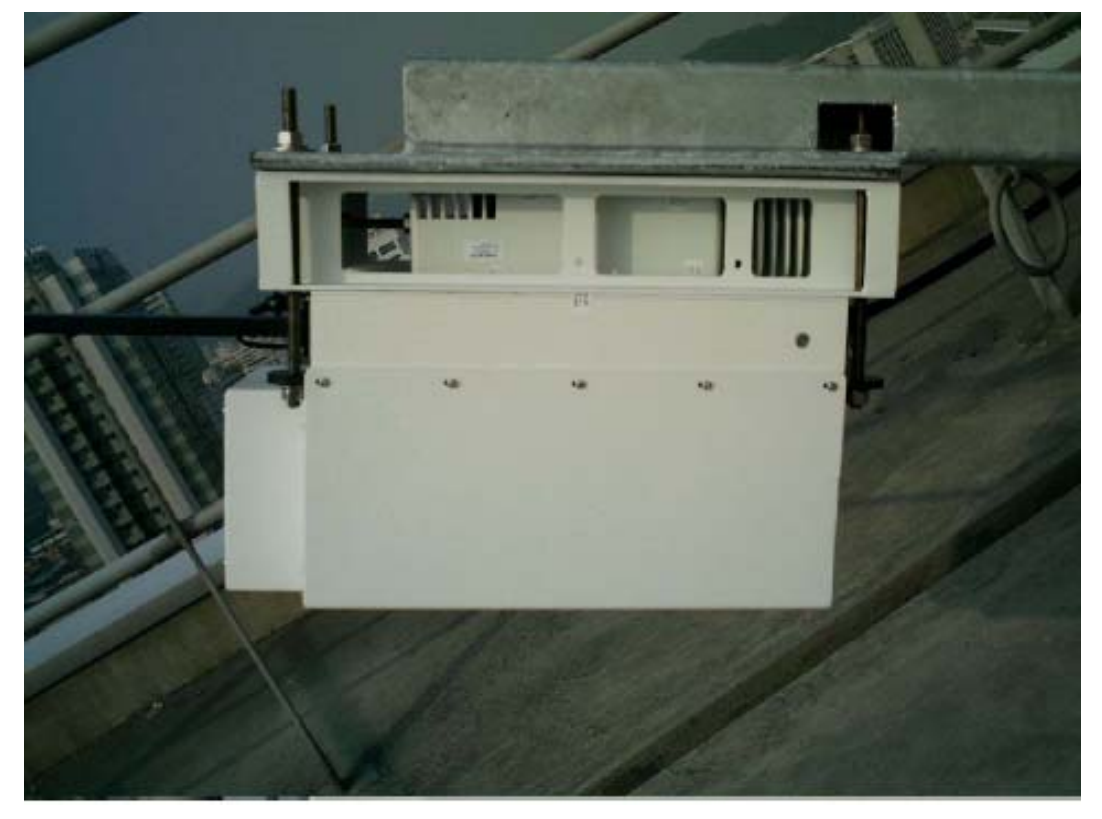

圖 1-8 BUC 總成

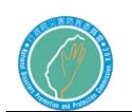

- 2.室外單元 16W 昇頻器 導波管安裝程序
	- 16W 昇頻器硬式 WR75 導波管 Item 1 之配件如圖 2.1,以導波管固 定架組安裝 16W 昇頻器輸出口,使用 Item 11-13。
	- 鋁製角架 Item 8 之配件如圖 2.2 以螺桿 Item 5.6.7 之配件如圖 2.2 固定於 16W 放大器固定架的上沿。導波管固定架組另一端 Item 9.10 之配件如圖 2.2 (鋁製套件)用於固定硬式 WR75 導 波管如圖 2.3。
	- 16W 昇頻器可彎曲軟式 WR75 導波管 Item 2, 以螺絲 Item 11-13 與導波管進氣轉接頭連接後,再與硬式 WR75 導波管空的一端 連接,導波管進氣轉接頭必須介於可彎曲軟式 WR75 導波管及 硬式 WR75 導波管之間如圖 2.4。
	- 16W 昇頻器可彎曲軟式 WR75 導波管 Item 2 的另一端與訊號回饋 器連結。

各接頭以防水膠帶妥善纏繞,確認無漏氣溢波。

16W導波管安裝配件表

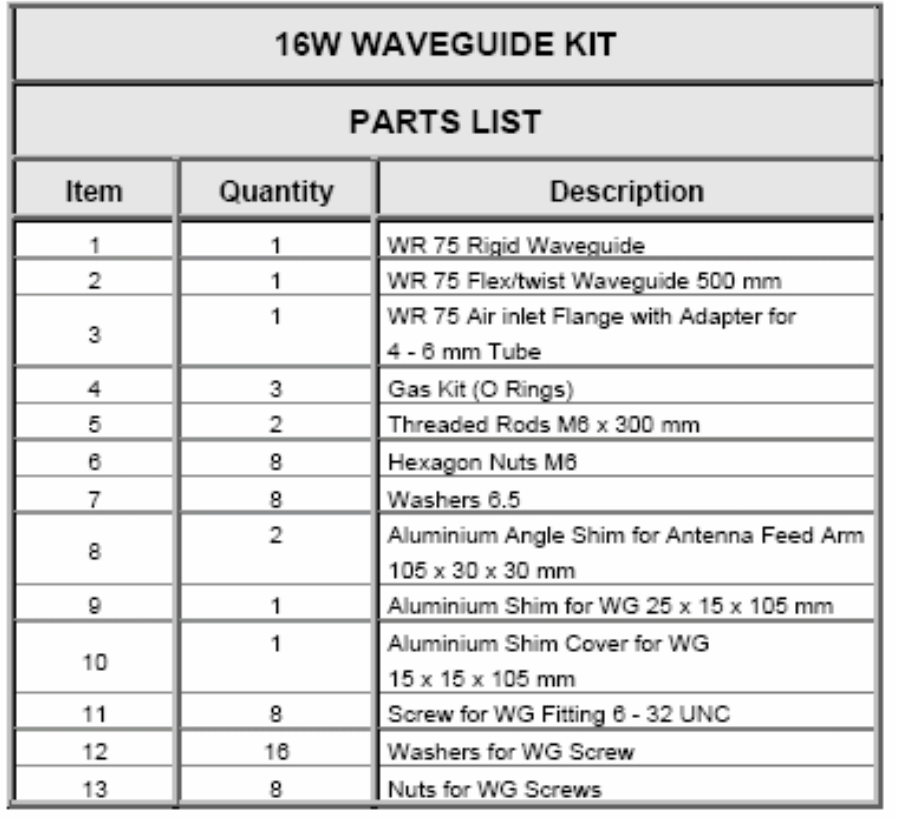

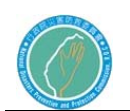

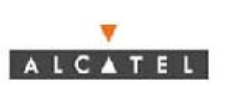

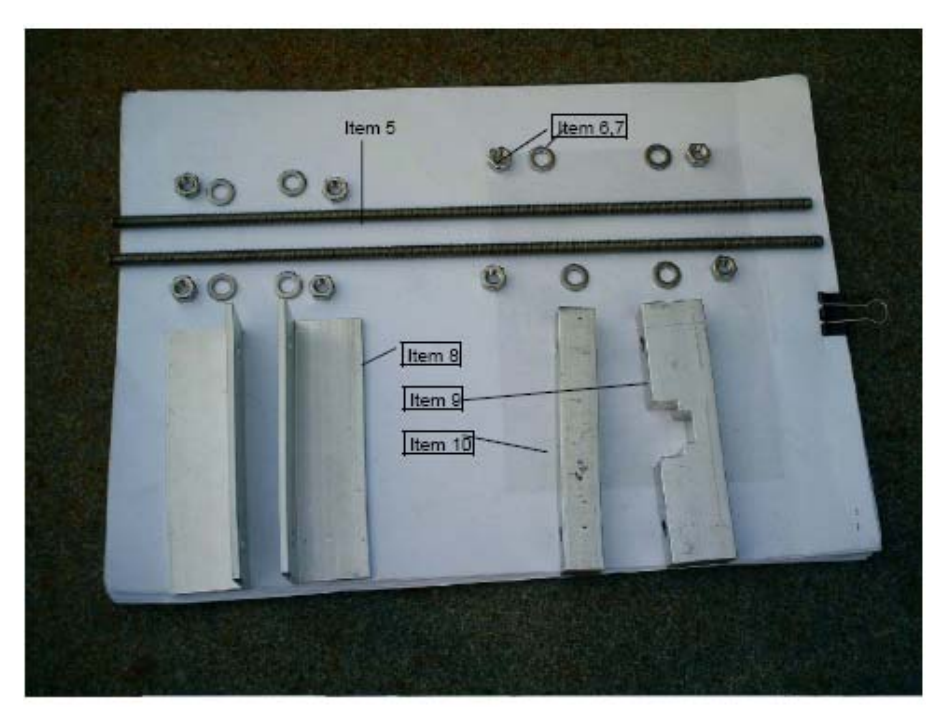

圖 2-1 Item 5 –10 固定架配件

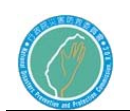

行政院災害防救委員會防救災專用衛星通訊系 統及現場通信救災指揮車暨整合平台建置案

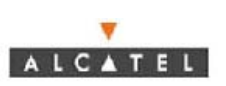

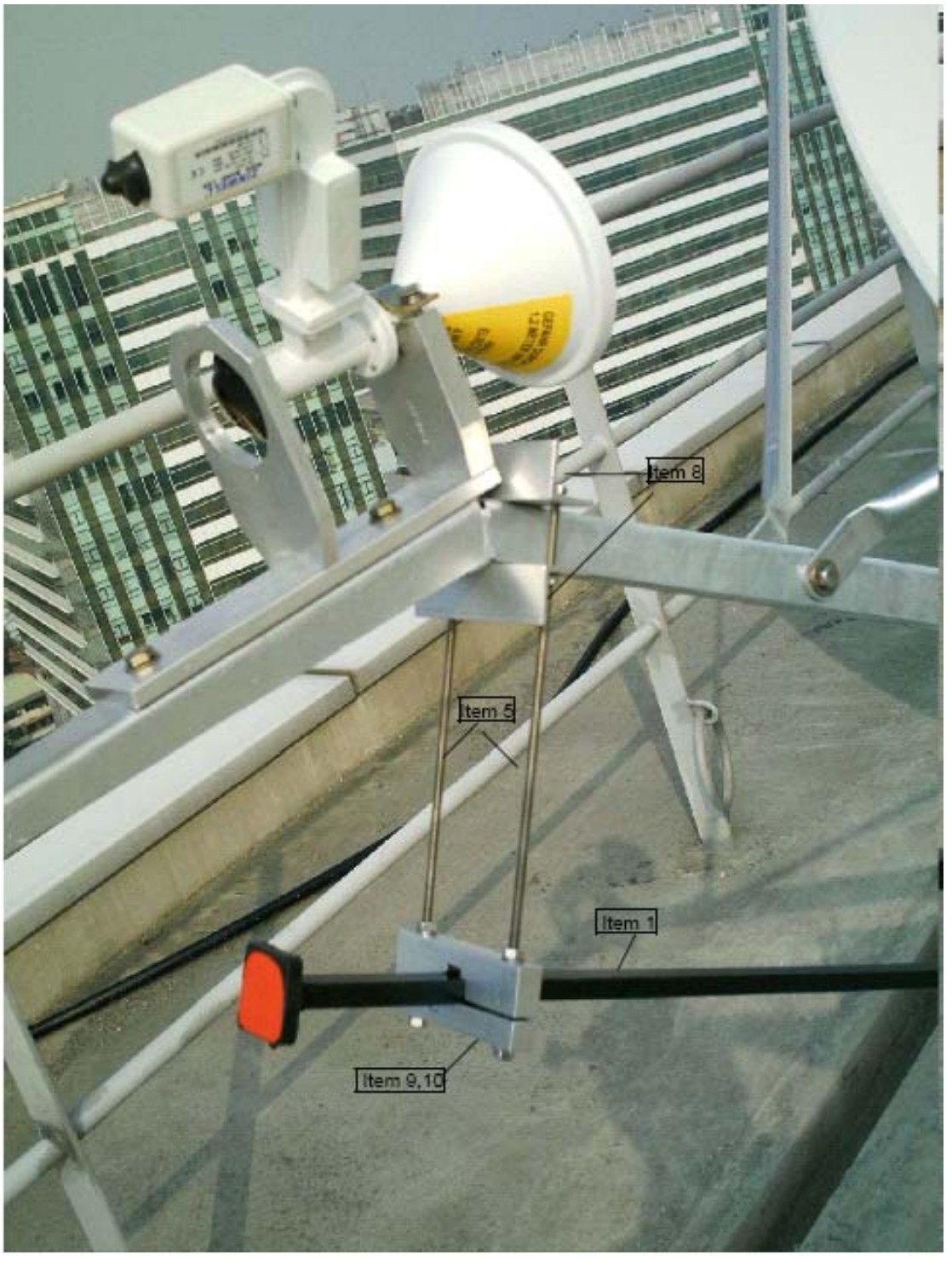

## 圖 2-2 硬式導波管安裝

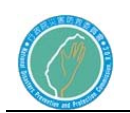

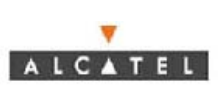

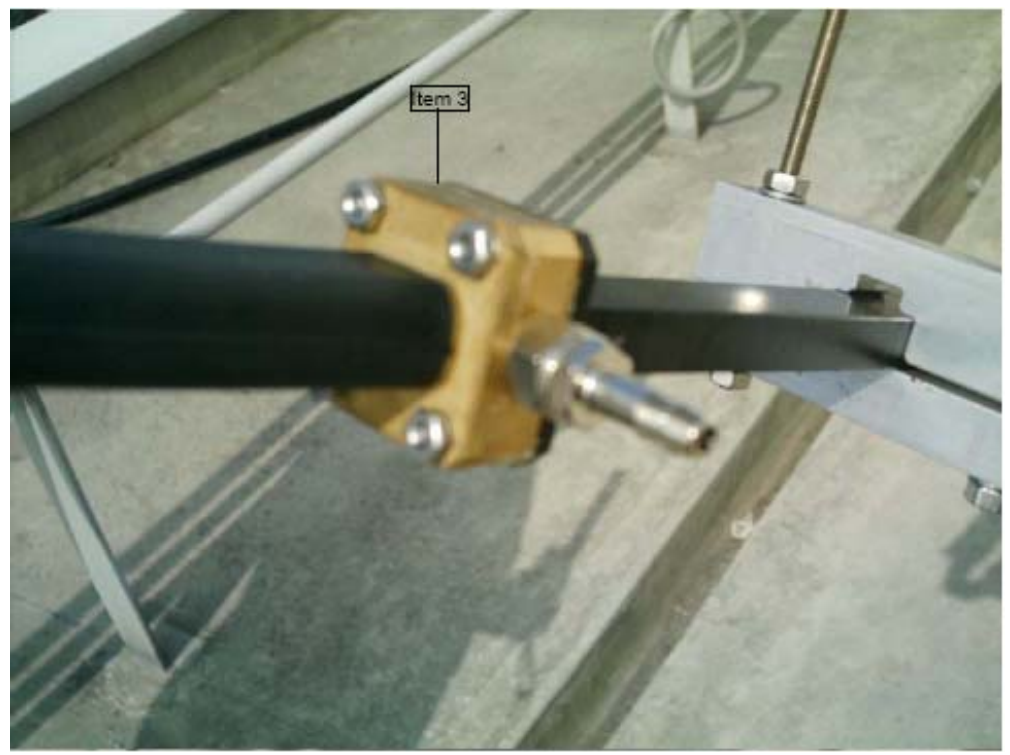

圖 2-3 可彎曲軟式導波管及導波管進氣轉接頭安裝

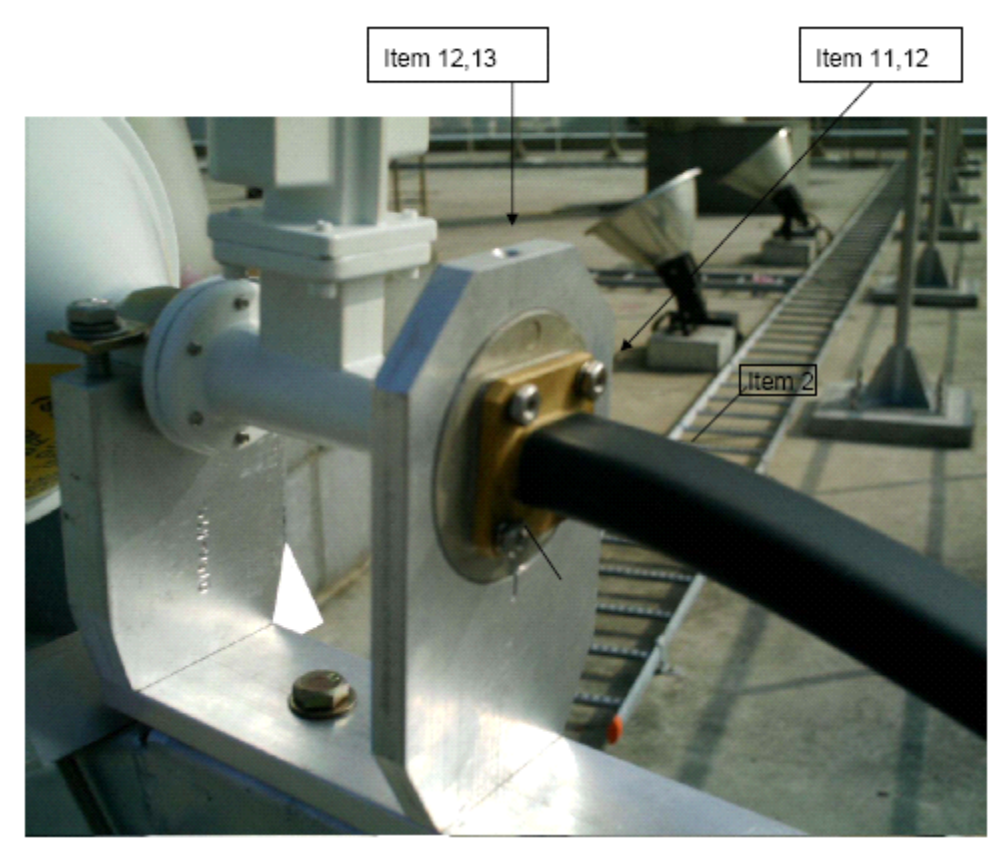

圖 2-4 16W 昇頻器可彎曲軟式 WR75 導波管與訊號回饋器安裝

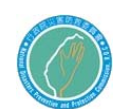

# 行政院災害防救委員會防救災專用衛星通訊系 統及現場通信救災指揮車暨整合平台建置案

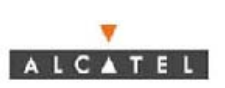

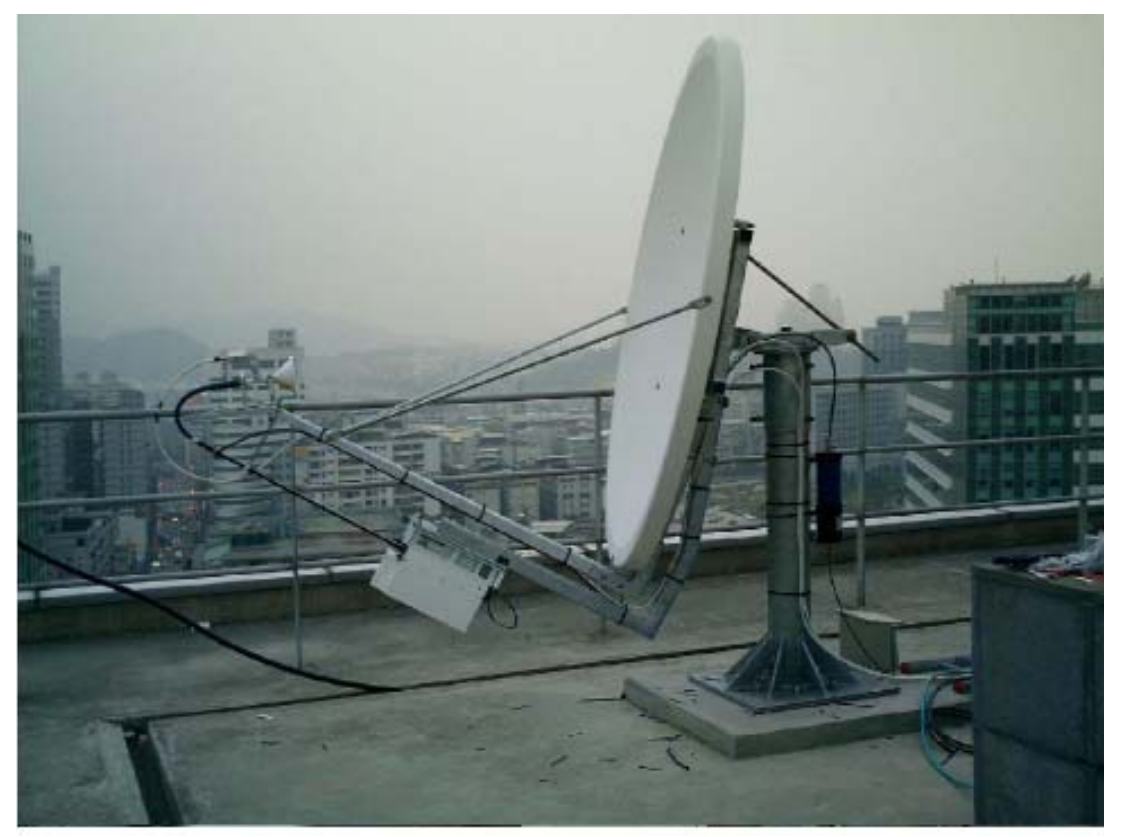

圖 2-5 導波管組立總成

附錄:縮寫字對照

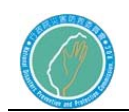

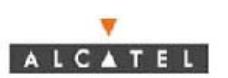

# Glossary and abbreviations

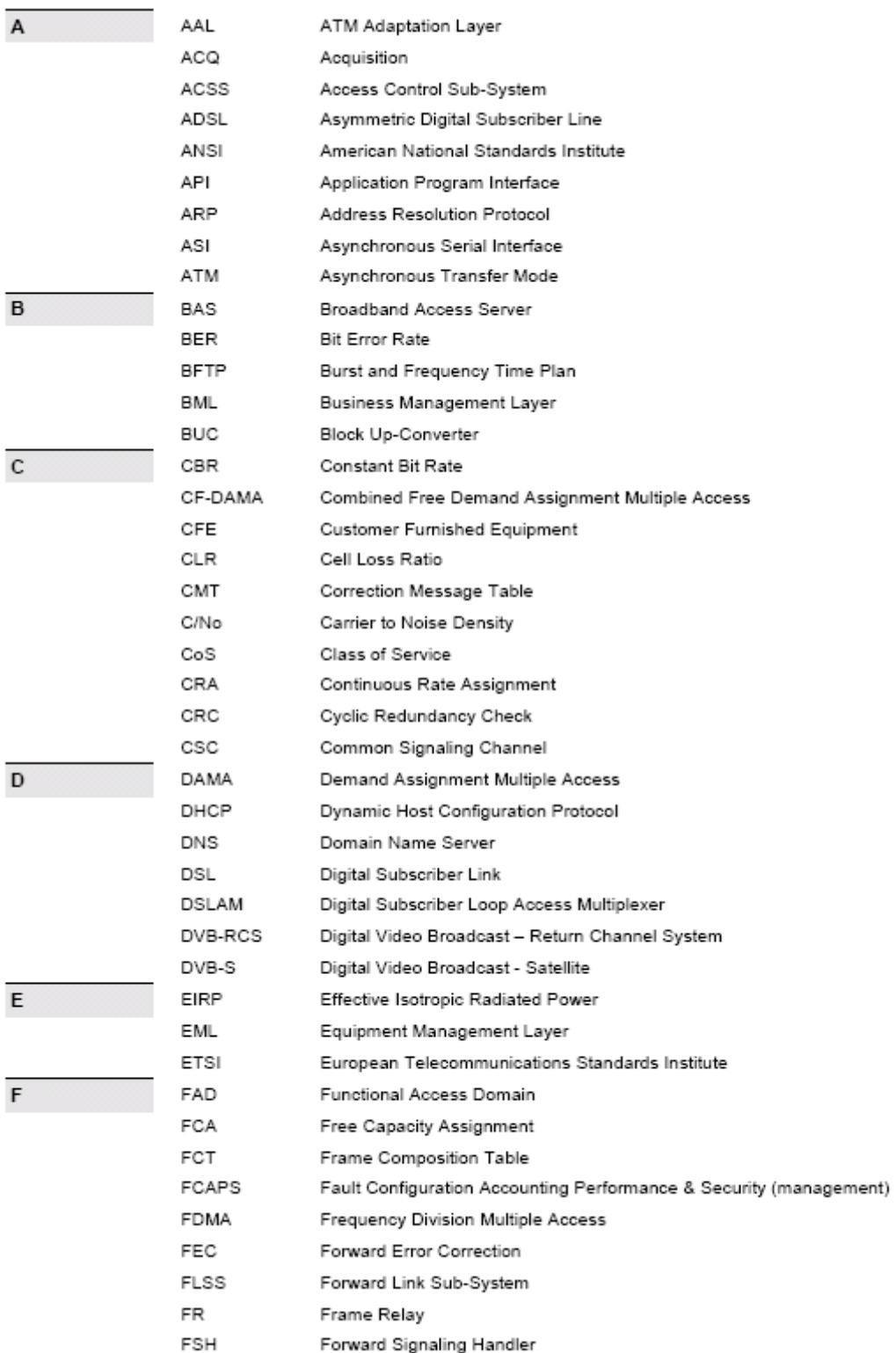

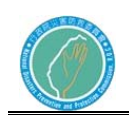

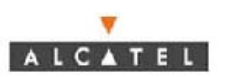

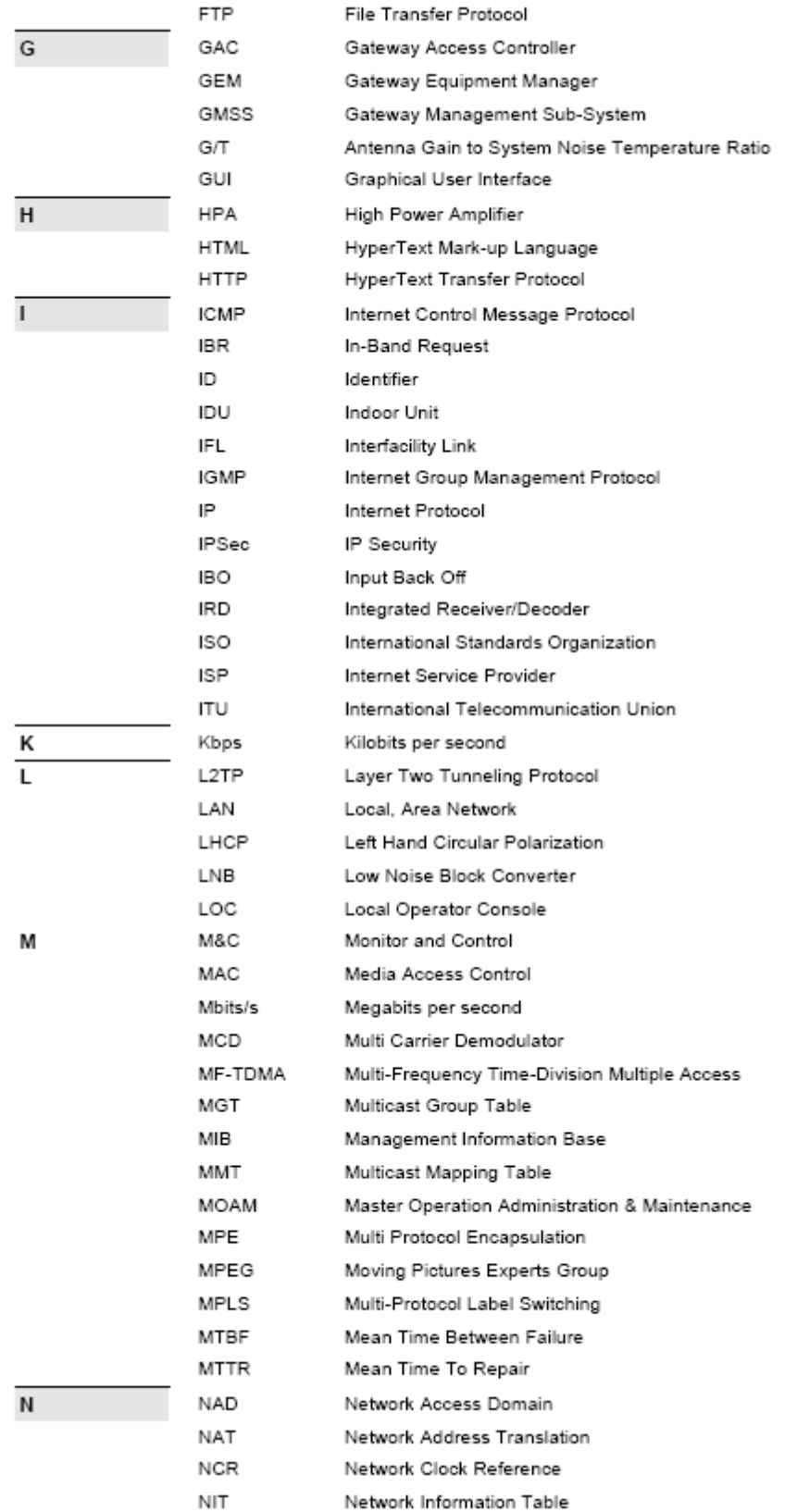

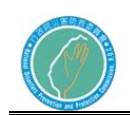

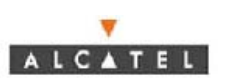

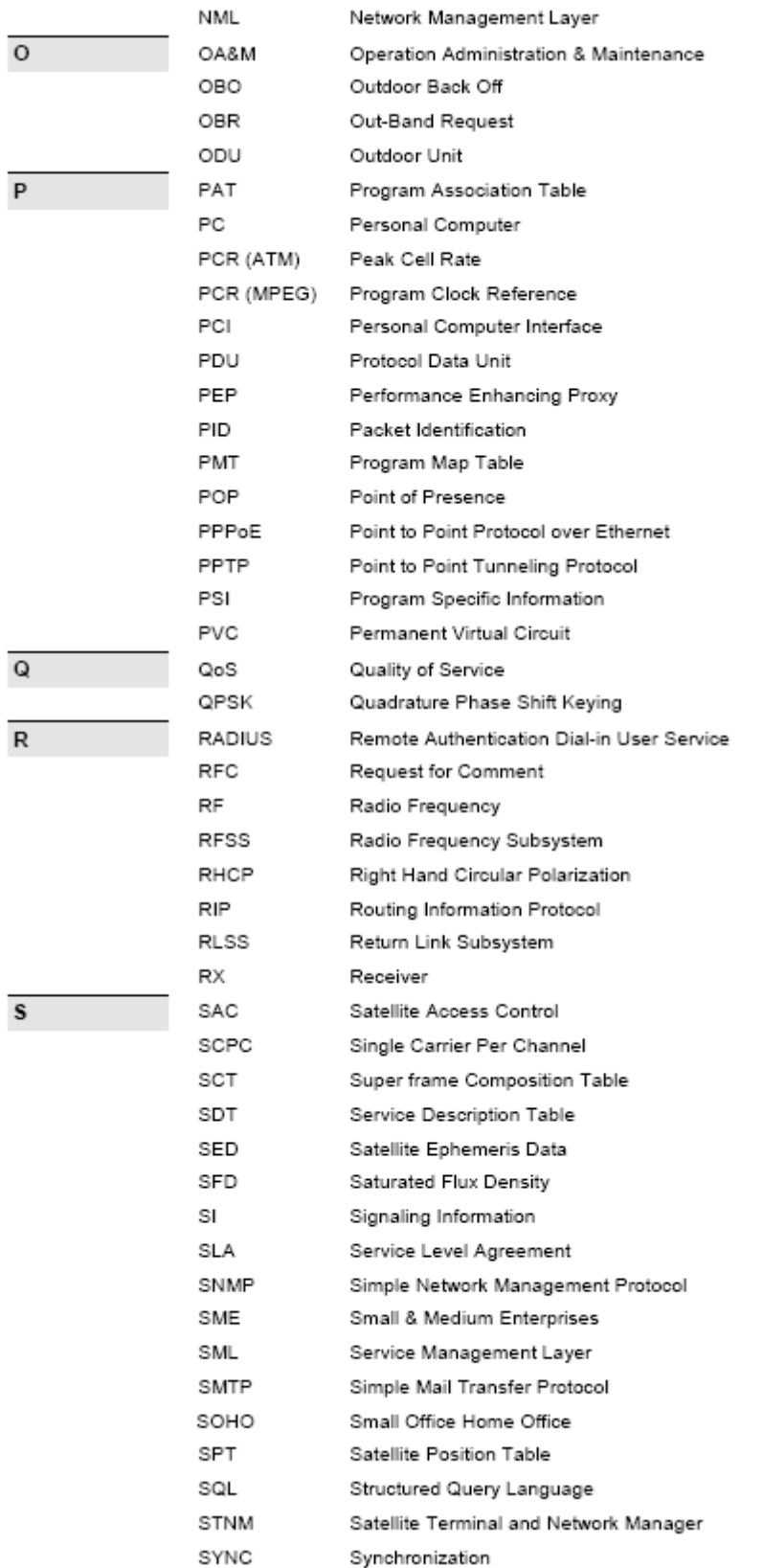

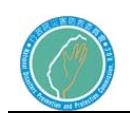

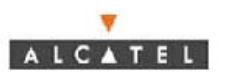

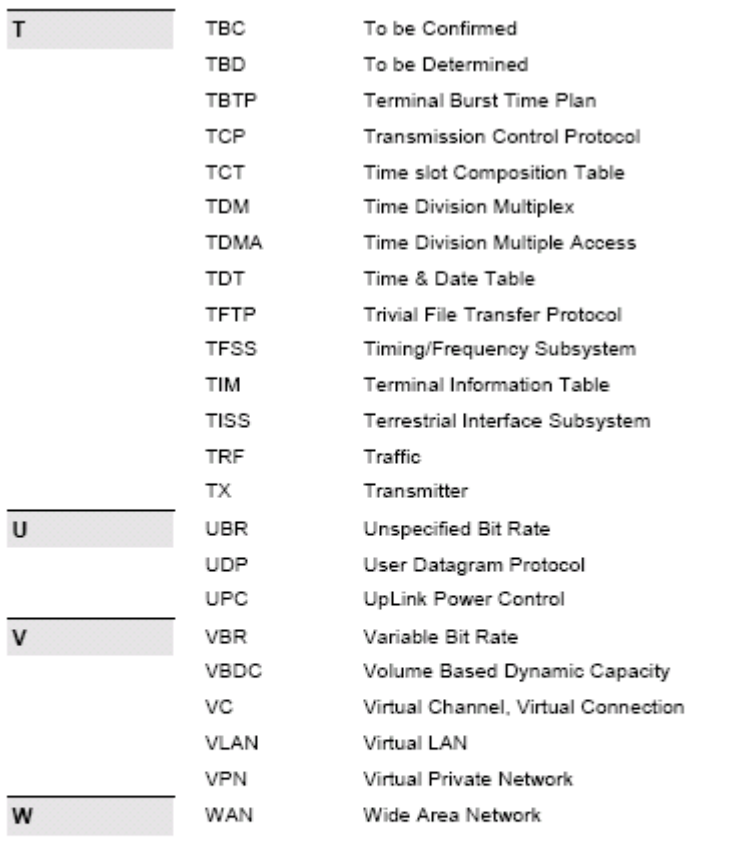

End of document

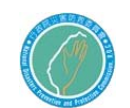

# 第二章 無線網路系統

### 第一節 操作方法

1. 於固定站台應變中心 PC 或 NB 進入網路連線選項啟動無線網路連結 VSATxxxx (站台編號)如 VSAT4901

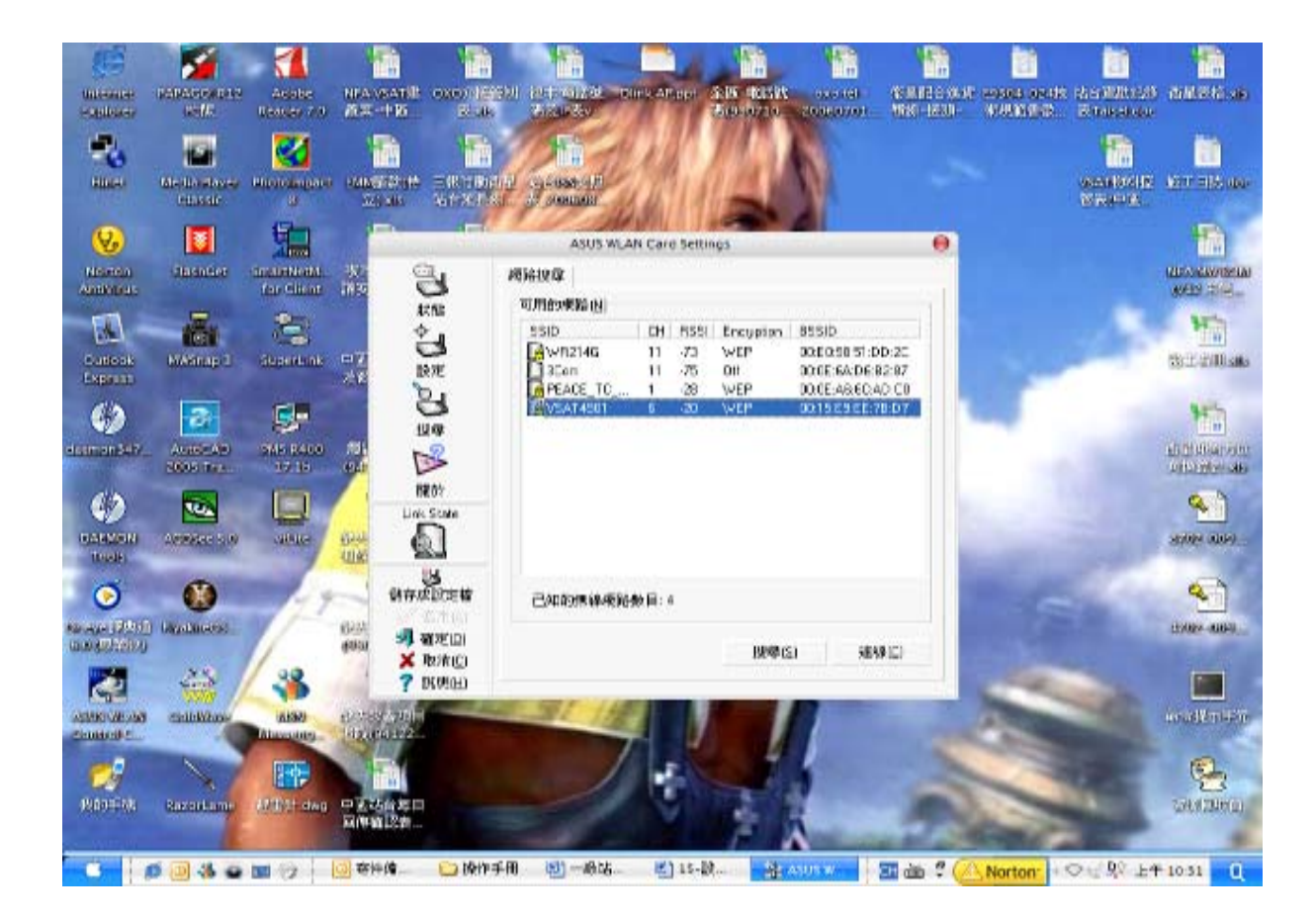

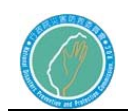

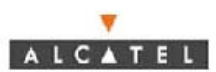

設備圖示:

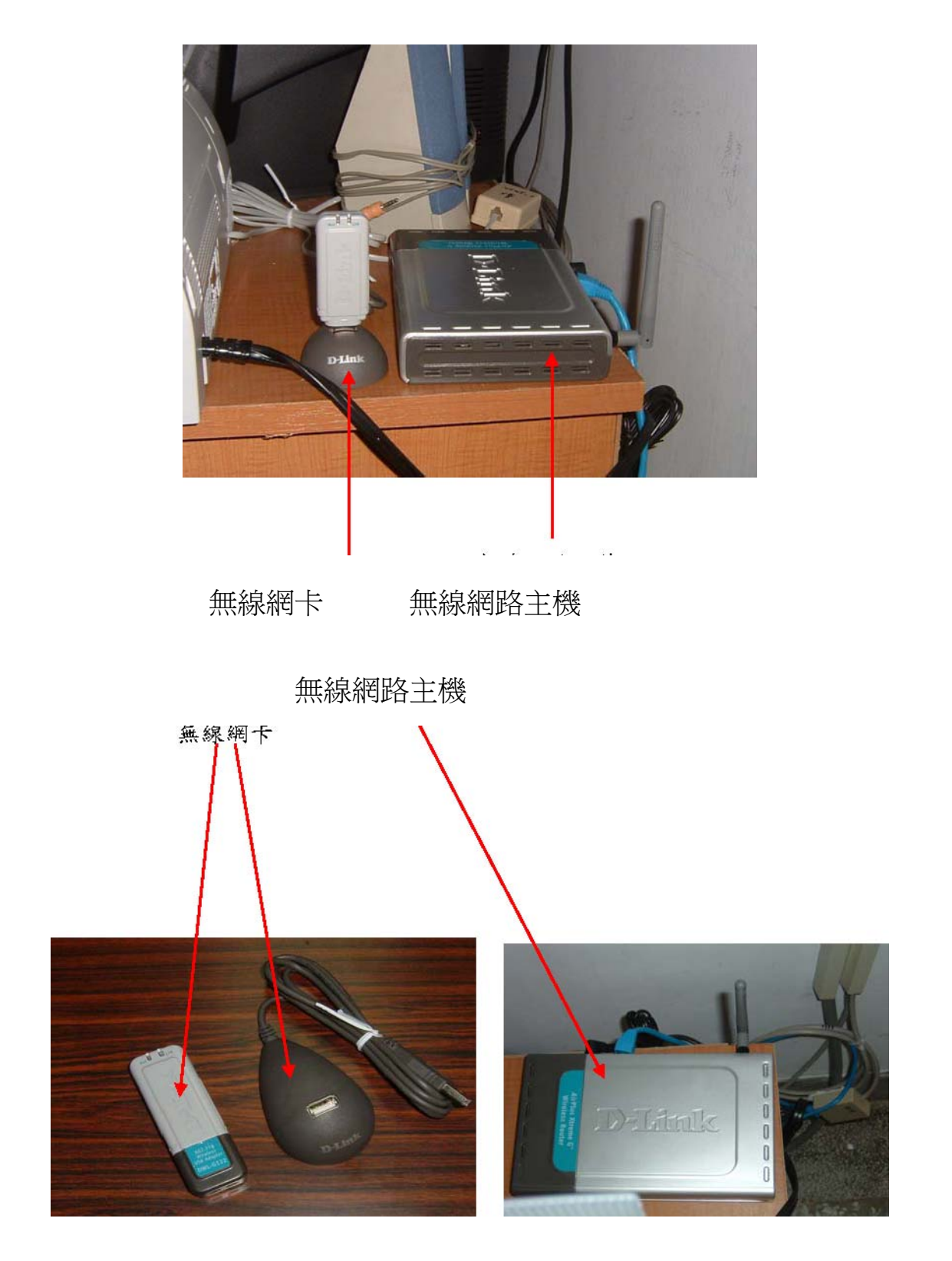

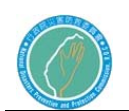

- 2.欲使用防救災專用網路時需先將該局已連線網際網路區域網路先行停 用再啟用網際網路無線網路以確保該使用電腦 IE 功能
- 3.點選 VSAT4901 網路按連線該站金鑰為區瑪+該站編號 x2 次

如南投縣消防局區碼(049)取前 2 碼 04 該站編號 4901,及為 0449014901

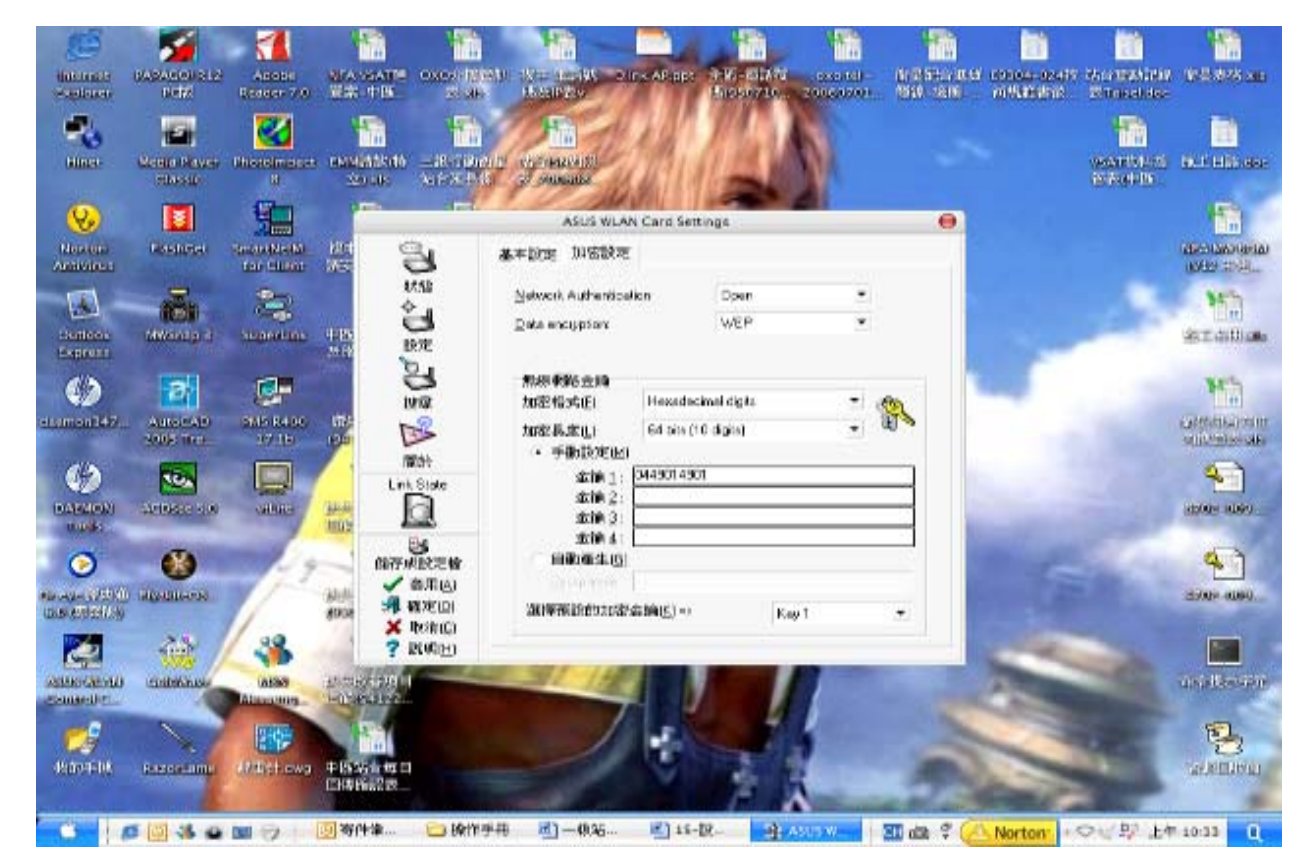

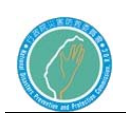

### 4.即可連線救災專用網路

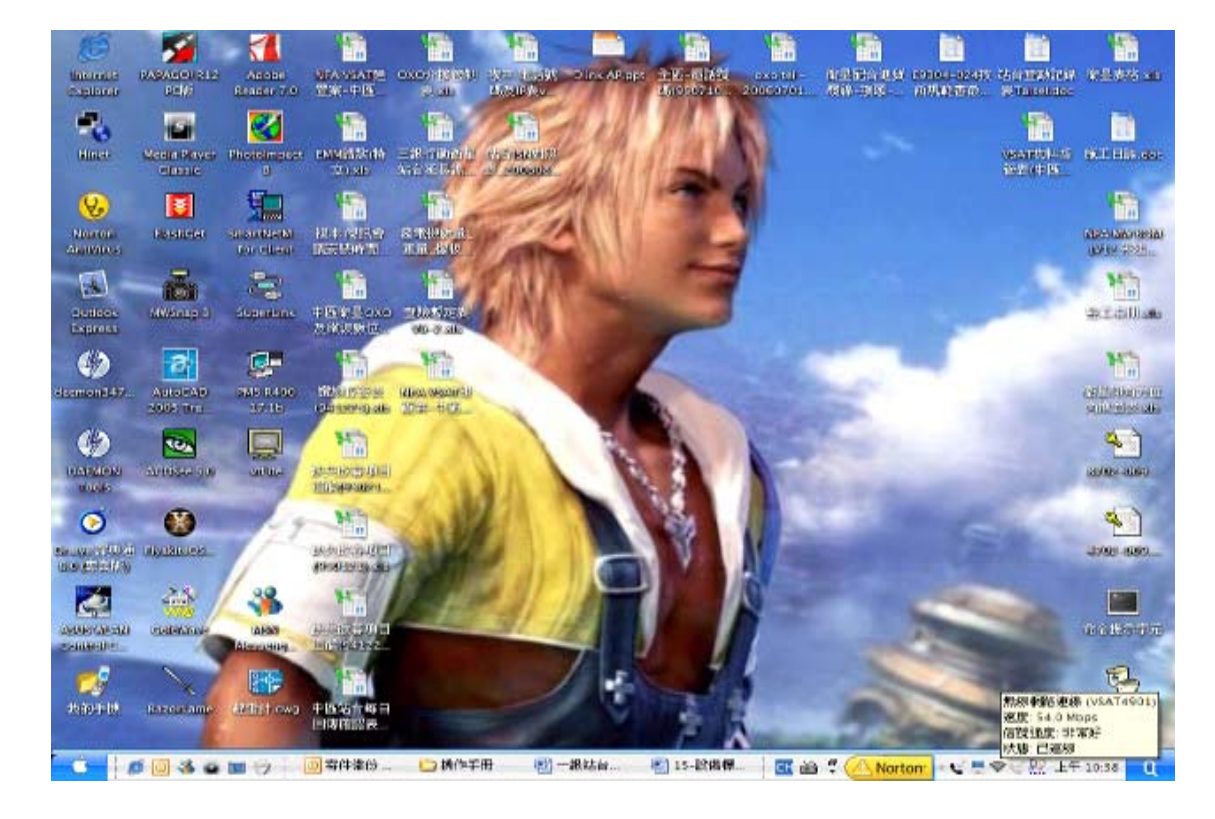

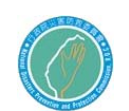

5.點選 IE 內我的最愛已先行預設網頁如:內政部消防署全球資訊網

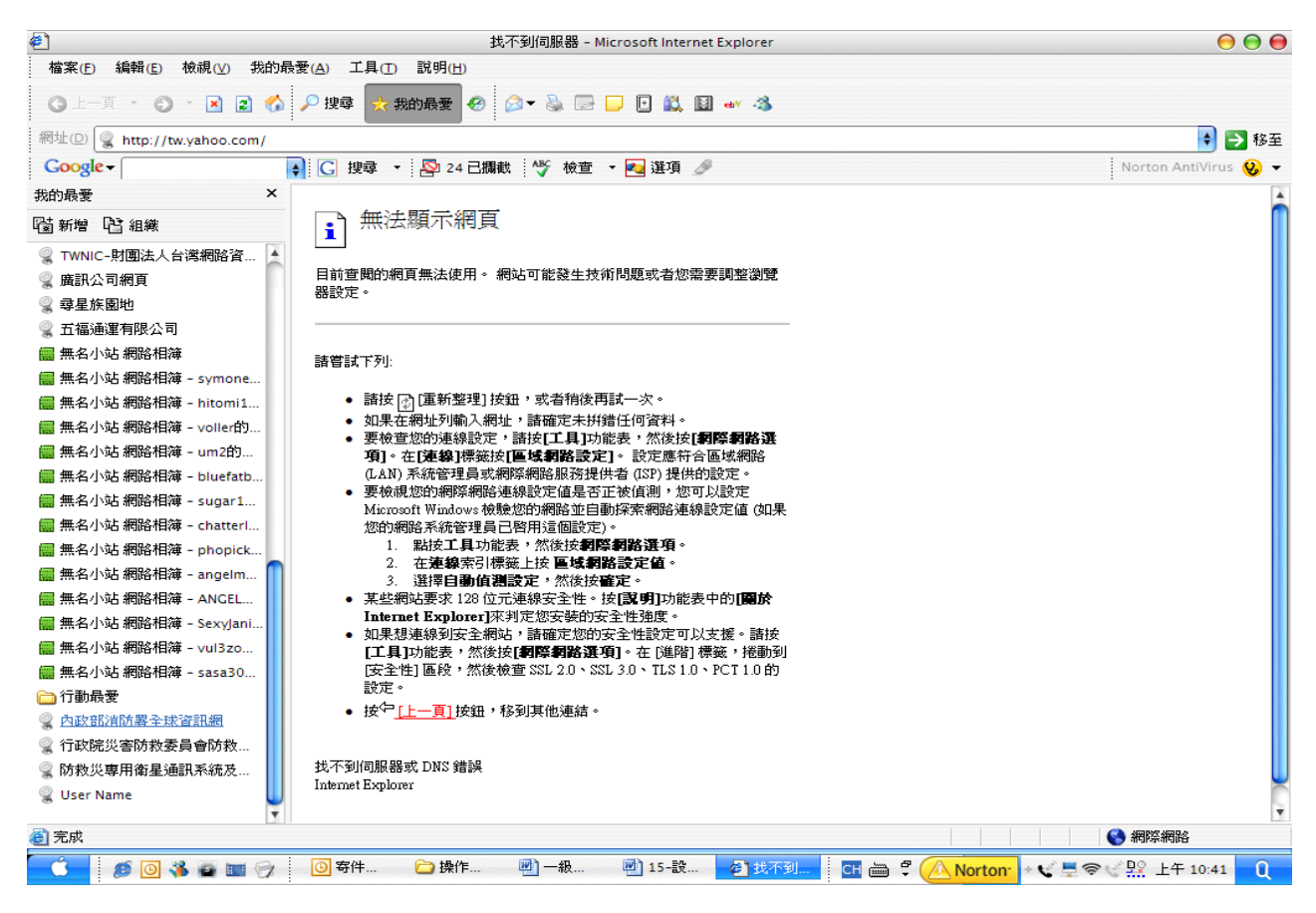

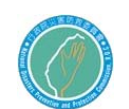

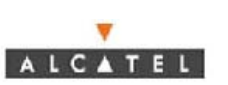

6.內政部消防署 Http://172.22.1.2

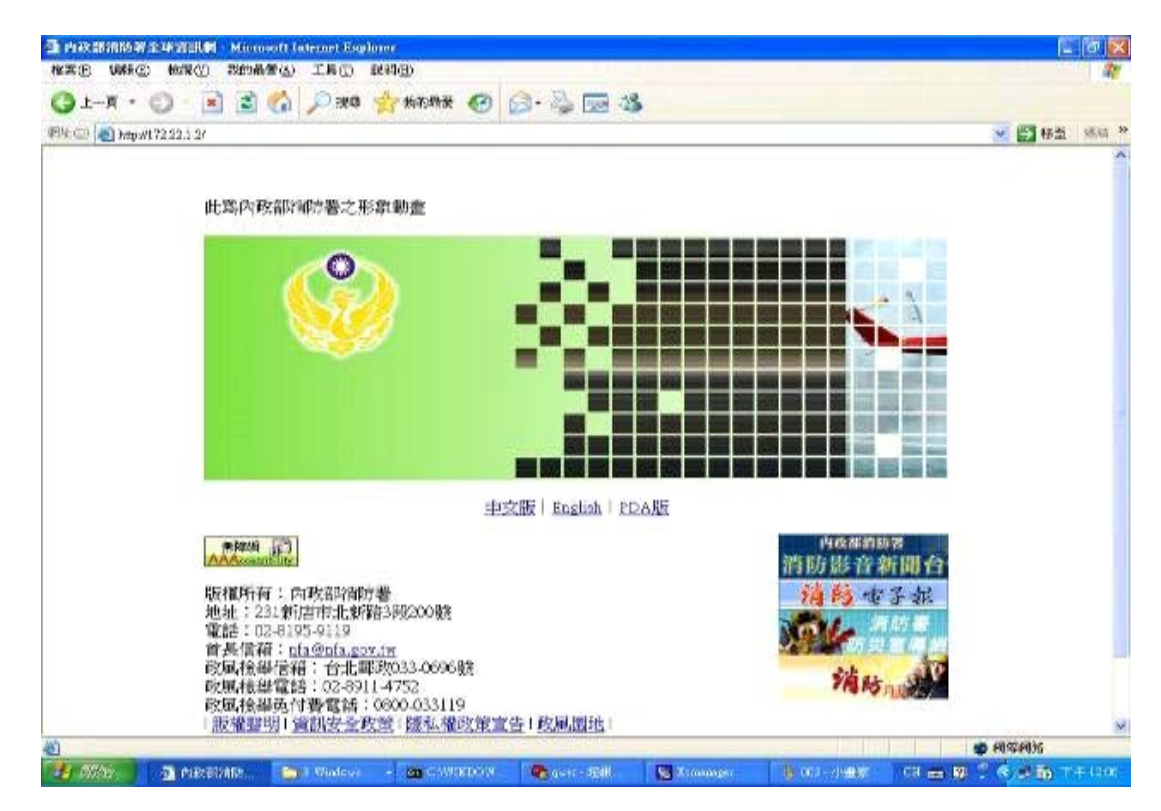

7.防救災入口網站 Http:172.16.22.23

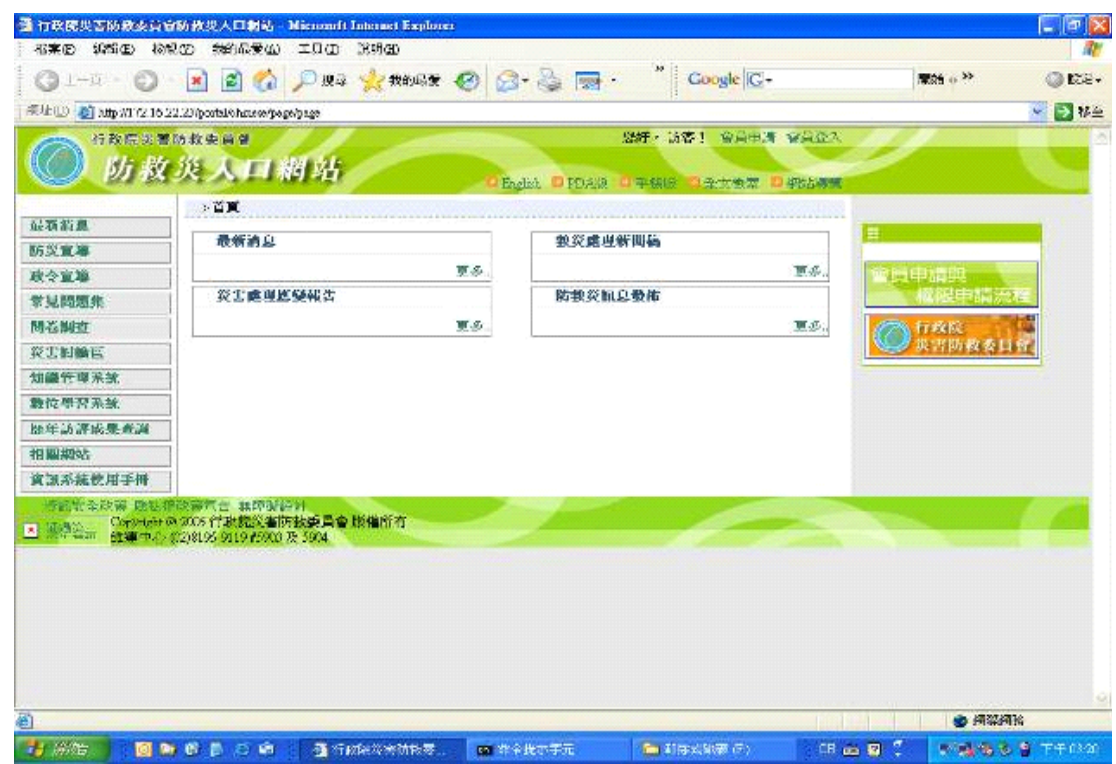

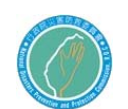

8.現場指揮管理系統 Http://172.31.3.170:8080/nfa/Login.jsp

登入帳號及密碼均為 admin

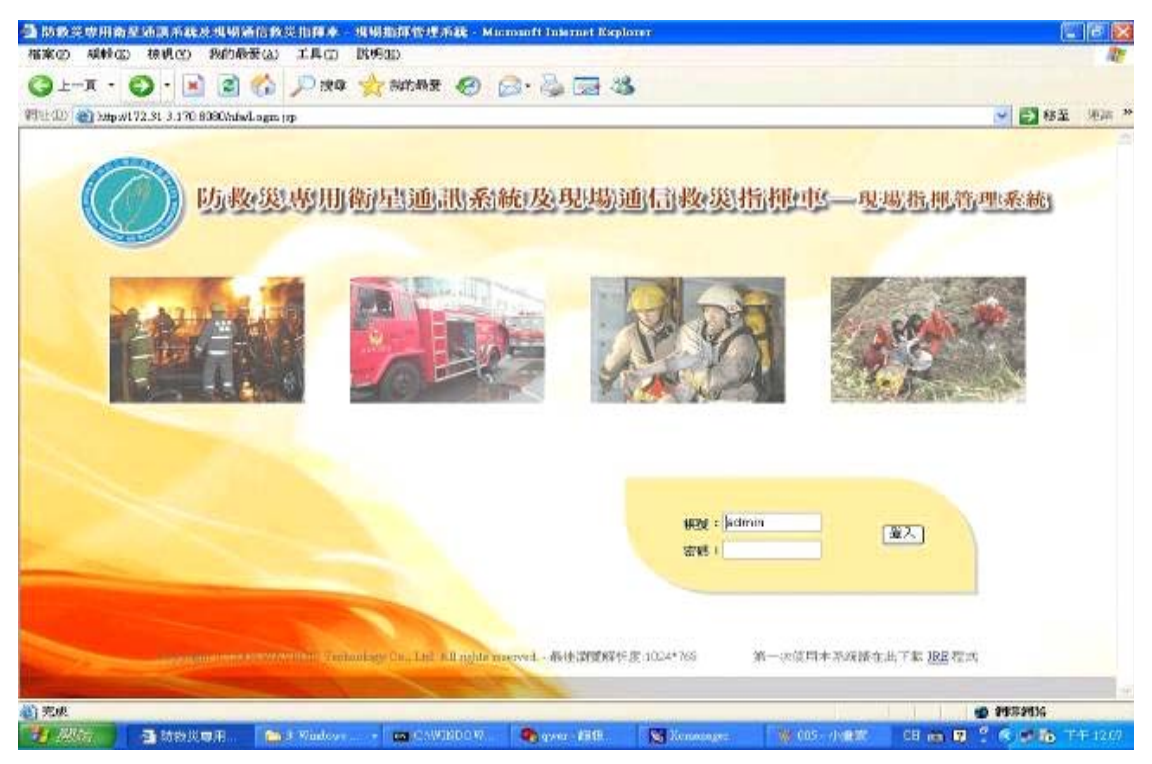

9.串流影音 Http://172.31.17.184/qvar

登入帳號及密碼均為 test

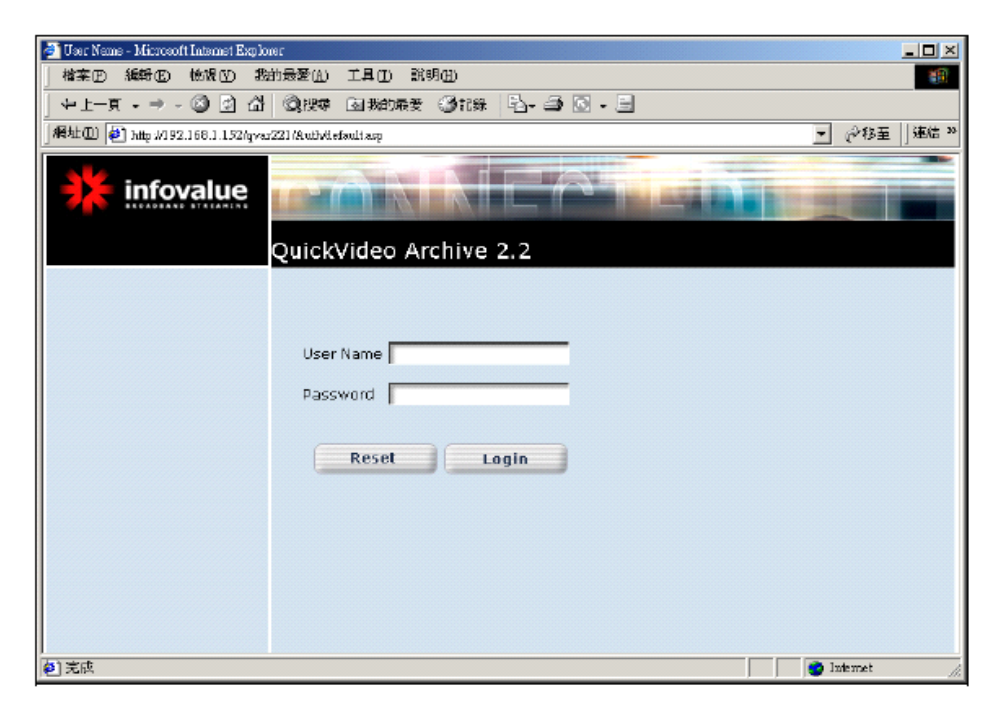

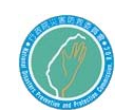

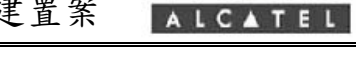

10.此項功能只開放一級站台使用

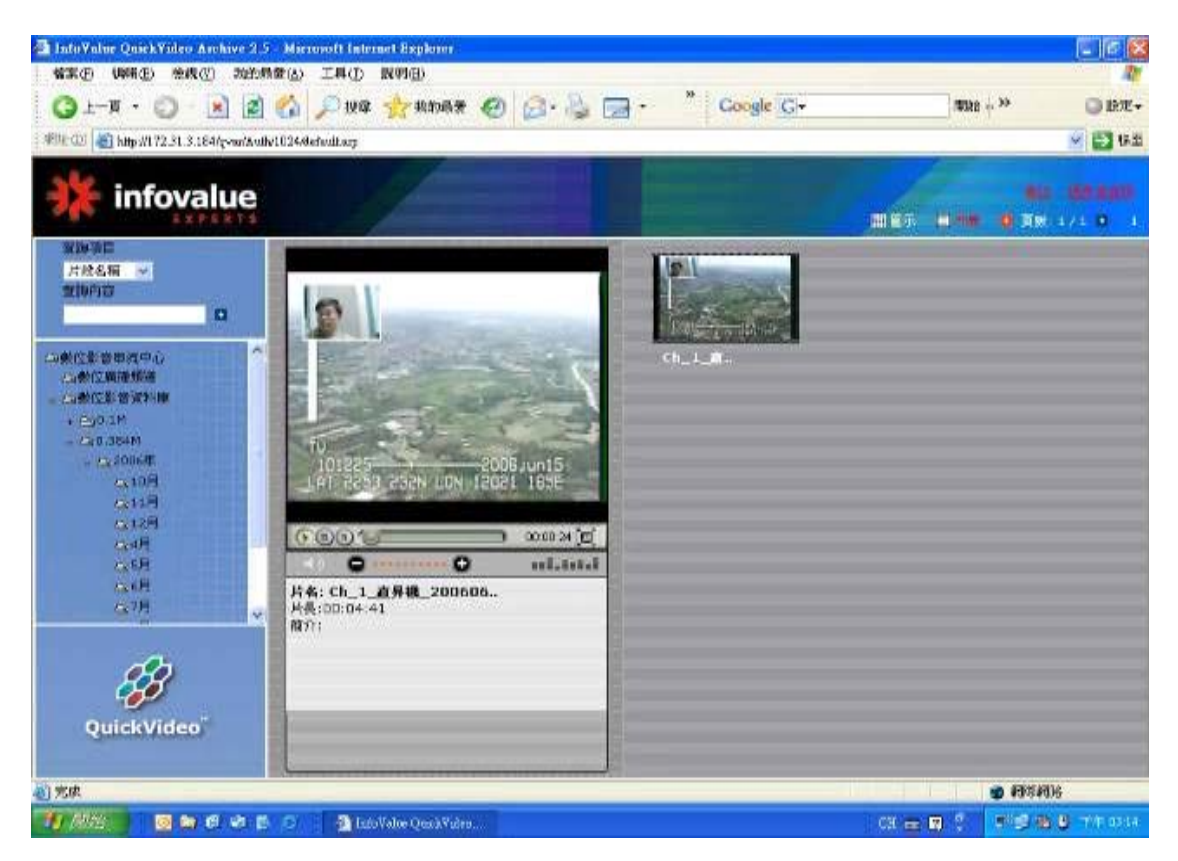

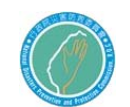

# 第三章 自動電話交換系統

第一節 自動電話交換系統架構

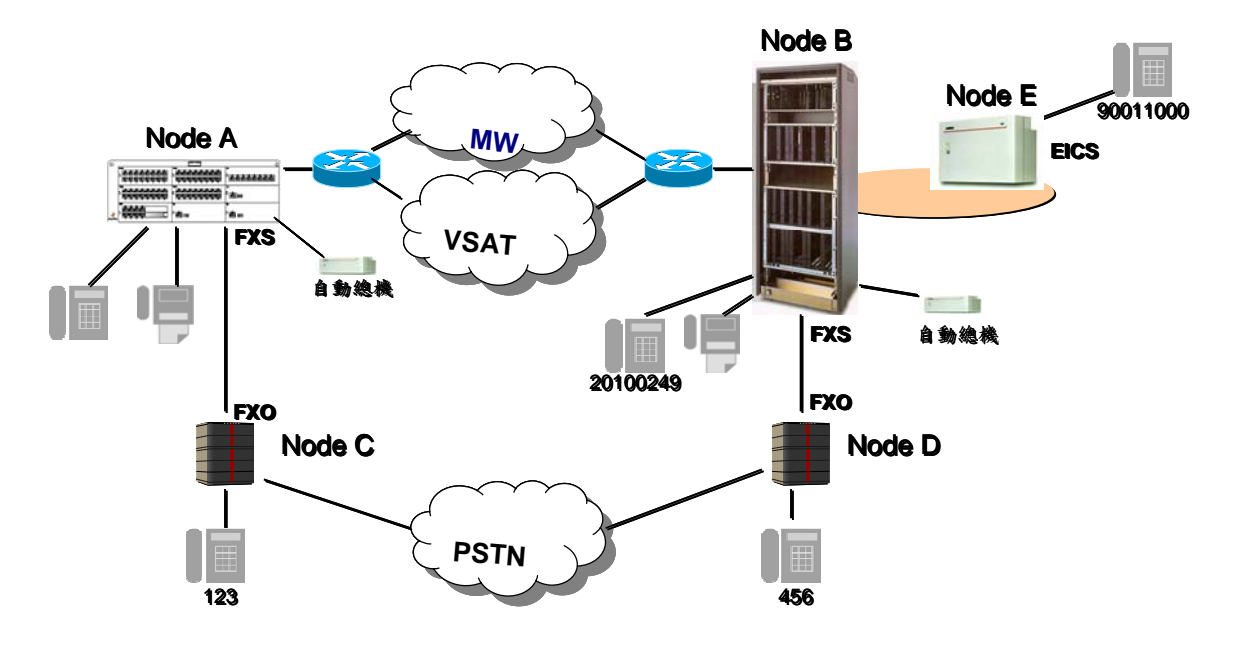

自動電話交換系統架構示意圖

- Node A : 一、二、三級站台新購之交換機OXO
- Node B : 中心站台新購之交換機OXE
- Node C : 一、二、三級站台既有之交換機
- Node D : 中心站台既有之交換機
- Node E: EICS, 現場通信救災指揮車暨整合平台

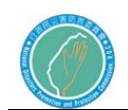

 $\overline{\mathbf{v}}$ 

設備圖示:

自動交換總機

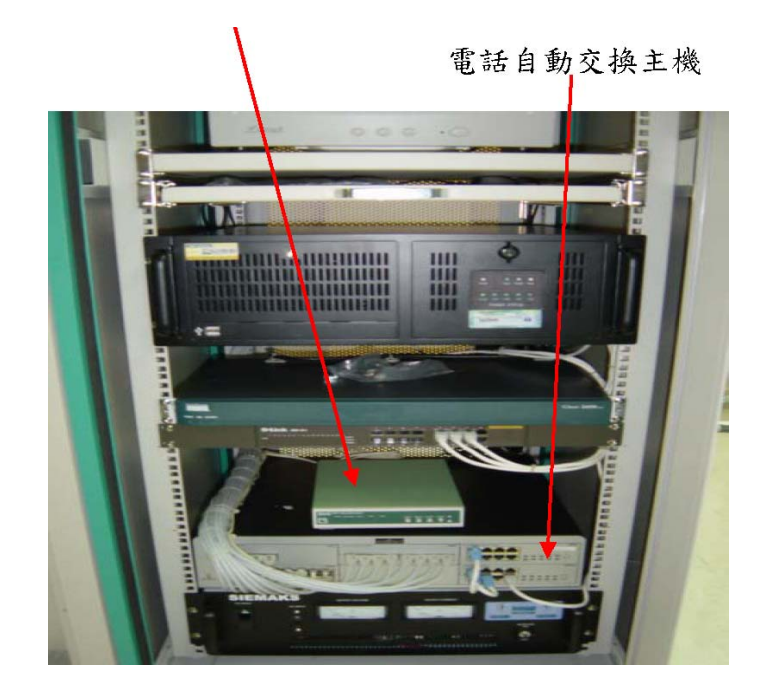

數位電話機A

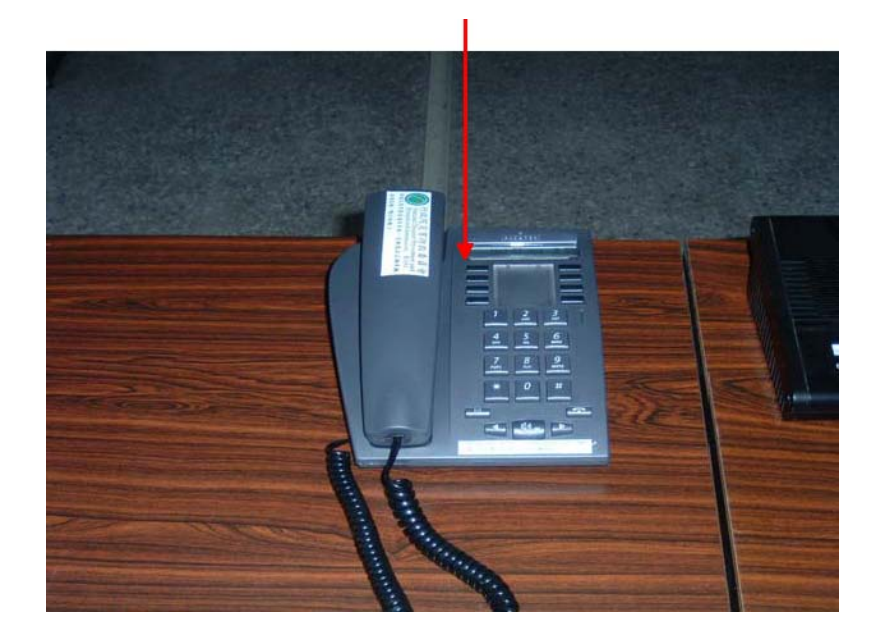

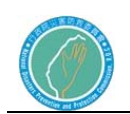

 $\overline{\mathbf{v}}$ 

## 數位電話機B

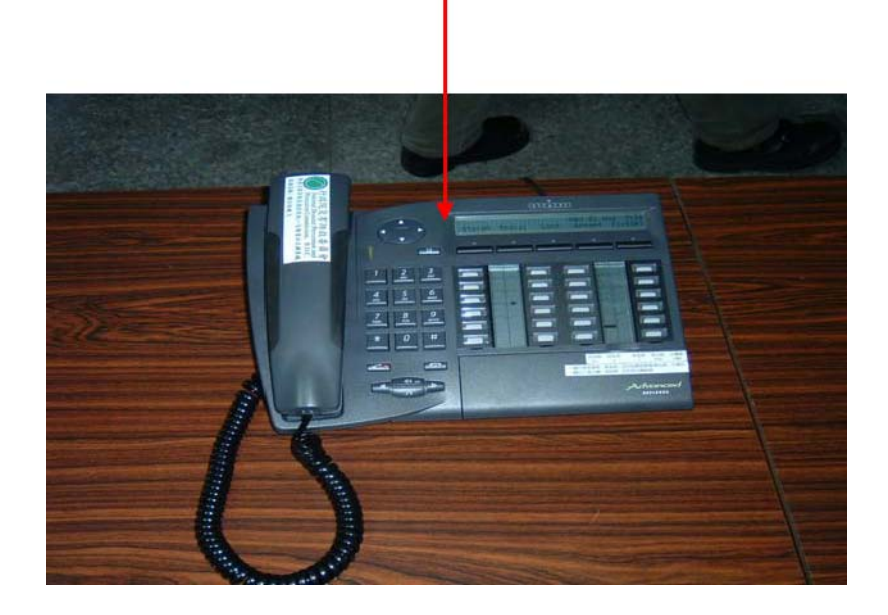

## 類比電話機

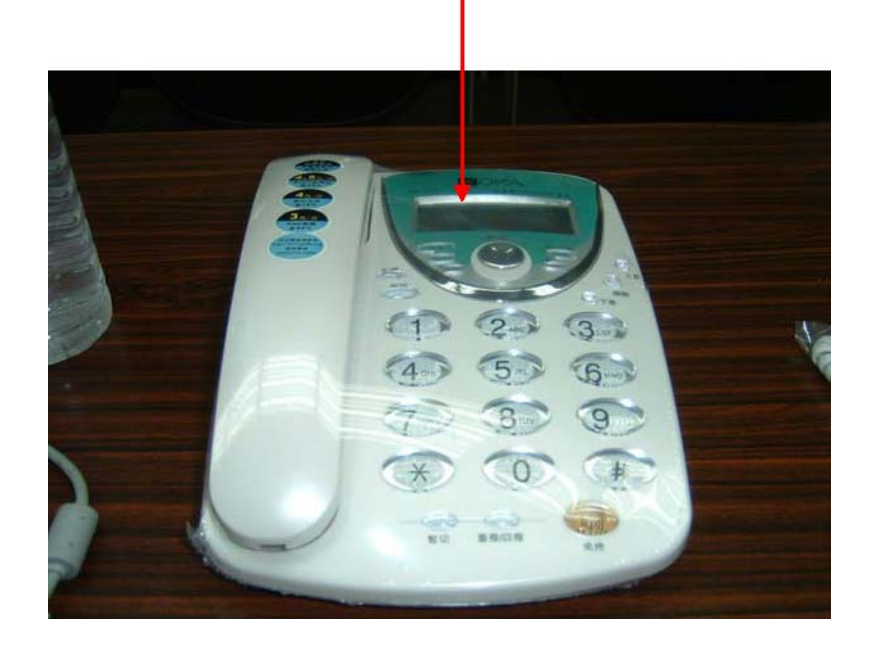

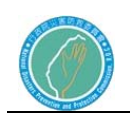

# 傳真機

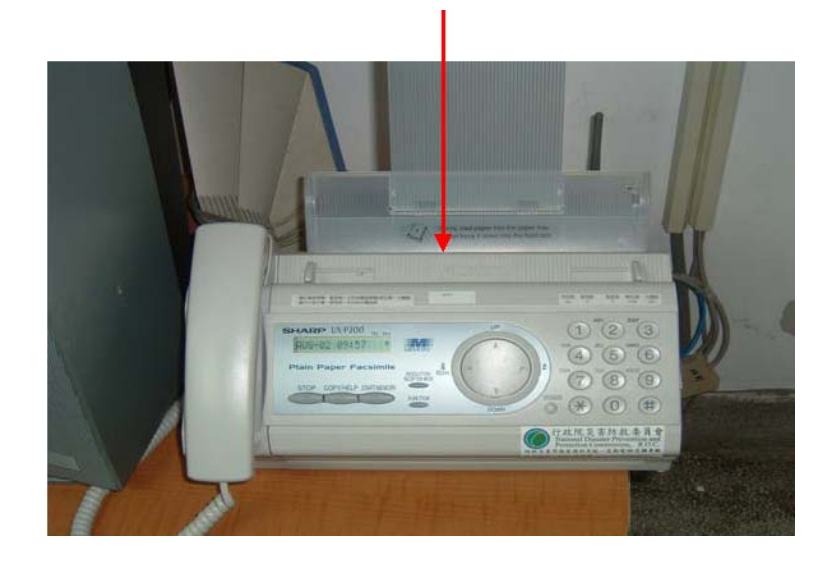

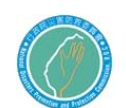

行政院災害防救委員會防救災專用衛星通訊系 統及現場通信救災指揮車暨整合平台建置案

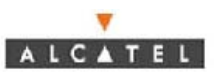

- 第二節 Alcatel OmniPCX Office Express(OXO)
	- (一)、控制面板顯示說明
	- 1. CPU/CPUe 卡板:中央處理單元

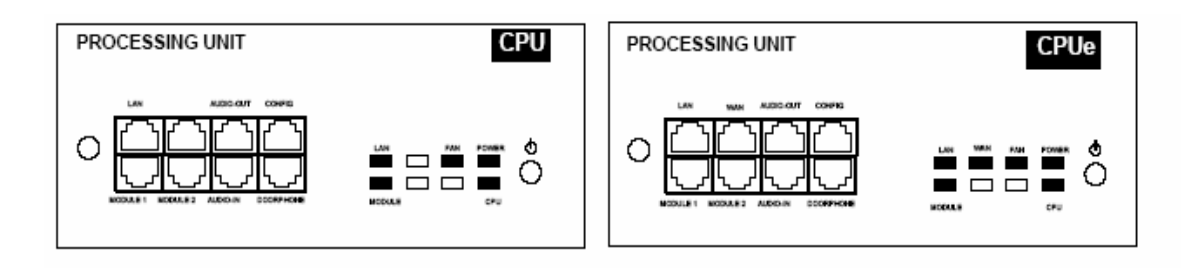

Alcatel OmniPCX Office的 e-XS解决方案中的 CPUe 卡板提供了以下所有性能:

- 系統中央處理單元
- VOIP
- 網際網路服務

#### LED燈號的功能

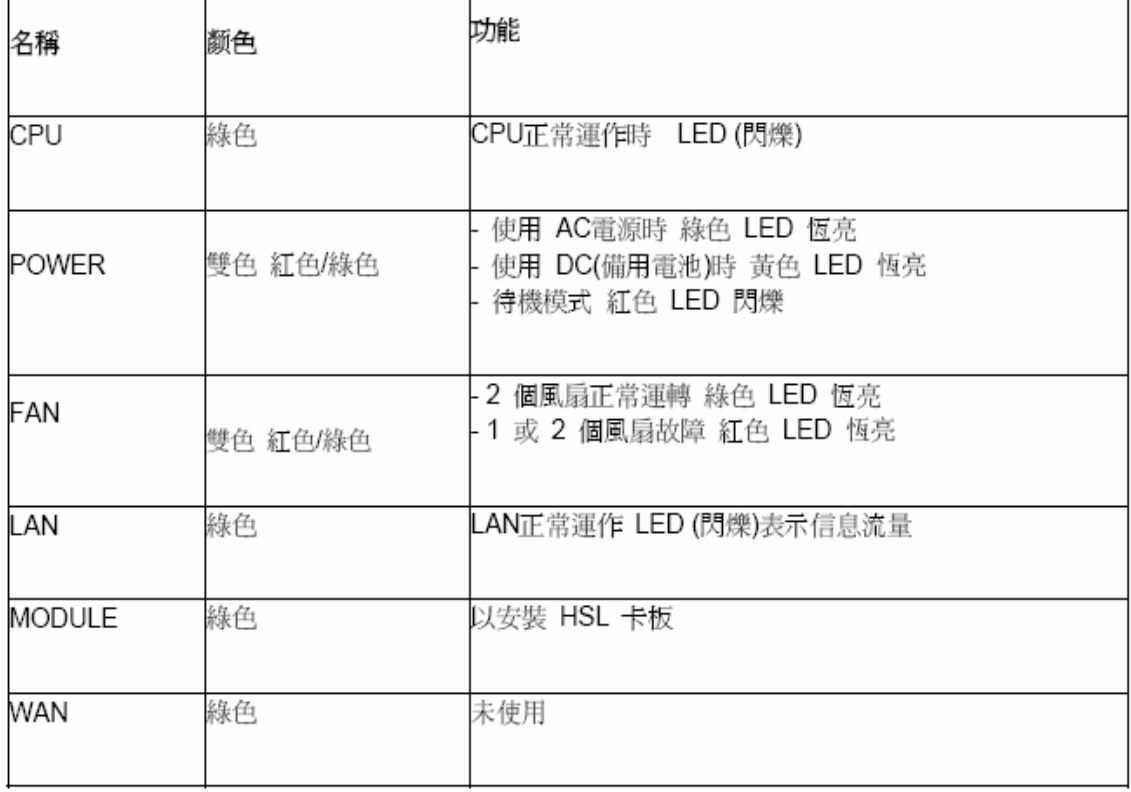

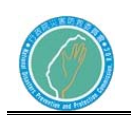

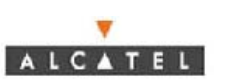

### 2. CoCPU/C0CPU@卡板

- CoCPU: 提供 VOIP通道 和 IP 電話處理
- CoCPU@: 提供 Internet 接取, e-mail 伺服器, Proxy/Cache 伺服器, VPN網路

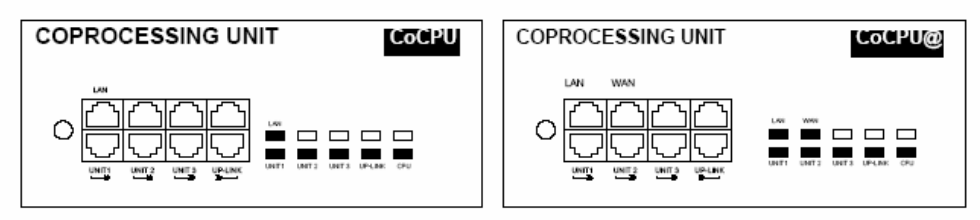

#### LED燈號的功能

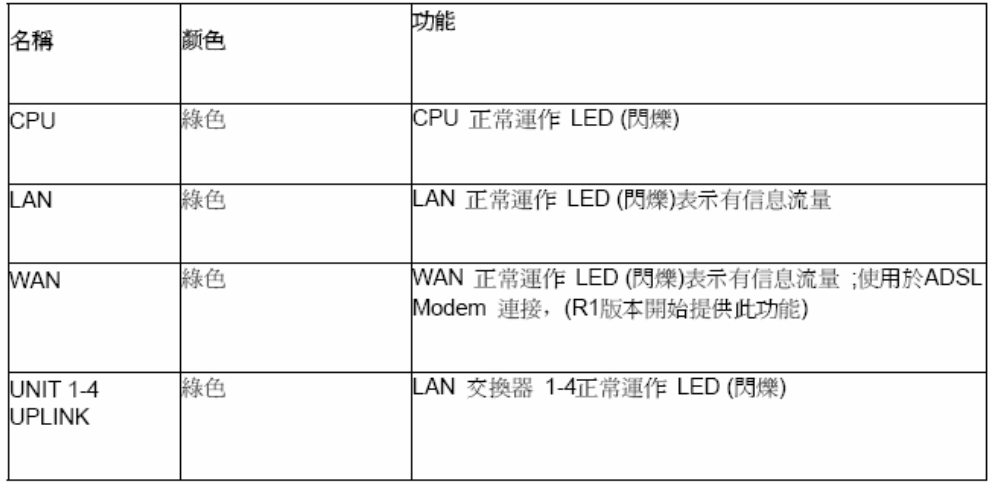

- (二)、開關機操作程序
- 1.將 CPU/CPUe 卡板上之 ON/OFF 按鈕按下,系統啟動。(持續時間 3~4 分 鐘)
	- (1).POWER 綠色燈 恒亮。
	- (2).CPU 綠色燈 恒亮。

(3).FAN 綠色燈 恒亮。

- 2. 將 CoCPU/C0CPU@卡板上之 ON/OFF 按鈕按下後。
	- (1).CPU 綠色燈 閃爍。
- 3.進入運轉狀態
	- (1).CPU/CPUe 卡板
		- A. POWER 綠色燈 恒亮。
		- B. CPU 綠色燈 恒亮。
		- C. FAN 綠色燈 恒亮。
		- D. LAN 綠色燈 閃爍。

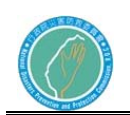

(2). CoCPU/C0CPU@卡板

- A.CPU 綠色燈 閃爍。
- B.LAN 綠色燈 閃爍。
- C. UNIT UpLink 綠色燈 閃爍。
- 4.關機程序
- (1).將 CPU/CPUe 卡板上之 ON/OFF 按鈕按下後,系統關閉。(持續時間 15 秒~3 分鐘)
	- A. POWER 紅色燈 先閃爍後,恒亮。
	- B. CPU 綠色燈 熄滅。
	- C. FAN 綠色燈 熄滅。
	- D. LAN 綠色燈 熄滅。
- (2).將 CoCPU/C0CPU@卡板上之 ON/OFF 按鈕按下後。
	- A.CPU 綠色燈 熄滅。
	- B.LAN 綠色燈 熄滅。
	- C. UNIT UpLink 綠色燈 熄滅
- (三)、對 Alcatel Relflex 終端設備供電
	- 打開 Alcatel Relflex 終端時,順序執行一系列測試:
	- 測試顯示器
	- 測試聲音

如果程序正確 Alcatel Relflex 終端將顯示系統日期:2001 年 1 月1日 00.00.。供電後,即可以一個 Alcatel Relflex 終端或藉 由 PM5 啟動系統。

(四)、介面卡

1.FXS類比介面卡(SLI-X 電路板):這些電路板可連接4、8或16個類

比終端,目前OXO配置16埠。

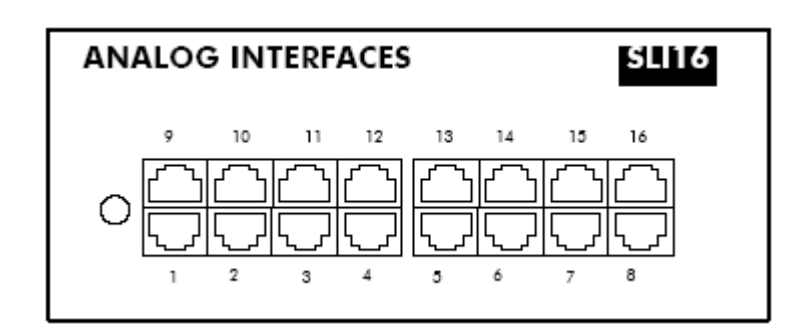

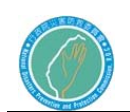

2.數位介面卡(UAI-X 電路板):這些電路板可連接4、8或16個

Alcatel Reflexes數位話機,目前OXO配置4埠。

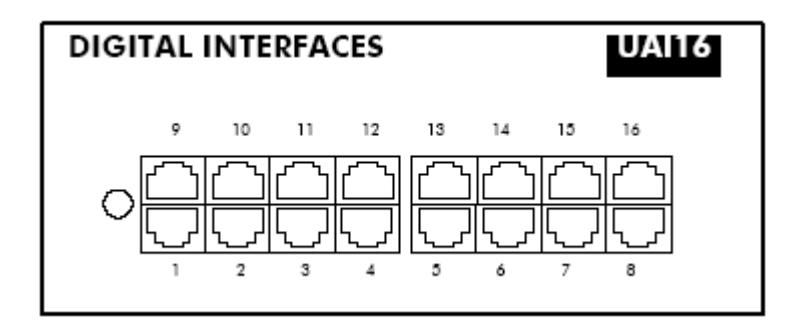

3.FXO(APA-X 類比外線電路板 ):此電路板可連接到類比之公

眾網路 $(2,4$ 或 $8$ 個 $TL)$ , 目前 $0$ X $0$ 配置 $8$ 埠。

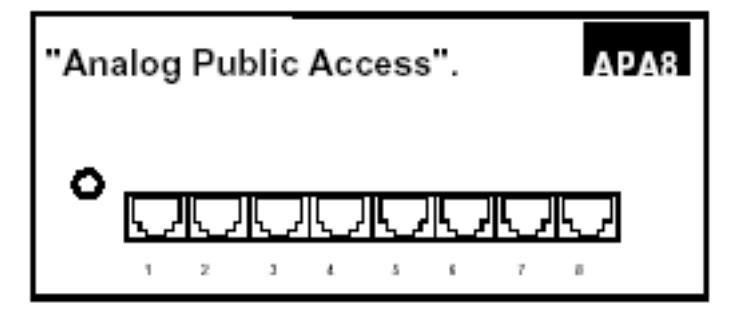

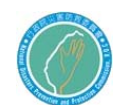

(四)、簡易維護

更換電池(因目前站台提供不斷電系統或DC/AC電源轉換器設備,

故不再另外提供電池設備)

 拔出電源線,系統斷電後,便可更換電池,卸下面板取出電池組。 為確保均衡性,最好同時更換所有的電池,用同一廠牌相同型號 之電池進行更換。

 在出現電源故障或者電源插頭從牆上插座脫落下來時,為確保系 統不因斷電而流失資料,最好兩年更換一次電池組。

在出廠時電池尚未充電,系統供電後需對電池充電約12 小時。 電池特徵

 數量:RACKl 使用一個電池、RACK2 使用兩個電池並聯、RACK3 使用三個電池串聯

密封的鉛蓄電池

1.2AH ' 12V

防火性能優於或同等於UL94-V2

注意連接極性

蓄電池更換不當可能會導致電池爆炸

電池維擭

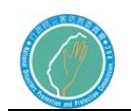

 建議每兩年用同一類型的電池更換CPU/CPUe和CoCPU/CcCPU@卡 板的電池。

通風系統的維護

 週期性的更換電池組,並在更換電池的同時,用一把刷子或抹布清 潔系統的通風室。

當系統中只有一個風扇能正常運轉 (RACK2 & RACK3),或無風扇 正常運轉時(RACK 1),只有TO/T2 數位外線和系統第一片UA 卡 板前2個埠的RefLexes 話機仍可使用

更換CPU/CPUe卡板

更換CPU/CPUe卡板,必須調整軟體授權碼

1.新的CPU 卡板沒有軟體授權碼:

- z 必須知道新的CPU相對應的軟體授權碼。
- 換上新的CPU 後重新啟動系統,系統會在預設參數下工作。
- 透過PM5或MMC話機設定,載入新的軟體授權碼。
- 執行系統冷啟動,系統在新的軟體授權碼提供的設定下工作
- 回存原先的資料

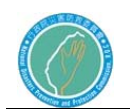

z 如果不知道新的CPU相對應的軟體授權碼前,輸入原來舊的 軟體授權碼只能有30天的期限(使用程序與以前一樣)·

2.新的CPU卡板有-個與序號相對應的軟體授權碼:

- z 新的軟體授權碼提供了預期的服務等級。
- 换上新的CPU後,啟動系統,系統在新的服務等級下工作。
- 回存原先資料。
- z 新的軟體授權碼未提供預期的服務等級;修改軟體

3.新的CPU卡板有一個與序號不相對應的軟體授權碼

在30天有效期限內系統可正常工作·

硬碟的維護

請遵循以下的建議:任何對硬碟的不當處理(操作、運送、儲存)

都有可能降低硬碟的使用壽命以及造成系統的不正常工作。 操作

● 穿戴特殊防靜電物品(皮帶,鞋等),以防靜電荷的影響。

勿敲擊硬碟

z 勿接觸接點。

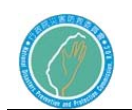

z 操作硬碟時,用手握住硬碟的邊緣·

儲存

- 每個硬碟都必須儲存在一個防靜電的帶子裡
- z 避免硬碟之間的任何接觸
- 勿將硬碟放在另一個硬碟的上面(即使是在打包時亦不可)

#### 運送

- 只有在硬碟放在一個防靜電的袋子裡時方可運送
- 避免硬碟之間的任何接觸
- 運送硬碟時,必須使用標準的包裝,以避免硬碟間相互接觸·
- 第三節 PM5 啟動系統

#### (一)、基本配備

- Pentium 166MHz 處理器
- $-$  RAM: 32MB Windows95, 98  $\#$  2000; 64MB WindowsNT.
- 硬碟
- 顯示器 800 x 600 像素
- 1 個串列埠(用來連接到 Alcatel OmniiPCX Office,執行 PM5)
- 1 個乙太網路卡(IP 模式)
- 作業系統:最低要求 Windows95,98,2000 或 NT pack5
- 64K PPP 相容 ISDN 或 V34 數據機,遠端遙控維修用

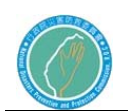

(二)、由 PM5 進行系統參數修改,點選 Expert 進入

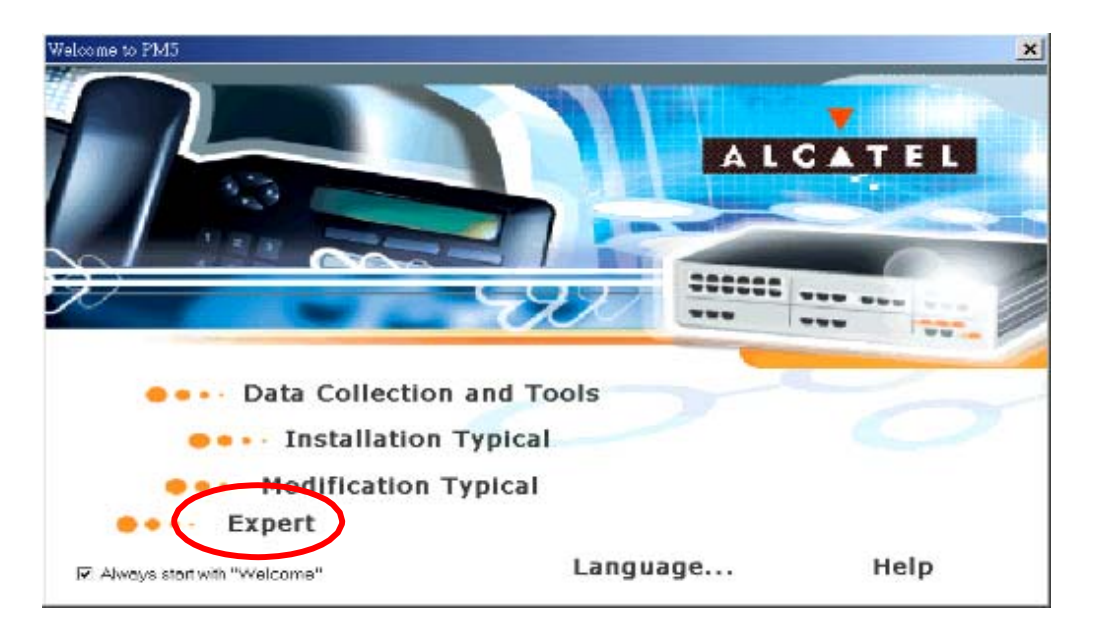

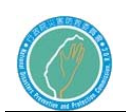

## (三)、LAN 的方式連接交換機

使用此項方式與交換機連線前,必須先將 PC 的網路卡 IP Address 更 改成:192.168.92.XXX

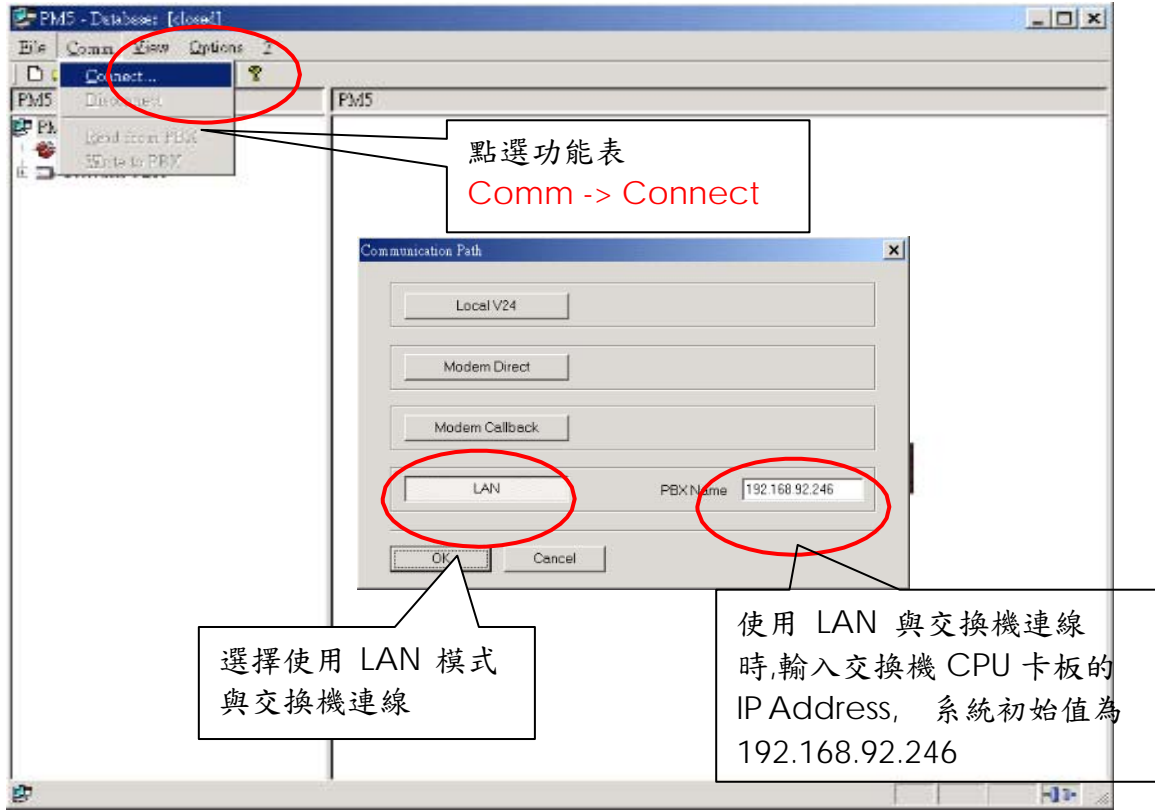

### 點選 OK 後出現下面視窗

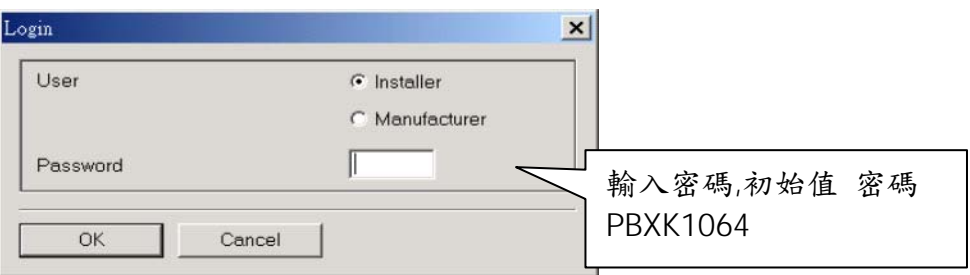

## (四)、系統 IP 位址修改

PM5 與交換機連線後,如果 OmniPCX 想要與客戶的區域網路作連結, 必須先更改 CPU/CoCpu/CoCpu@ 的IP位址,點選 Hardware and Limit>IP Address 更改IP位址, 更改完成後系統會要求重新啟動系 統。

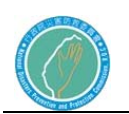

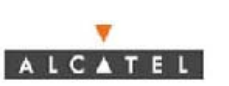

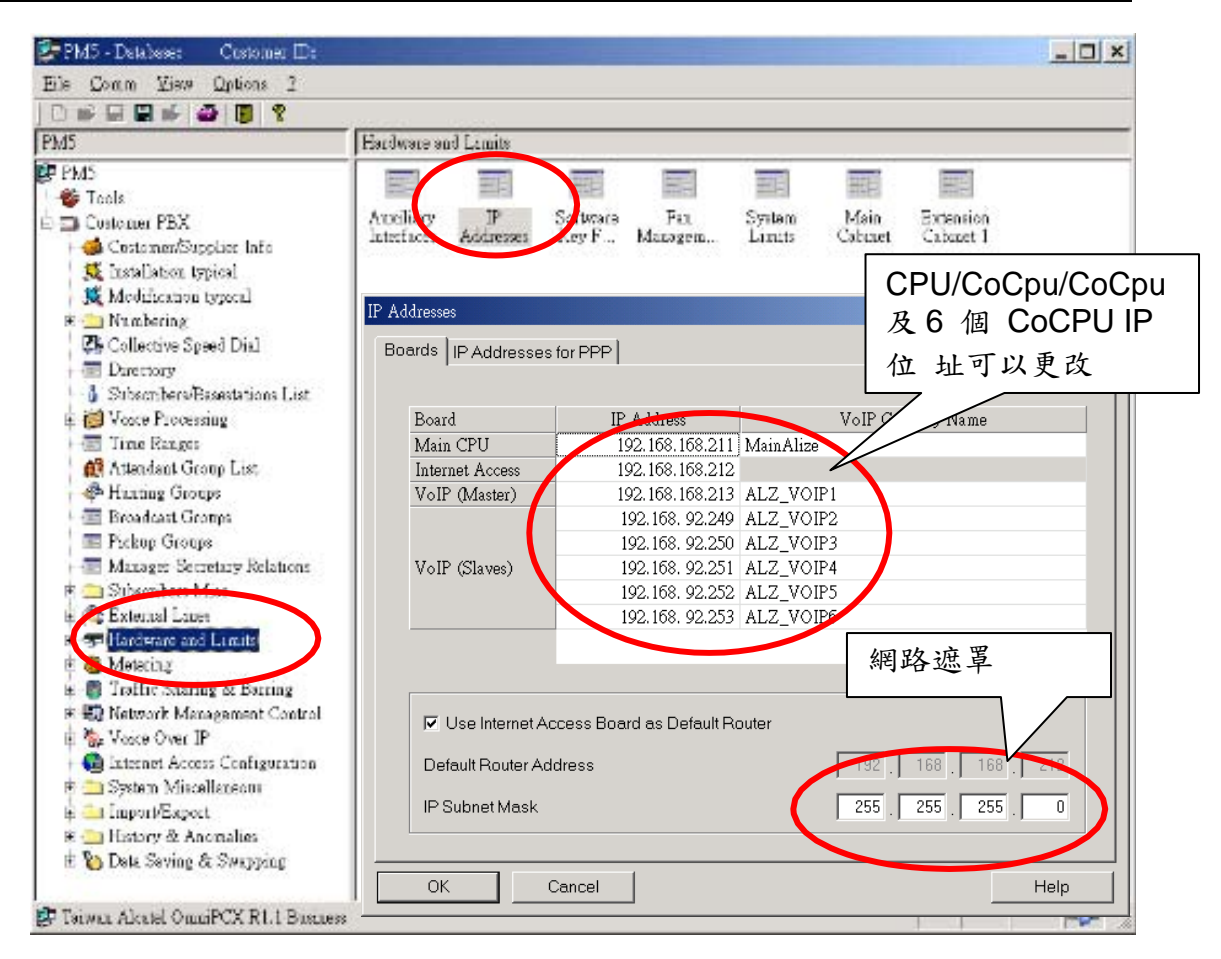

(五)、系統卡板配置及運作狀況查詢

點選功能表 Hardware and Limits -> Main Cabinet (如果有子目錄可以另 外點選Extension Cabinet 1 or Extension Cabinet 2)

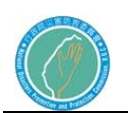

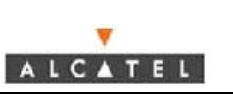

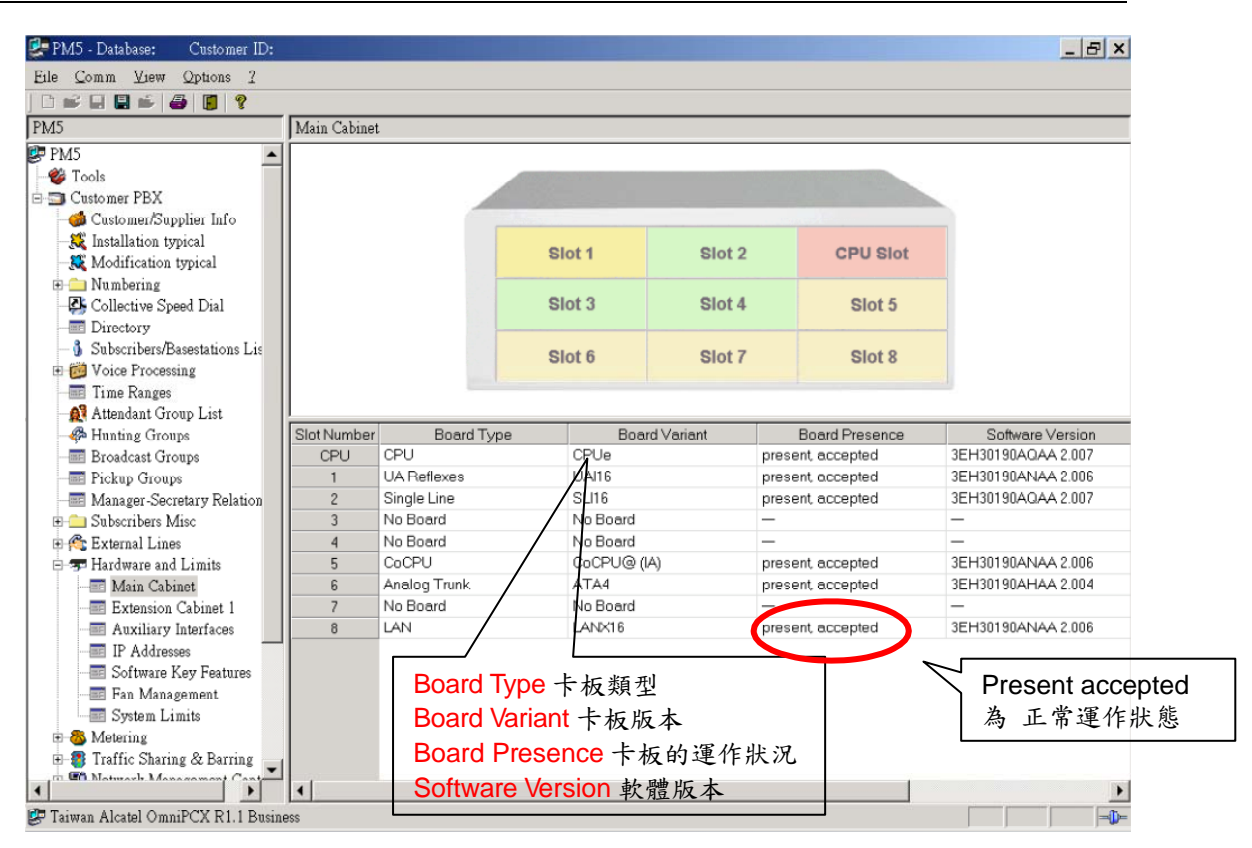

(六)、Subscribers/Basestations 分機設定

點選功能表 Subscribers/Basestations List -->Subscribers/Basestations List

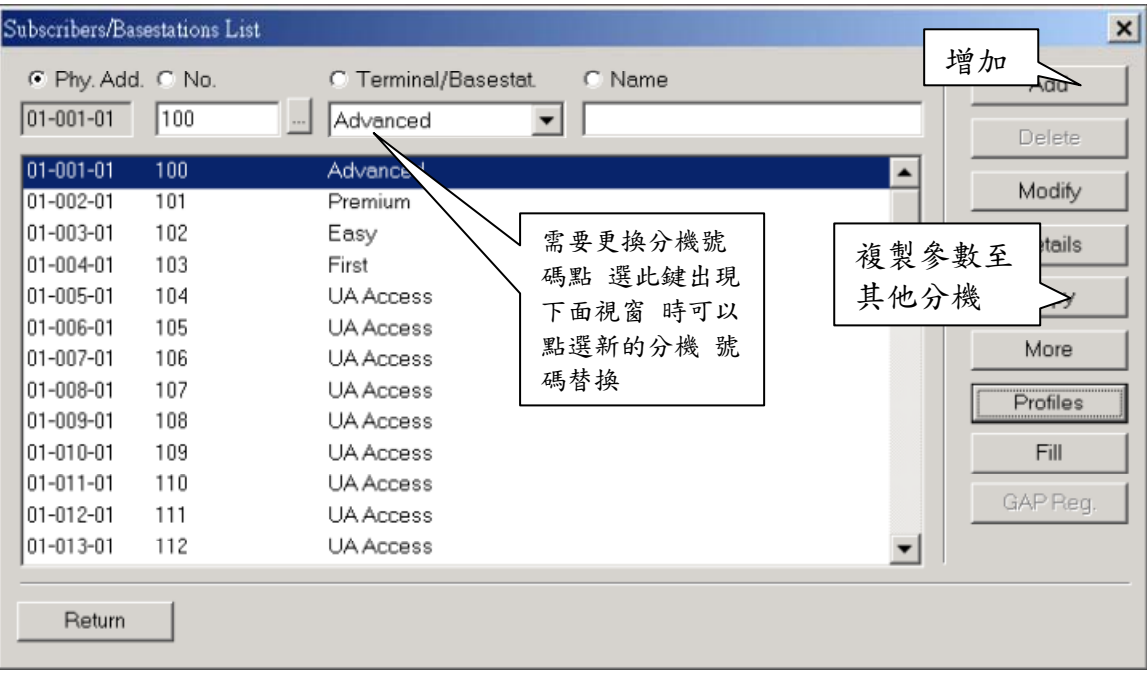

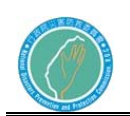

## 行政院災害防救委員會防救災專用衛星通訊系 統及現場通信救災指揮車暨整合平台建置案

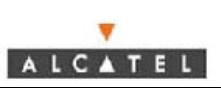

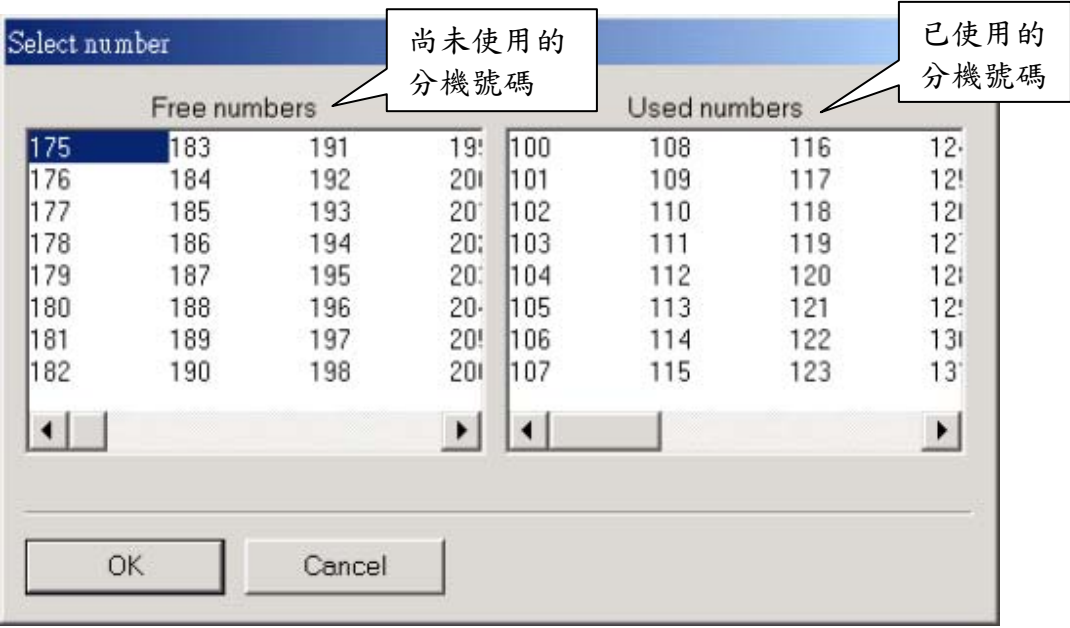

(七)、Subscribers/Basestations 分機詳細資料設定

點選功能表 Subscribers/Basestations List --> Subscribers/ Basestations List --> Details

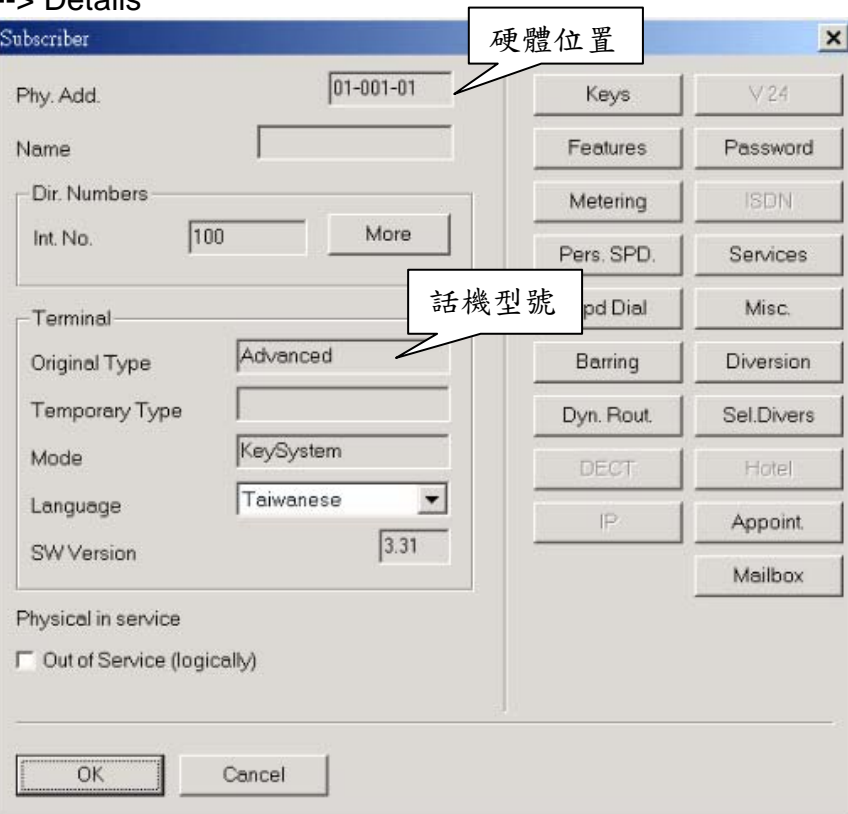

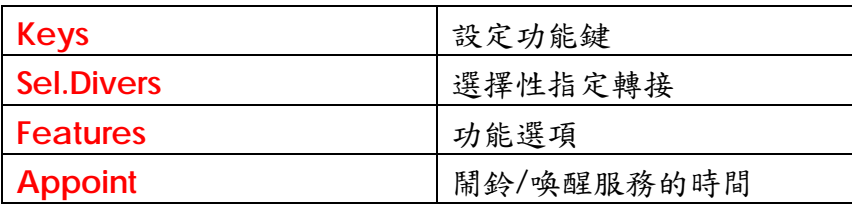
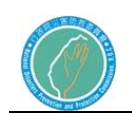

行政院災害防救委員會防救災專用衛星通訊系 統及現場通信救災指揮車暨整合平台建置案

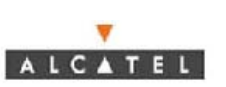

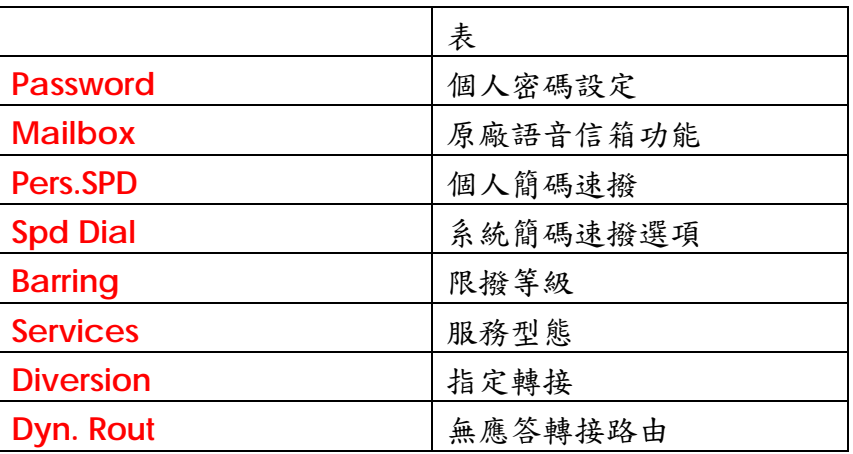

(八)、Subscribers/Basestations (Keys)分機功能鍵設定

點選功能表 Subscribers/Basestations List --> Subscribers/Basestations List --> Details --> Keys

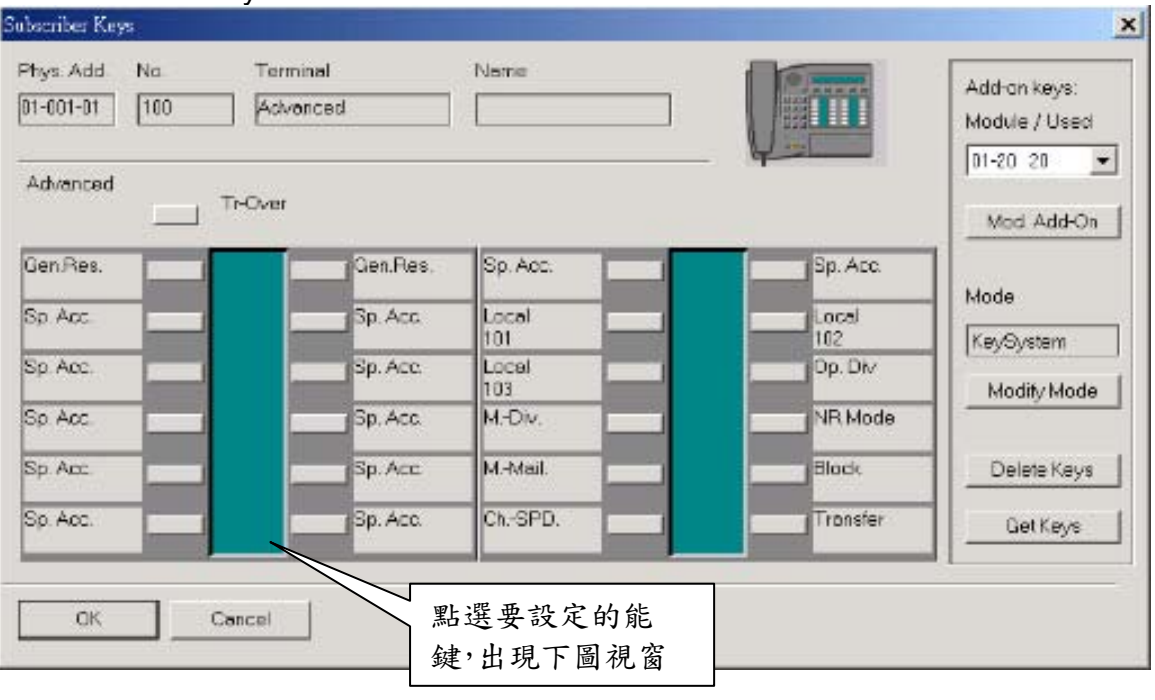

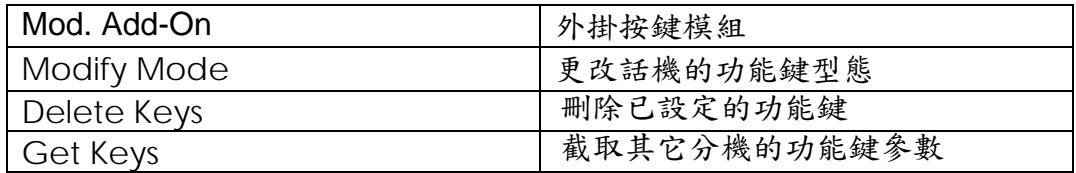

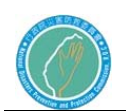

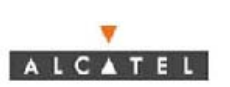

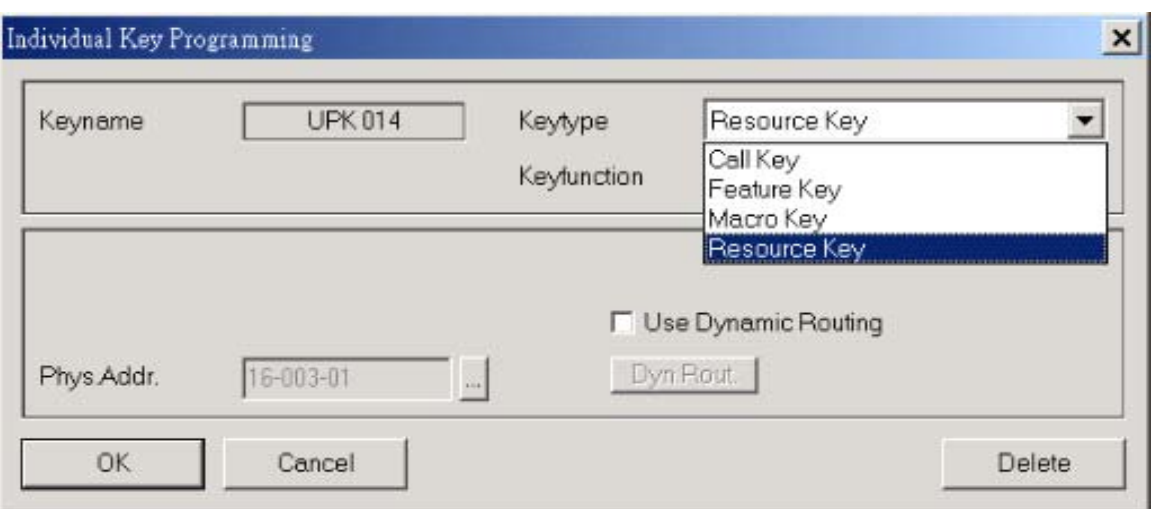

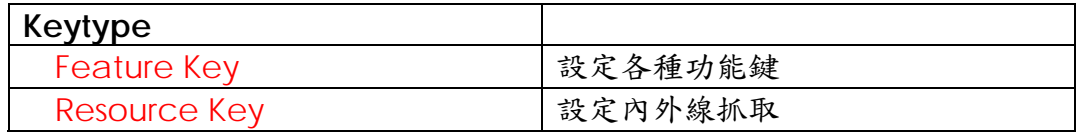

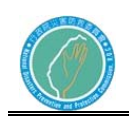

### 電話系統功能碼

 $\overline{\mathbf{v}}$ ALCATEL

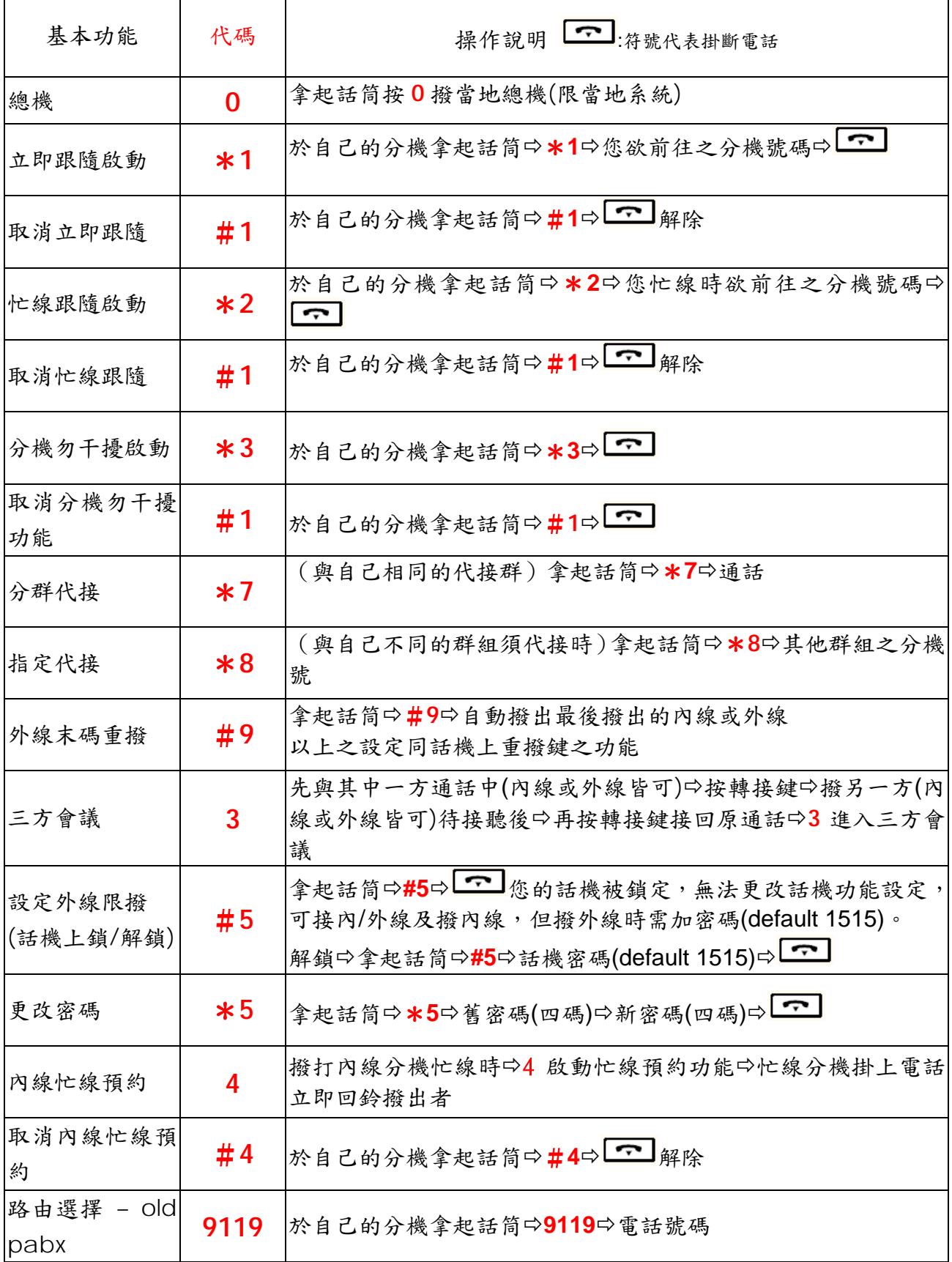

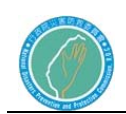

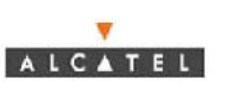

第四節 話機使用說明

(一)、數位話機 A

 $\equiv$ 

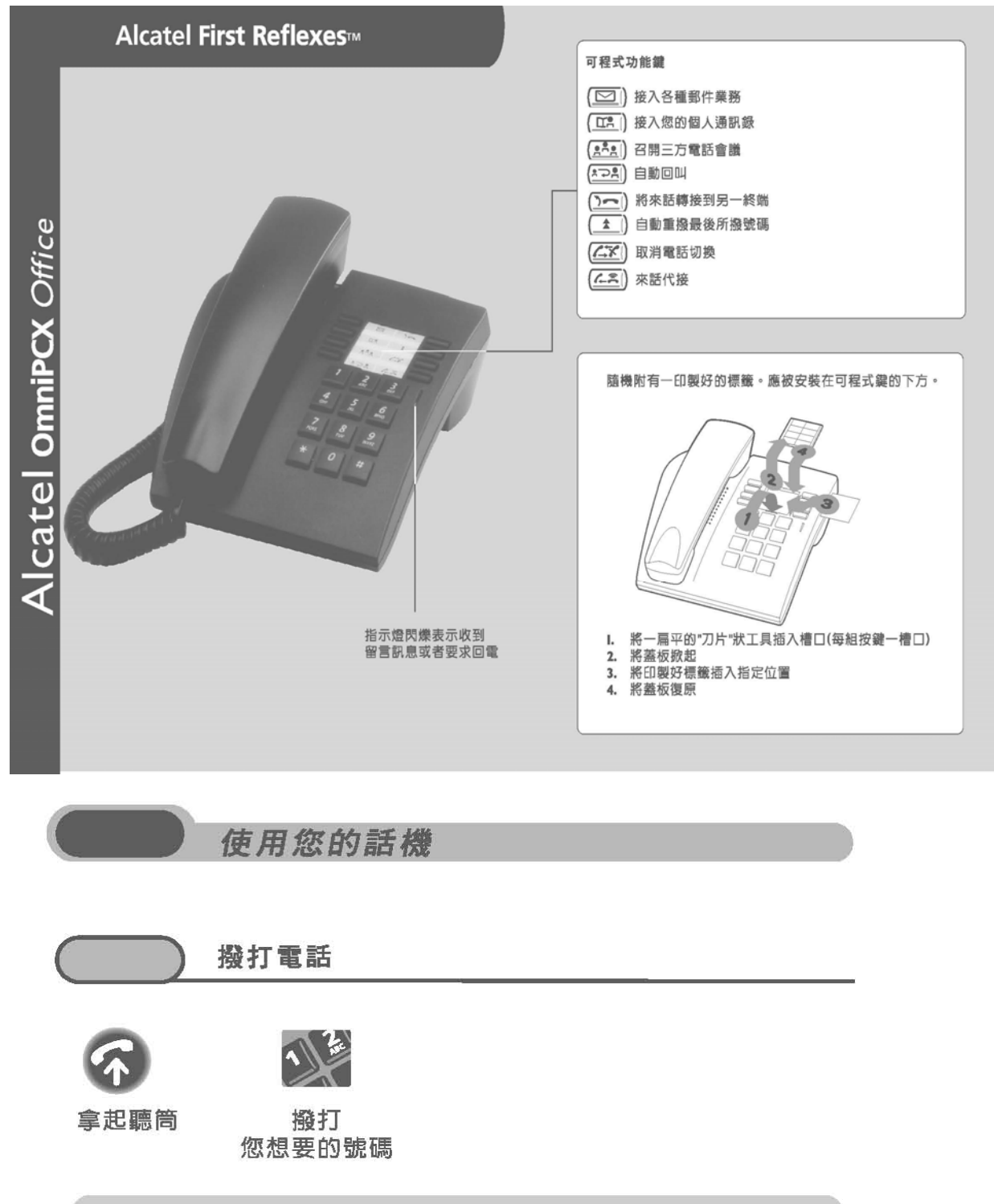

若撥打外線電話,撥號前請先撥接通外線的號碼

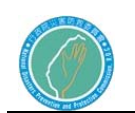

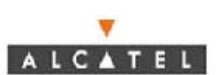

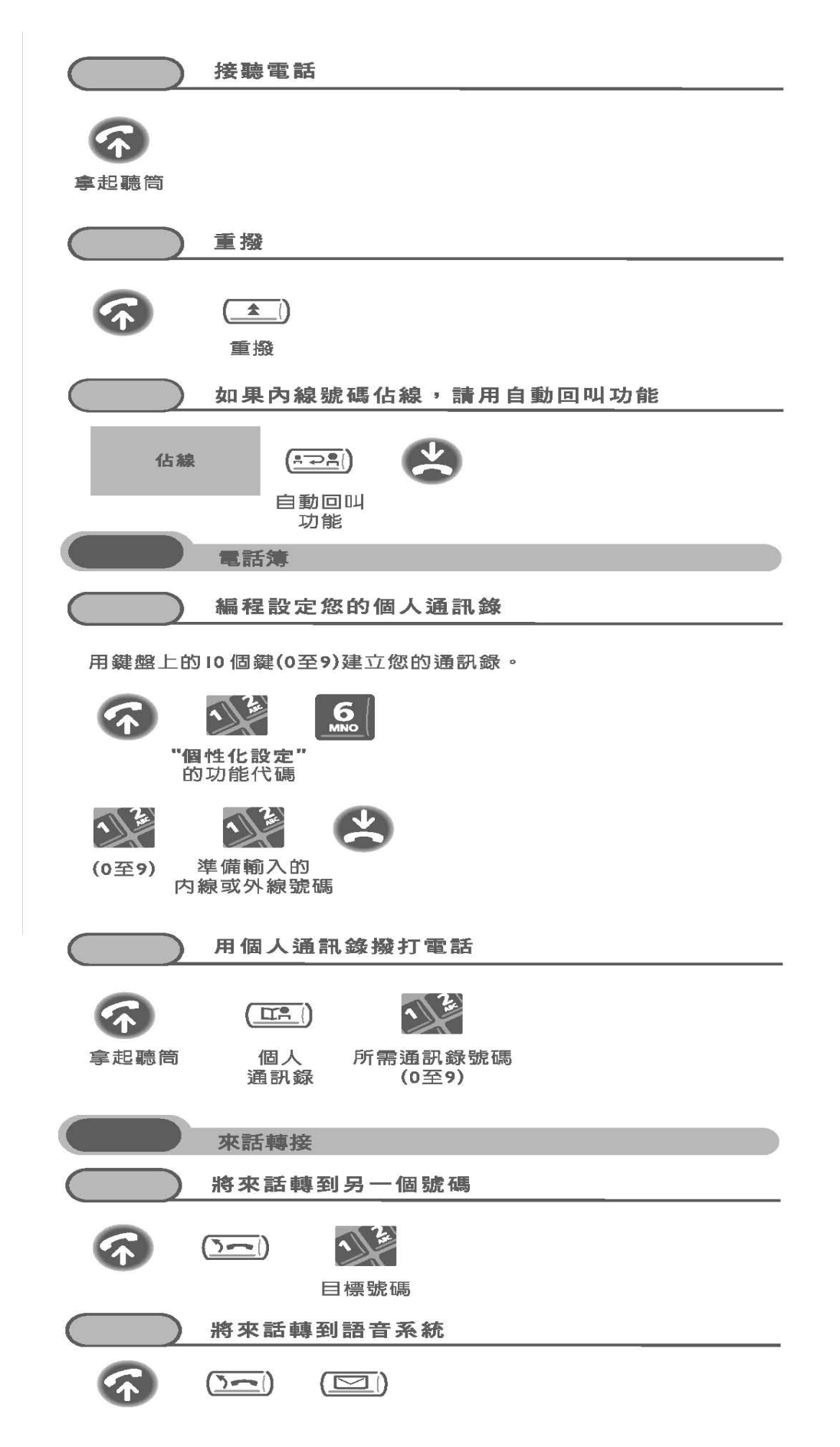

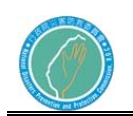

1

啓動/取消個人助理 個人助手不但可使來話方在語音信箱上留言,並且還可被 轉接到下述號碼之一內線號碼、外線號碼、手機號碼或總機號碼。 1 "個性化設定"的功能代碼 #  $\frac{2}{\text{ABC}}$  $\bigcirc$ 取消個人助理 啓動個人助理 應用 通話進行中 發送雙音多頻信號 在通話進行中,用戶有時需要發送雙音多頻信號,例如使用語音同 服器、專用自動交換機或者是遠程查詢應答機。當您掛上電話時, 此項功能便被自動取消。 通話進行中 "端對端雙音多頻" 該鍵同時具 有取消功能 的功能代碼 在通話進行中撥打另一個電話 在通話進行中,撥打另一個電話。 前一個電話  $(\leq x)$  $\rightarrow$ 處于保留狀態 取消 您所需要的號碼 第二個電話 接聽新的來話 在通話進行中,若有新的來話。 前一個電話  $\rightarrow$ 

"查詢呼叫保留" 的功能代碼

撥打

在兩個通話之間切換(電話切換)

在通話進行中,另一個電話則處於保留狀態。 若想接聽新的來話:

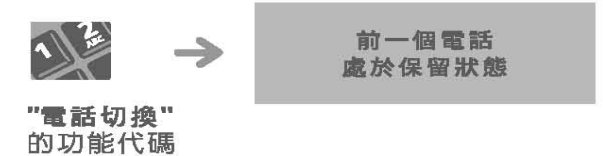

處于保留狀態

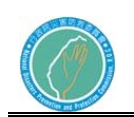

 $\overline{\mathbf{v}}$ 

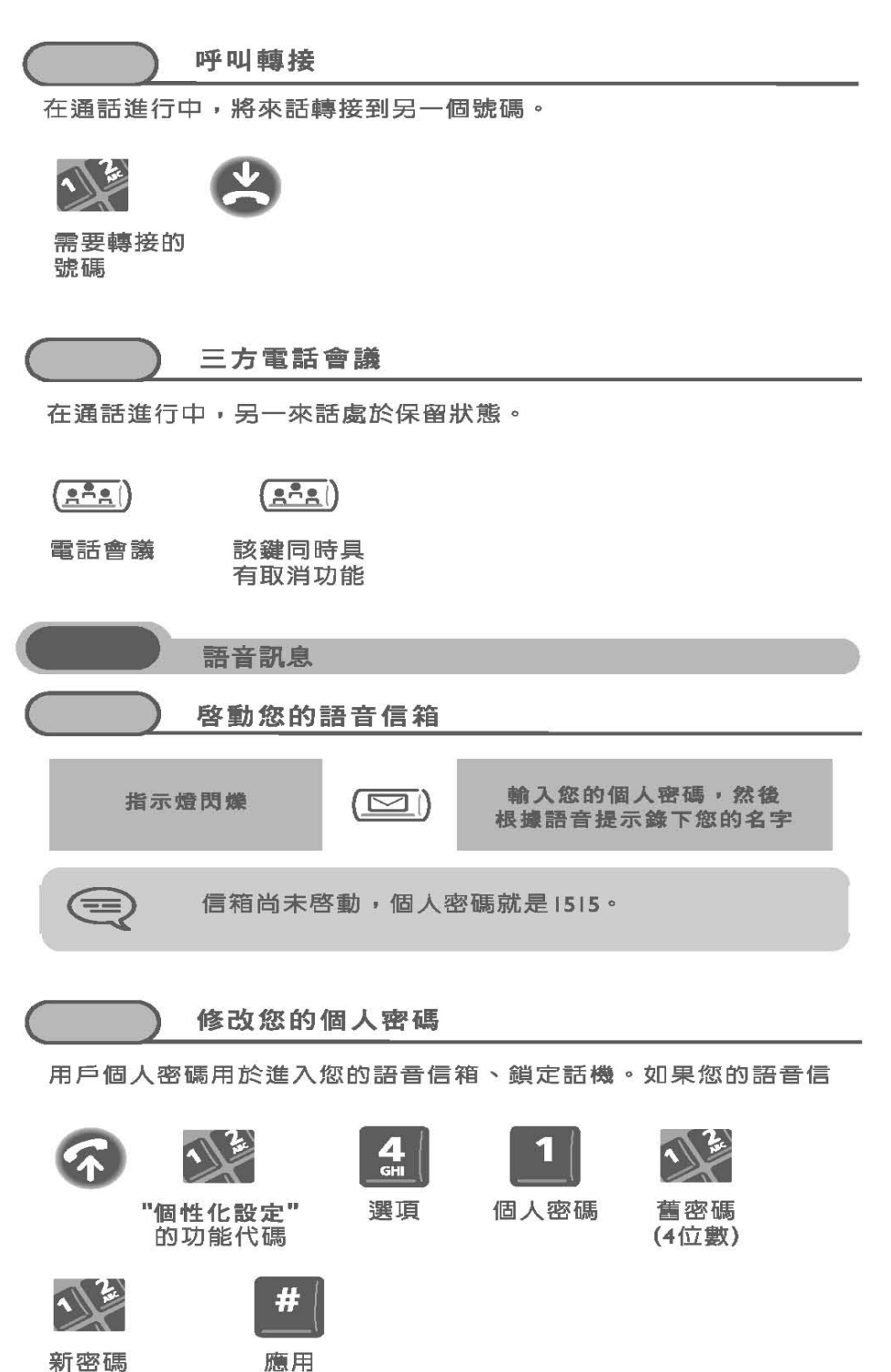

新密碼 (4位數)

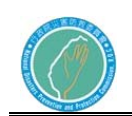

 $\overline{\mathbf{v}}$ 

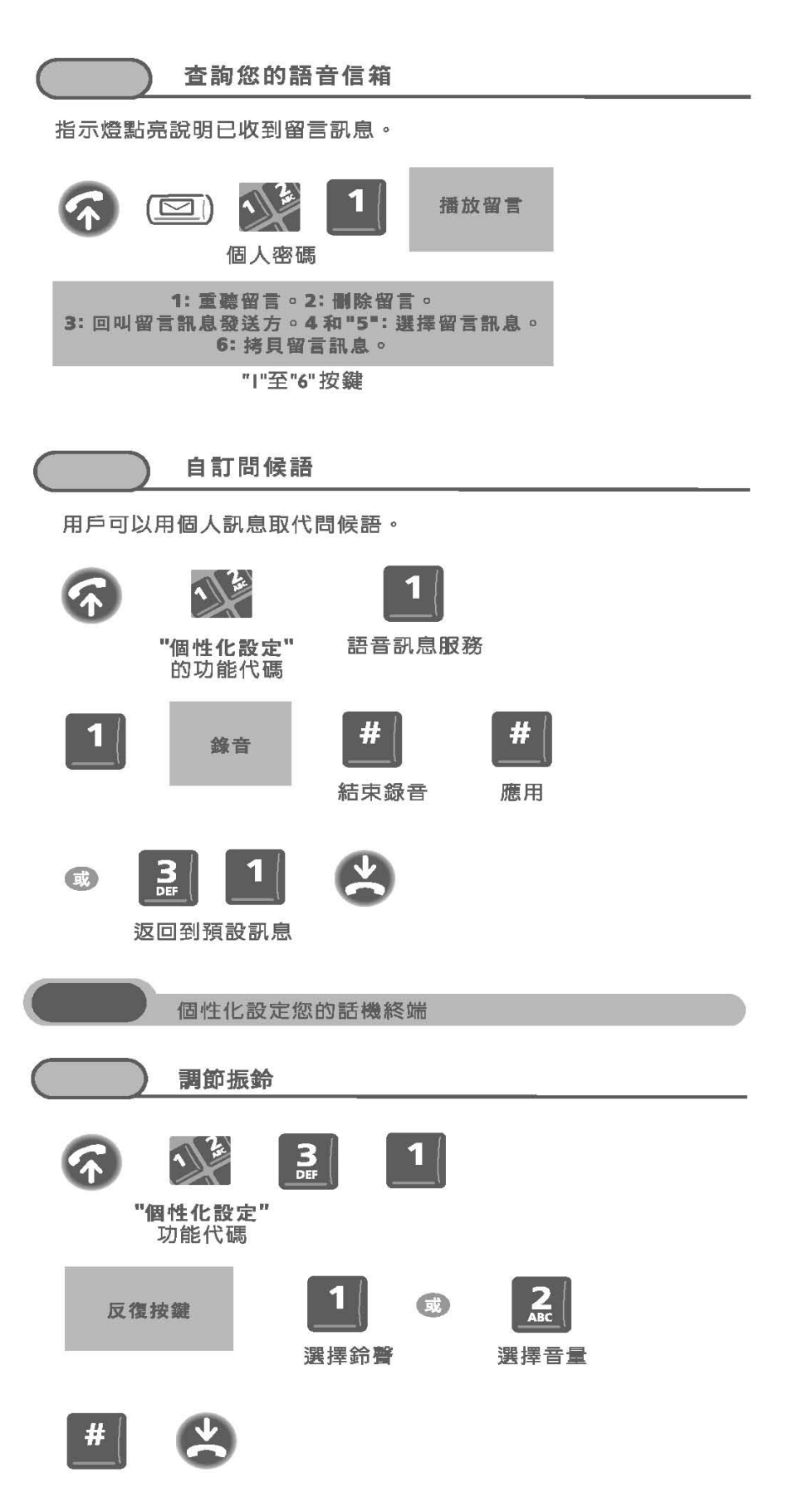

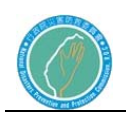

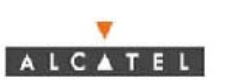

(二)、數位話機 B

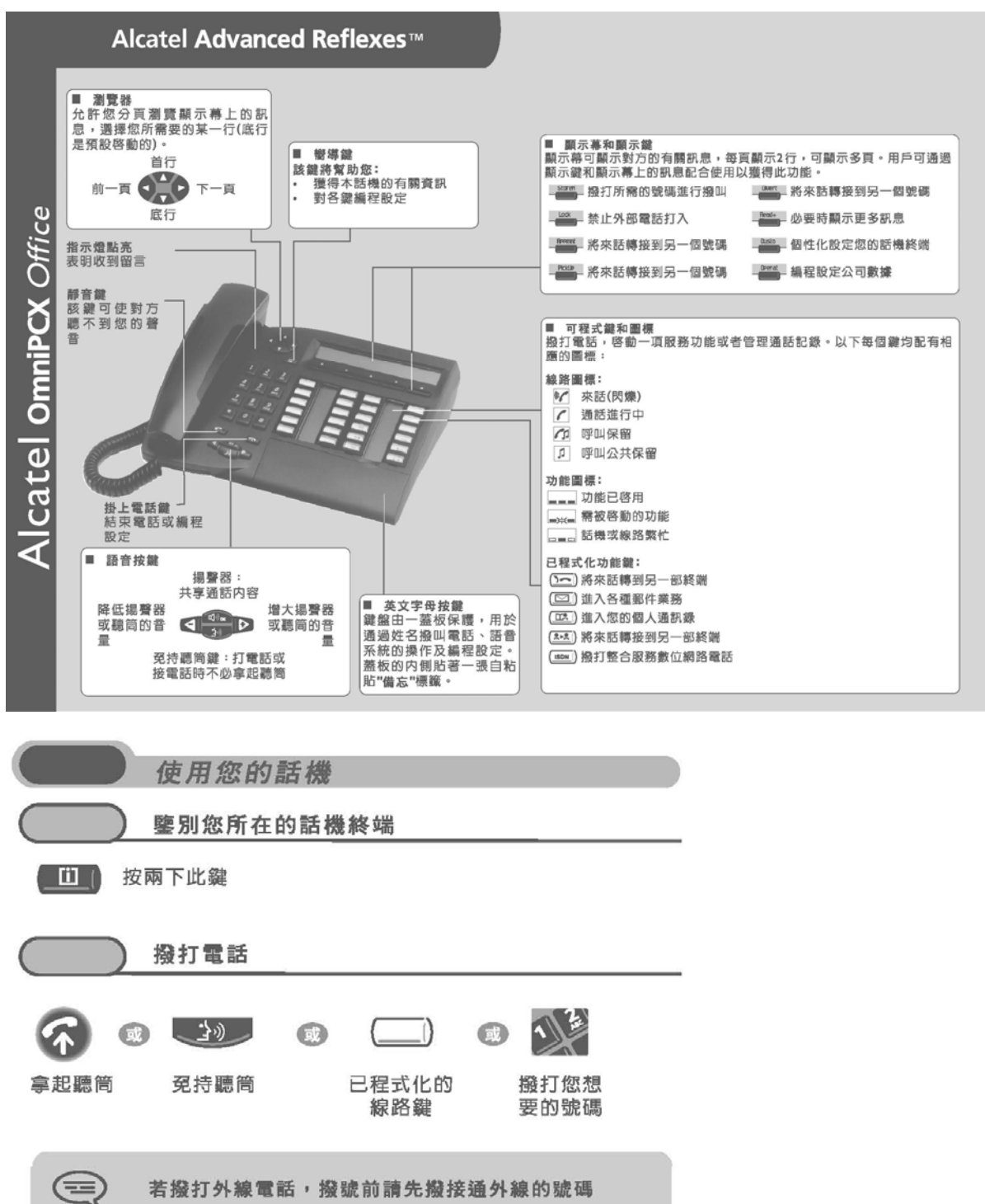

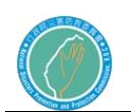

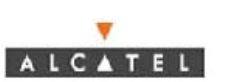

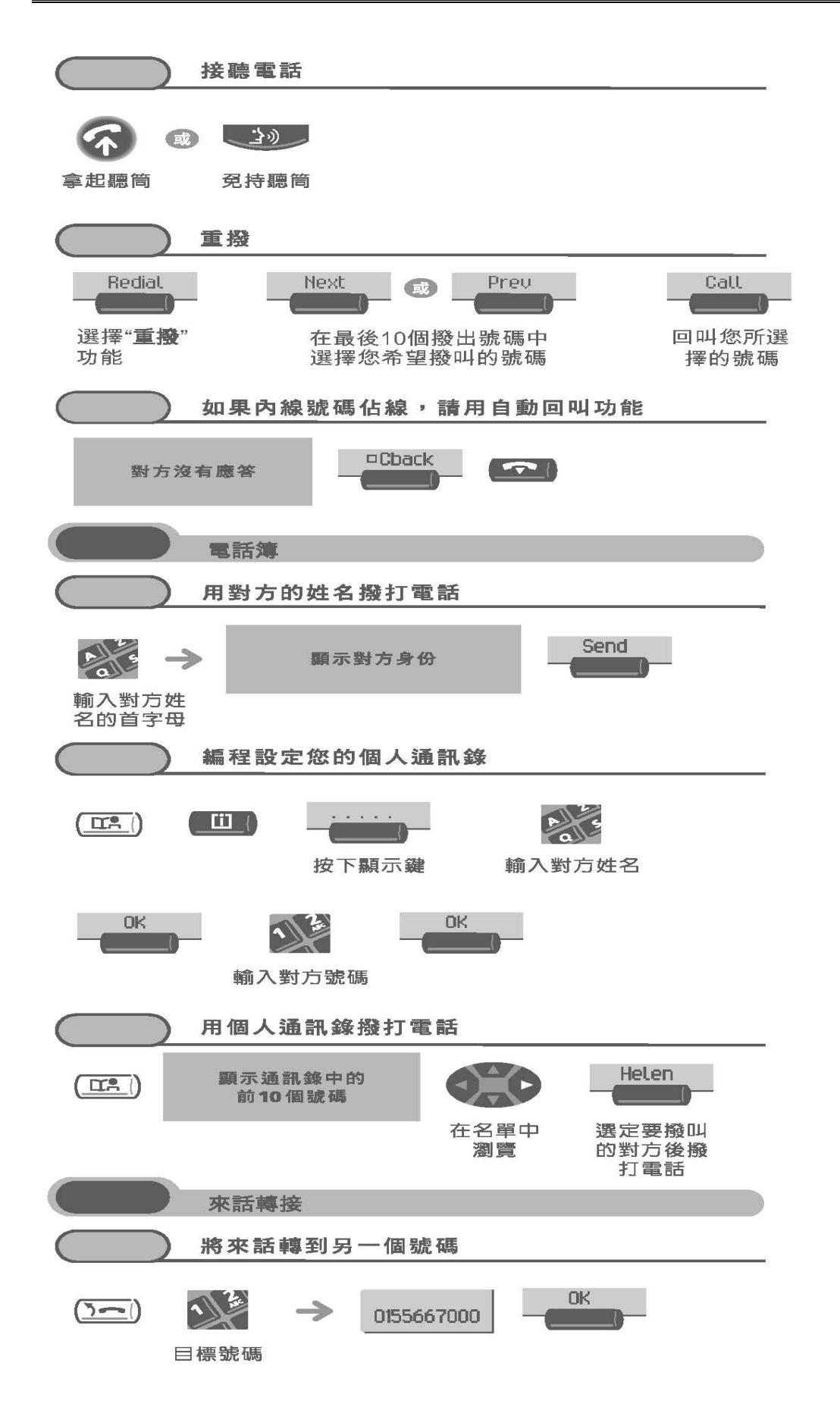

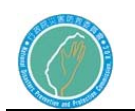

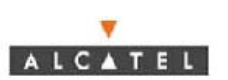

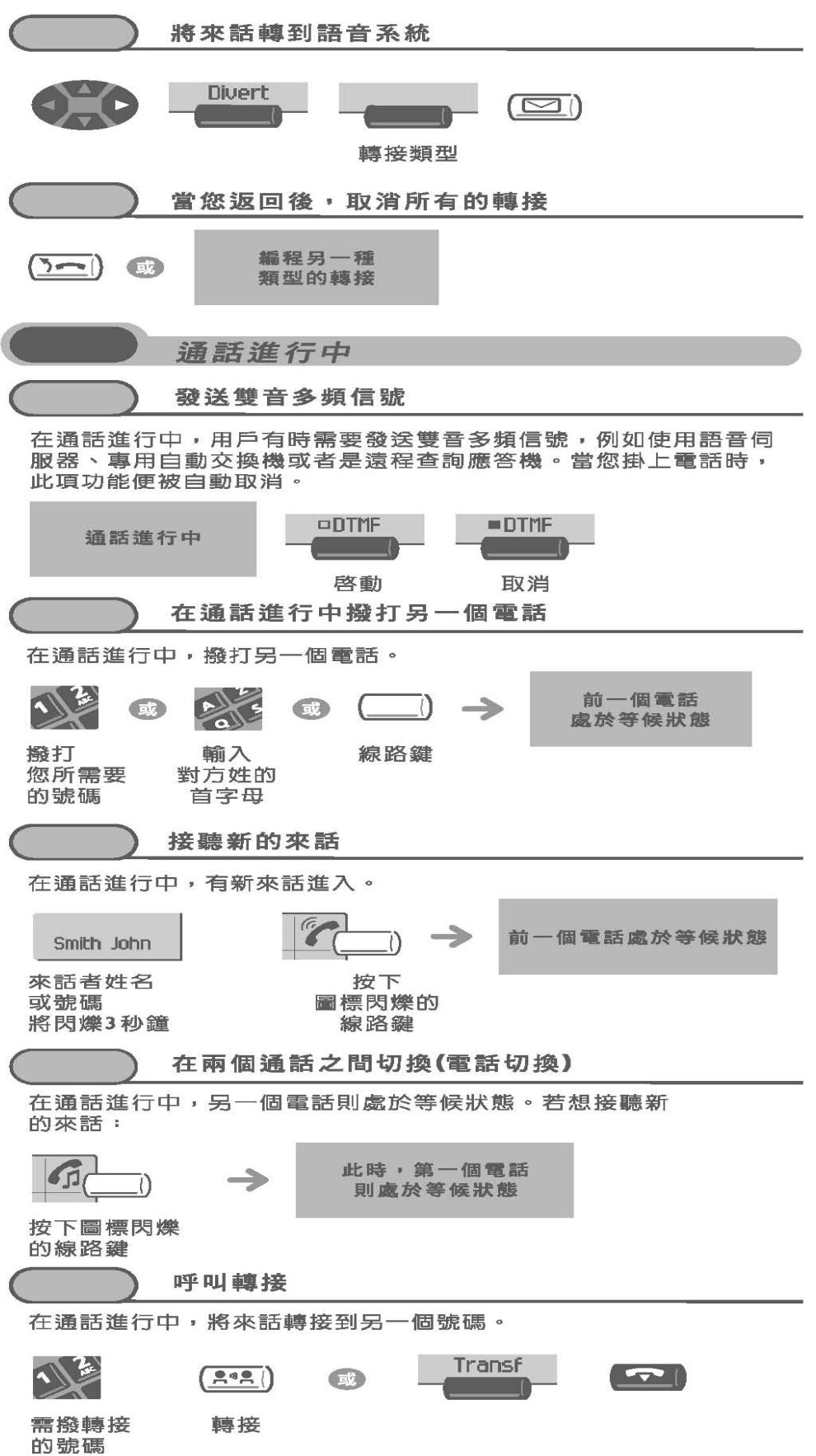

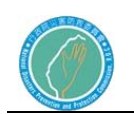

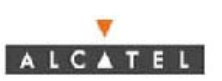

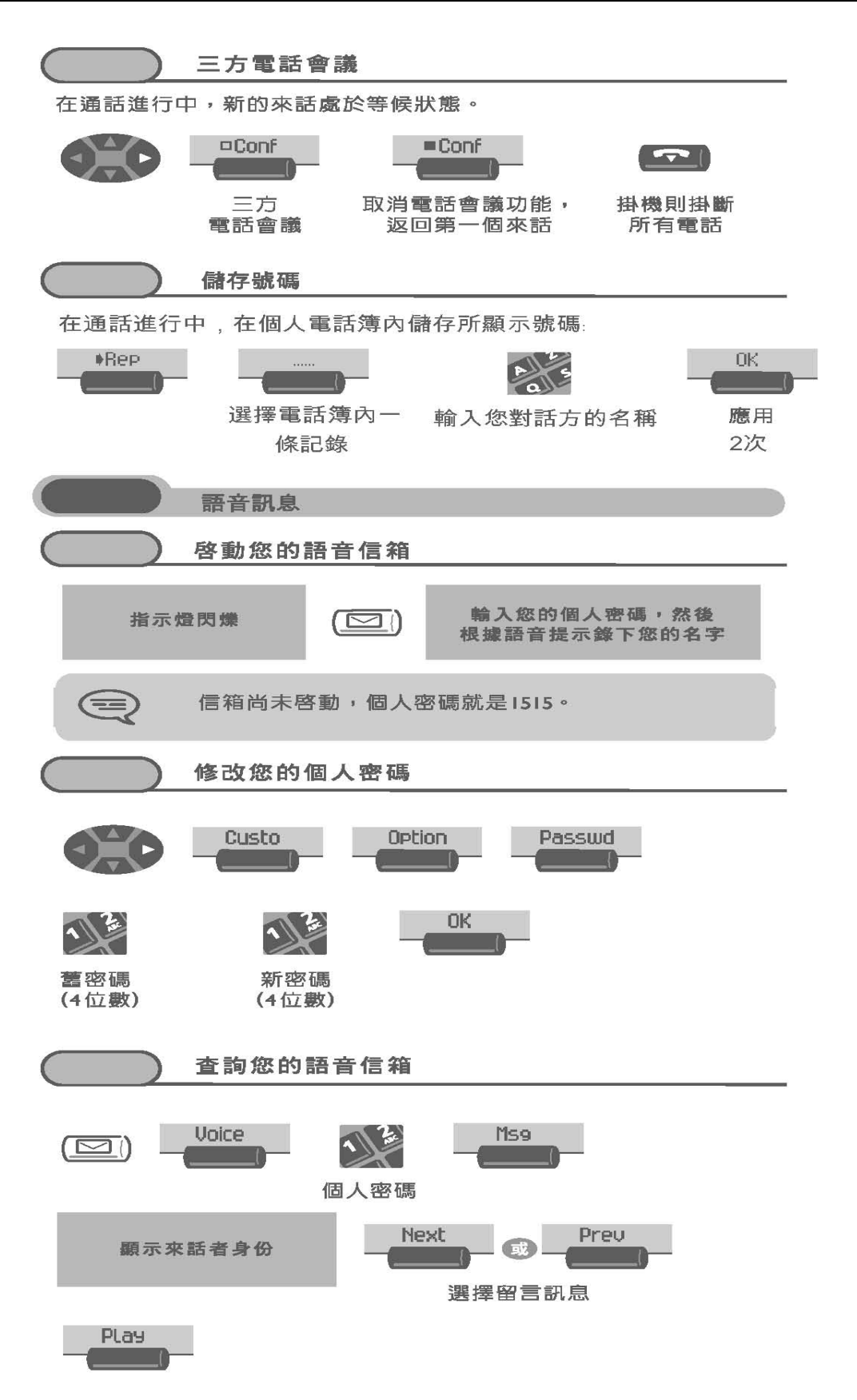

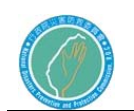

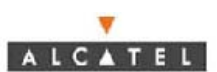

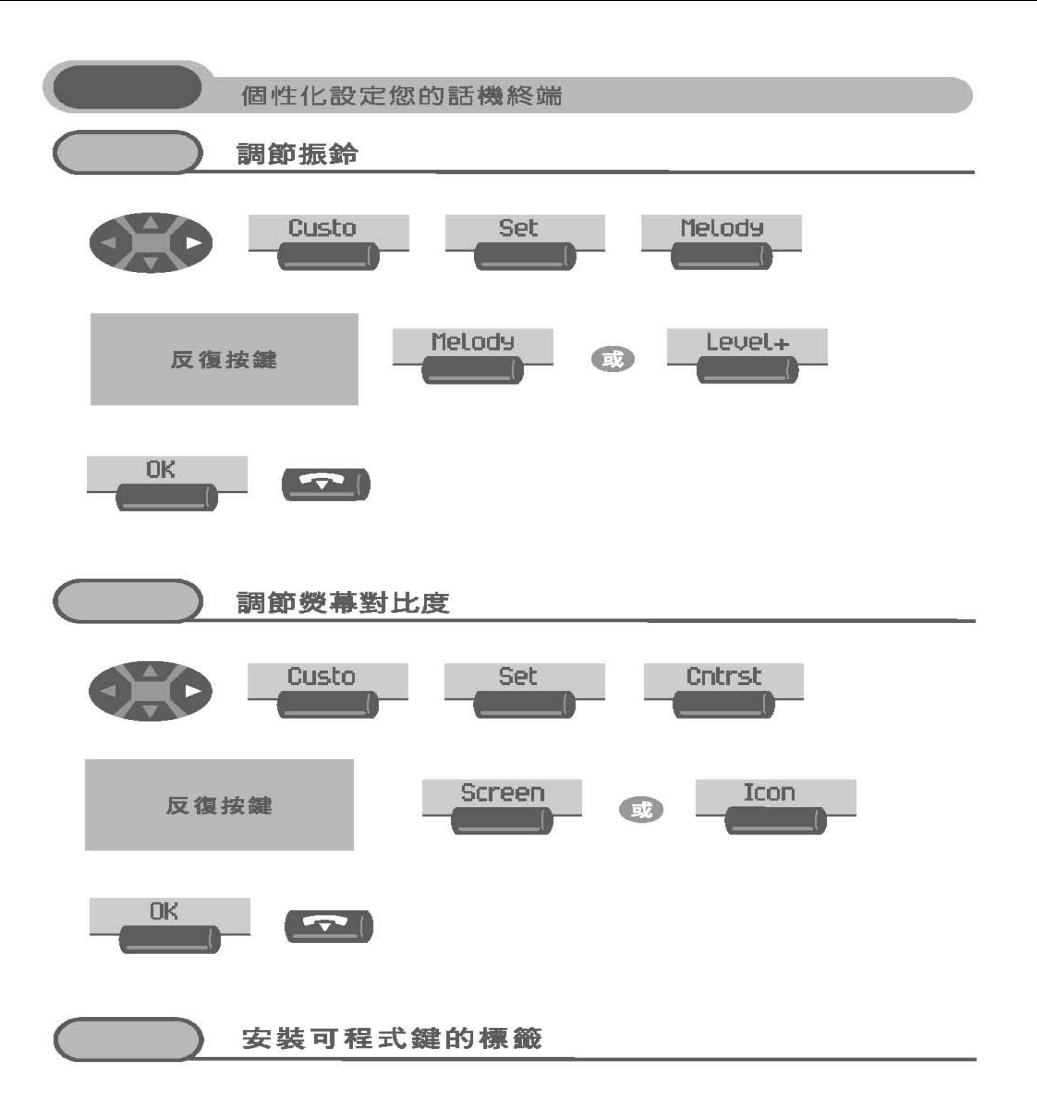

隨機附有一印製好的標籤。應被安裝在可程式鍵的下方

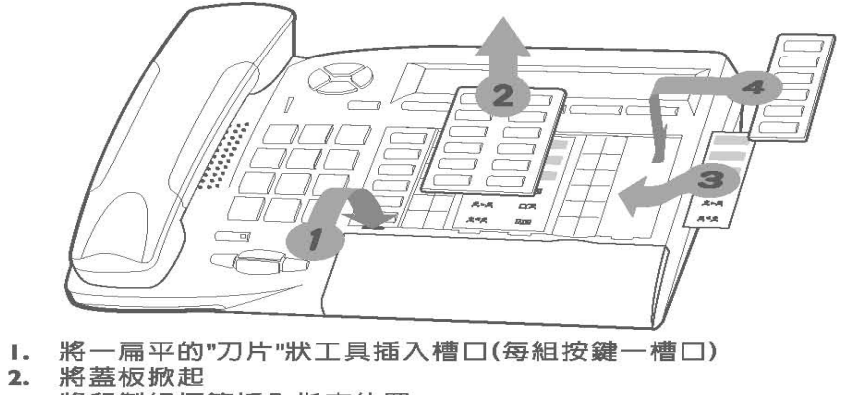

- 
- $3.$ 將印製好標籤插入指定位置
- 將蓋板復原  $\overline{4}$ .

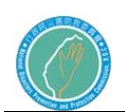

(三)、類比話機

謝謝您的愛顧,讓我們有機會,為您府上提供享譽全球 的羅蜜歐電話系列,為使本來電顯示電話機功能充份發揮, 使用前請詳閱本説明書.

# 壹、特點

● 38組撥入及5組撥出電話 ●□自動辨別交換機送碼方式 查詢及回撥 • 白動識別本地來電及長途電話 ●本地 • 液晶訊息顯示, 容 區區域號碼設定 • 超出範圍指示 • 來電號碼翻查, 易閲讀 • 所有來電及新來電指示 删除及快速回撥 "我……"

# 貳、各部名稱圖示

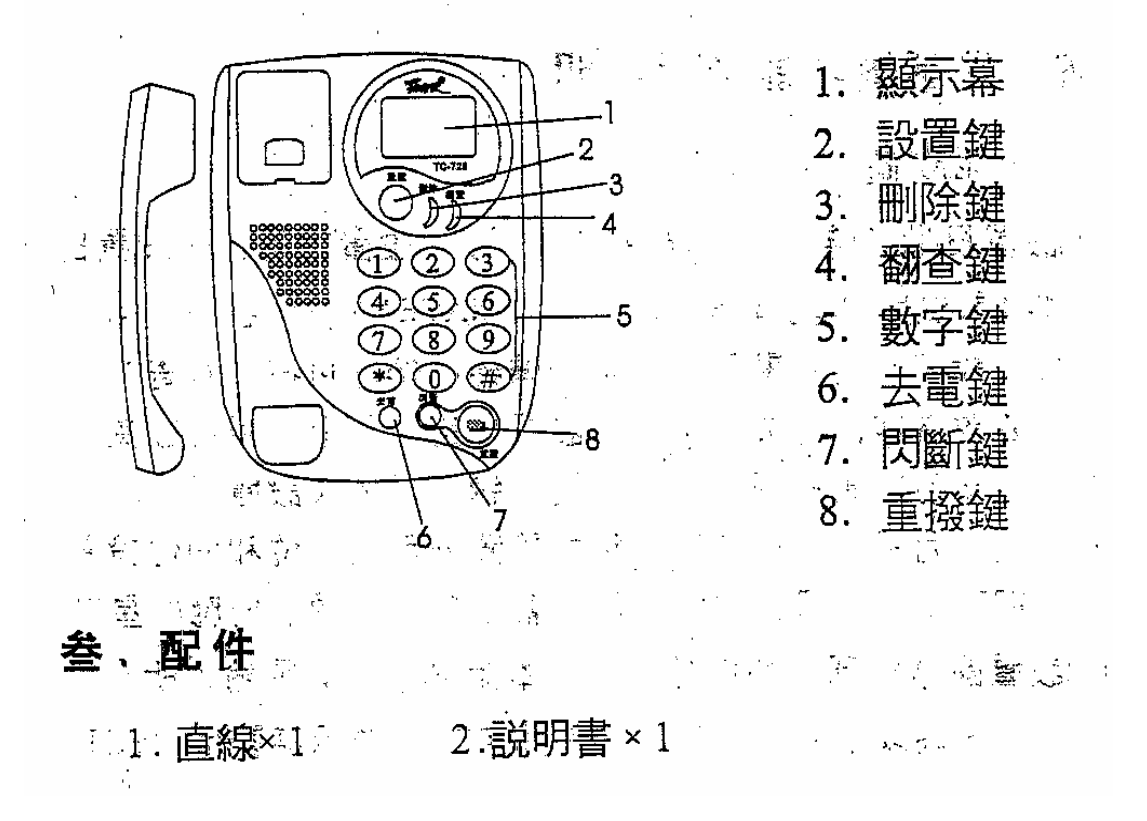

#### **肆、裝置方法**

1.a. 打開話機背面電池蓋, 裝入 2個 1.5V 的 4號(AAA)電池, 裝入時請注意電池極性。b. 若未裝上電池,則本話機只有自動 計時功能。c.使用前請先安裝電池,再插入局線,裝取電池時, 請將局線拔掉。2. 用本話機所配卷線連接話機與聽筒。 3. 將 直線插頭插入話機 局線插座內,另一端插入接線盒上之插 座與電信局連線。 4.若您府上電信局線為美式插座,則將直 線插頭插入話機局線插座及美式插座即可。

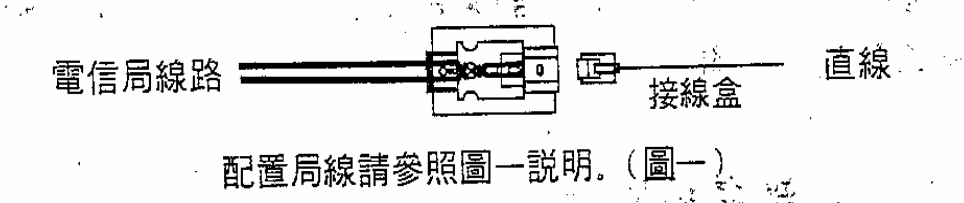

# 伍、電話機功能使用説明

1. 功能設置

(1)設置日期/時間: 待機狀態下, 按"設置 · 鍵進入設置日 期/時間狀態, 顯示幕顯示 "SET 1 dATE", 並且 "1" 閃爍, 再按"設置"鍵,顯示幕上年份開始閃爍、可按"翻查"鍵 循環修改數字,完成後再按"設置"達,則進入月份設置, 方法與年份設置相同,再"設置"鍵,可依次設置日,小時 和分鐘, 月和日, 小時和分鐘的設置分別為十位和個位設置, 當日期和時間設置完成後、顯示幕上會自動顯示對應的星期。 (2)設置區域號碼: 如您首次使用本話機, 您必須輸入所在地 的區域號碼以區分本地來電和長途來電,顯示幕顯示"SET

2 - CodE" 時, 按 "設置" 鍵,則顯示幕上顯示 "CodE-----" 並且"-"閃爍,再按"設置"键。進入第一個區域號碼設 置, 顯示幕上第一位"-"閃爍(若已設置了區域號碼, 則 顯示設置的區域號碼,且第一個號碼閃爍). 按"翻查" 鍵輸入數字即可,完成第一位設置後, 按"設置"鍵進入第<br>二位設置、N次類堆 二位設置、以次類推。 註 1: 在國內使用不需要輸入國家代碼. 註 2: 區域號碼輸入 時不需要輸入"0", 例: 台北地區區域號碼為"02",設 定為"2---"註3:來電顯示器が接收號碼時,會顯示發話端 的區域號碼,但第一碼"0"不顯示,例:發話端為台北地區 號碼為 22407761"; 收話端顯示為 "222407761"; 若收話端 的區域號碼設定為 "2"時則顯示為 "22407761". (3)設置 長途碼: 當顯示幕顯示 "SET 3 LCODE"時, 操作方法同上 (設置區域號碼)。(4)設置脈沖音頻撥號方式: 當顯示幕顯示 "SET 5 P/T"時,按"設置"鍵, 則顯示幕上顯示"TONE" 表示初始化時的撥號方式是音頻撥號, 按 "翻查"鍵,切 換為 PULSE表示脈沖撥號、完成後按"設置"鍵確認。 註 : 待機狀態下按"設置"鍵,進入設置狀態,顯示幕顯 示"SET 1 DATE";此時用"翻查"鍵可改變設置項, 顯

示幕同時顯示對應的設置項,再按"設置"鍵進入該項, 在 某項設置完成後按"設置"鍵確認,並進入下一項設置。所。 有設置均以"設置""鍵確認完成後,並移到下一項, " 翻 查"鍵修改該具體設置項,用"刪除"鍵退出設置狀態。

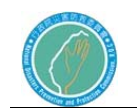

( "SET 4 IP" "SET 6 ALAR " "SET 7 ALERT" 本機無此功能)

- 2. 當要撥電話時,拿起聽筒直接按號碼即可。
- 3. 重撥:當您所撥的電話,對方正忙線中時,只要先掛斷,再按 "重撥"鍵,就會自動重撥一次,如此可反複至通話爲止。

# 陸、來電顯示功能的使用説明

在使用這一功能前,請確保您已經準確地輸入本地區的區域號 碼。當您接收到來電時,來電號碼連同來電日期及時間一併出 現在顯示幕上。注意:來電顯示電話是將電信局發來的信號 解碼並顯示出來,因此,在來電顯示電話前不能接有任何不適 當的轉接器或分線器,而且分機太多也會 導致信 號減弱而影響 號碼接收。在使用前, 請先察明電信局是否有開放來話顯示功能。 可打查詢電話 4121111, 撥通後依語音指示引導輸入功能碼 666#, 再依語音 指示引導輸入欲查詢之電話號碼(含區域號碼),即可由系 統回應語音獲知查詢結果

1. 杏間夾雷顯示清單:

- 太話機可白動儲存最近收到的38組來電號碼,您可以在待機或 涌話中兩種狀態下任意杳閣來電號碼。
- プ本問機出願碼清單
- 5 太話機宜百動儲存最近撥出的 5 組電話號碼,您可以在待機或 涌話中兩種狀態下按"去雷"鍵任意查閱撥出的電話號碼。
- 3. 刪除來話顯示及撥出電話號碼清單中的數據:
	- 本話機可自動儲存最近收到的38.組來電號碼,5組撥出號 碼, 如已儲存38 組來雷號碼或5 組撥出號碼時 · 若有新來電或新

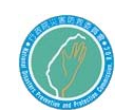

撥出號碼,則是早的來電號碼或撥出號碼會被自動刪除、新 來電或新撥出號碼被記憶。 그는 아이들 부모님의 것

- a.需要删除一個已記憶的來電號碼時, 按 " 翻香" 以顯示您要 刪除的號碼; 按"刪除"鍵1次,則該號碼被刪除,
- b.如需一次刪除整個來電號碼清單時,按"翻杳"鍵進入來電號 碼狀態,按住"刪除"鏈4秒鐘,則記憶中所有的來電號碼將 被删除
- c.需要删除一個已記憶的撥出的電話號碼時, 按"去電 " 鍵 以顯示您要删除的號碼;按"刪除"鍵1次,則該號碼被刪除。
- d. 如需一次刪除整個撥出號碼清單時, 按"去電"鍵, 進入撥 出號碼狀態,按住"刪除"鍵 4秒鐘,則記憶中所有的撥出 號碼將 被删除。
- 4.使用回撥功能:
	- 在掛機狀態下:
- ※ 2. 要回撥來電的電話號碼時, 按"翻查" 鍵直至查詢到您 要回撥的電話號碼, 按"重 撥"鍵一次, 則該電話號碼 **1000 被撥出。如果是長途來電,則快速 按"重撥"鍵2次,則** 該號碼前自動加"0"並被撥出。  $\mathcal{L} = \{ \mathcal{L} \in \mathcal{L} \mid \mathcal{L} \in \mathcal{L} \}$

テン**D. 要回撥撥出的電話號碼時, 按"去電"鍵直至查詢到您** 要回撥電話號碼、按"重撥"鍵一次、則該電話號碼 被 撥出。

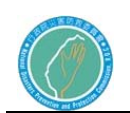

- 「インディング」<br>「アメリカ」 「アメリカ」 「アオリア 5. 注意事項: 下列情況下將不顯示來電者的電話號碼。 a. 超出範圍:當來電時顯示幕顯示"----0----"表 示:當地電信局交換系統不能向用戸提供來話顯示服務(包 括國內和國際電話).
- b. 私人電話:由於個人隱私原因,電信局的交換系統允許來電 者可選擇不送自己的電話號碼,如果您收到這種被阻滯的來 電, 顯示幕 上將會出現"----P----".
- c. 錯誤: 當電話線路上有雜音,干擾或信號較弱的時候, 來話 ,<br>顯示電話機接收可能會出現錯誤。當顯示幕上顯示"Error" 時,表示所接收到的訊息為錯誤訊息.

# 柒、保養方法

- 1. 電話接線盒, 慎防潮濕, 並請固定以免影響通話品質.
- 2. 電話機需清潔時,請勿用水擦拭,以乾布沾少許車臘擦拭  $\mathbb{R}^3$   $\cong$   $\mathbb{R}$   $\mathbb{R}$   $\mathbb{R}$   $\cong$   $\mathbb{R}$ 
	- 3. 電話機請勿置於陽光直晒及潮濕地帶,以免影響電話機通 話品質.
	- 4. 本電話機乃倸用精密電子零件製造,請勿重捧以免話機故 **隆** (1995年) 1995年 1995年 1995年 1995年

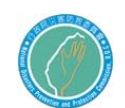

第五節 簡易撥話方式範例:

020 台北市消防局

撥打衛星號碼:衛星碼+目的地電話號碼(單位碼+分機碼)

例:在電話上鍵入 720011000

撥打介接分機:接取碼

例: 在電話上鍵入 9119

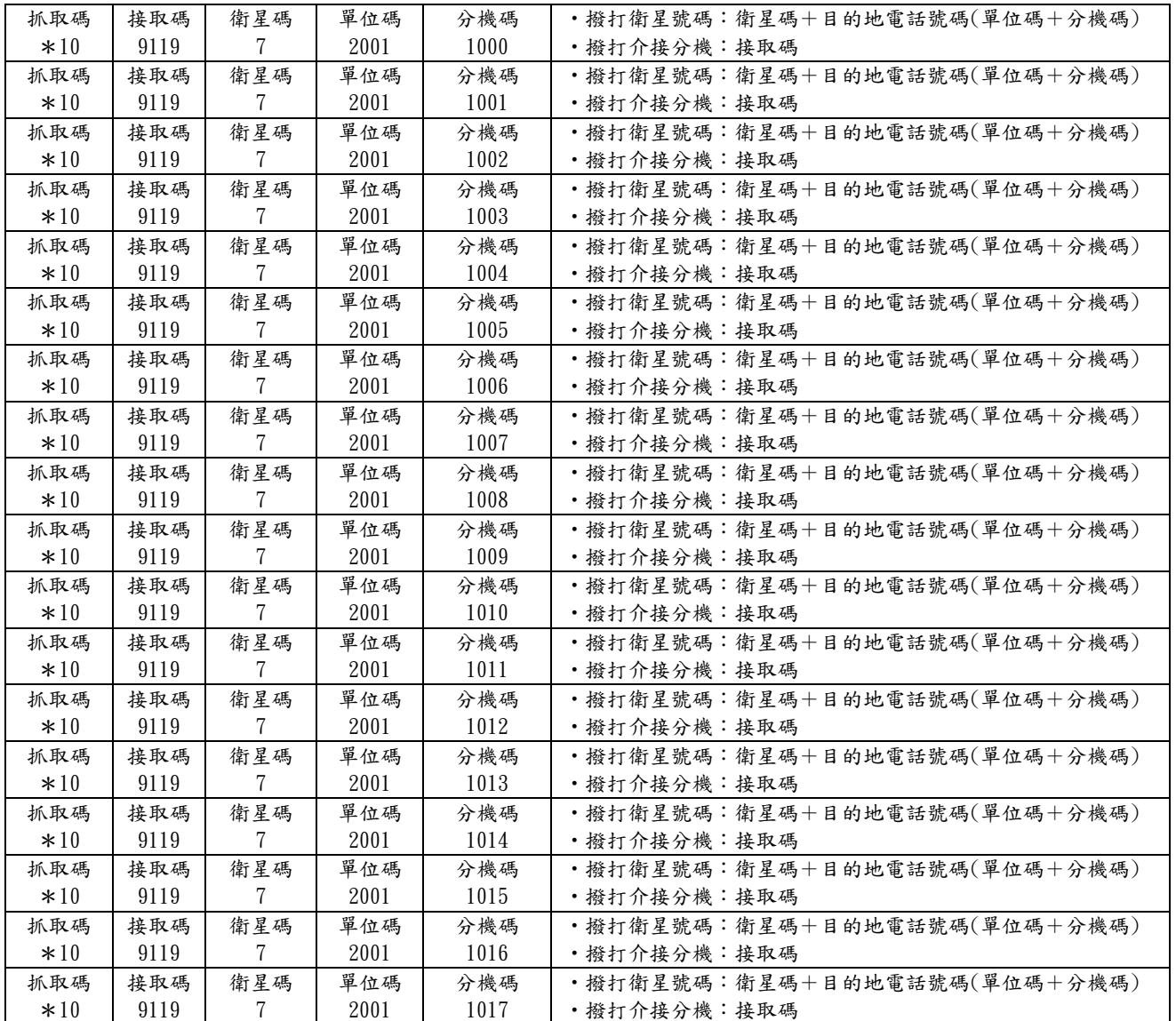

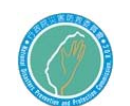

撥打方法

a.透過衛星系統固定站台對固定站台 A→B B→A

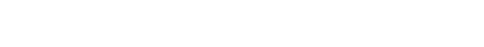

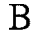

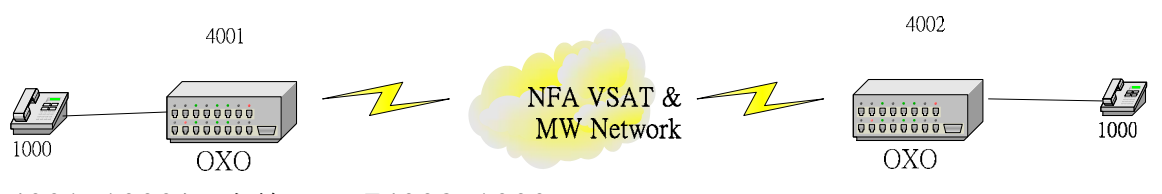

4001-1000提聽筒→撥74002-1000

A

b.透過衛星系統固定站台對固定站台既有交換機 A→B

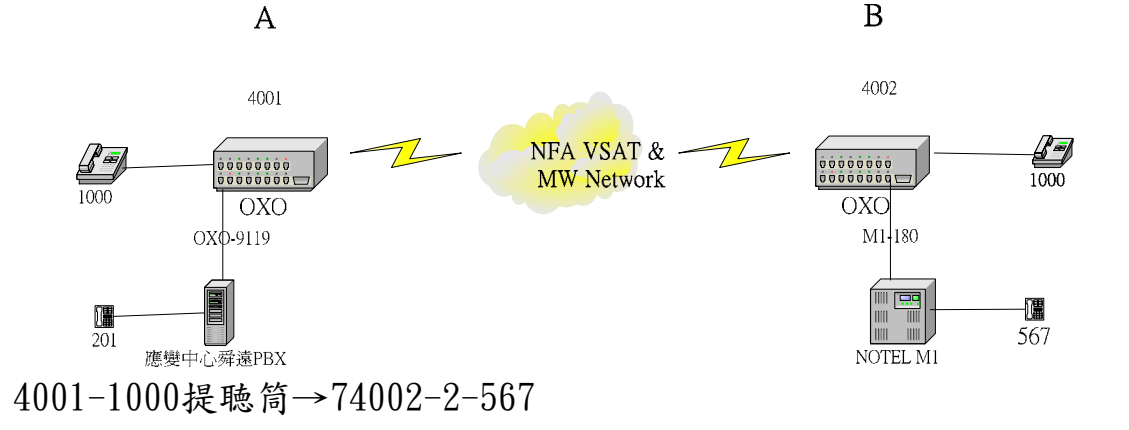

- c.固定站台新設交換機對站台既有交換機介接 B→A 4002-1000提聴筒→撥74001-9119→聽到IVR語音→201
- d.固定站台新設交換機與既有交換機介接內部分機卡(FXS) A→B 201提聴筒→撥7-74002-1000 201提聴筒→撥7-74002-2-567
- e.固定站台新設交換機與既有交換機介接外部分機卡(FXO) B→A 567提聴筒→撥180→聽到響鈴→聽到撥號音—嗡….→撥74001-1000 567提聴筒→撥180→聽到響鈴→聽到撥號音—嗡….→撥74001-9119 ext 201

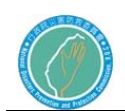

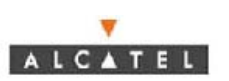

各站台介接碼

PS部分未完成,部份拒接

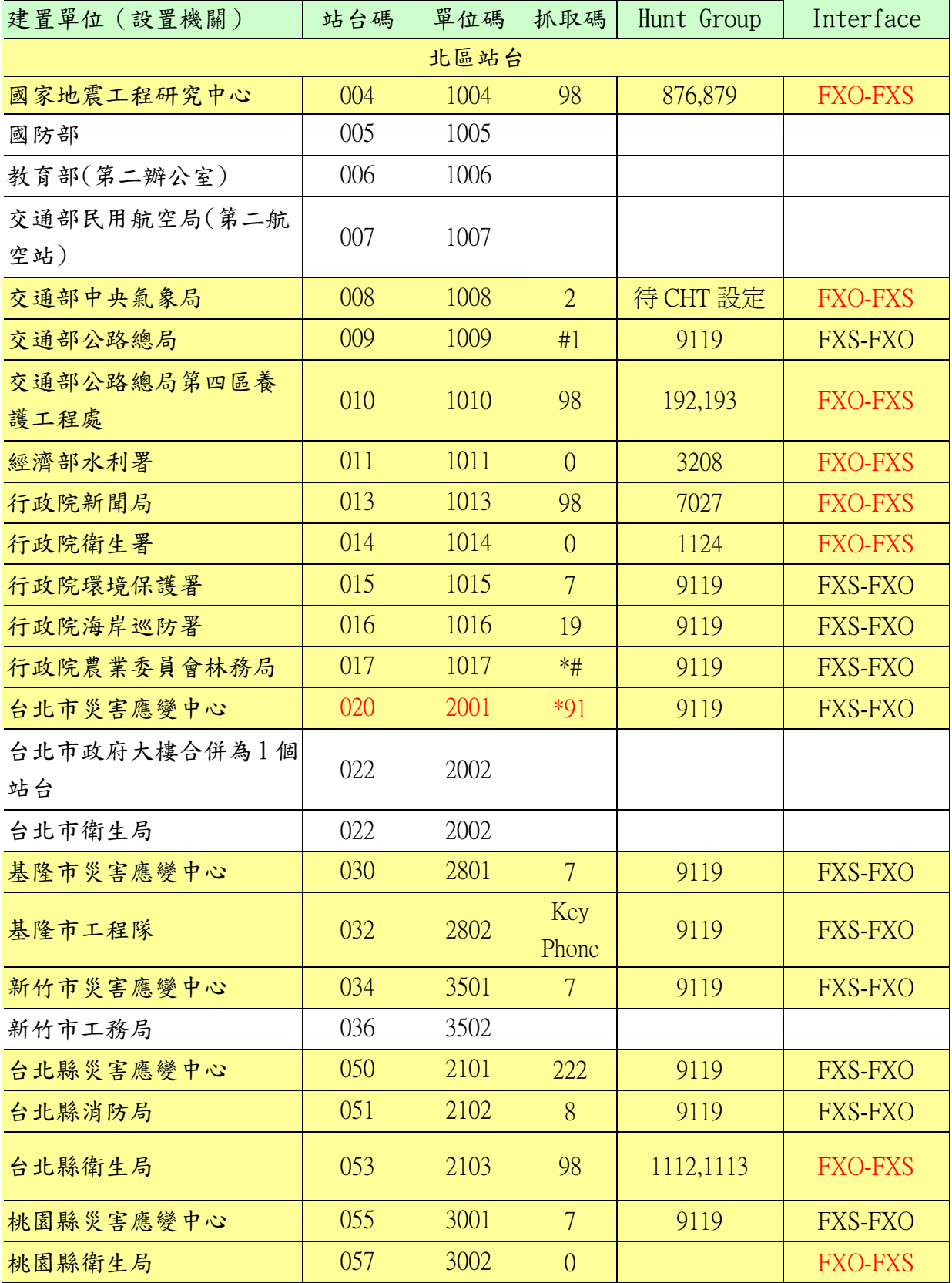

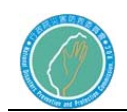

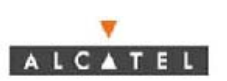

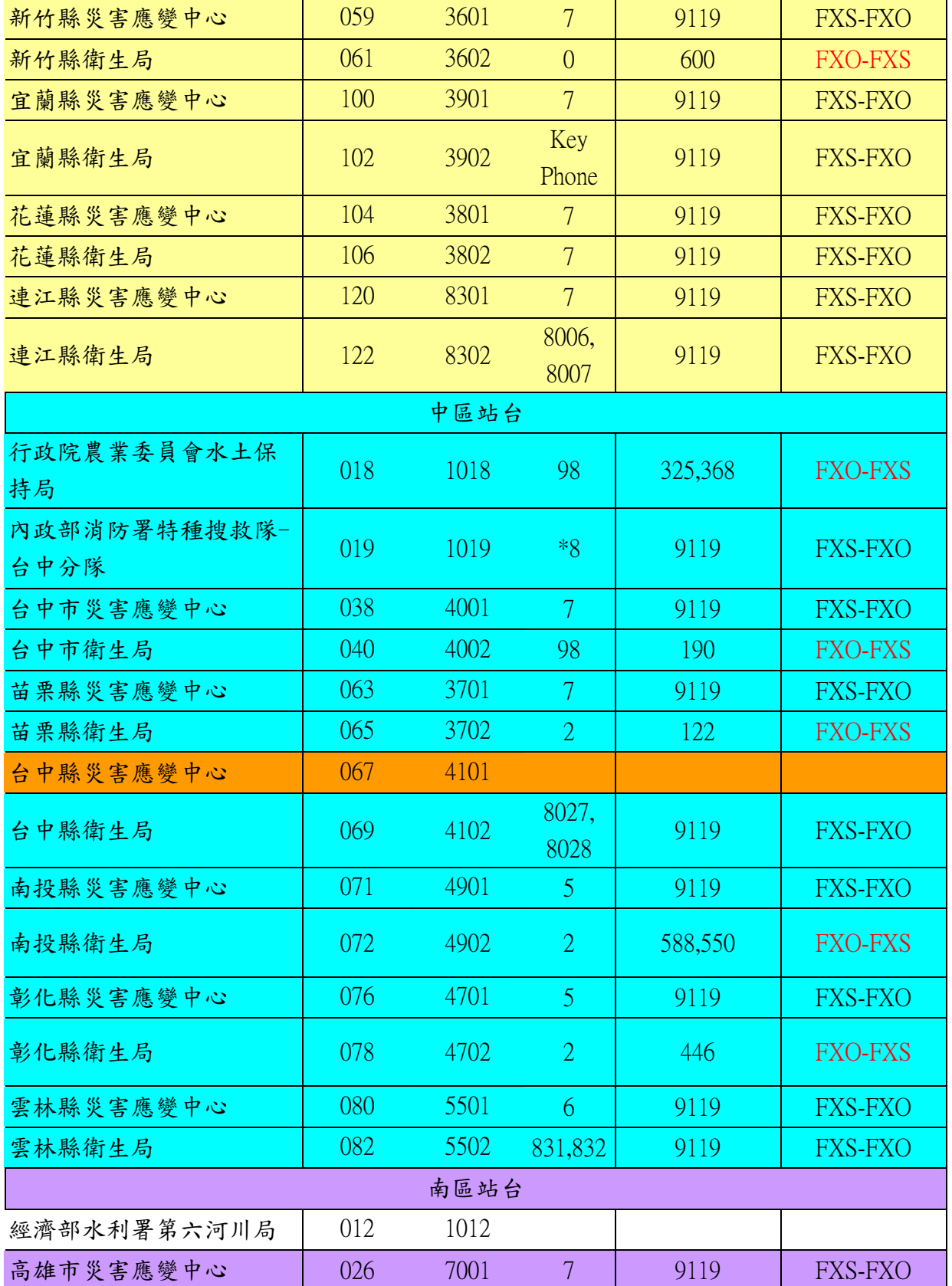

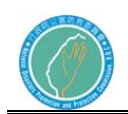

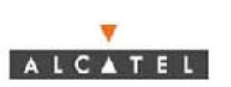

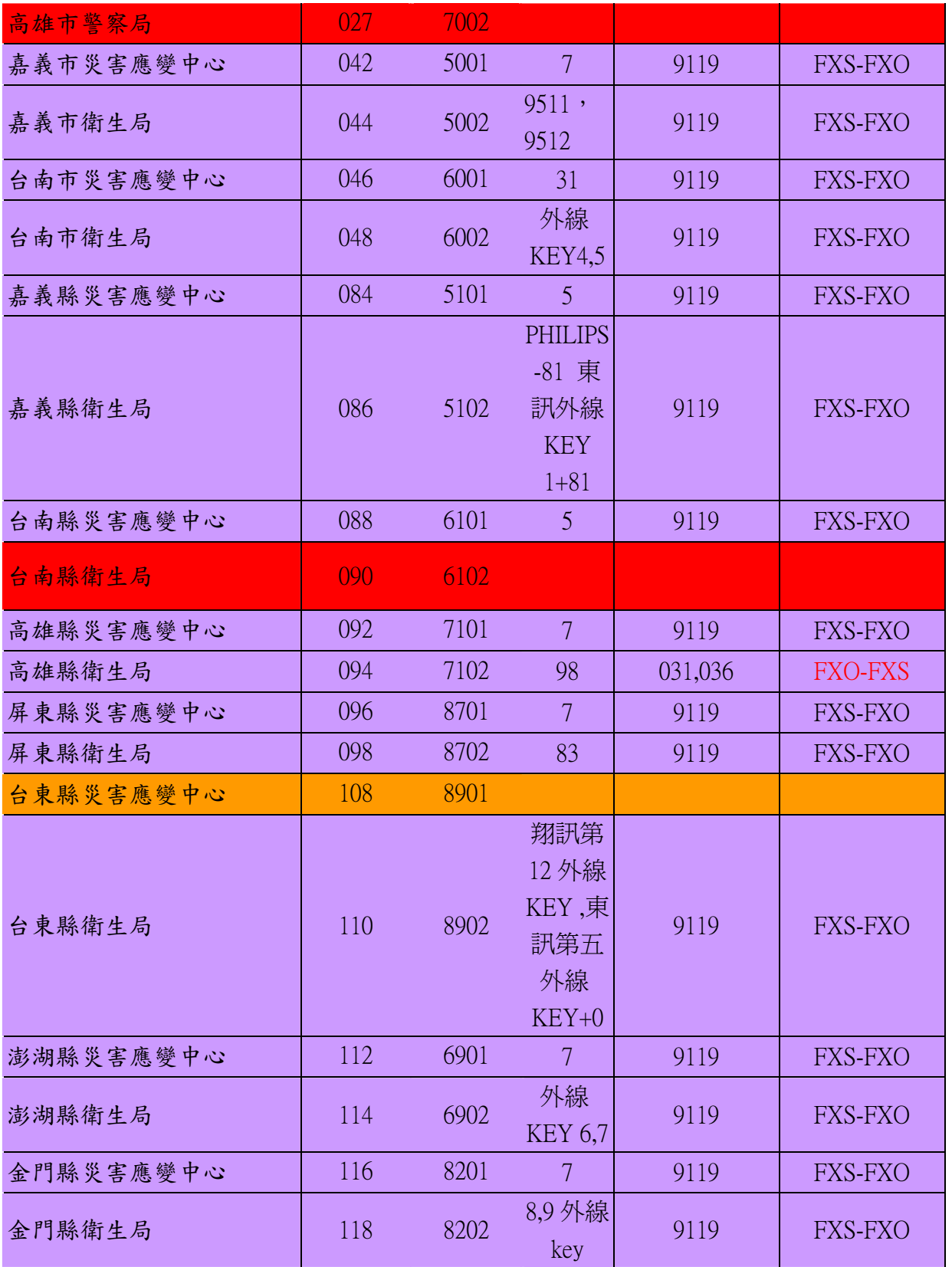

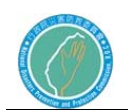

#### 四章 串流影音伺服器系統

第一節 串流影音系統架構

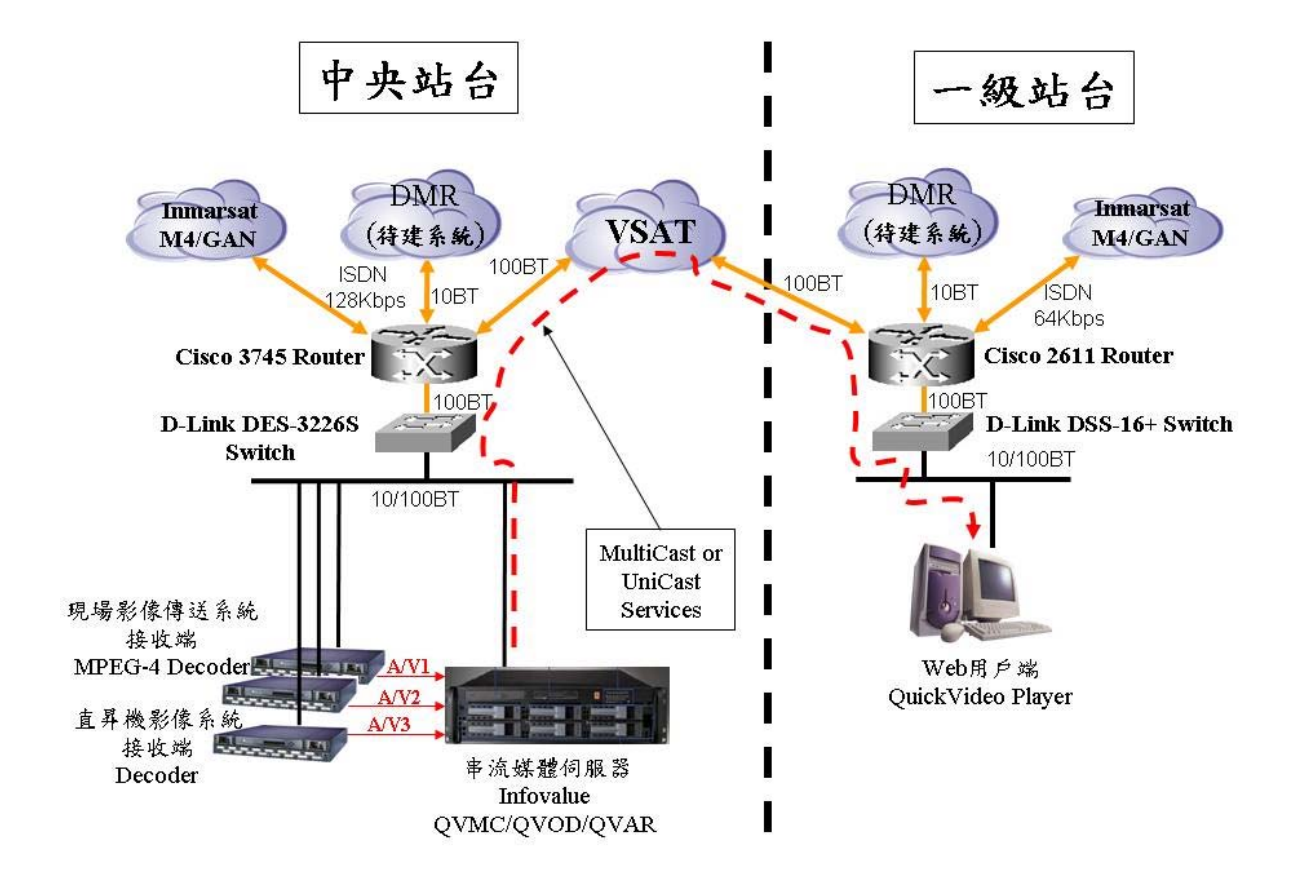

串流影音系統架構示意圖

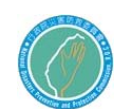

第二節 使用者點選影片

1. 使用者瀏覽影片流程

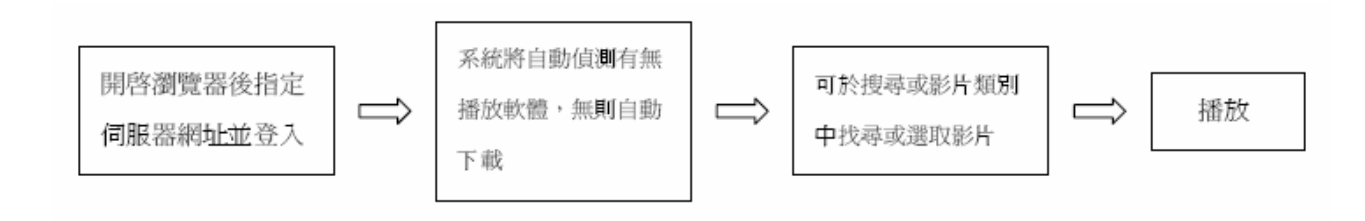

2. 開啟瀏覽器(Internet Explorer),於網址中輸入:

http://172.31.17.184/qvar/後,則可進入隨選視訊系統主畫面,所下所 示。

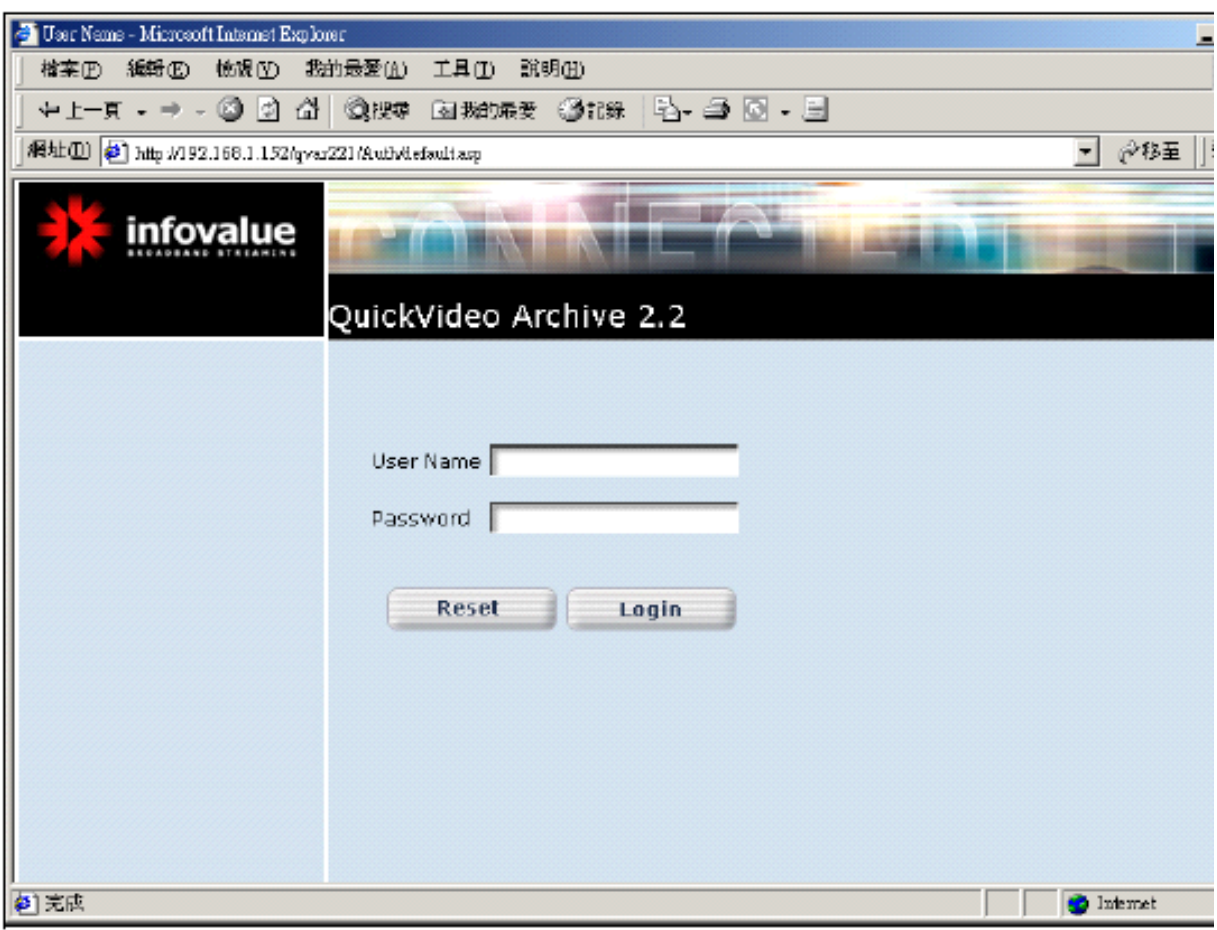

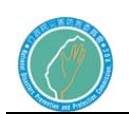

- 3. 輸入使用者名稱及密碼,按下[login]
- 4. 登入成功後,系統自動偵測此客戶端是否已安裝相關的播放軟體,若 尚未安裝播放程式,系統將自動提示並要求下載安裝程式,相關安裝 方法如下:
	- (a).若尚未安裝播放軟體,將出現如下畫面,點選「是」以進行安裝;

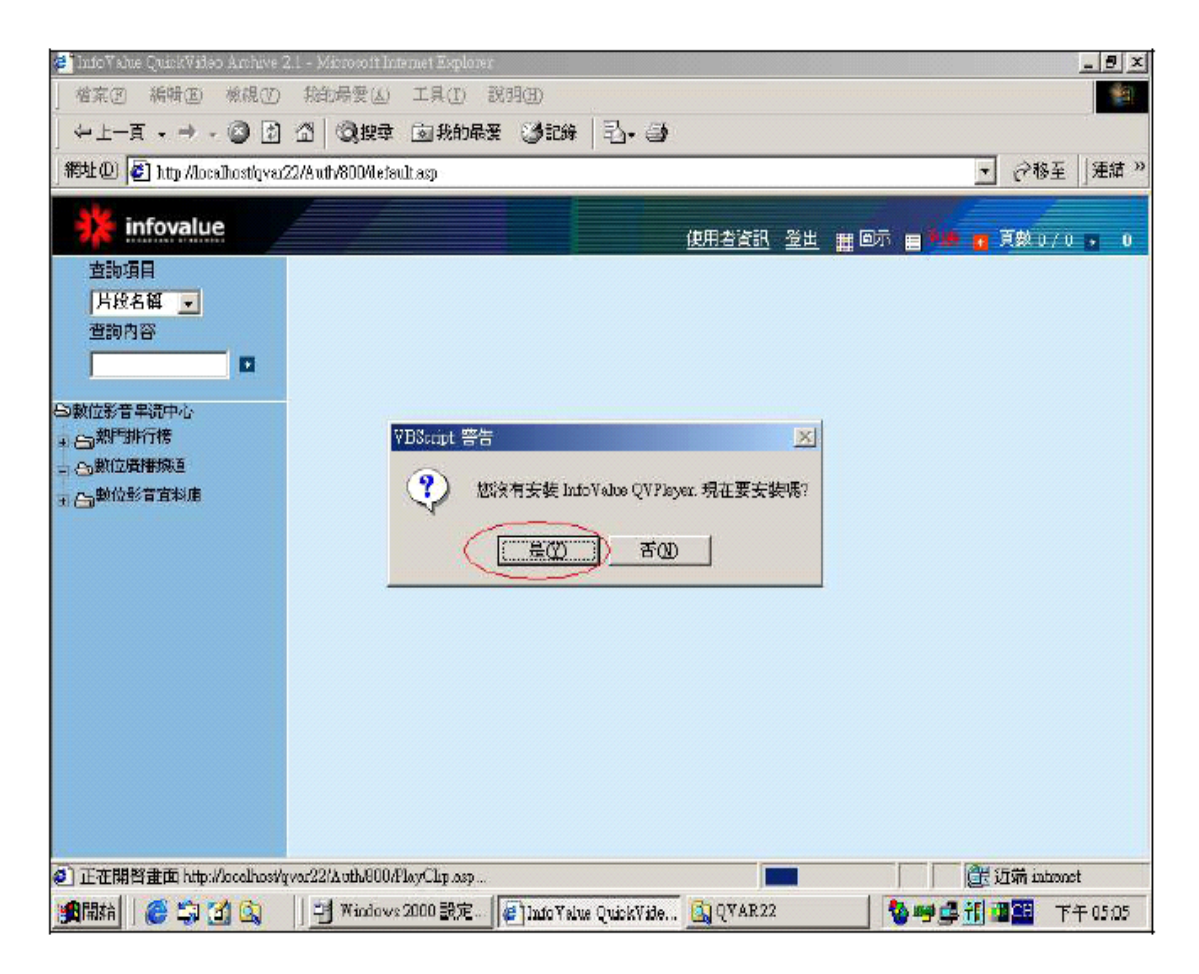

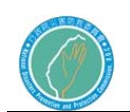

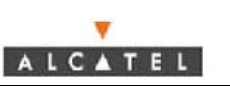

#### (b).選擇【從程式目前所在位置執行這個程式(R)】

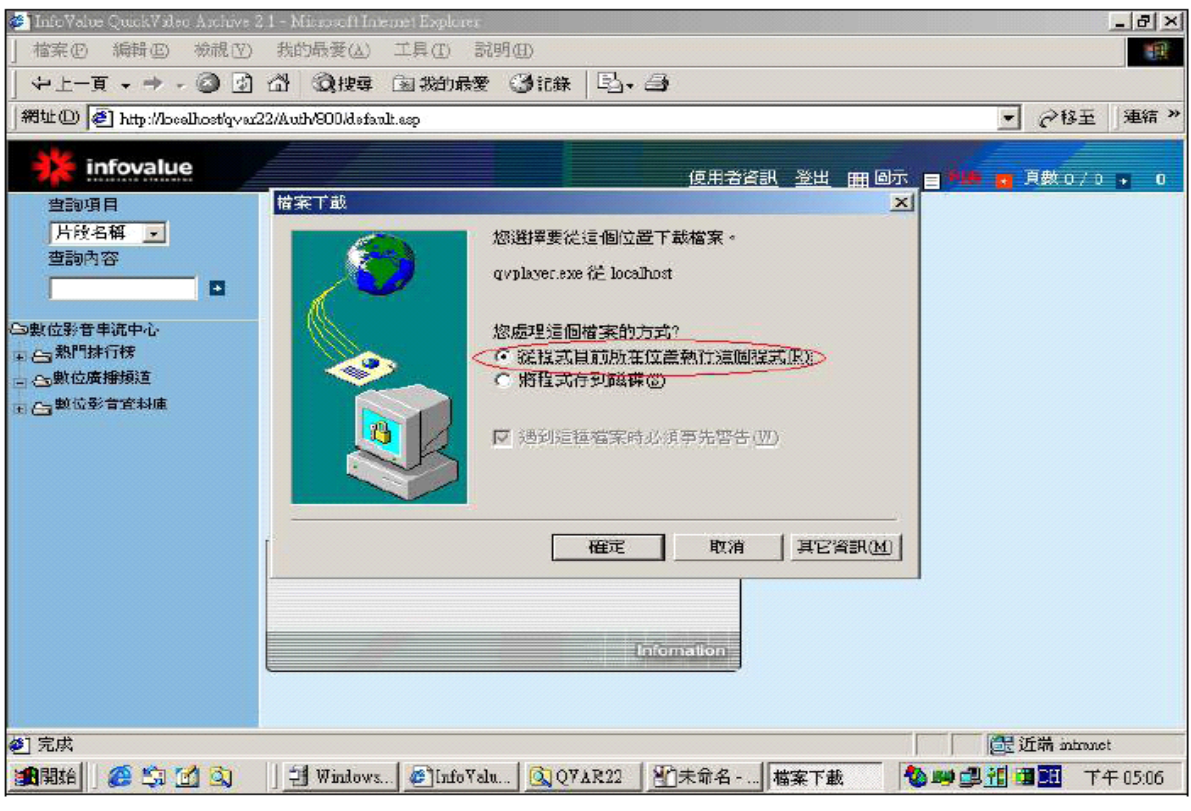

(c).選擇【是】,繼續下一步的安裝

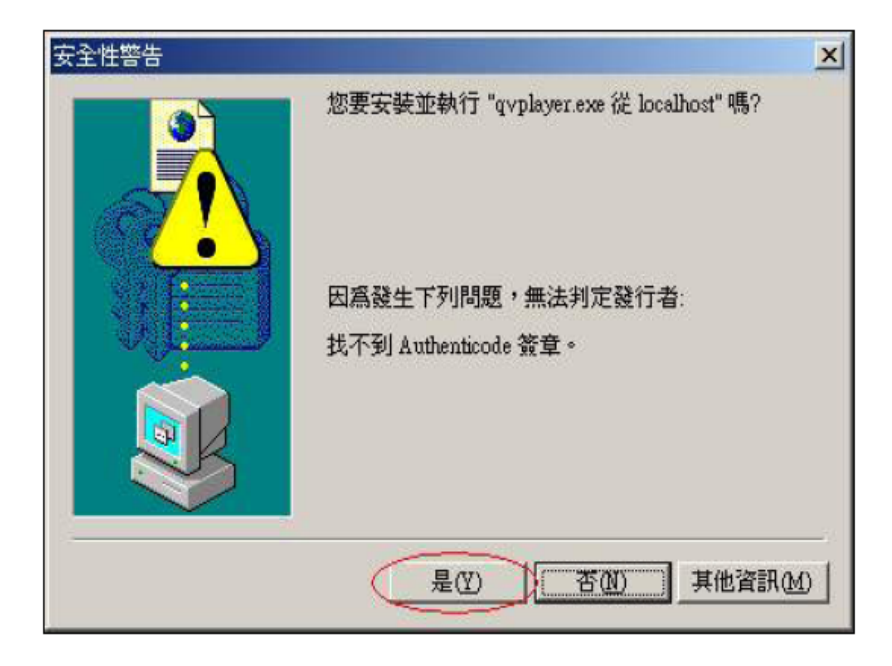

(d).請依安裝指示執行,直到安裝完成;再重新整理網頁後則此客戶 端將可播於隨選視訊視片。

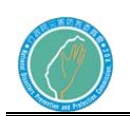

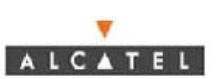

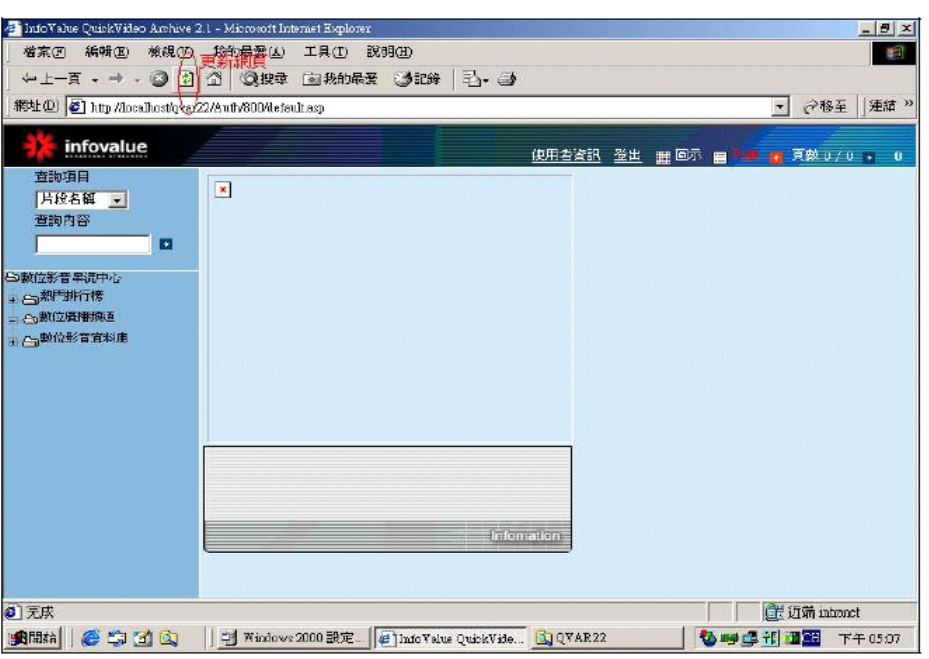

(e).點選影片:於左側樹狀結構影片輯中,在點選影片輯後(前述步 驟所新增的影片輯),於右方會顯示該影片輯中的影片片段,請 點選影片小圖示,則影片將會開始播放;或透過搜尋方式可尋找 相關屬性的影片。

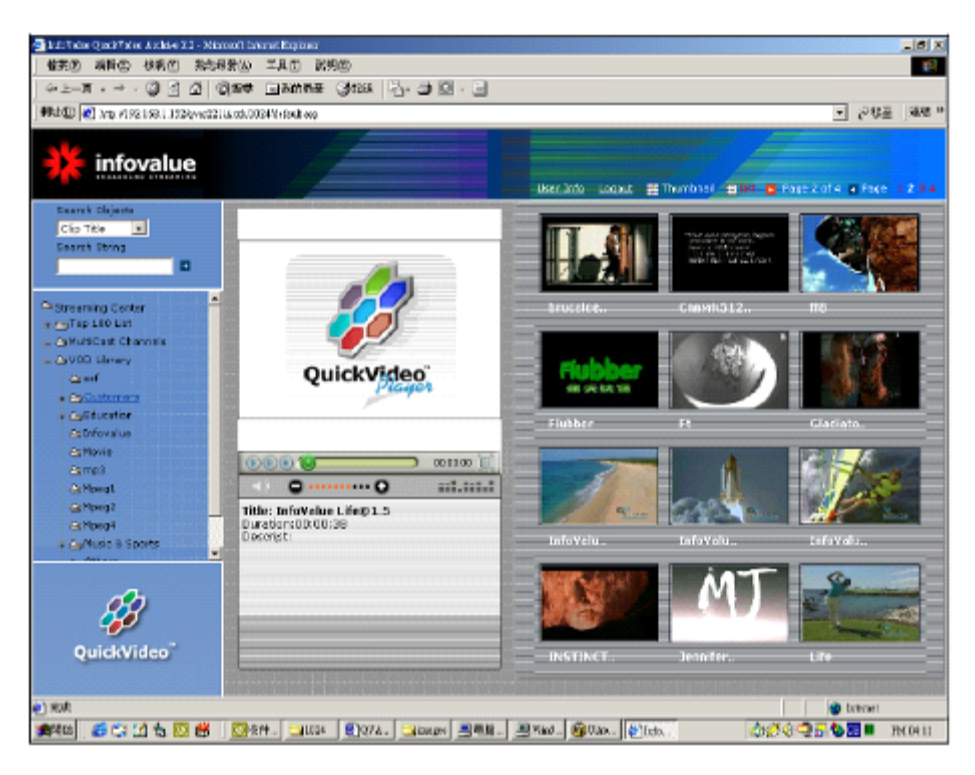

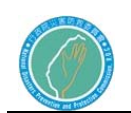

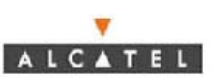

- 第三節 使用者端收視群播頻道節目
	- 1. 使用者收視群播節目流程

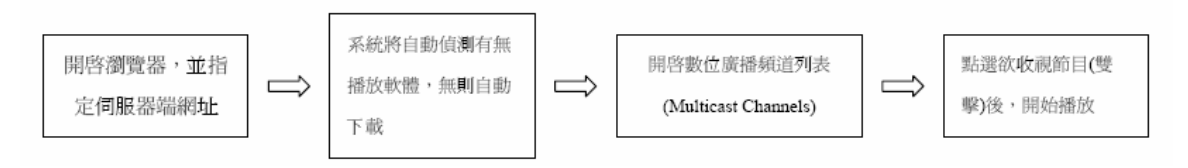

2. 開啟瀏覽器(Internet Explorer),於網址中輸入:

http://172.31.17.184/qvar/後,則可進入隨選視訊系統主書面,所下所示。

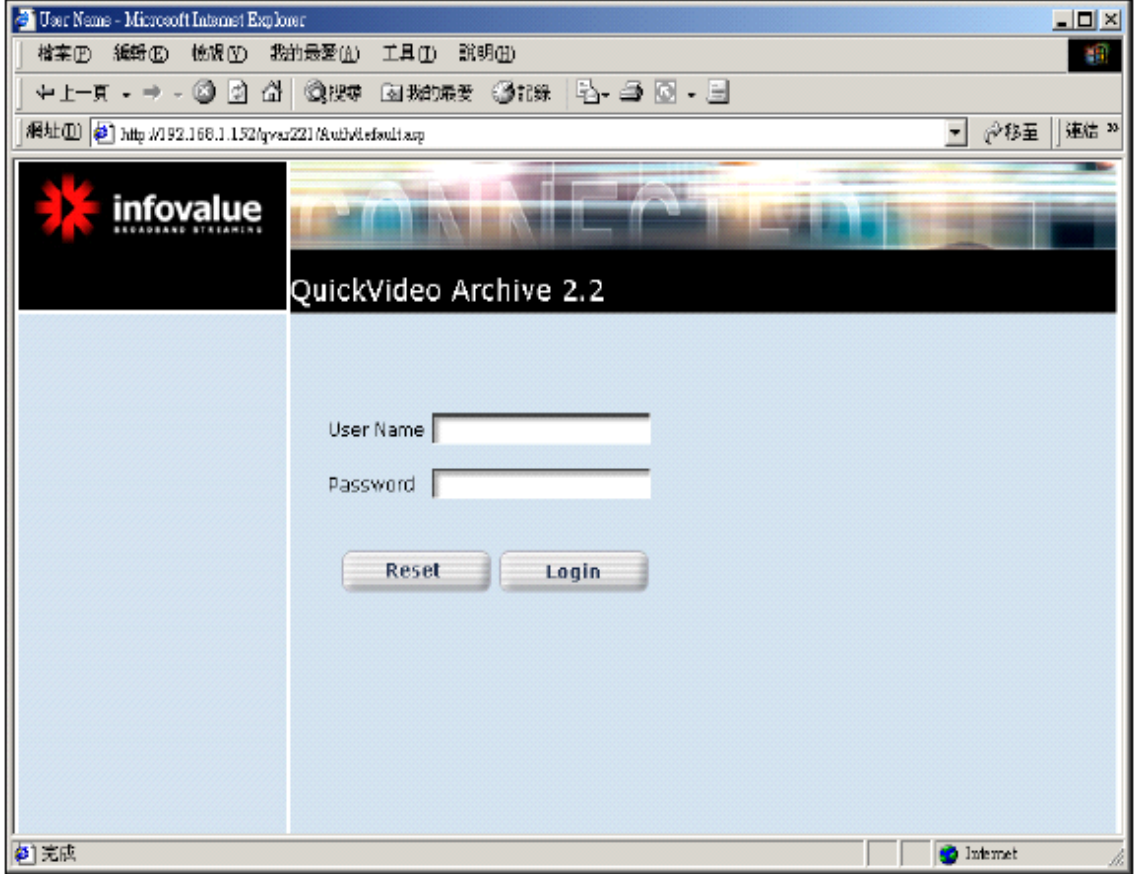

- 3. 輸入使用者名稱及密碼,按下[login]
- 4. 登必成功後,系統自動偵測此客戶端是否已安裝相關的播放軟體,若 尚未安裝播放程式,系統將自動提示並要求下載安裝程式,相關安裝 方法如下:

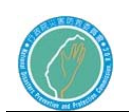

(a).若尚未安裝播放軟體,將出現如下畫面,點選「是」以進行安裝;

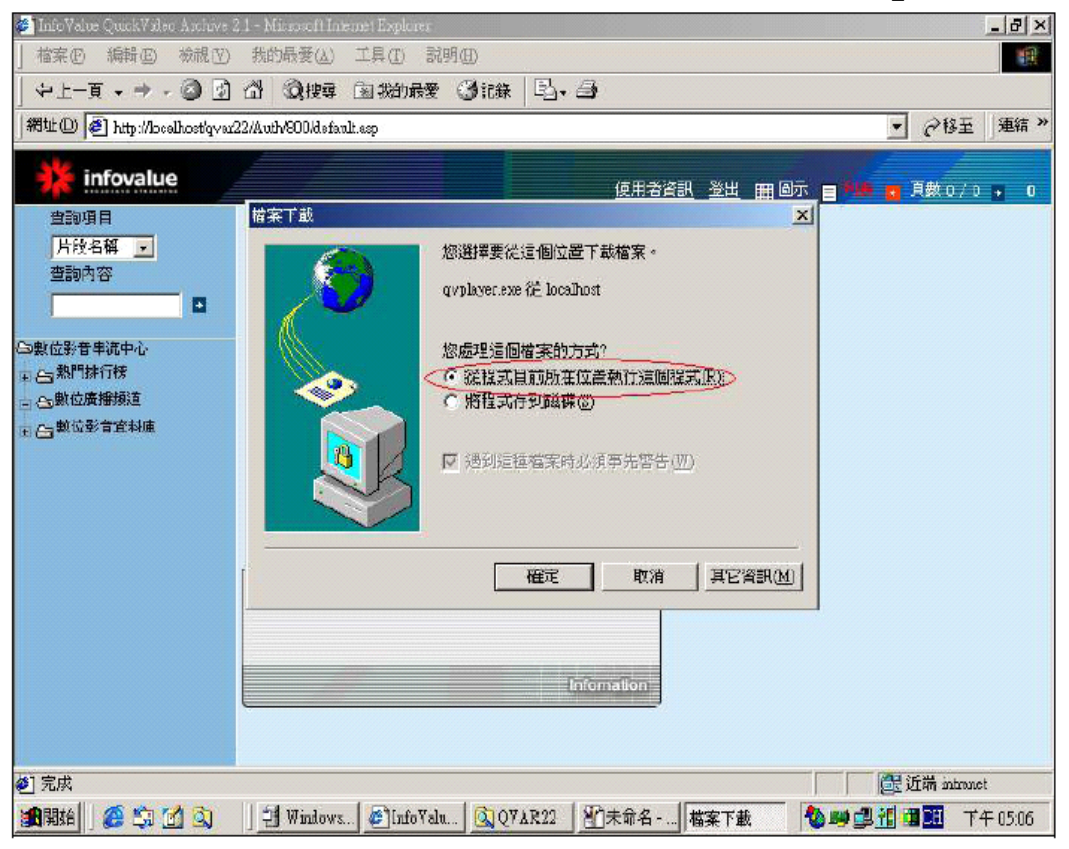

#### (b).選擇【從程式目前所在位置執行這個程式(R)】

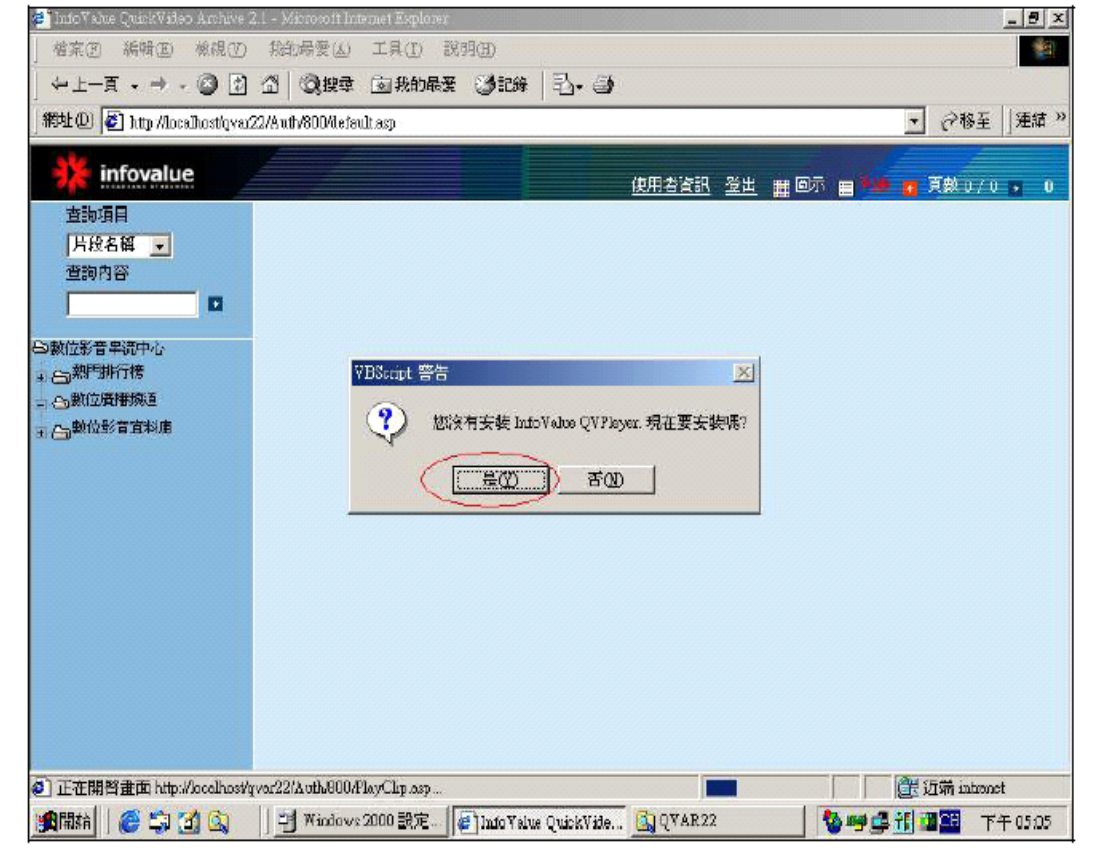

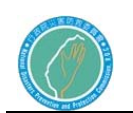

#### (c).選擇【是】,繼續下一步的安裝

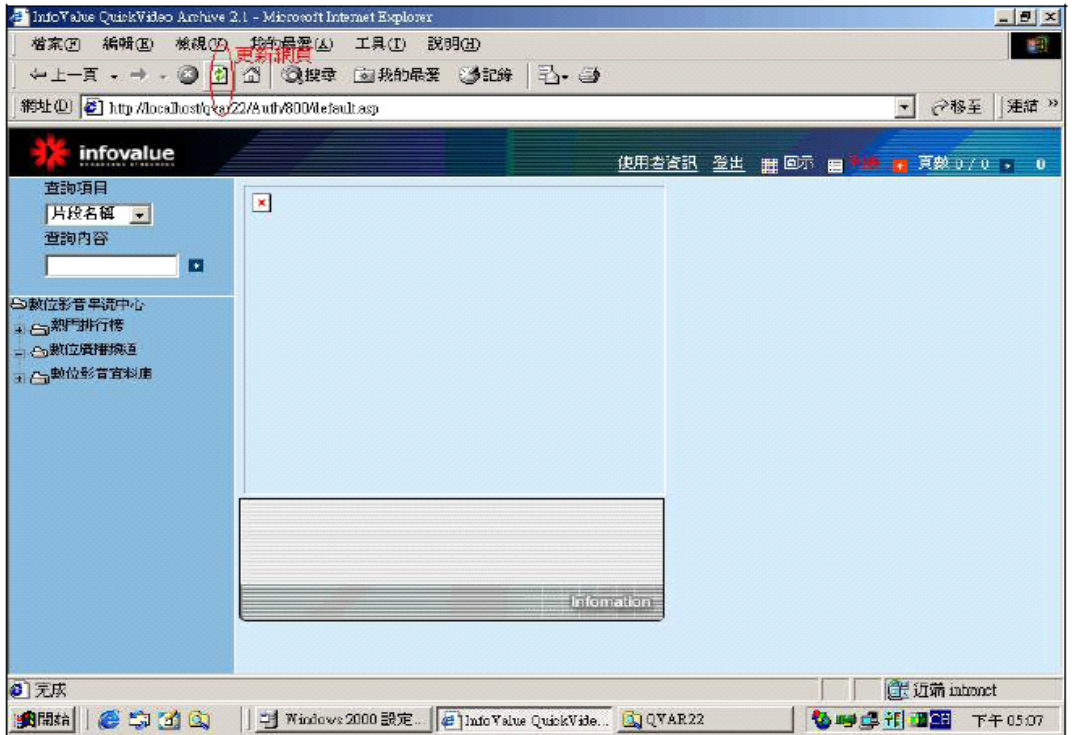

(d).請依安裝指示執行,直到安裝完成;再重新整理網頁後則此客戶 端將可播於隨選視訊視片。

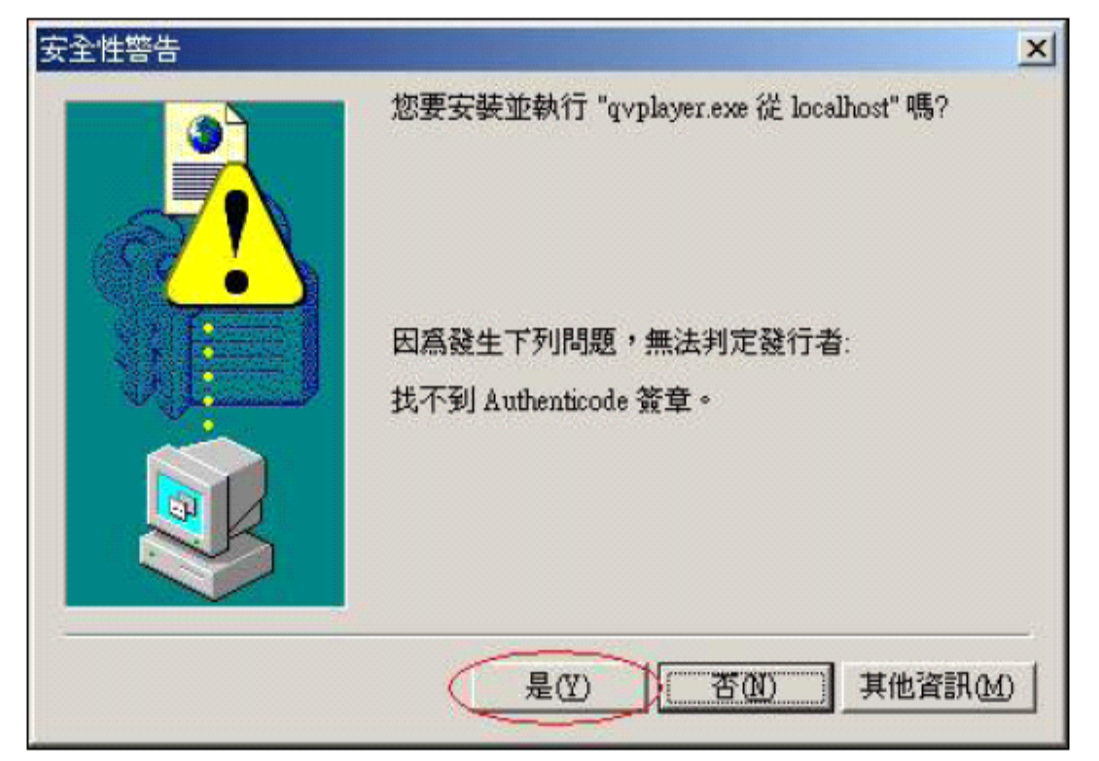

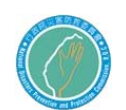

(e).點選影片:於左側樹狀結構影片輯中,在點選【數位廣播頻道 (Multicast Channel)】。如圖所示,此時右方將顯示數位群播頻 道選單,於欲收視的節目上點選後(雙擊滑鼠左鍵)後即可播放該 節目。

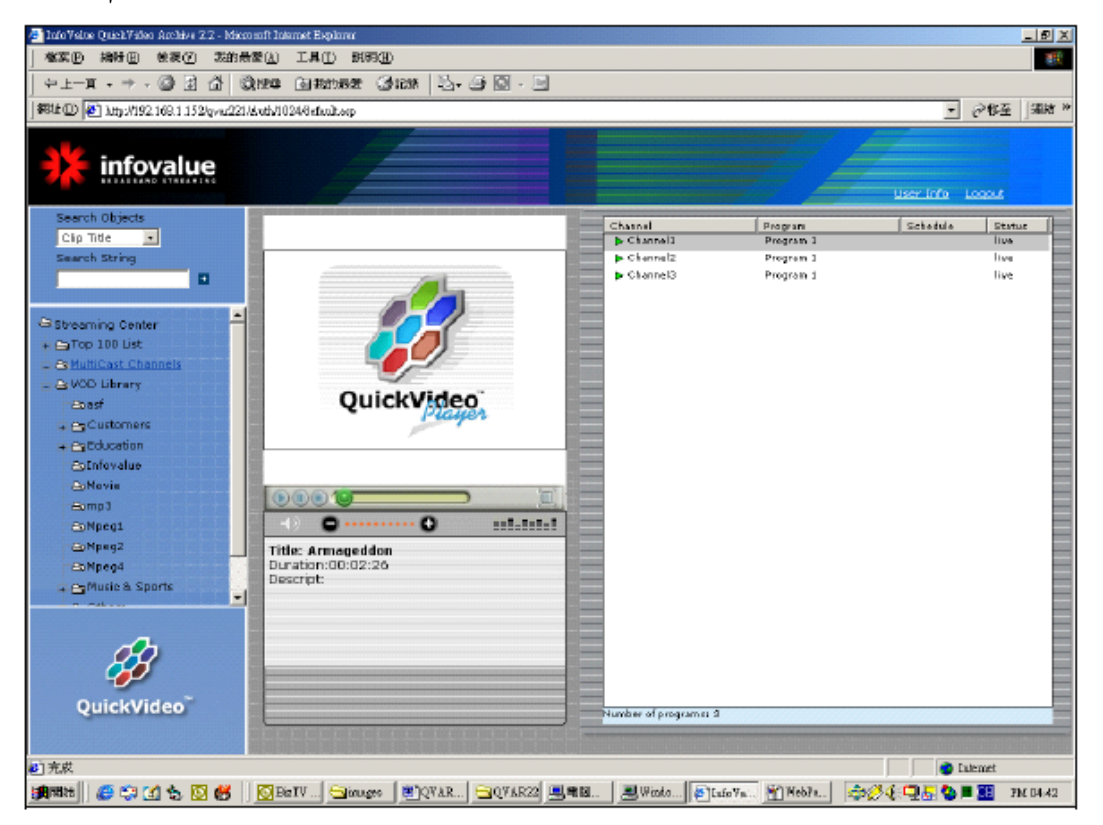

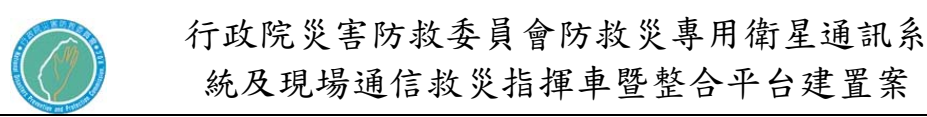

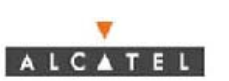

### 第五章 HF 系統

#### 第一節 HF 系統架構

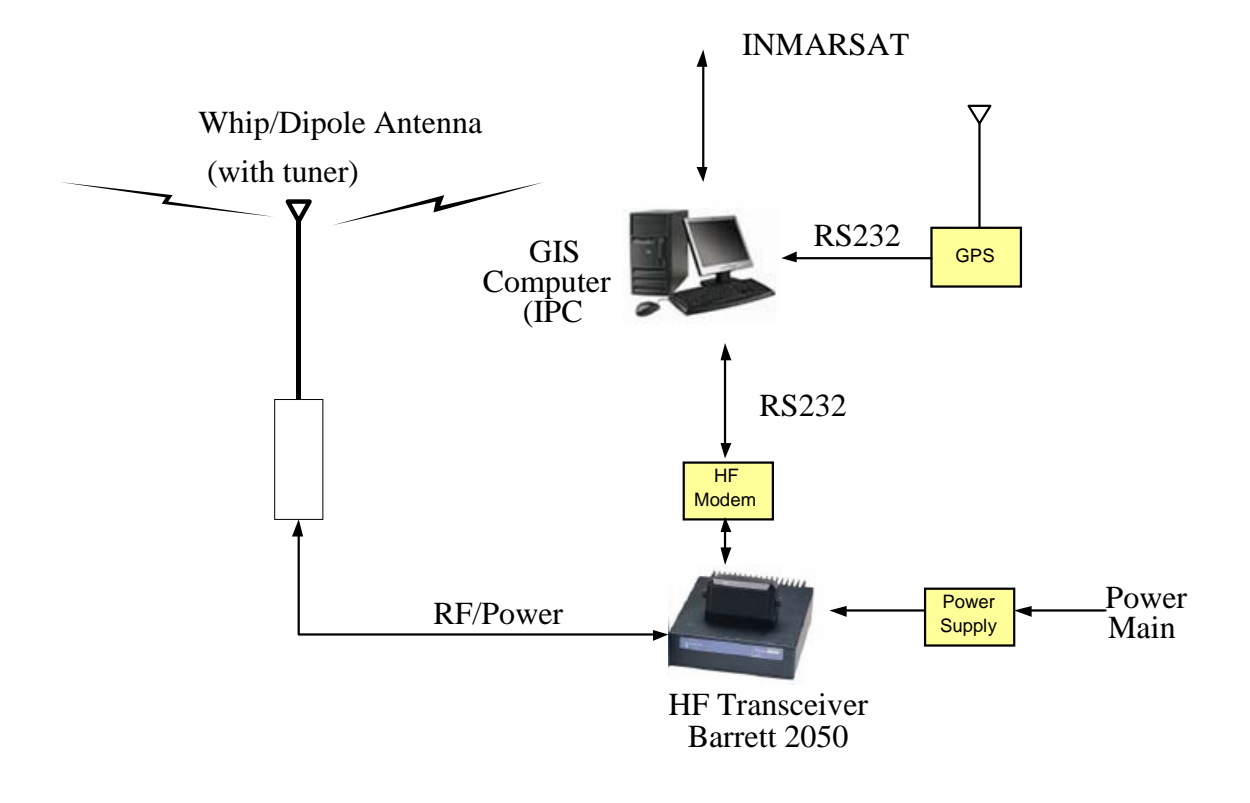

HF無線電系統架構示意圖

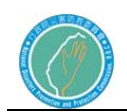

設備圖示:

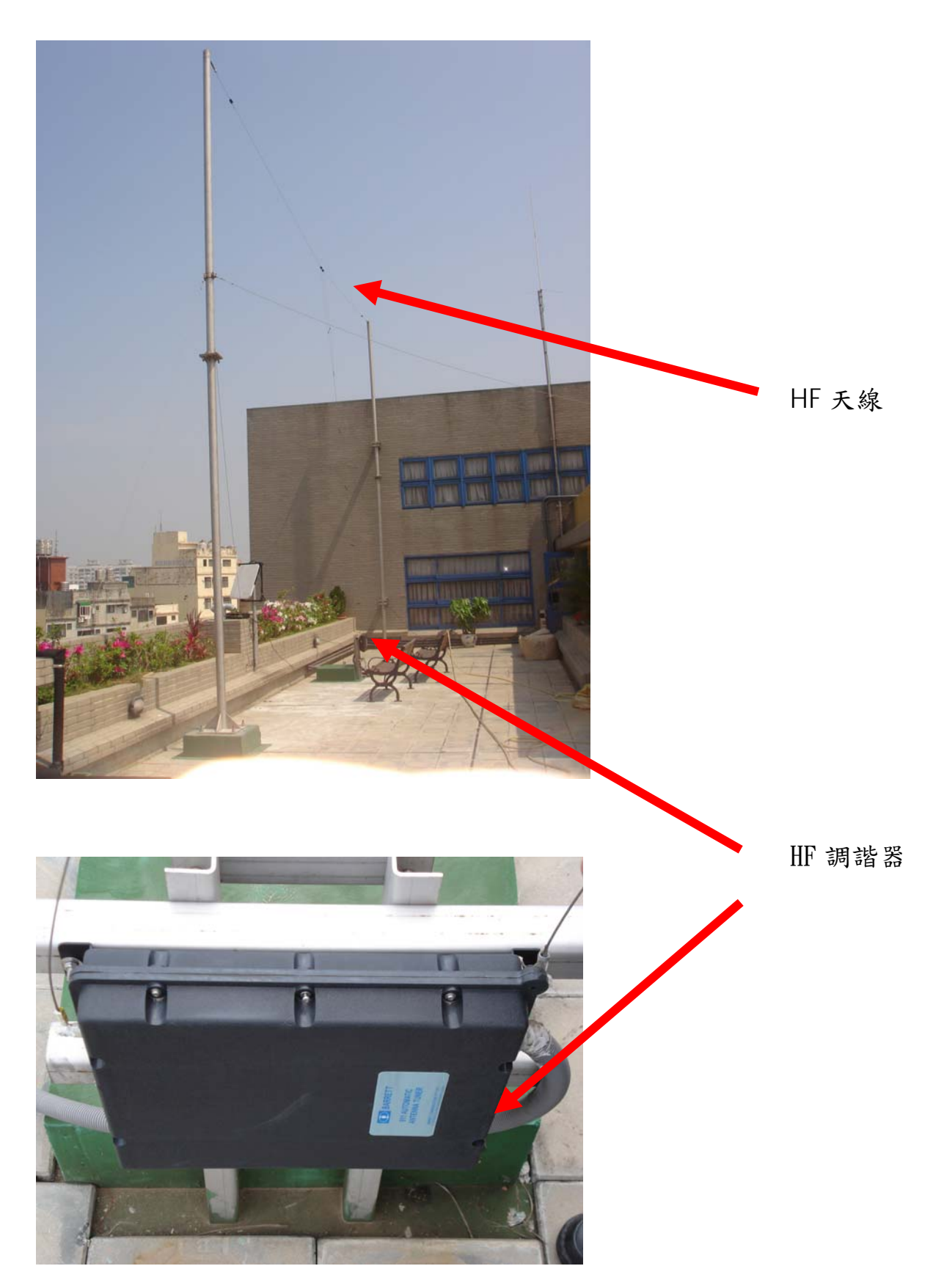

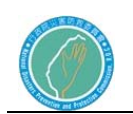

 $\overline{\mathbf{v}}$ 

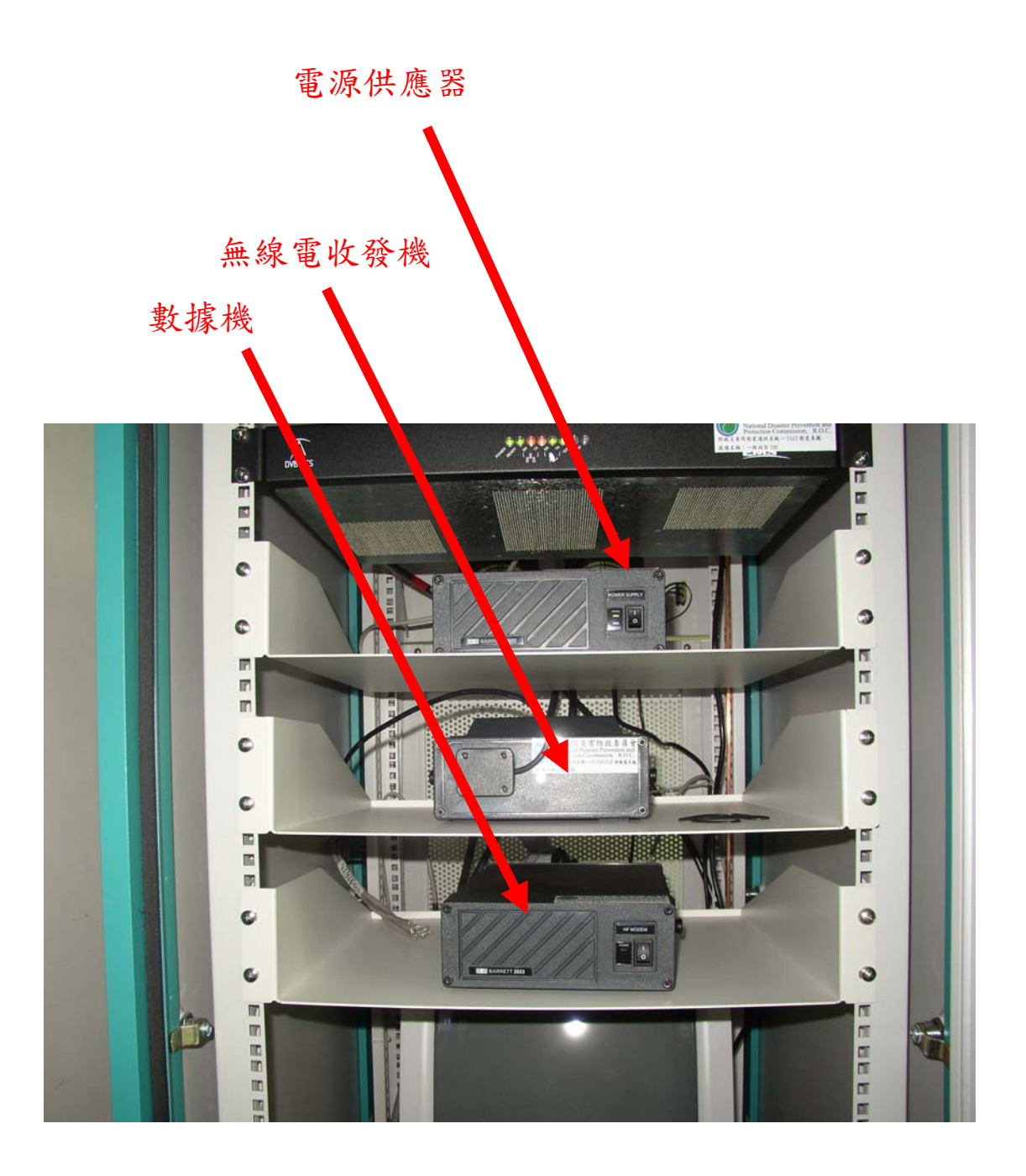
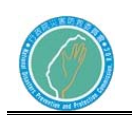

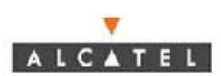

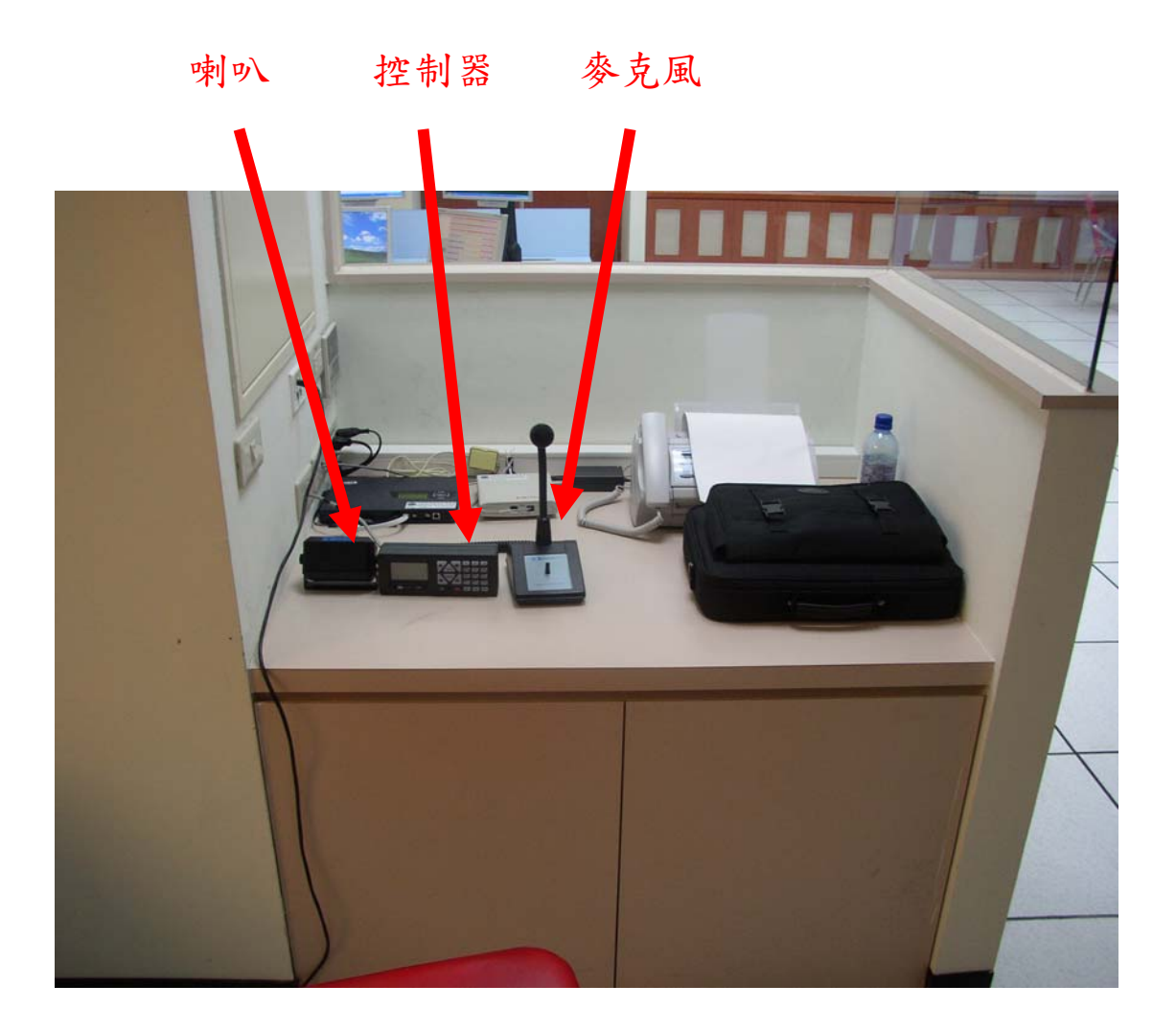

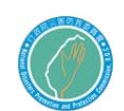

 $\overline{\mathbf{v}}$ ALCATEL

第二節 HF 無線電系統(HF RADIO)操作手冊

1.HF 無線電機面板

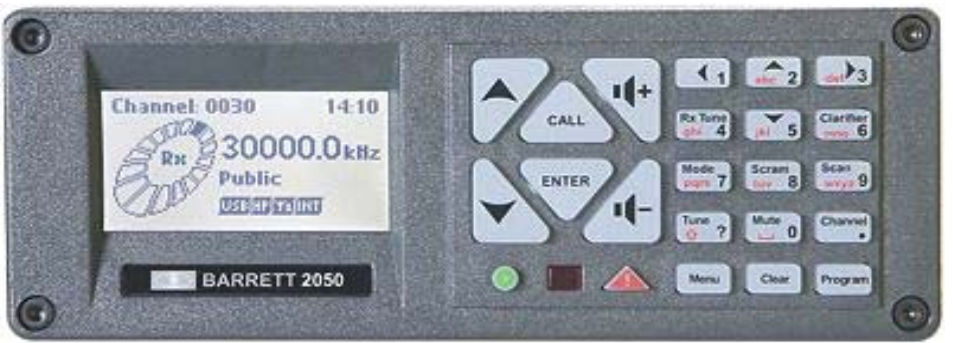

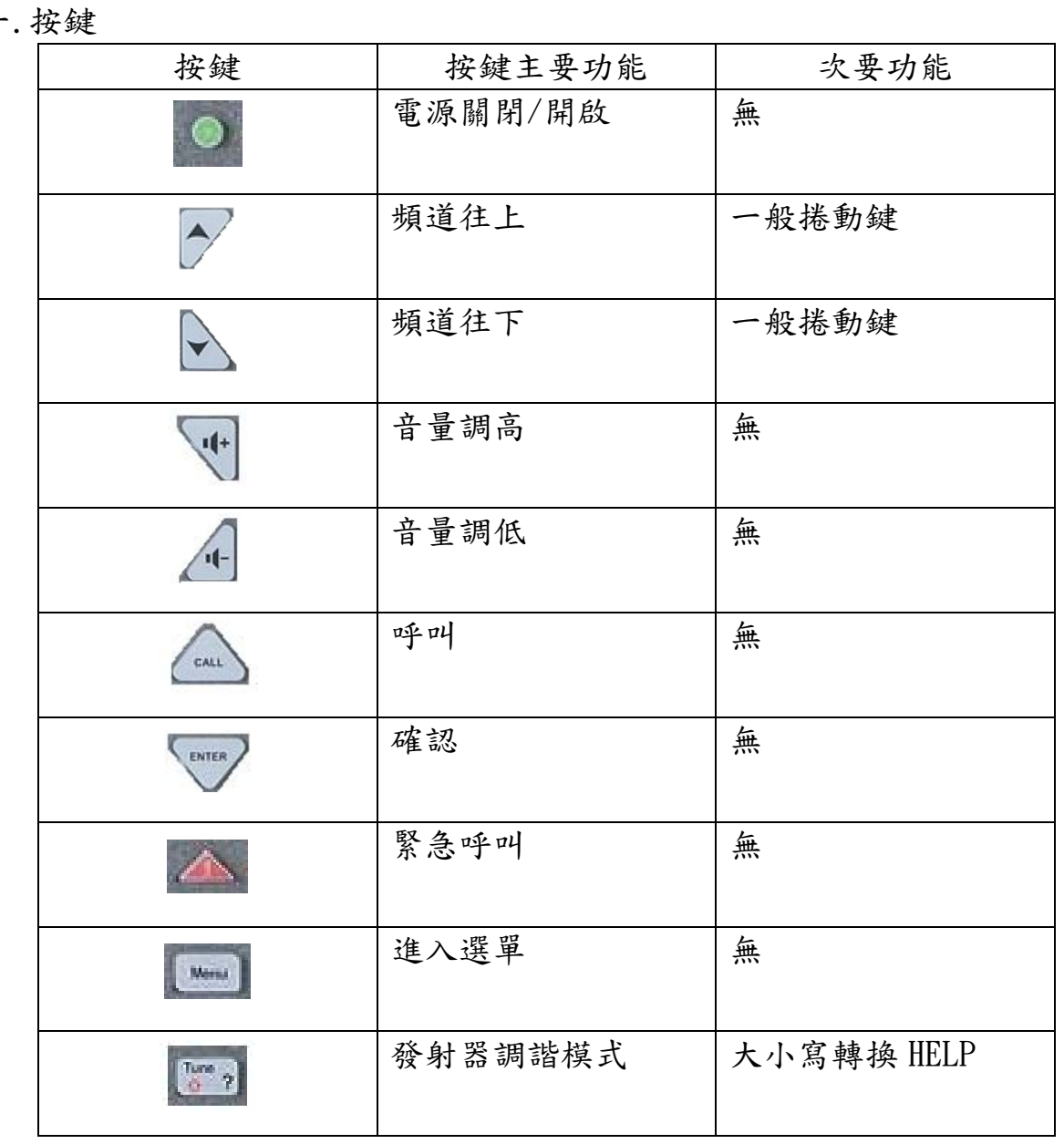

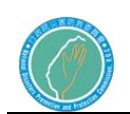

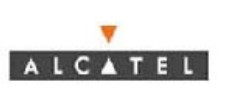

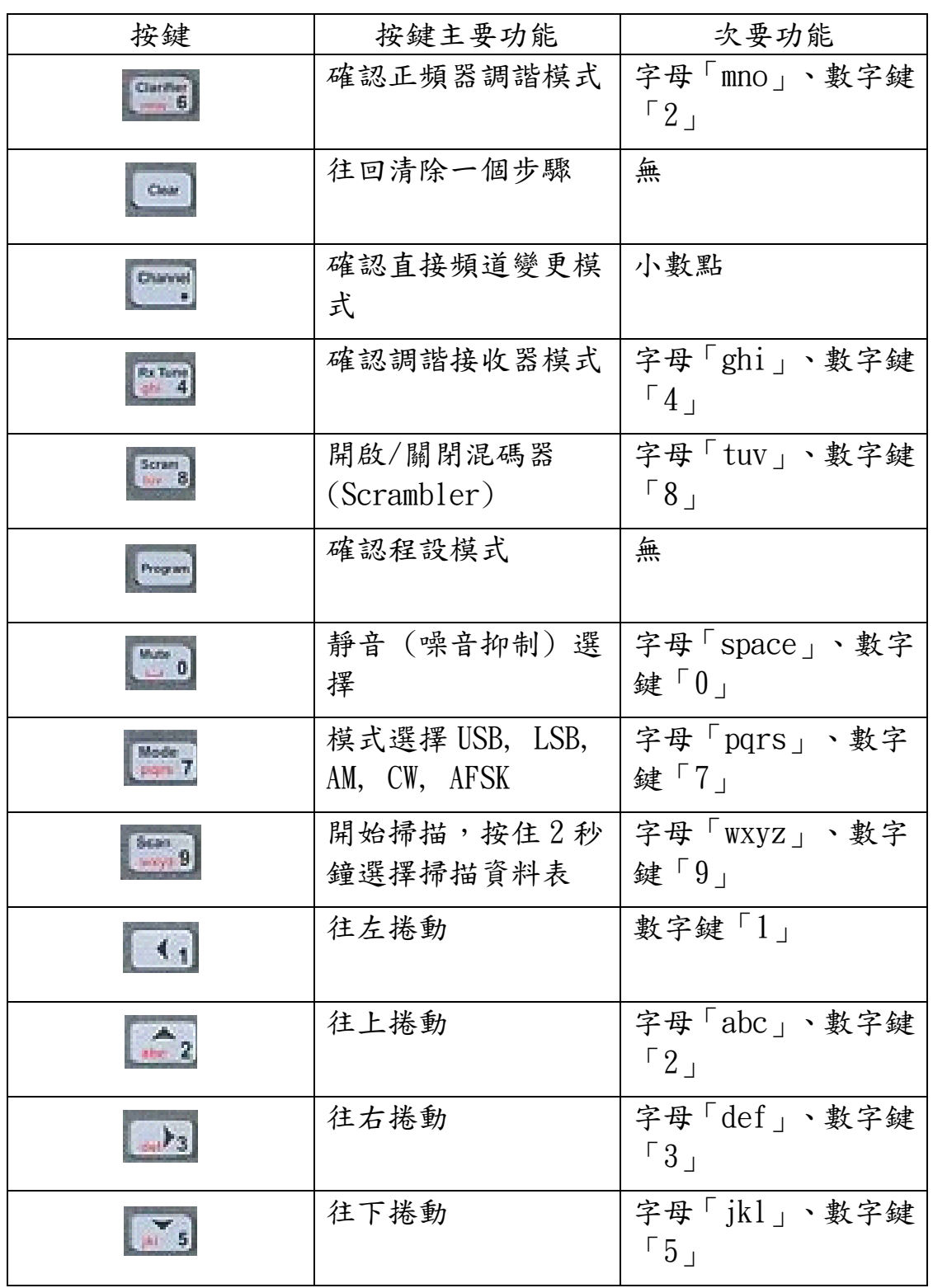

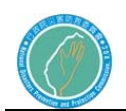

二.顯示

接收模式

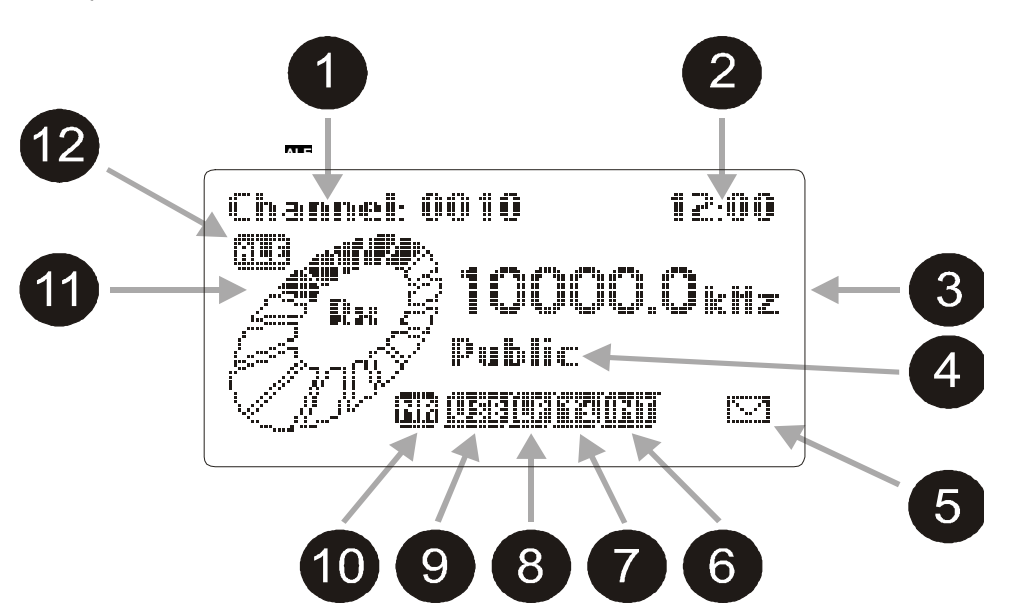

在接收模式下,LCD 顯示器會出現:

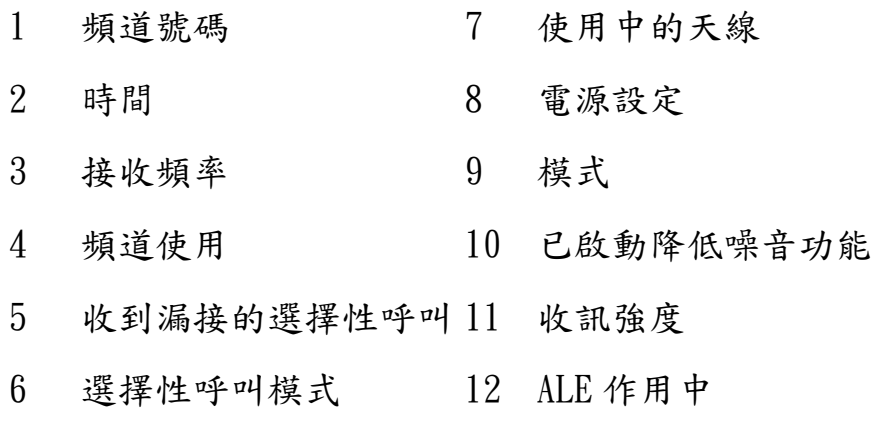

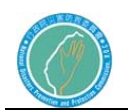

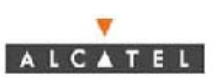

發射模式

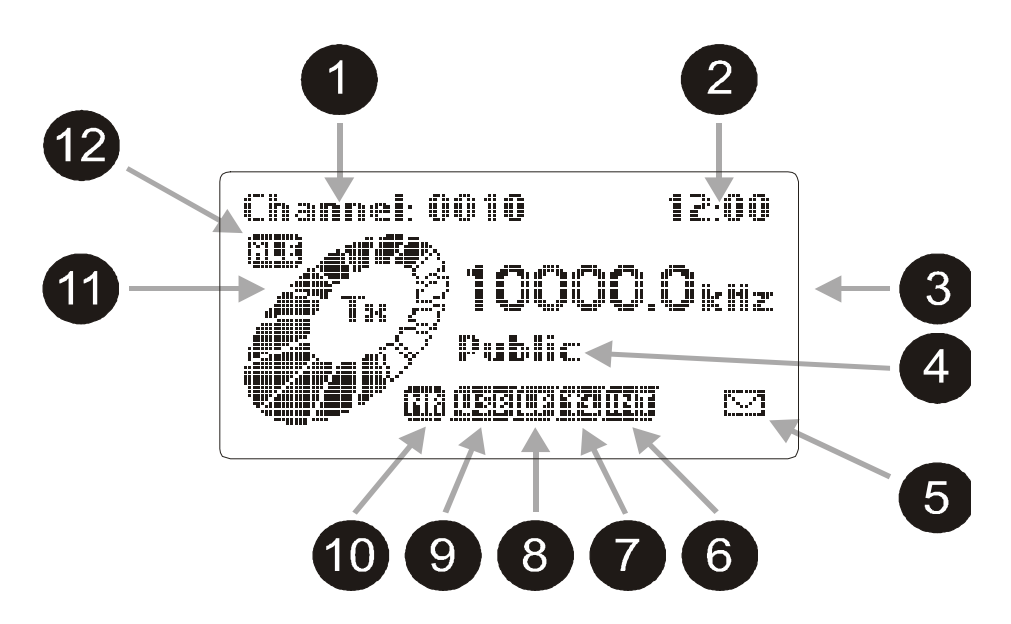

在發射模式下,LCD 顯示器會出現:

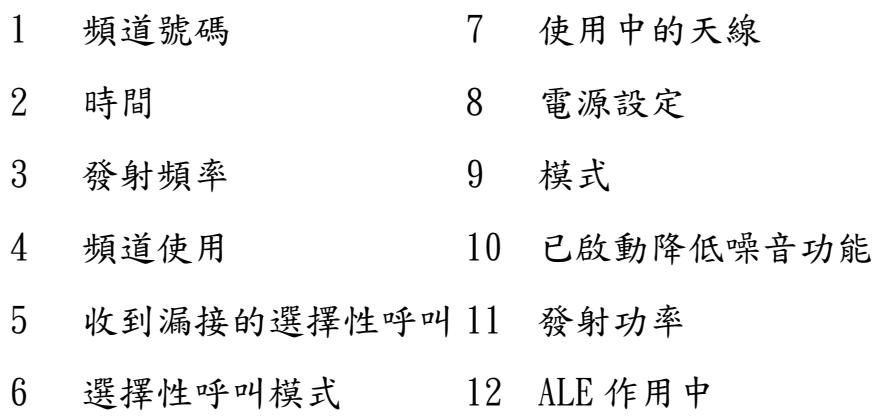

三.HF 無線電機操作

HF 無線電機操作可分為ALE掃描、ALE呼叫、接收ALE呼叫、結束ALE連 線:

a. ALE掃描

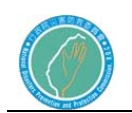

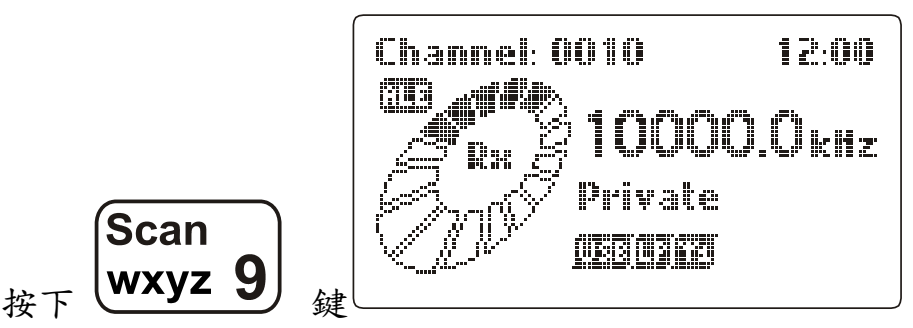

2050 無線電收發機將開始進行 ALE 掃描並準備接收呼叫,同時 傳送「SOUNDING」(若無線電機已啟用「SOUNDING」選項) 在 ALE 掃描時會顯示下列訊息:

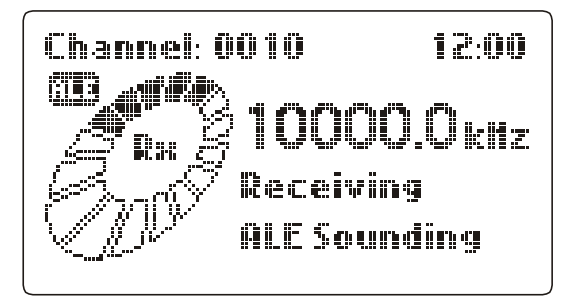

當您的站台收到網路上來自其他站台的 SOUNDING 時,會出現這 種情況。

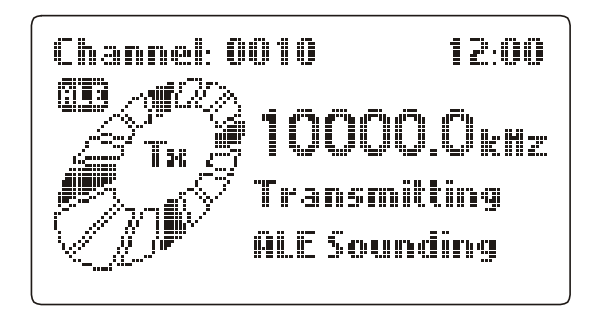

當您的站台傳送「SOUNDING」時,便出現此顯示。

b. ALE呼叫:

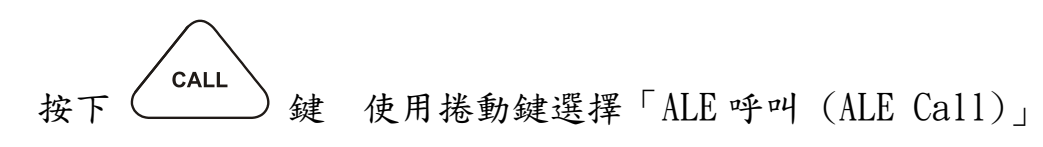

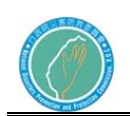

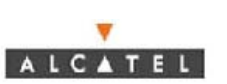

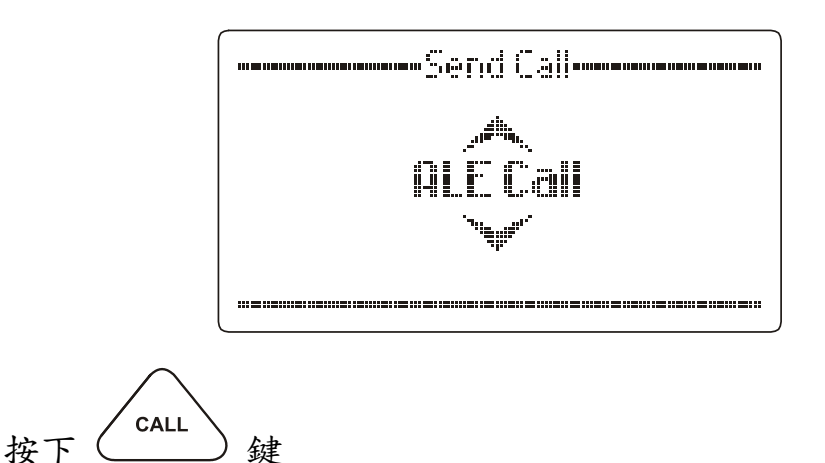

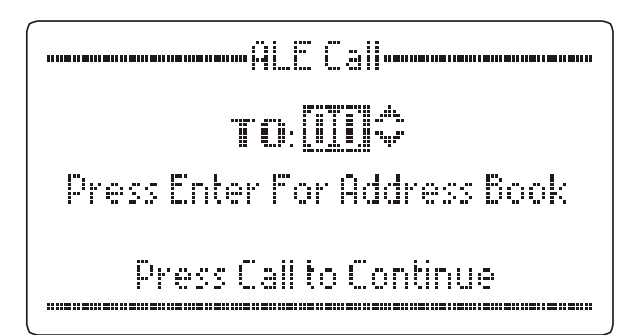

選擇要呼叫的站台代號 (即「至 (To)」代號)

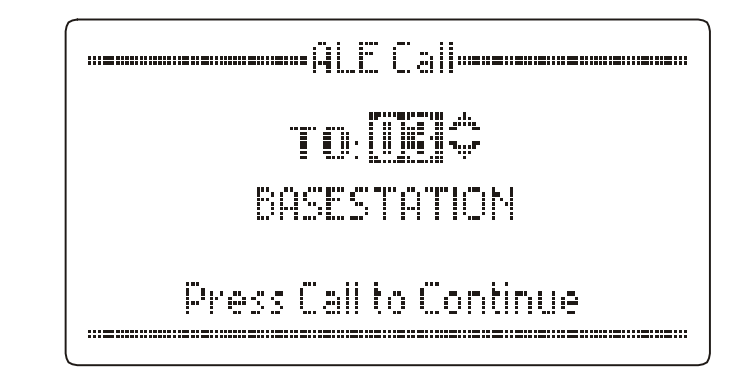

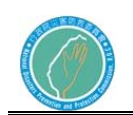

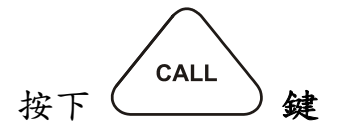

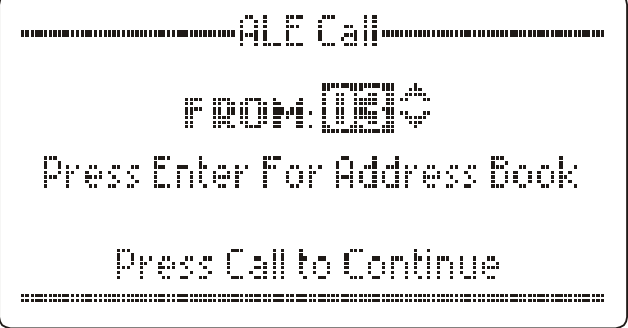

選擇呼叫站台的代號 (可為自己的站台建立不同的代號 (即

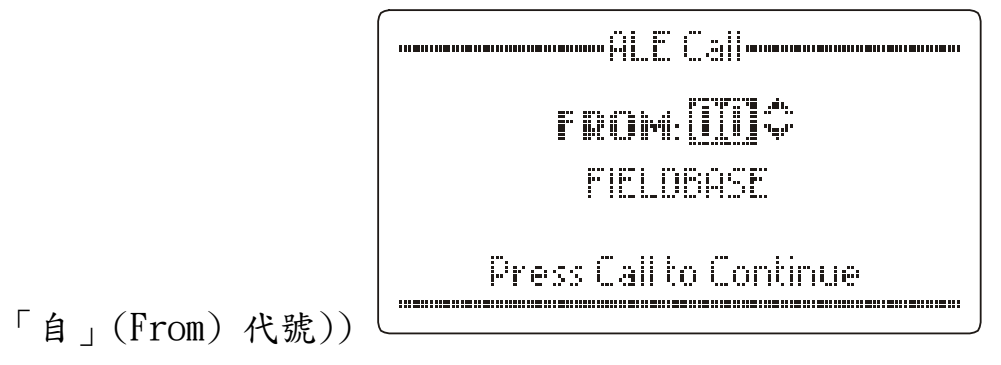

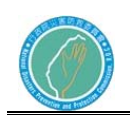

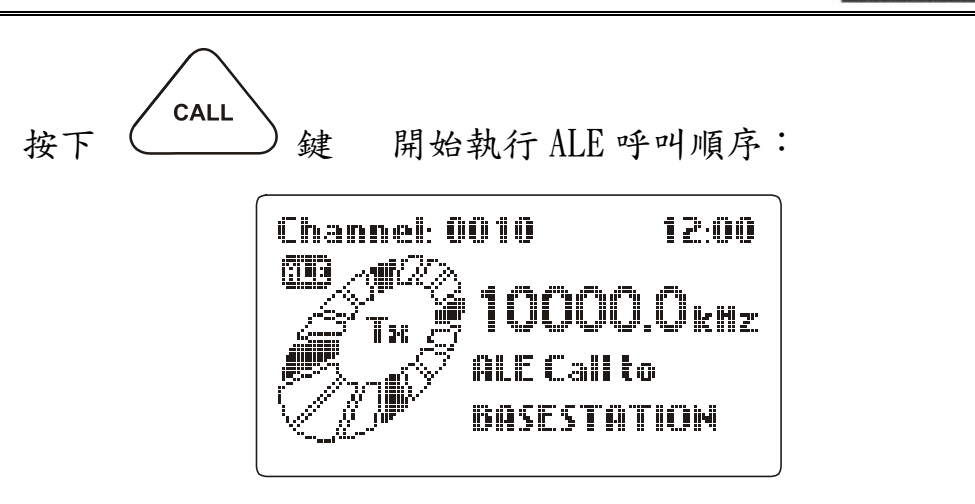

建立連線中:

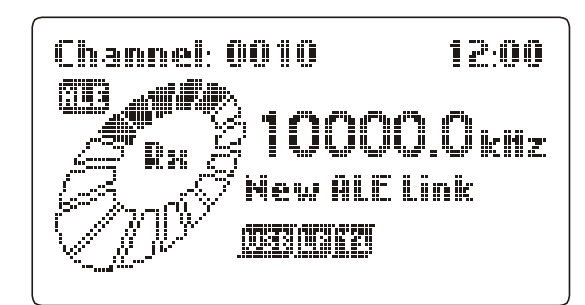

已建立連線。聽到一聲警示聲後,即可開始與要呼叫的站台通 訊:

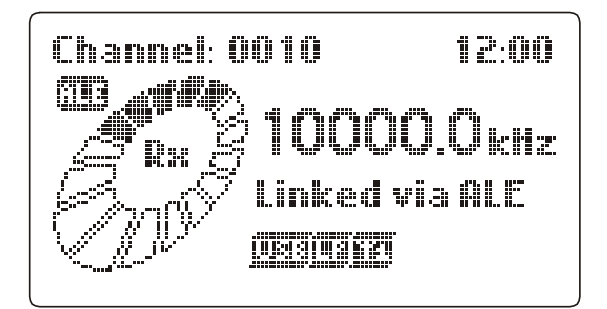

或者,如果建立了兩個連線:

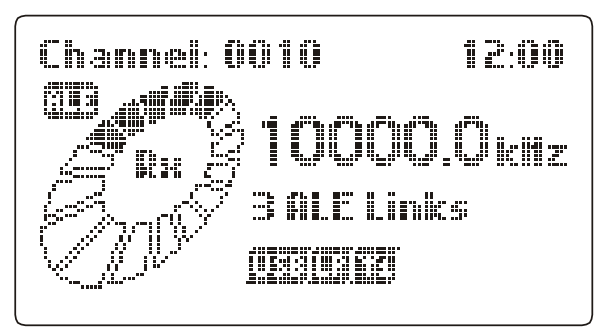

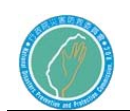

會出現下列錯誤訊息:

可能有多種原因造成連線失敗,例如要呼叫的站台無回應,或 要呼叫的站台拒絶連線:

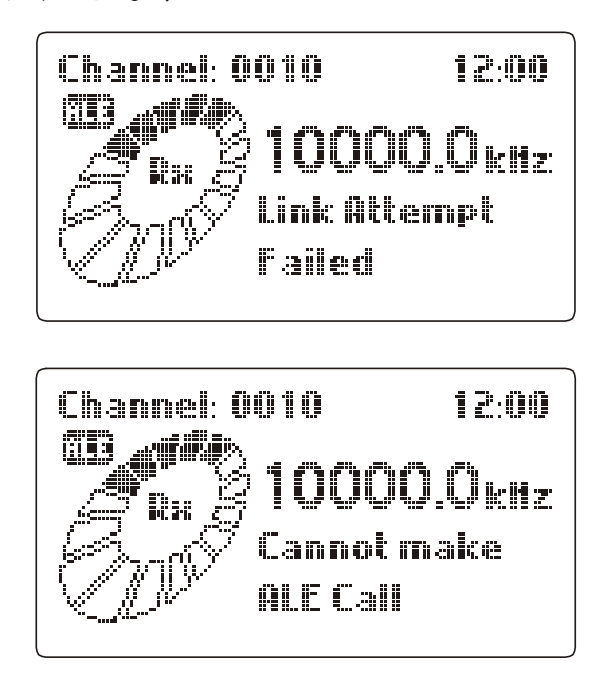

您想要呼叫其他站台,但系統因為某種原因而無法執行呼叫, 例如本機位址不正確、無預設格式、LQA 無效。

c. 接收ALE呼叫

開始執行 ALE 連接您的站台時,下列畫面會出現在無線電收發 機上:

ALE 網路上的一個站台正建立連結到您的站台:

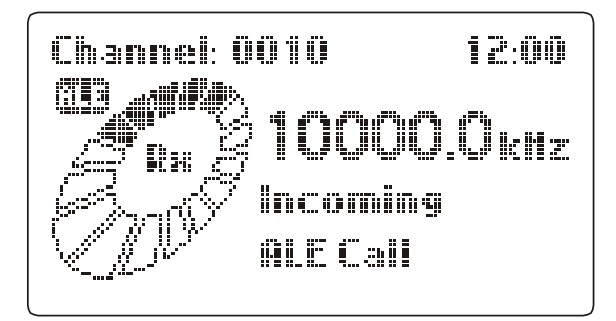

您的站台正在和呼叫的站台交換連線資訊:

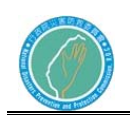

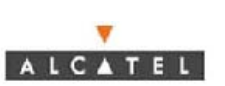

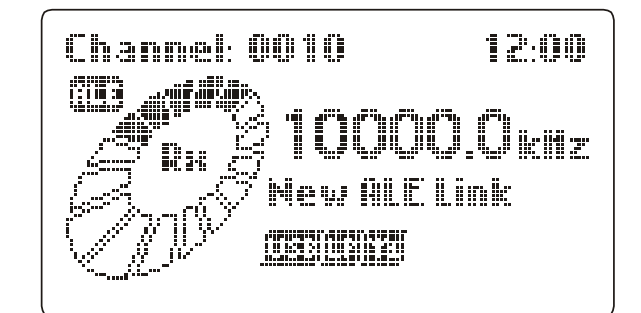

已建立連線。聽到一聲警示聲後,即可開始與呼叫的站台通訊:

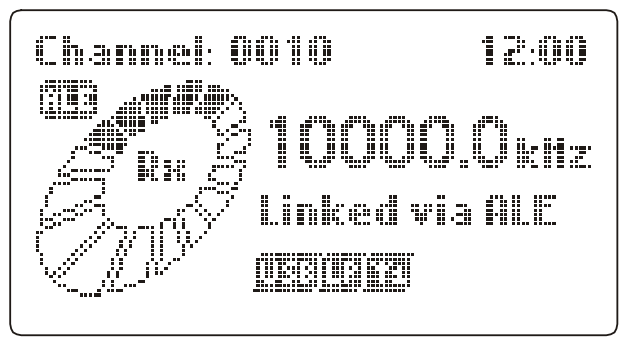

或者 如果建立了一個以上的連線 (例如 3 個連線):

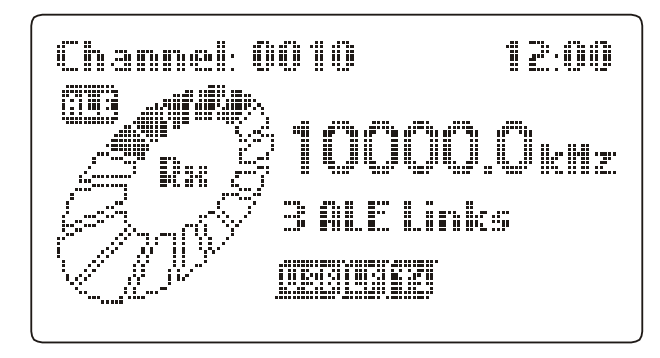

d. 結束ALE連線

必須在連線狀態才能結束 ALE 連線:

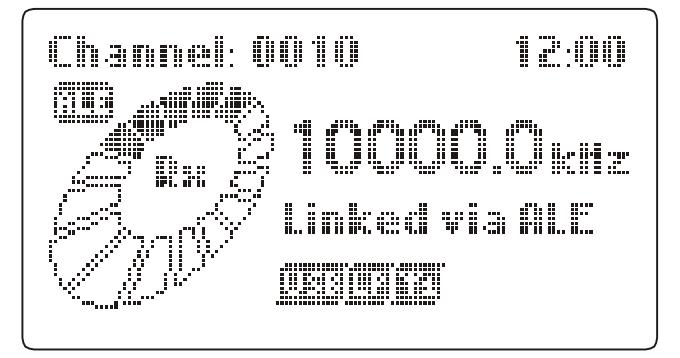

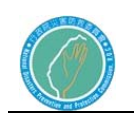

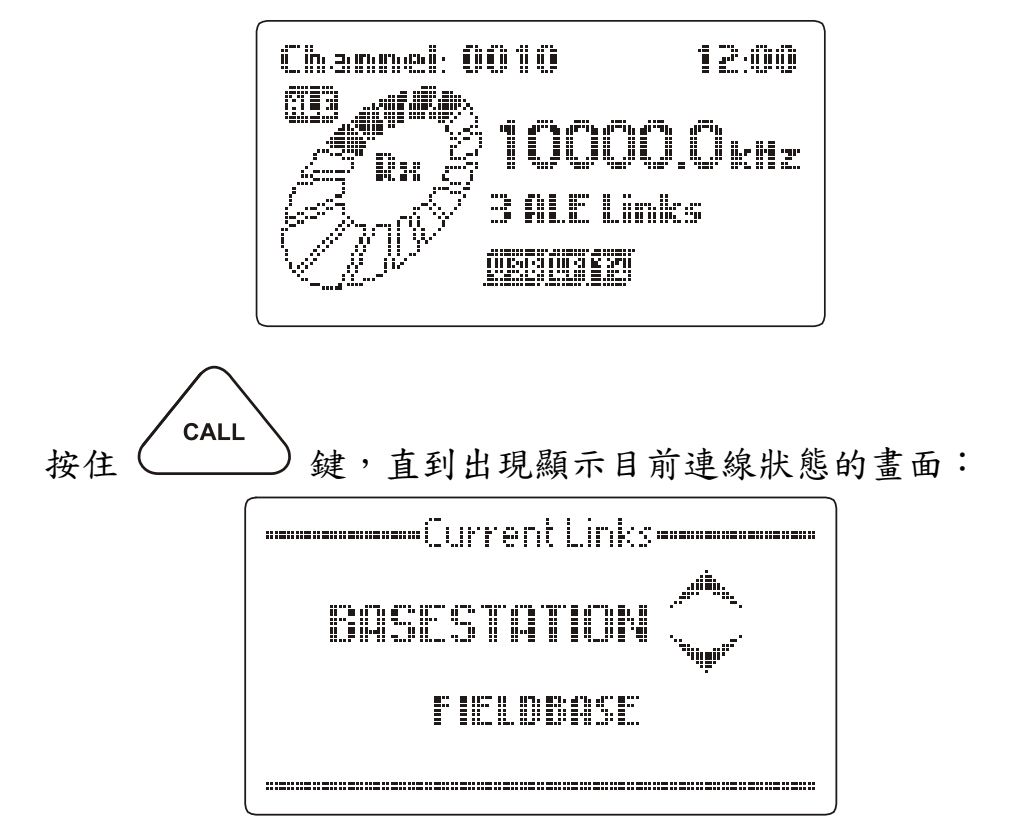

或者 如果建立了一個以上的 ALE 連線 (例如 3 個連線):

用捲動鍵選擇要結束的連線 (例如:與一個不在您代號記錄簿 中的站台連線):

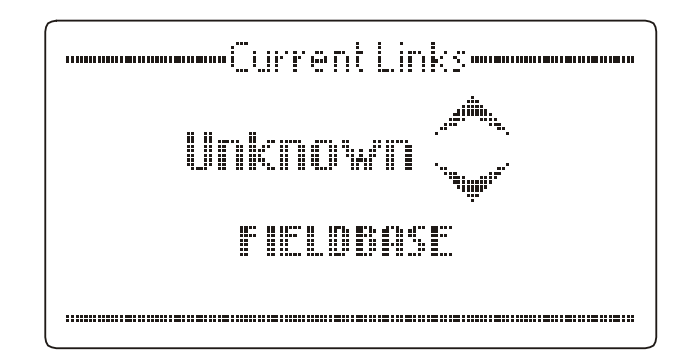

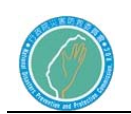

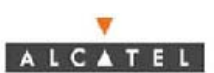

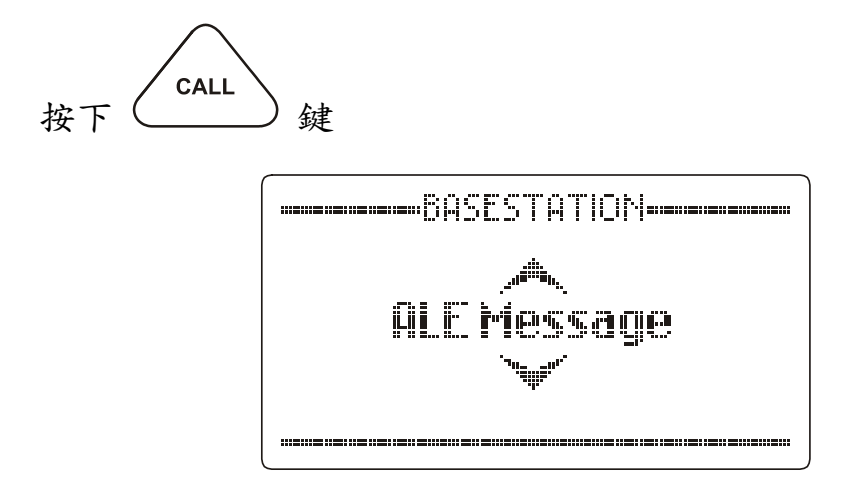

此時可以傳送訊息或結束連線:

若要結束連線,請用捲動鍵選擇「結束連線」(Terminate Link):

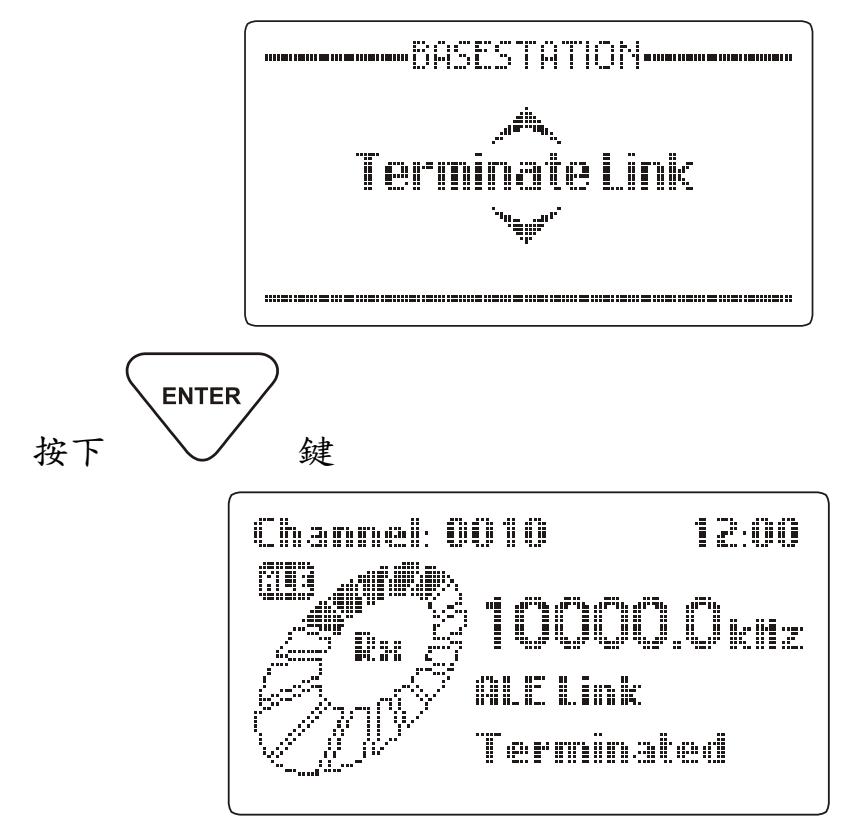

結束連線。除非您還連接其他站台,否則在結束連線後,您的 站台會回到 ALE 掃描或手動模式:

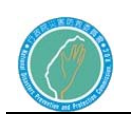

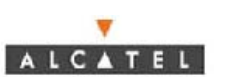

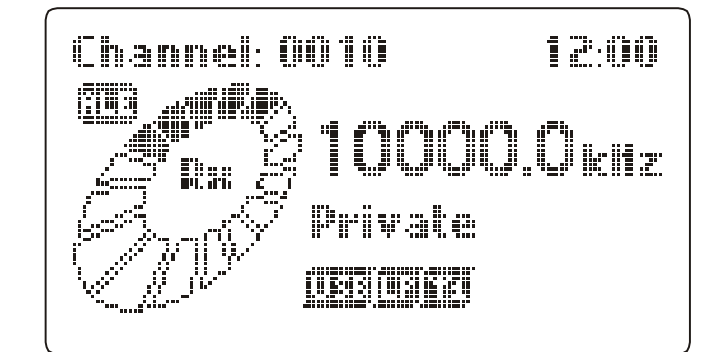

如果建立了一個以上的連線 (例如 3 個連線):

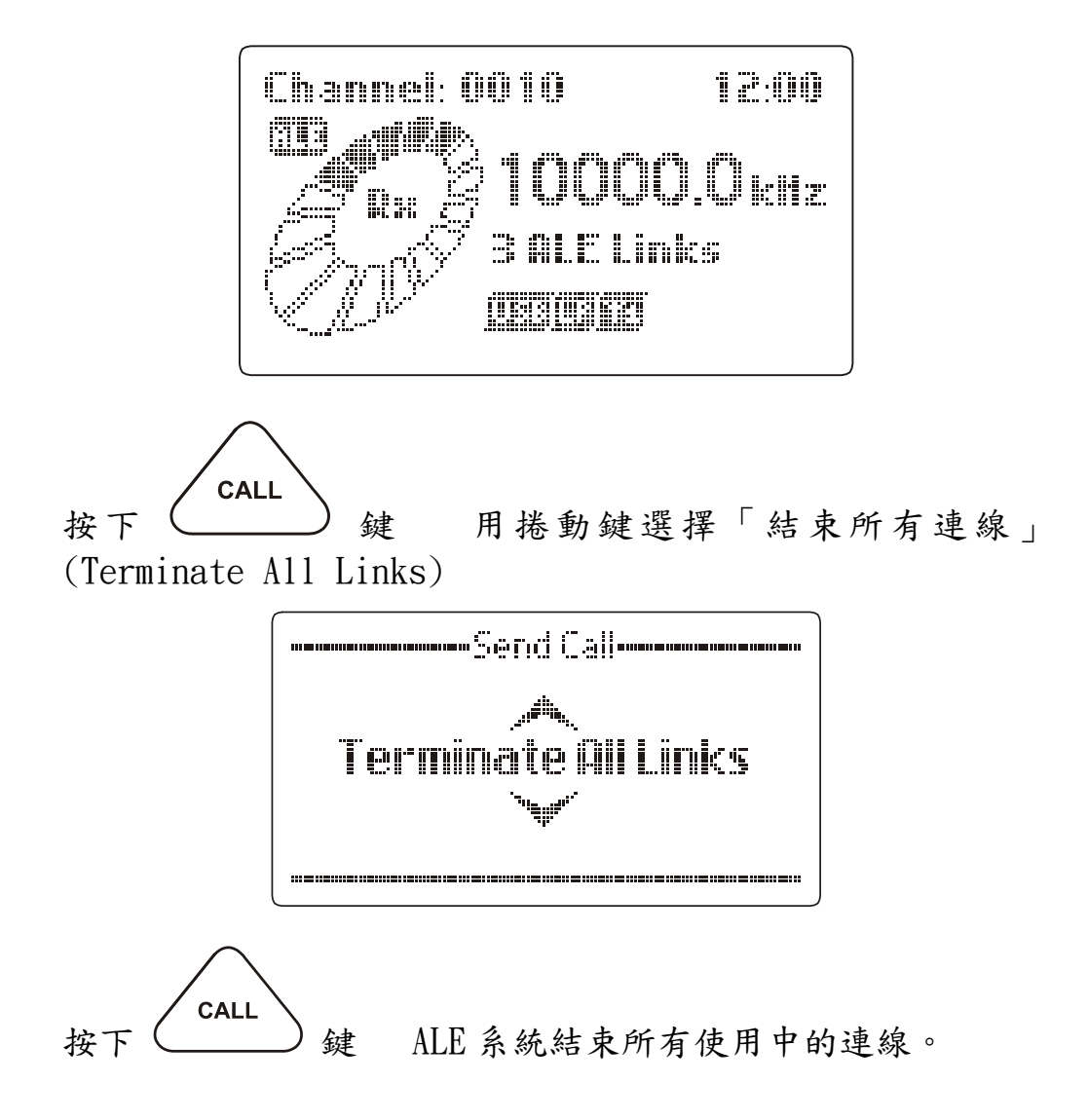

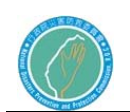

如果和您連線的站台結束連結,則會出現下列顯示:

Channel: 0010 12:00 mille: ma  $10000\,c_{\rm min}$ **ALE Link** Terminated

如果您的站台在建立 ALE 連結前已進入 ALE 掃描模式,則在結 束連結後您的站台會回到 ALE 掃描模式。

HF無線電系統之站台編號總表

| 站台               | 站台        |
|------------------|-----------|
| ChangHua County  | 彰化縣災害應變中心 |
| ChiaYi Ctiy      | 嘉義市災害應變中心 |
| Chiali County    | 嘉義縣災害應變中心 |
| FCV1             | 1 號通信平台車  |
| FCV10            | 10號通信平台車  |
| FCV11            | 11 號通信平台車 |
| FCV12            | 12號通信平台車  |
| FCV <sub>2</sub> | 2號通信平台車   |
| FCV <sub>3</sub> | 3號通信平台車   |
| FCV4             | 4號通信平台車   |
| FCV <sub>5</sub> | 5號通信平台車   |
| FCV <sub>6</sub> | 6號通信平台車   |
| FCV7             | 7號通信平台車   |
| FCV8             | 8號通信平台車   |
| FCV9             | 9號通信平台車   |
| HsinChu City     | 新竹市災害應變中心 |
| HsinChu County   | 新竹縣災害應變中心 |
| HuaLien County   | 花蓮縣災害應變中心 |
|                  |           |

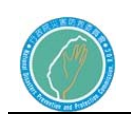

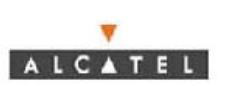

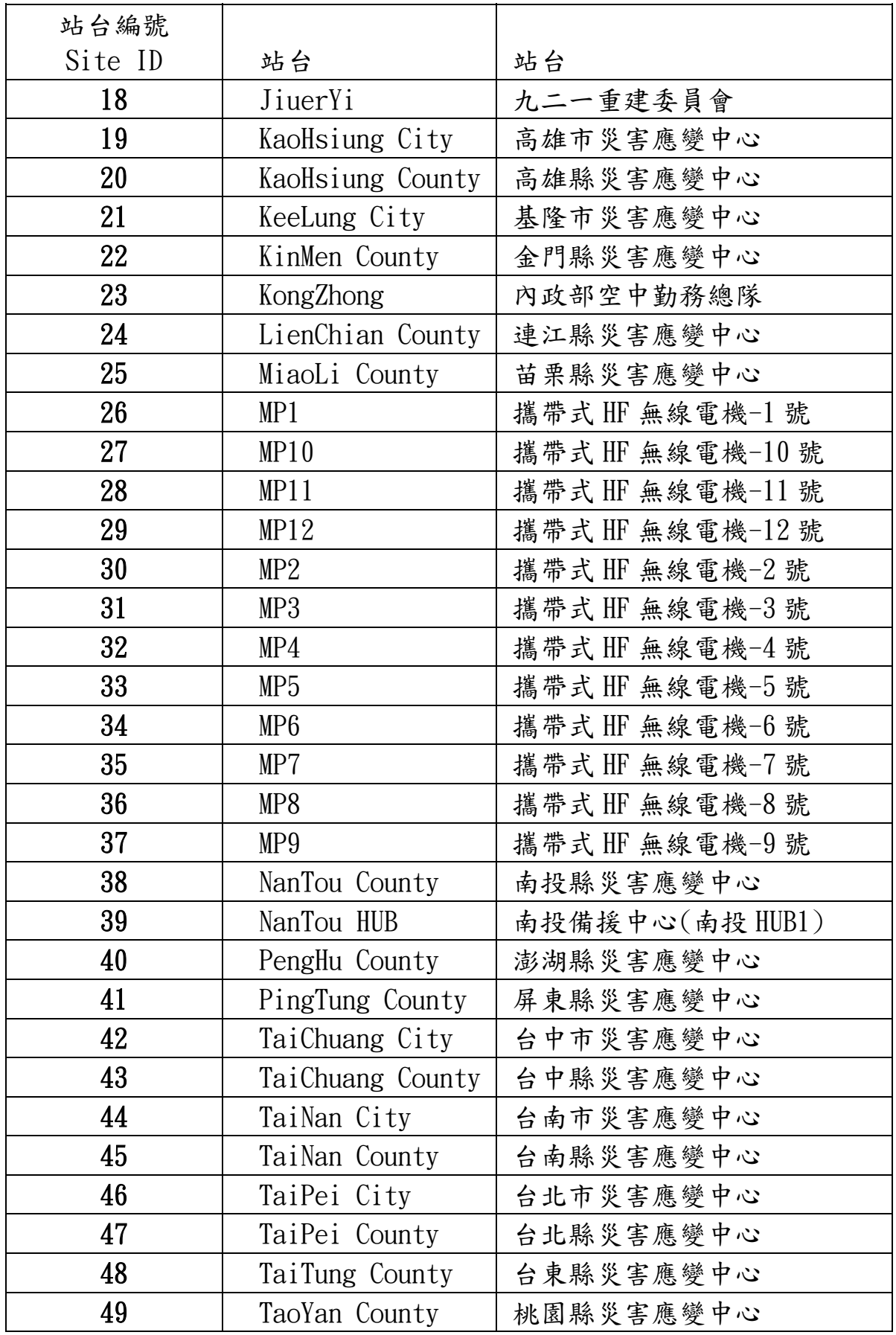

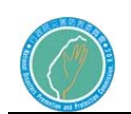

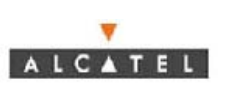

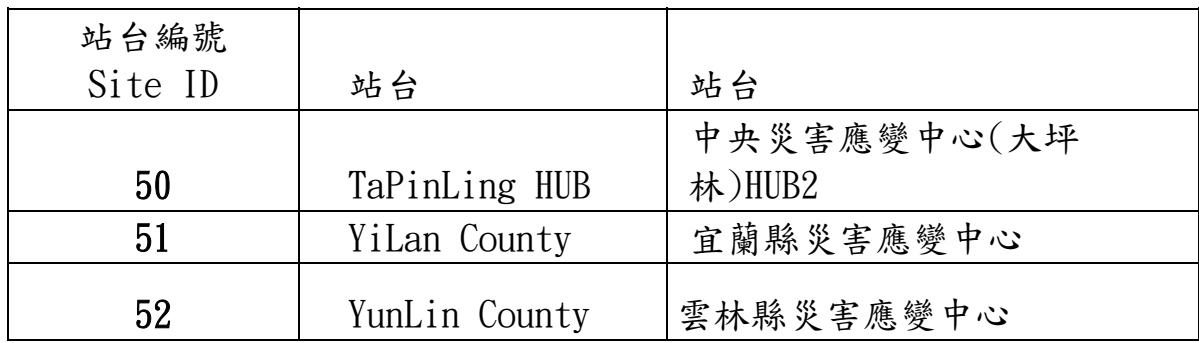

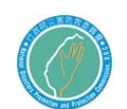

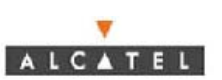

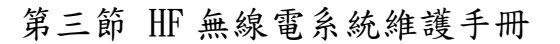

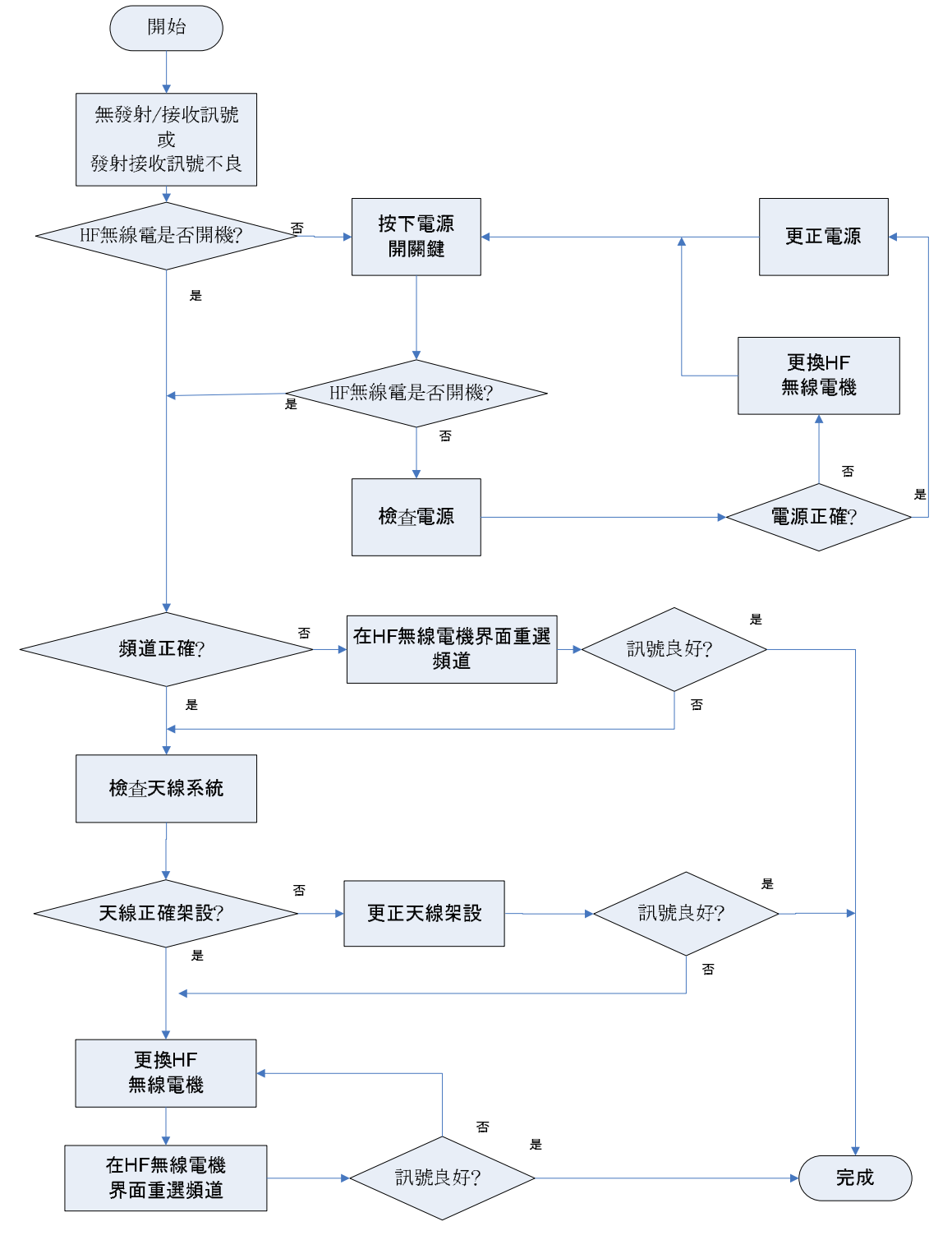

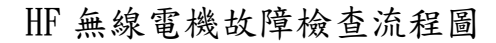

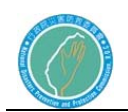

# 第六章 現場指揮系統

第一節 現場指揮系統架構

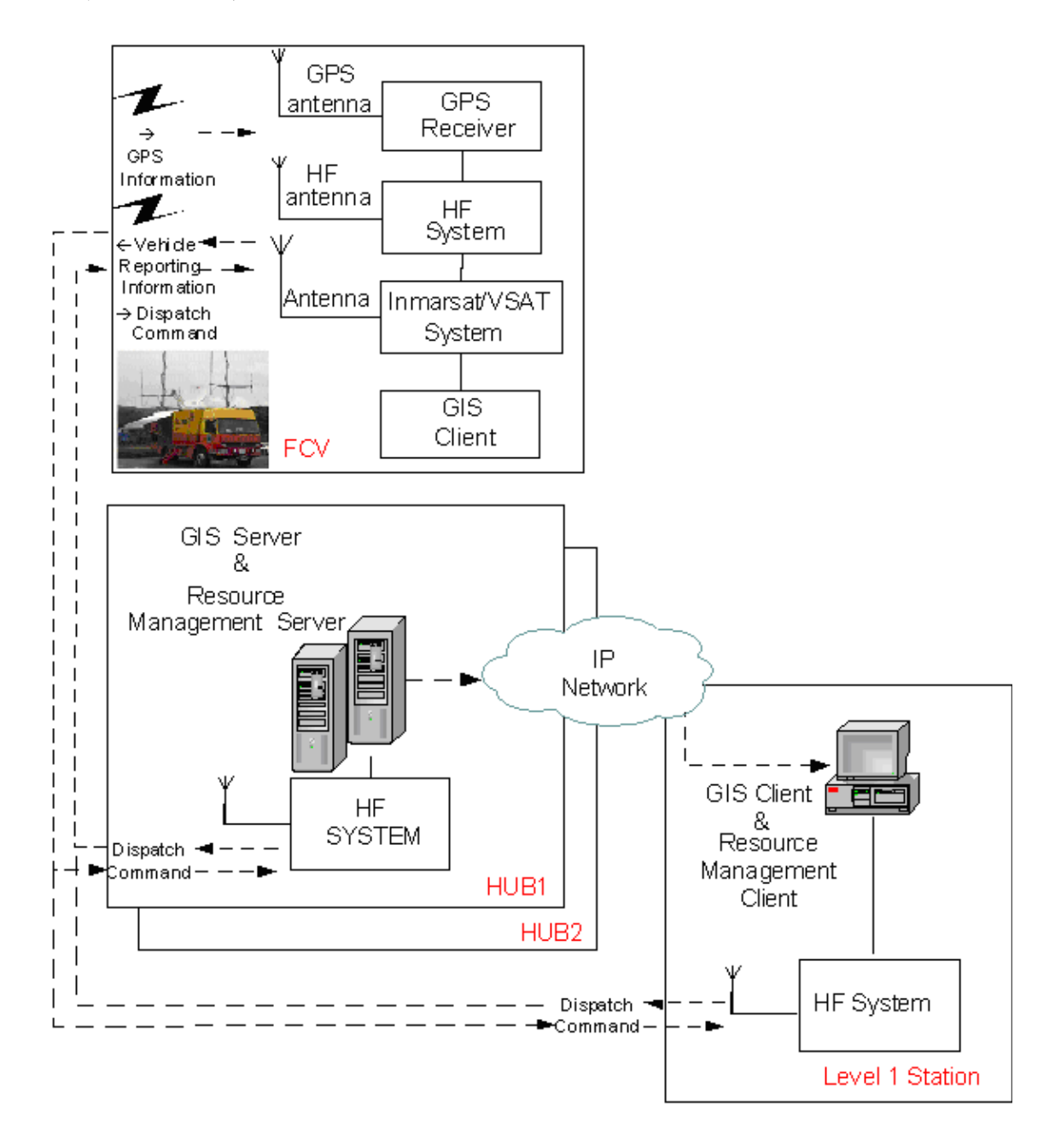

### 現場指揮系統架構示意圖

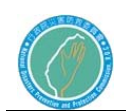

第二節 現場指揮管理系統操作手冊

1.登入首頁

打開 IE 瀏灠器進入首頁,並輸入使用者帳號及密碼,再按【登入】即可 進入本系統 ,若帳號或密碼錯誤會無法登入,停留在此首頁。

ALCATEL

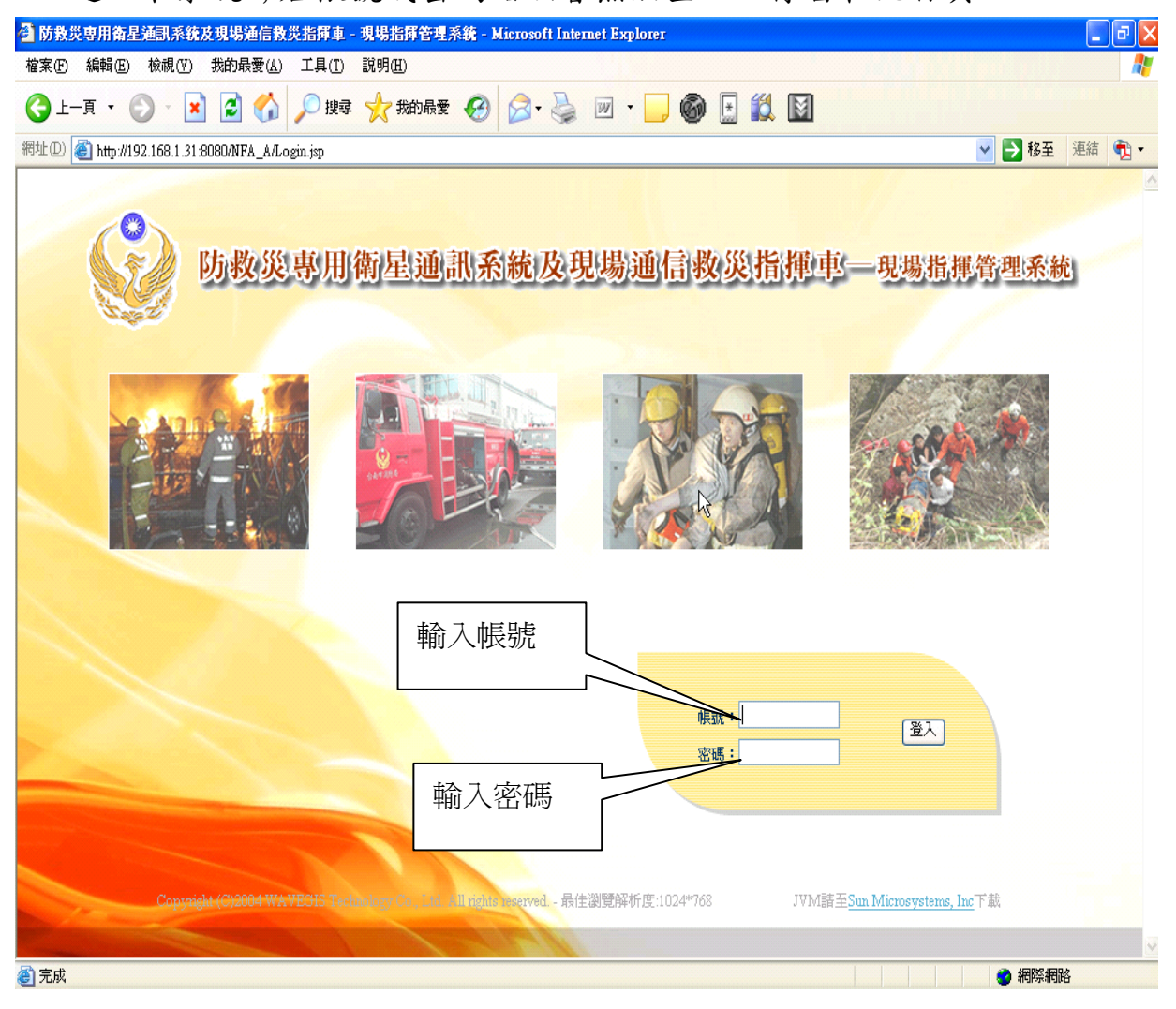

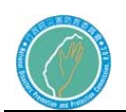

2.主畫面介紹

在登入系統後,出現的主畫面如下:

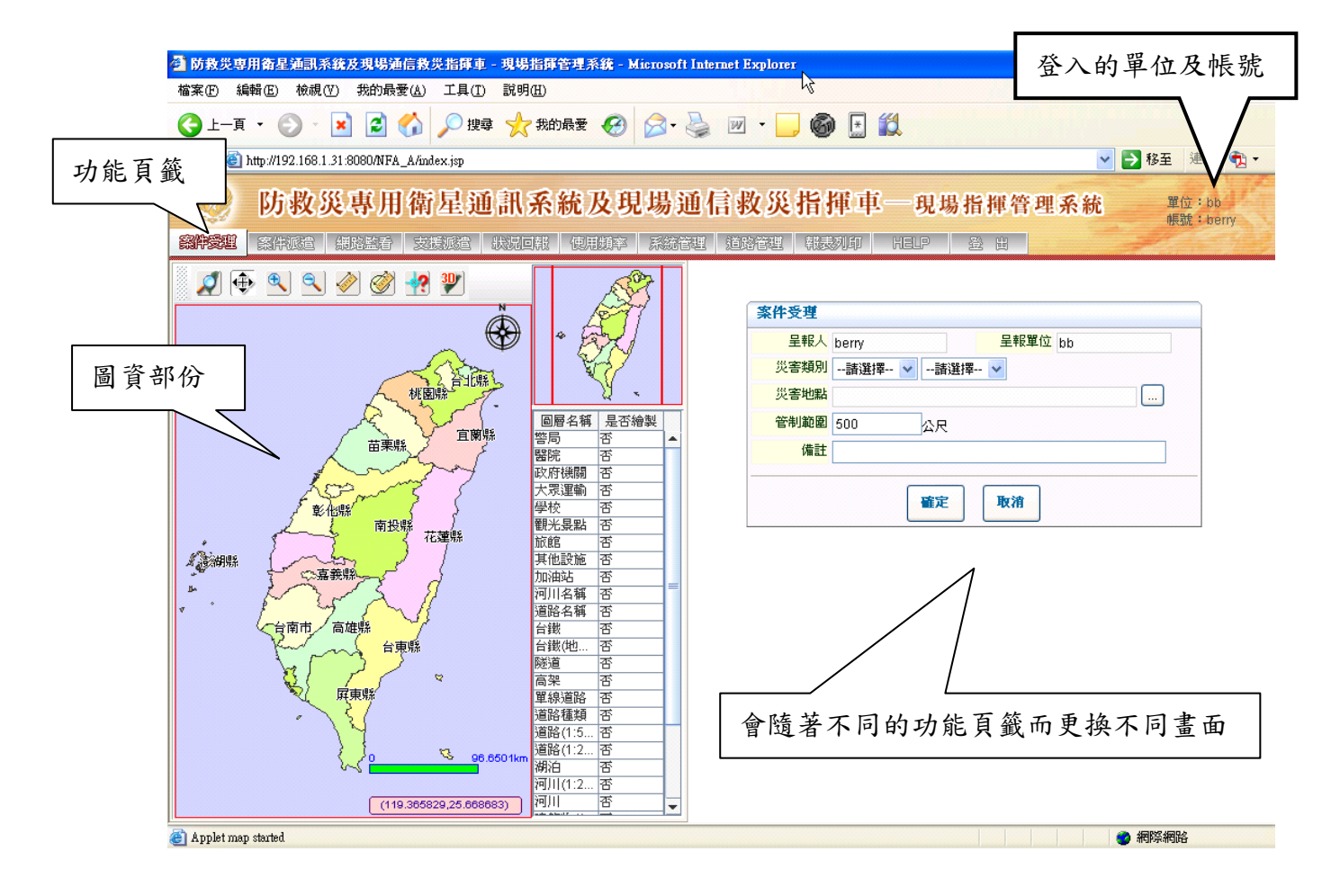

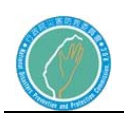

3.圖資部份

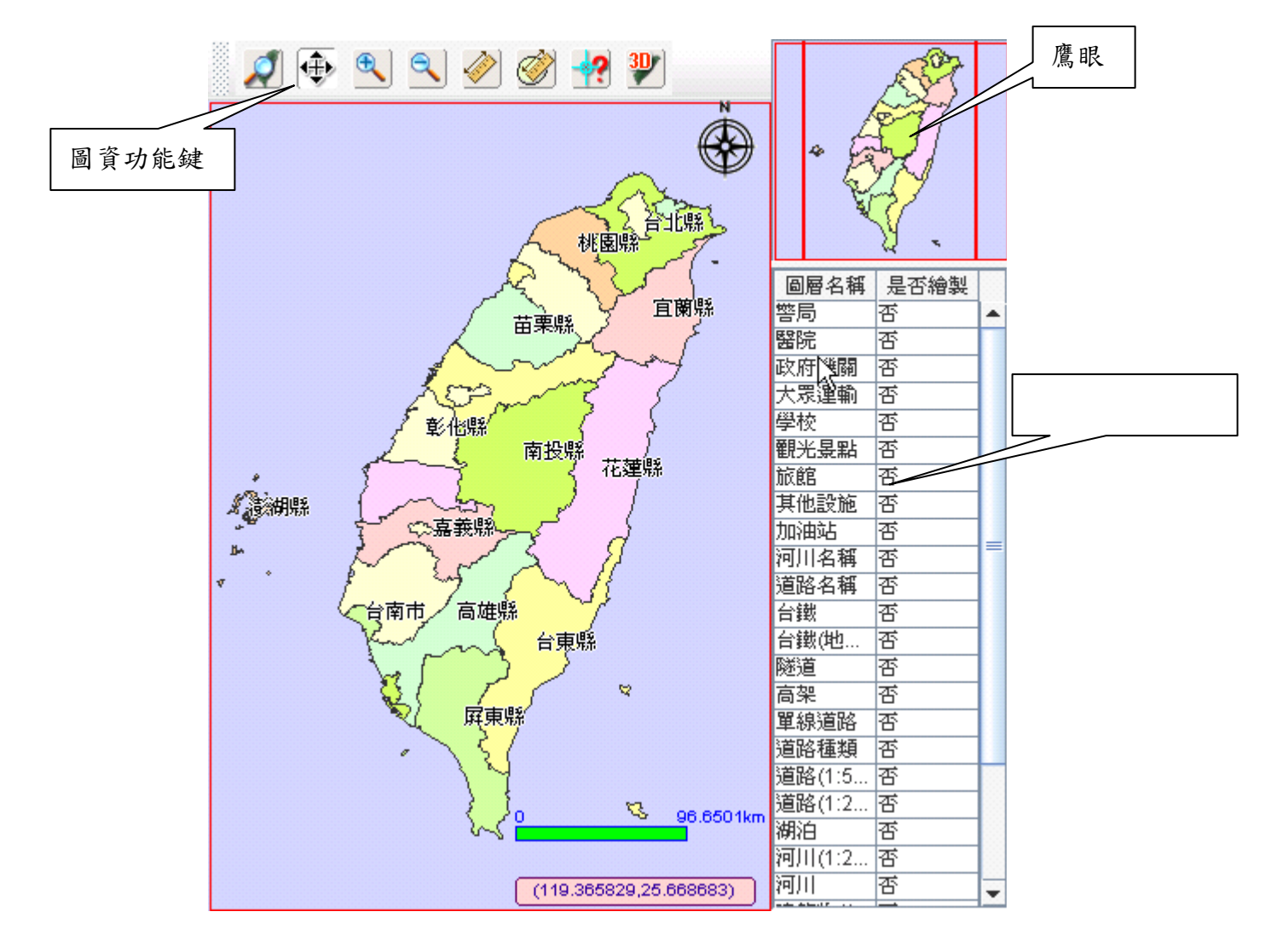

4 圖資功能鍵

- (1) 全圖檢示 2:若已將晝面放大或變更,則此功能可以將地圖還原到 全圖並歸位到正中央。
- (2) 平移地圖 :點選此功能,並在此圖上按著滑鼠不放,拖放到其 它 位置可以將地圖移動。
- (3) 放大地圖<sup>6</sup>:點選此功能,用滑鼠框放出要放大的範圍後,就會放 大地圖到所框放出來的矩形大小。
- (4) 縮小地圖 :點選此功能,用滑鼠框放出要縮小的範圍後,就會 縮 小地圖到所框放出來的矩形大小。

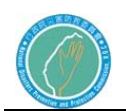

(5) 測量地圖 :點選功能鍵後,在地圖上要開始測量的地點按一下滑 鼠左鍵,然後再移到要測量的另一地點再點一下滑鼠 左鍵,若您有多個地點的距離,則只要繼續移動並按 左鍵即可,最後要停止點選時,只要按滑鼠右鍵兩 次。結算出的總距離在圖的下方。

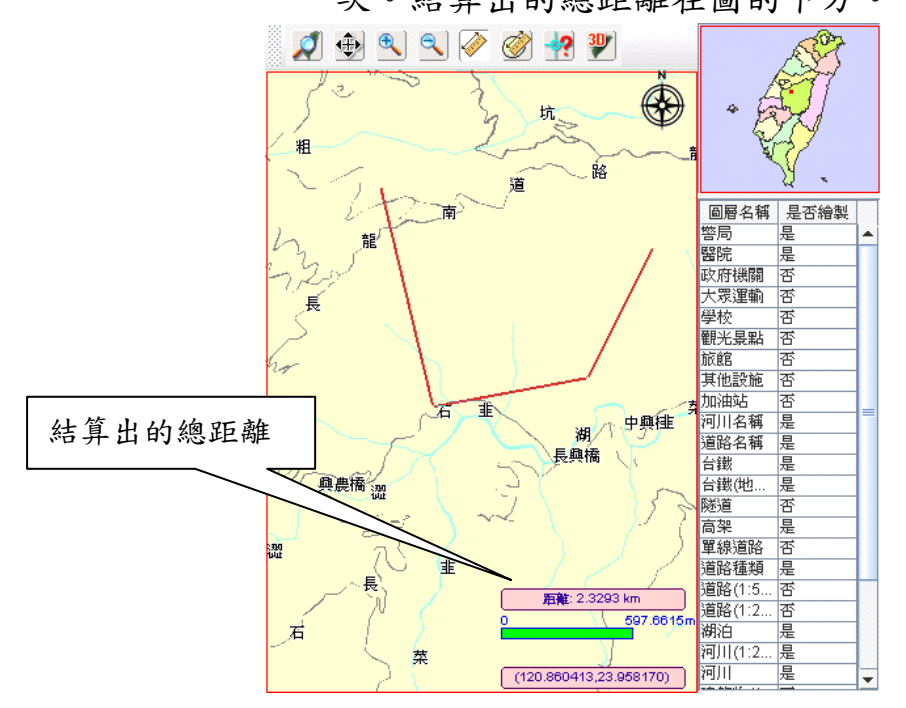

(6) 測量面積 :點選此功能後,用滑鼠在要測量的範圍內按一下左 鍵,設定起始點,然後再移到第二點..第三點,最後 按兩下滑鼠右鍵,它會自動幫您將啟始點和最後一個 點做連結,而連結出來的那個區域的面積則顯示在下 方。

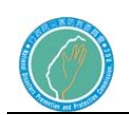

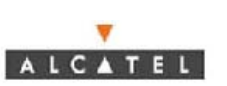

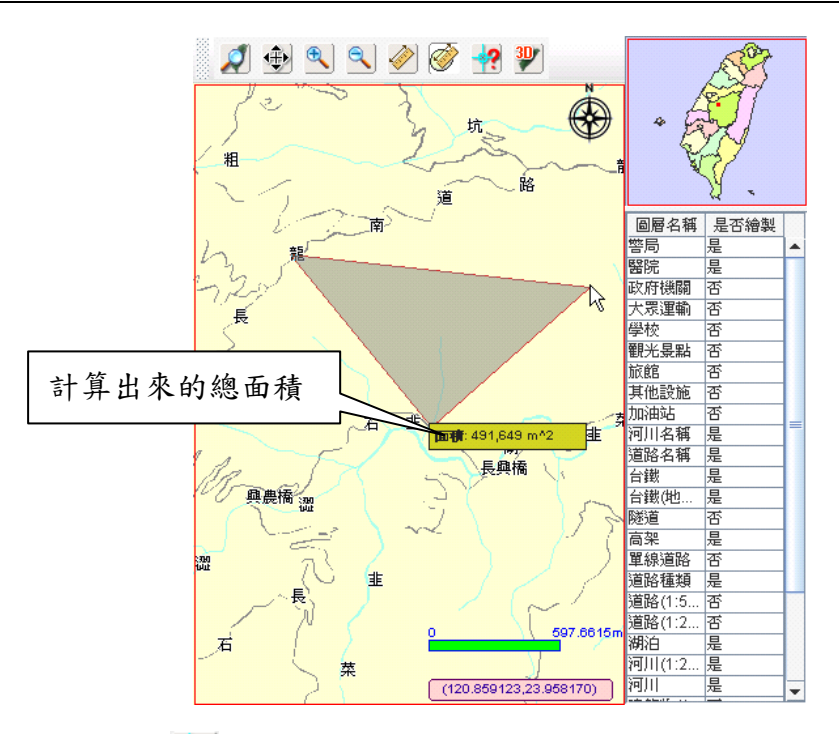

(7) 查詢點位<sup>率</sup>:點選此功能後,在地圖的道路上按滑鼠左鍵,會將所 點選的道路路段的路名顯示在下方。

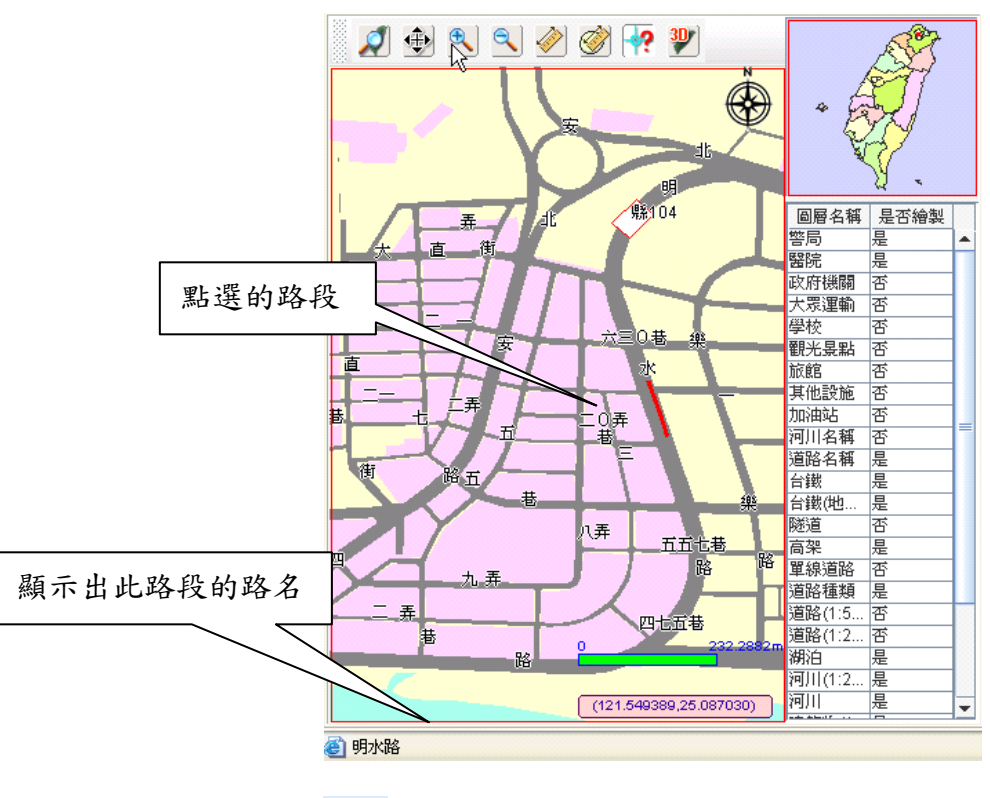

(8) 3D檢視 3D: 傾斜一定角度的俯視畫面,表現出 3D 立體感,再按 一次 icon 即可還原。

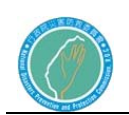

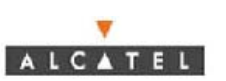

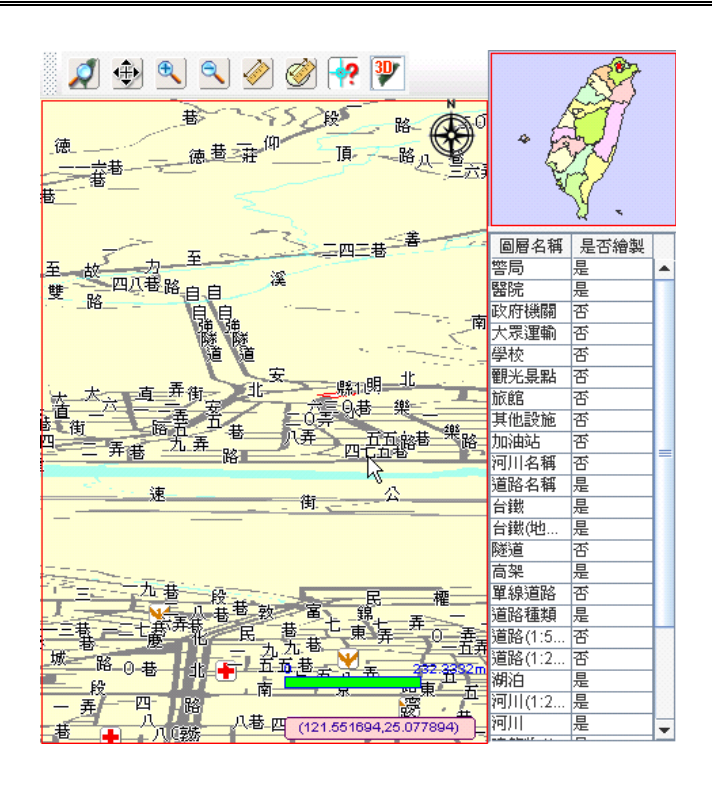

5.鷹眼功能

在右上方的鷹眼視窗中,按住滑鼠右鍵不放,並框放出所要顯示的範圍, 並放開滑鼠右鍵,則左方的圖層會變更為框放出來的大小,此功能類似 地圖放大功能。

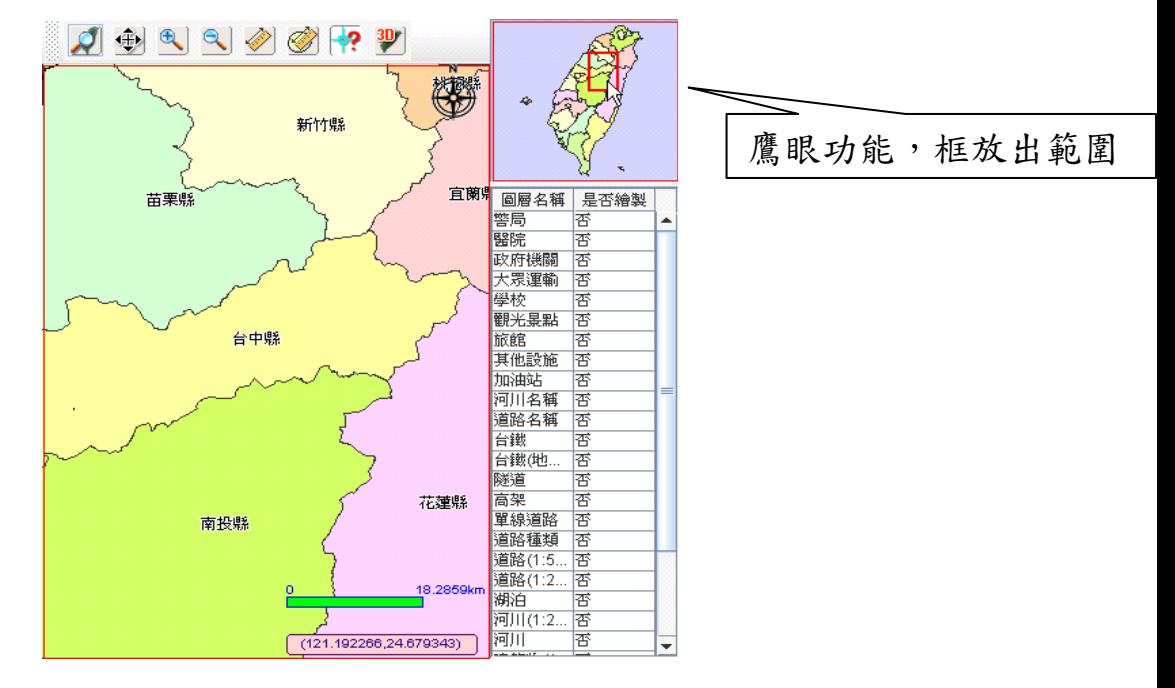

6.繪製圖層顯示

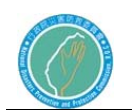

此部份無法修改,它是顯示左方目前的圖層是否有顯示出所列出的圖層

名稱。

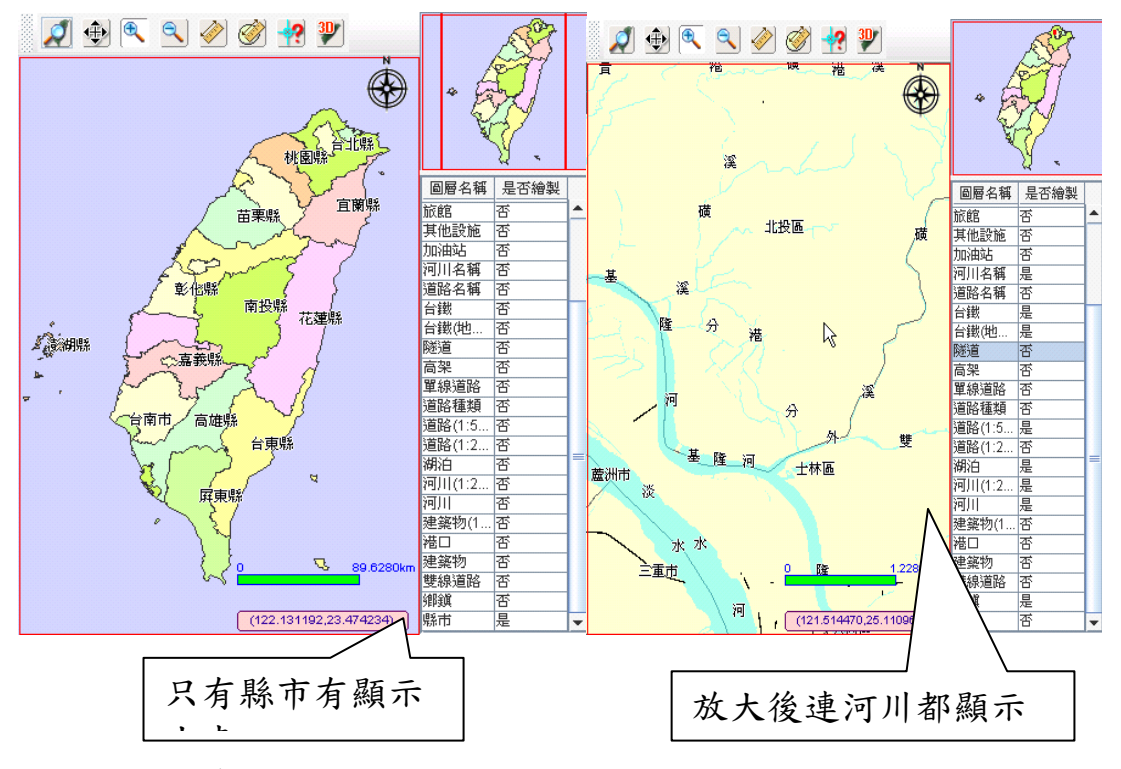

- 7.功能頁籤
- 7.1 案件受理

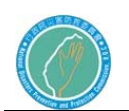

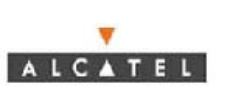

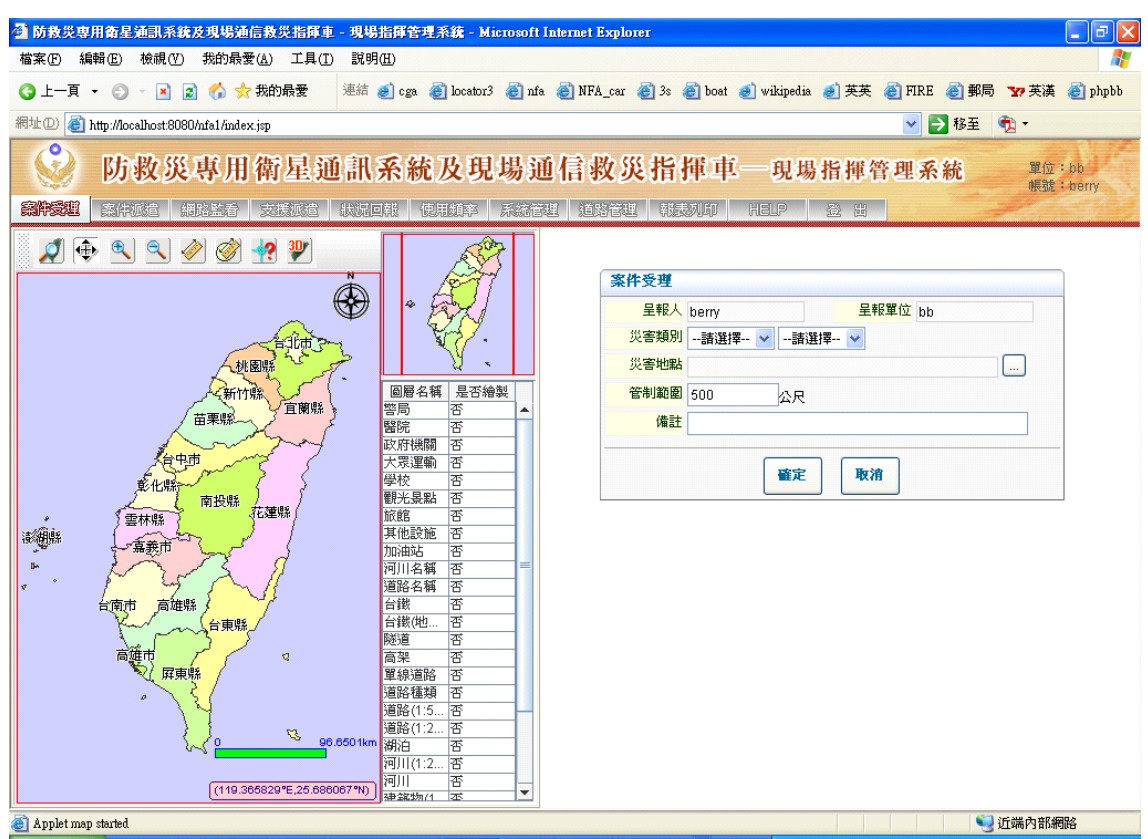

當有案件發生時,在此輸入災害的相關資料。

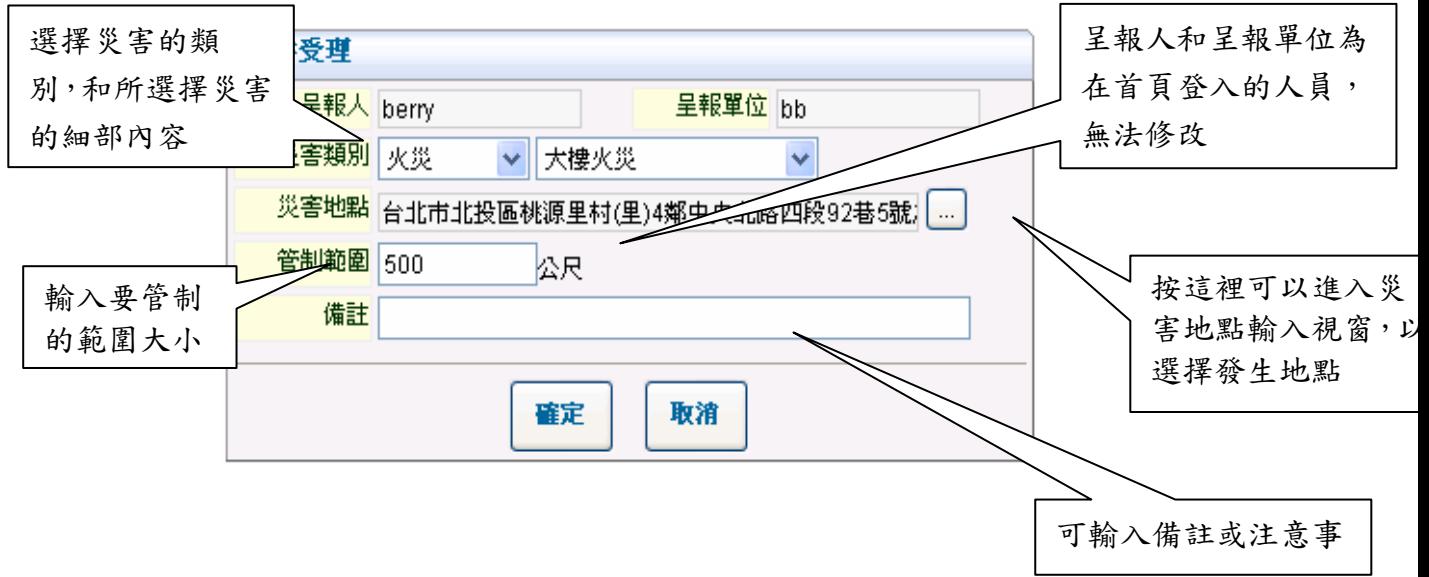

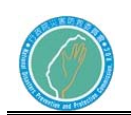

 $\overline{\mathbf{v}}$ 

(1) 災害地點輸入

地址定位:以選擇和手動輸入的方式輸入災害地點。

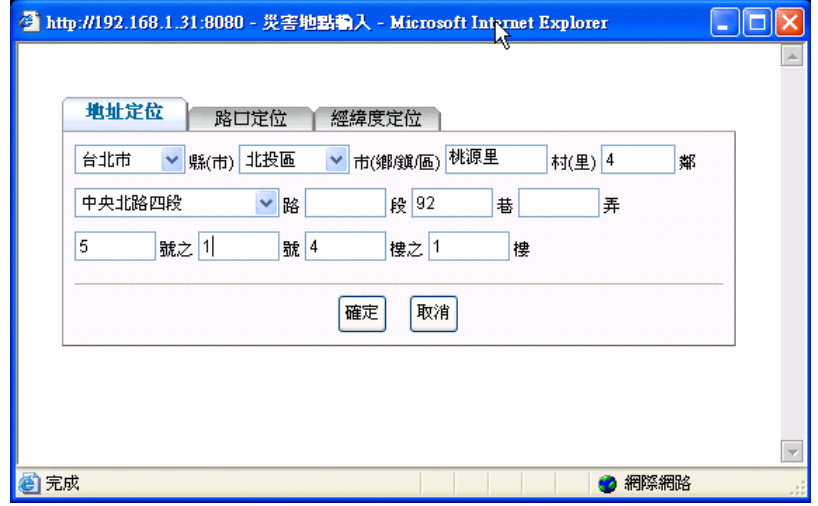

路口定位:以交岔路口的方式,選出兩條道路的交岔地點來定位出 災害地點。

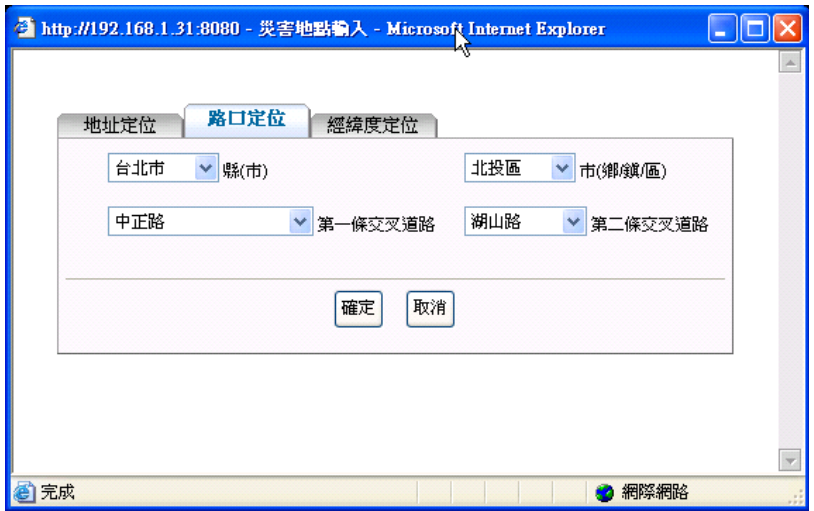

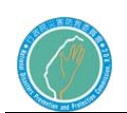

經緯度定位:輸入經度和緯度,和半徑範圍來定位出災害點。

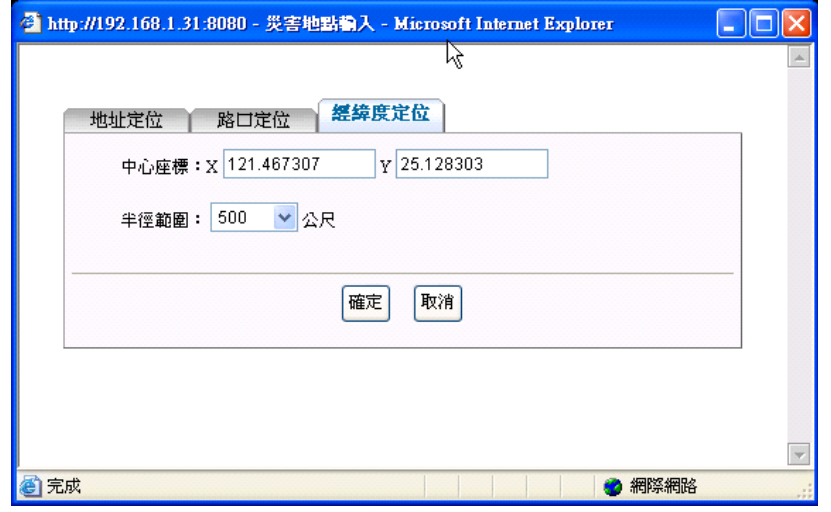

7.2 案件派遣

當在案件受理完成後,具有派遣權限之管理人員,在案件派遣頁籤進 行派遣。系統預設顯示最早的ㄧ筆待派遣案件。所謂待派遣案件,係 指尚未派遣車輛或合併之案件。若已經派遣車輛至案件中,則此案件 狀態更新為執行中。

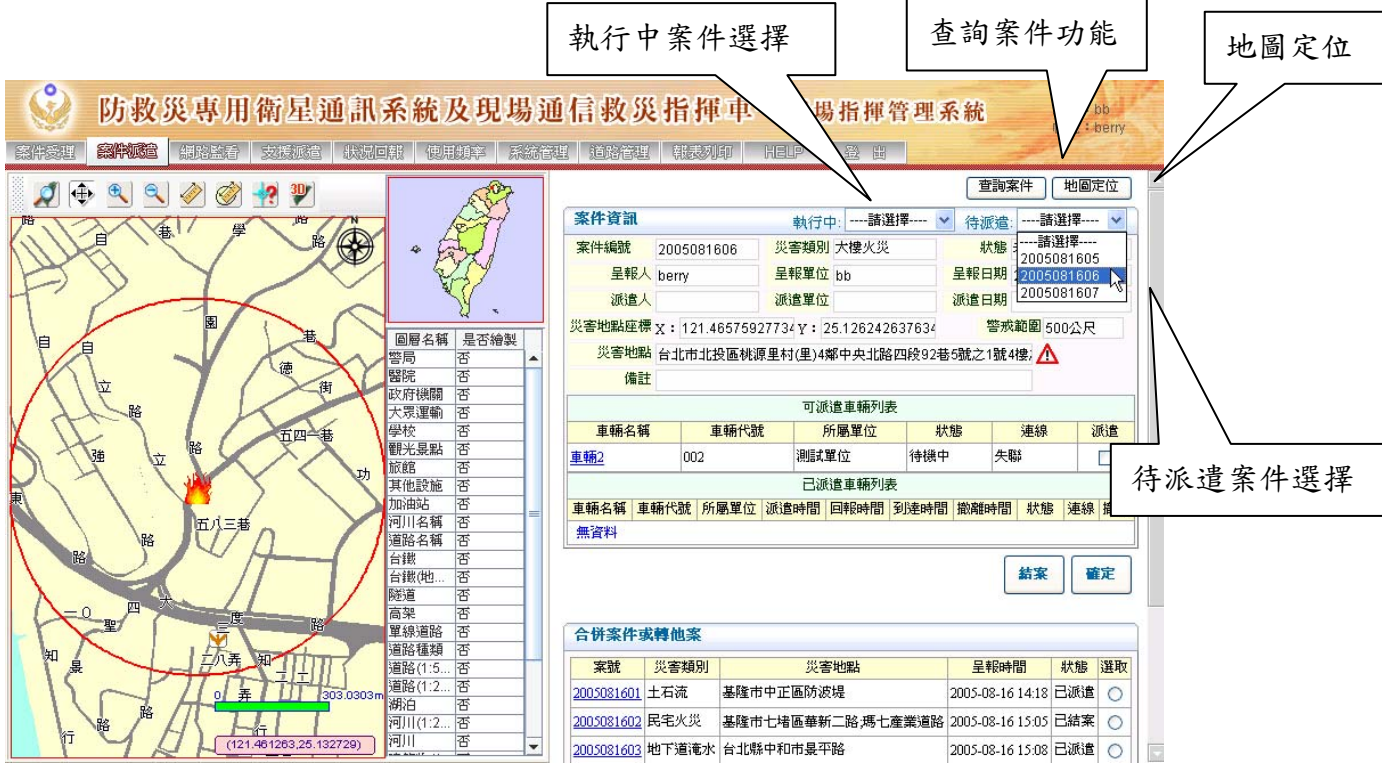

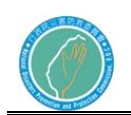

(1).查詢案件

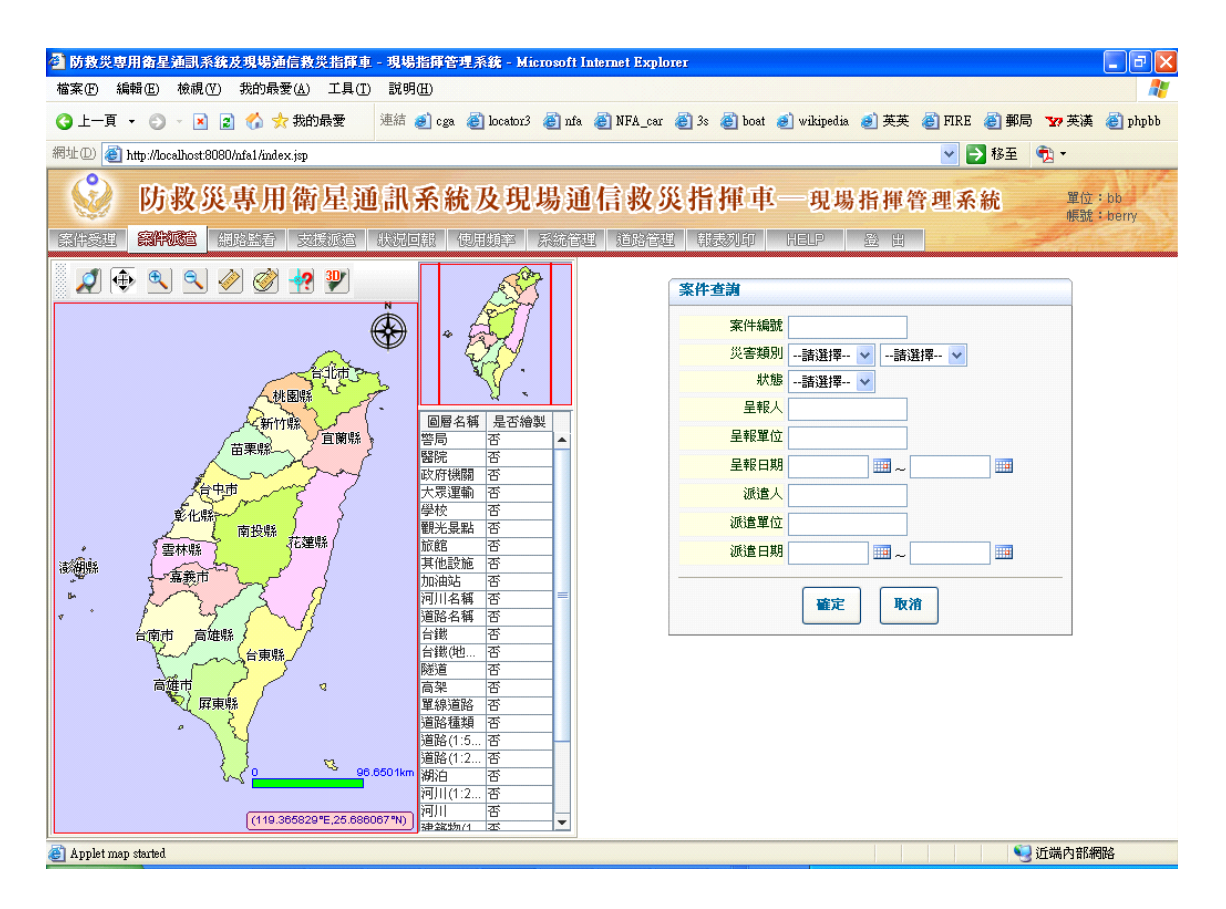

#### 輸入各項資料可以查詢出符合的案件,若不輸入直接按確定,則會列 出所以案件。 列出所以狀態為未派遣的案件

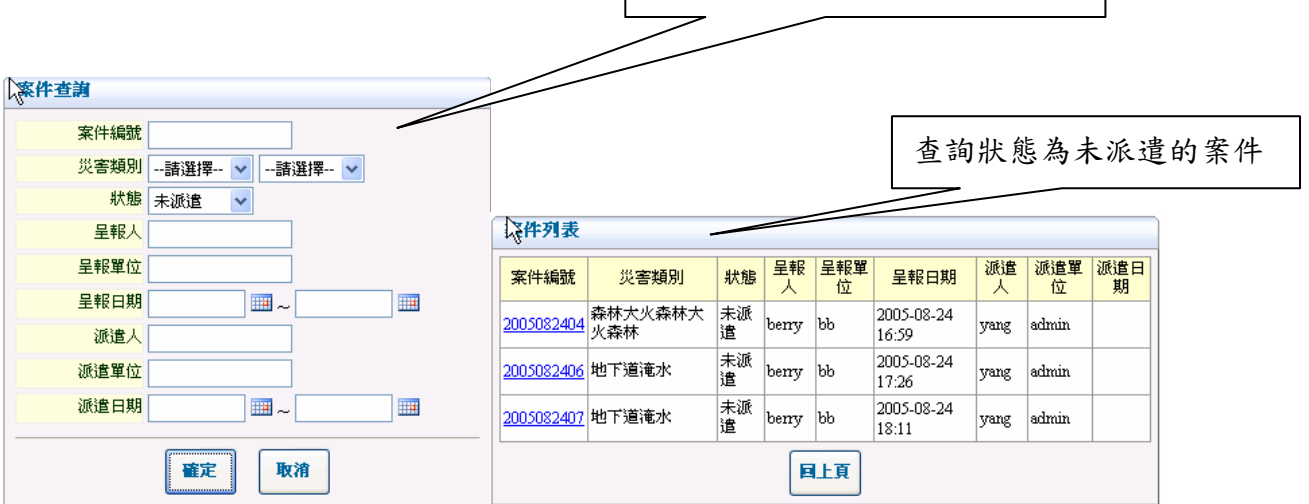

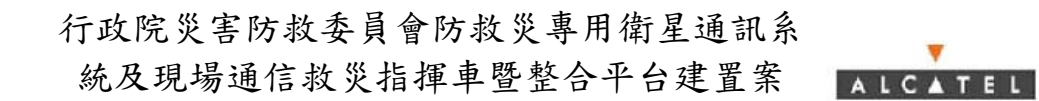

(2) 地圖定位

輸入的方式如同 4.4.1.(1)節 ,但多一個選項可以修改案件的災害 地點,只要先選好要更改的待派遣或未派遣案件後,再按地圖定位的 icon,並輸入地點,再按一下修改災害地點 icon 即可以所選擇的案 件地點做變更。

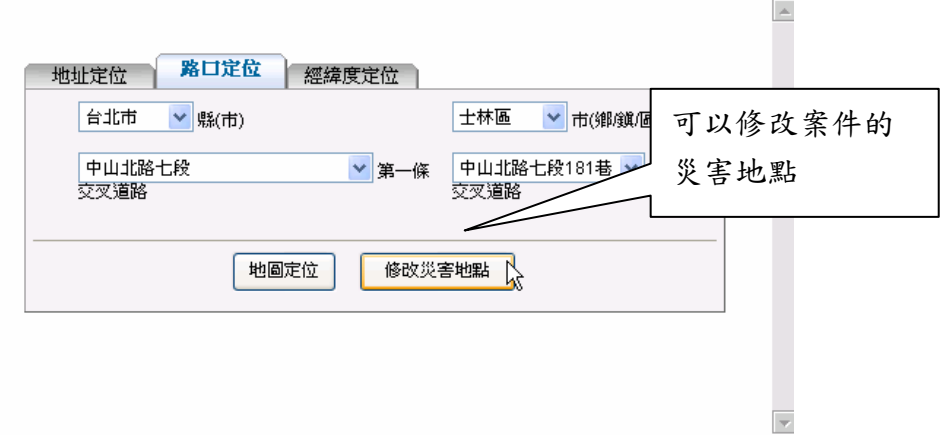

#### (3) 待派遣

可以發現剛才輸入的案件(案件的編號是以年月日加上當天輸入案件 數來編的),點選該編號可以看到案件的資訊,左方圖層也會帶到該 災害地點,紅色圓圈為警戒範圍,您也可以點選 圖示,也會有同樣 的效果。下方會列出可派遣車輛的列表,點選車輛名稱,地圖會帶到 那台車輛現在所在位置;勾選該車輛的派遣方框後,再按確定後,就 會將那輛車指派給目前所選擇待派遣的案件。

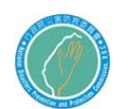

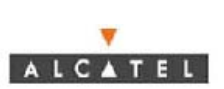

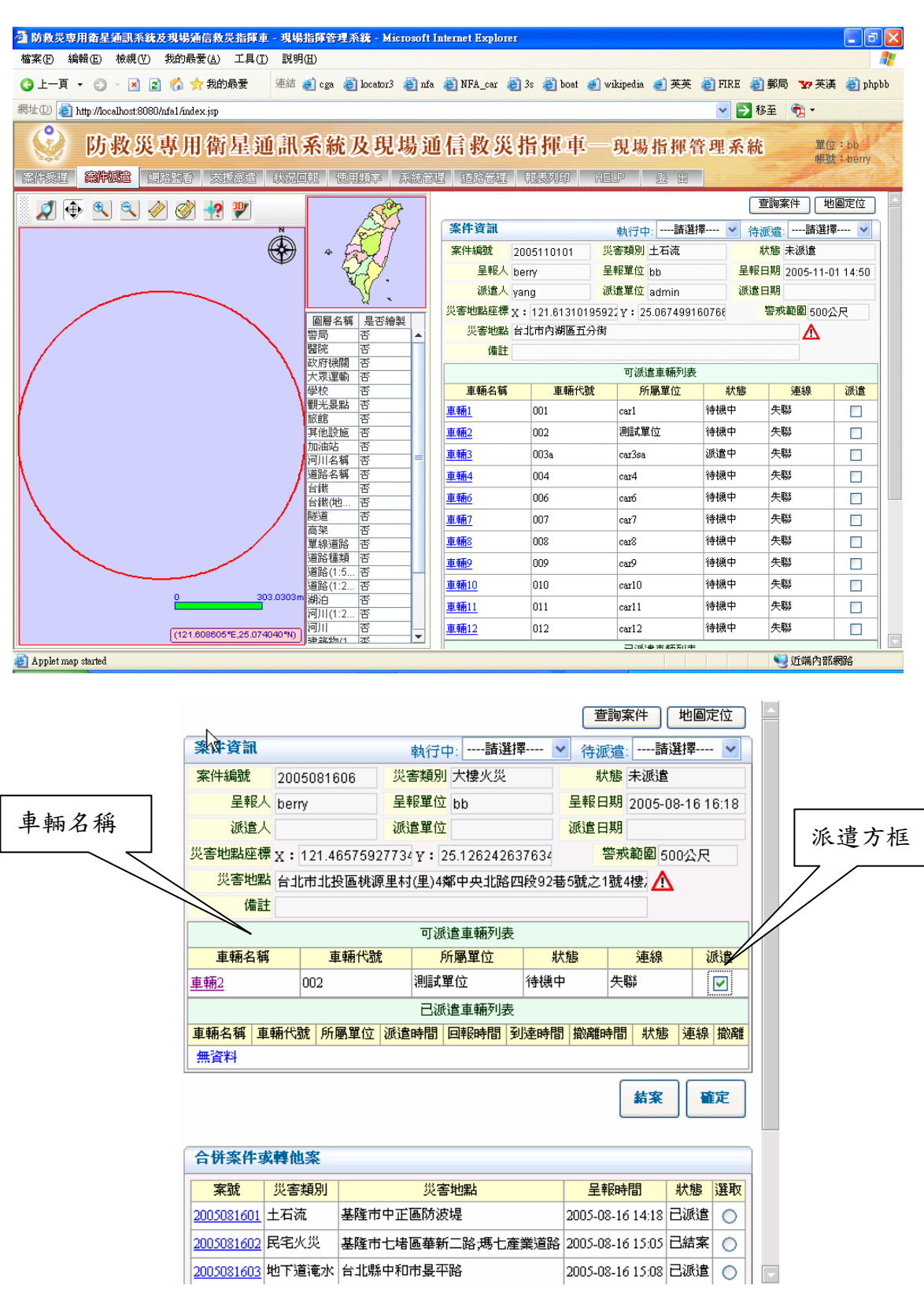

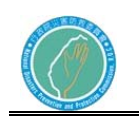

(4) 執行中

為已經派遣的案件資訊,可以將此執行中案件的車輛做撤離.加派車 輛或結案的動作。若要加派車輛只要再選擇可派遣車輛列表中的車 輛,勾選派遣,然後按確定即可。此外,因為ㄧ部車輛同時只能處理 一個案件,因此可能會有無車輛可供派遣之現象發生。

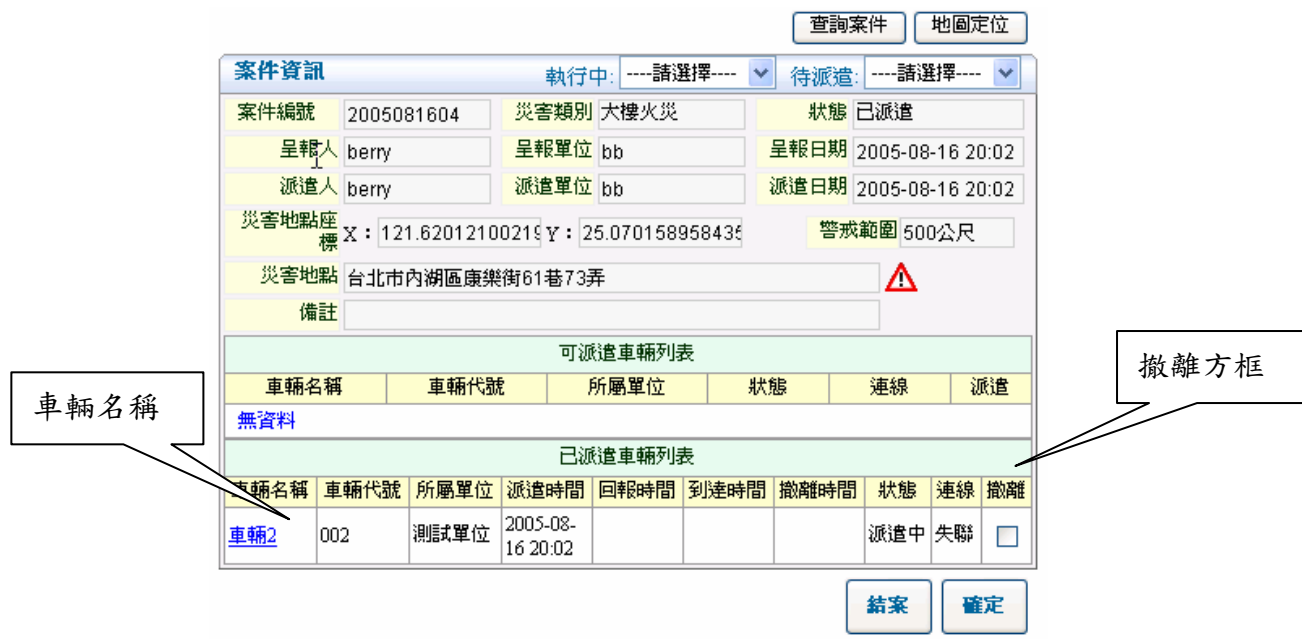

#### (5) 合併案件或轉他案

將案件做合併的動作,只能將待派遣的案件做合併,因此只有在選擇 待派遣案件時才會在下方看到此視窗。通常會合併或轉它案的原因可 能是未派遣案件重複或要和其它案件合併處理時才會做這個動作,只 要先選擇未派遣的案件後,在下方的合併或轉它案視窗勾選要合併的 案件即可將案件併入。

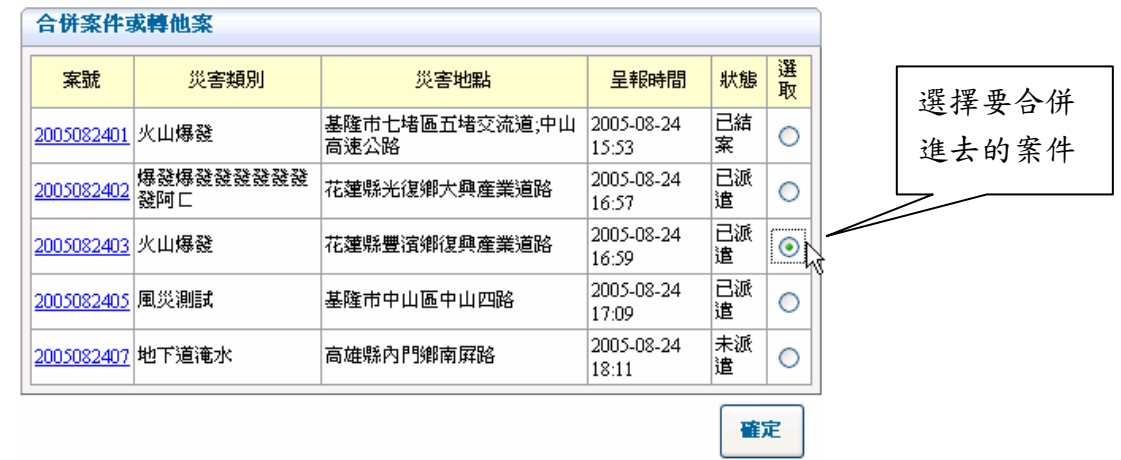

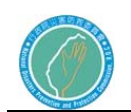

7.3 網路監看

提供管理者,透過網路監看,及時查看所有通信車之狀態。使用者可選 擇觀看某個派遣中案件之所有通信車的狀態,或是選定監看特定幾個通

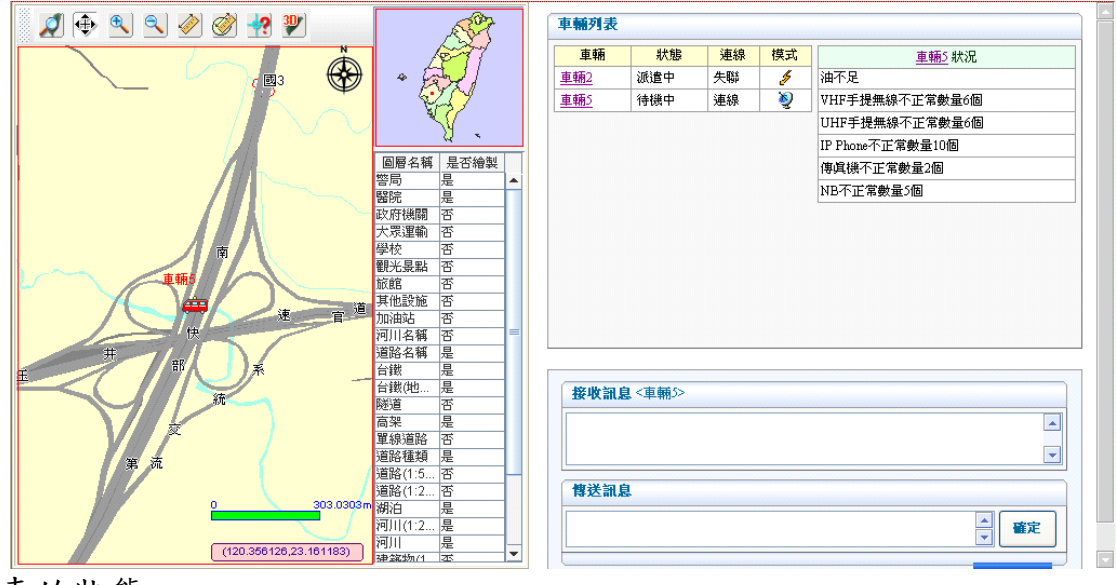

信車的狀態。

完整之車輛檢修表如下圖。

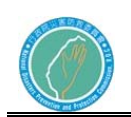

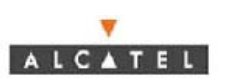

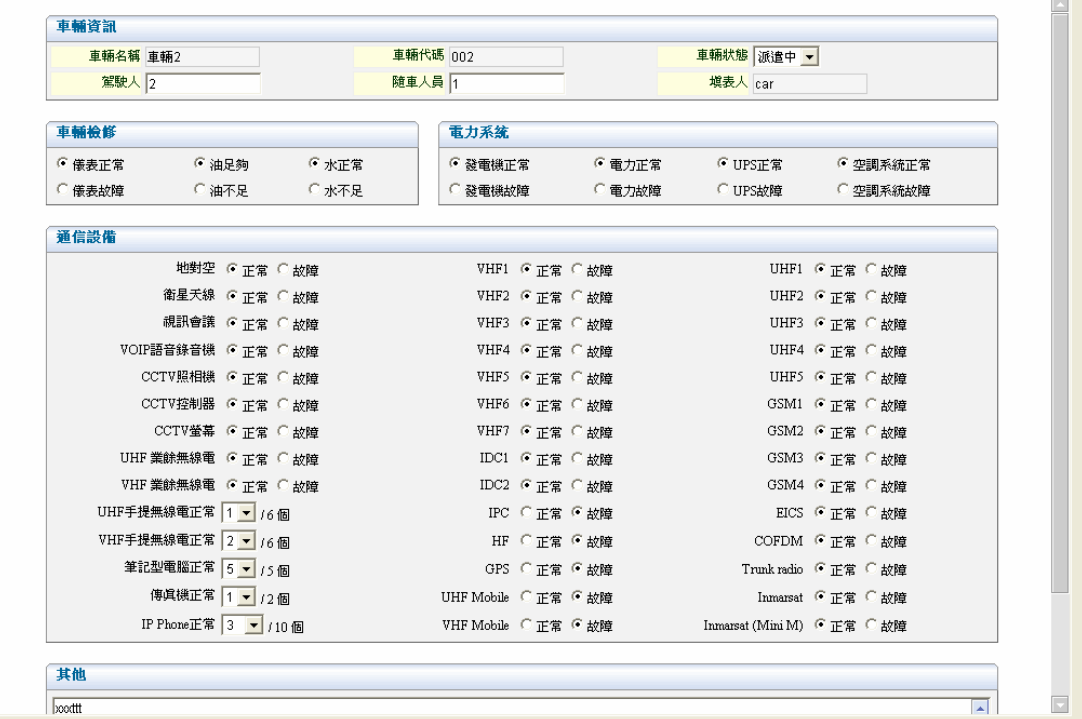

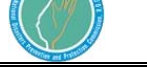

(1). 車輛列表

車輛列表部分,將列出所有車輛之狀態、連線狀態及模式等資料。 點選車輛超連結,左邊地圖將顯示車輛所在位置。而右邊車輛狀況部 份,將顯示此部車輛之車輛檢修資料。此時只顯示不正常之車輛設備, 若要觀看完整的車輛檢修表,則按下上方之車輛名稱超連結。

(2). 訊息傳送

此訊息部份僅提供中心傳送最新訊息至車上。將訊息輸入於傳送訊息視 窗中,按下確定之後,車上將針對不同的通訊模組於其設定的時間內收 到。

7.4 支援派遣

各個通信車回報給中心的派遣資源,及請求支援部份的內容,將統合 於此系統,管理人員透過此系統可以觀看特定通信車之派遣資源內 容,或是某個案件之所有派遣資源。

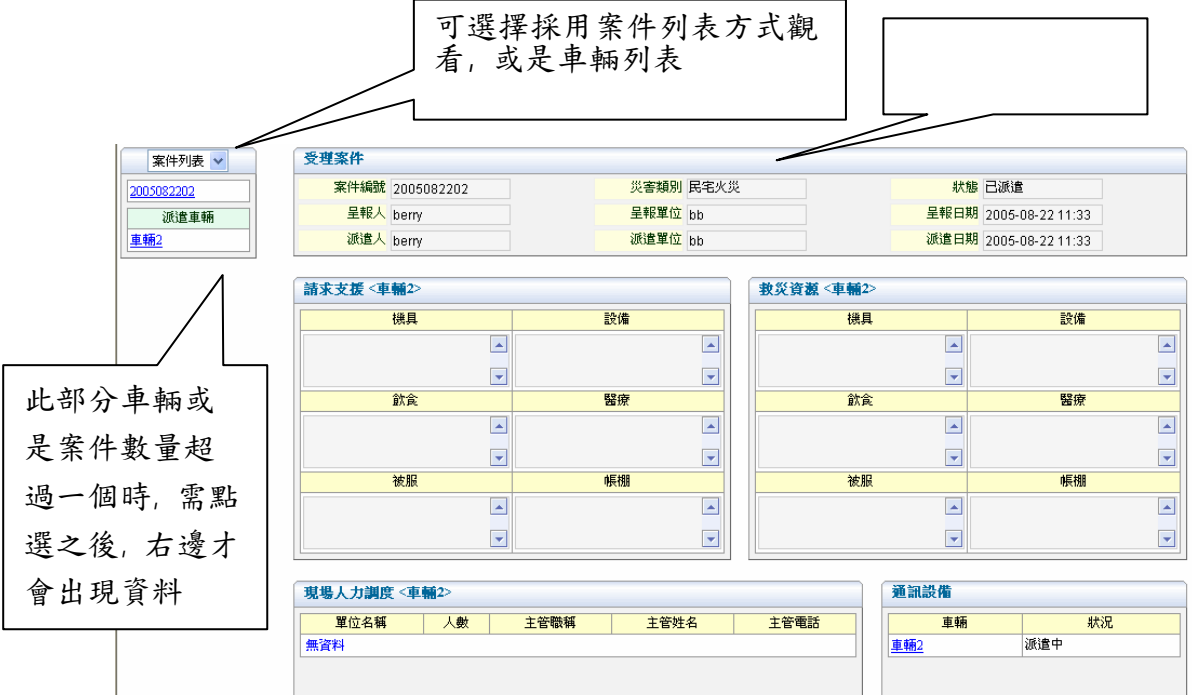

並提供現場救災人力資源及其他物資之資訊。人力資源部分,包含救 災單位、救災人數、主管單位名稱及連絡方式等資訊。其他物資部分,
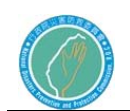

則提供災區現有之資源狀況,包含機具、各項設備、通信器材、飲食、 醫療、被服、帳棚等資訊。

本頁面預設採用案件列表方式呈現資料。使用者可改用車輛列表方式 呈現資料。假設採用案件列表,選擇案件之後,歸屬於此案件之車輛 超過一輛時,需再點選欲觀看資料的車輛,如下圖。

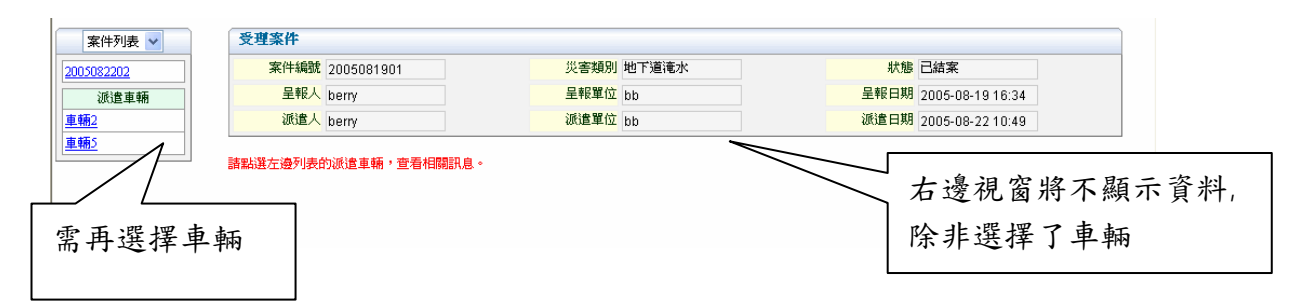

畫面右半部份,包含請求支援、救災資源、現場人力調度及通訊設備 部份,僅登入之使用者為車上人員,才可修改此部分資料,否則只有 觀看之權限。

#### 5.5 狀況回報

各個通信車到達災區現場之後,將透過本案將災區之狀況回報告中 心,中心透過此系統,可以查看某部通信車之回報內容,或是某各案 件的全部通信車,回報內容。回報的內容包含現場情形、財物損失、 搶攻情形、處理情形、人員傷亡情形及備註等六大類。

案件基本資料

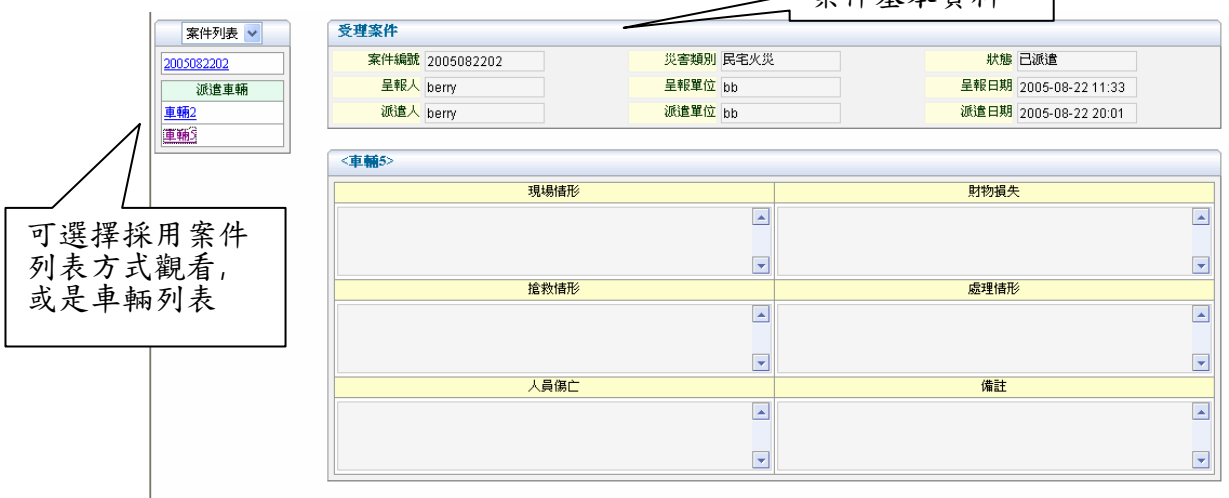

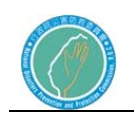

本頁面預設採用案件列表方式呈現資料。使用者可改用車輛列表方式 呈現資料。假設採用案件列表,選擇案件之後,歸屬於此案件之車輛 超過一輛時,需再點選欲觀看資料的車輛,如下圖。

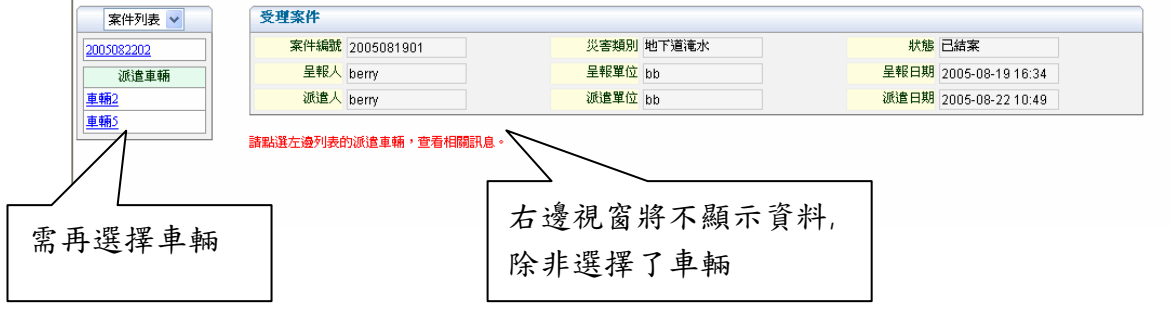

畫面右半部份,包含現場情形、財物損失、搶救情形、處理情形、人 員傷亡及備註,僅登入之使用者為車上人員,才可修改此部分資料, 否則只有觀看之權限。

7.6 使用頻率

此部分本系統僅提供觀看車上各單位無線電頻率列表。

可選擇欲查看無線電資 料之車輛

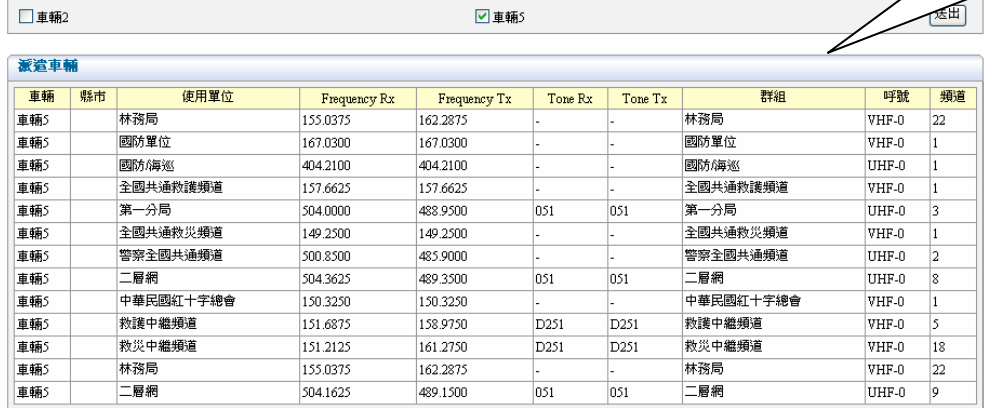

管理者先選擇欲觀看無線電資料之車輛,按下確定之後,系統列出此 車輛所在縣市中,各個單位使用之無線電頻率資料。

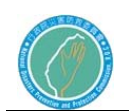

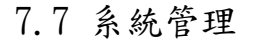

- (1) 帳號管理
	- (1.1) 新增帳號

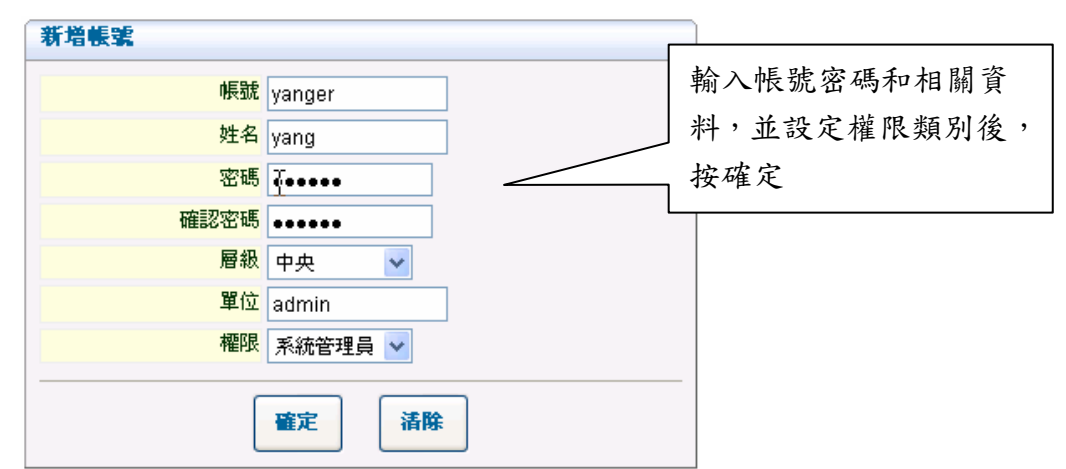

(1.2) 查詢帳號:在不輸入任何資料的狀態下,直接按確定可以查 詢所有 的帳號資料(若登入的帳號有權限的 話);也可輸入相關項目來查詢。

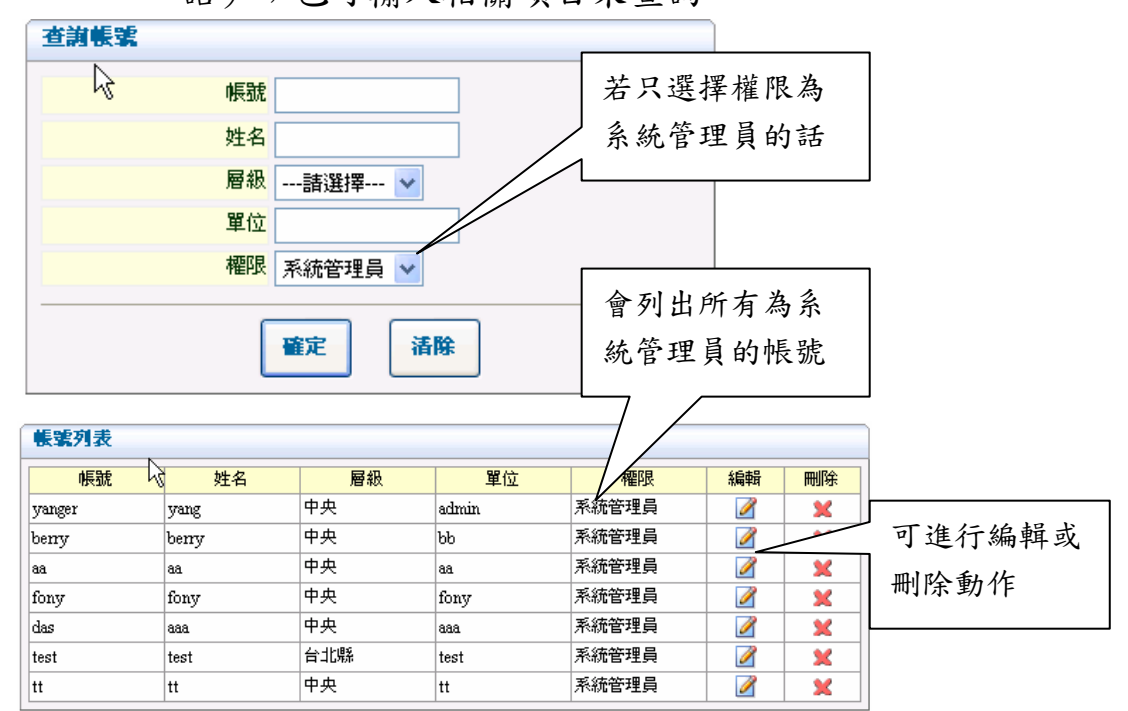

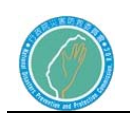

行政院災害防救委員會防救災專用衛星通訊系 統及現場通信救災指揮車暨整合平台建置案 **ALCATEL** 

(1.3) 權限管理:設定登入人員的權限,只要在要編輯的類型右方 點選編輯即可進入編輯權限視窗,在此視窗中, 可以設定該類型名稱是否可以對各個功能頁籤編 輯.讀取.或連觀看的權限都沒有。(系統管理員無 法修改)

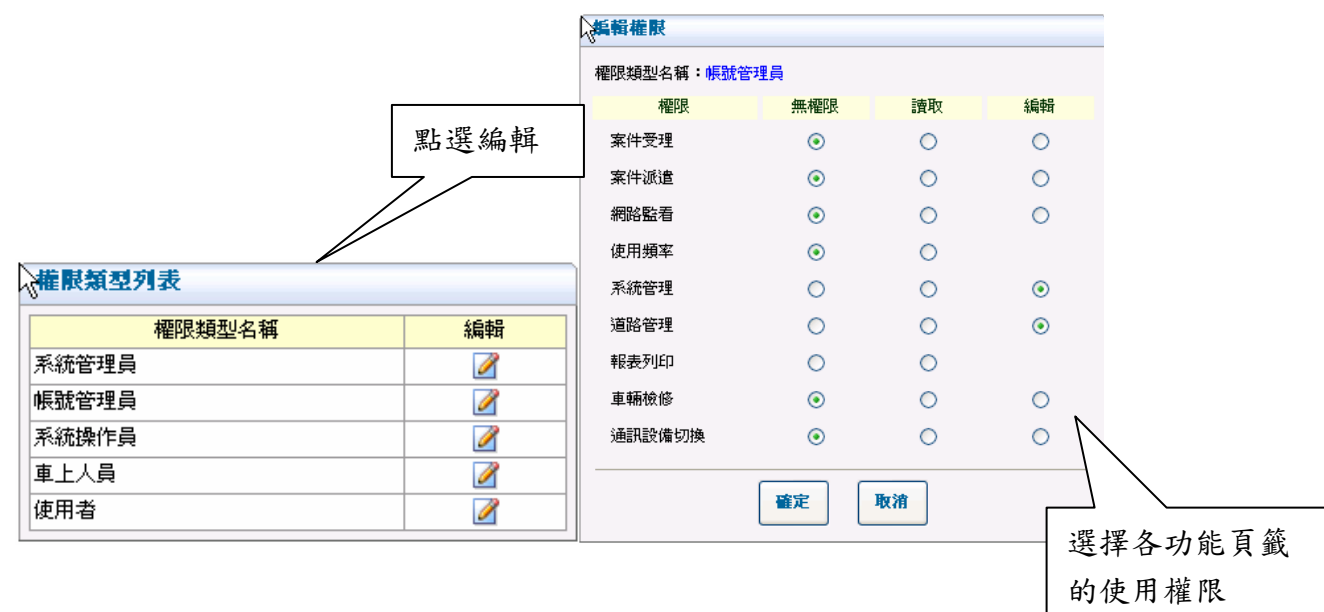

(2) 車輛管理

可以編輯修改車輛的代號.名稱和單位。(在此無法新增車輛)

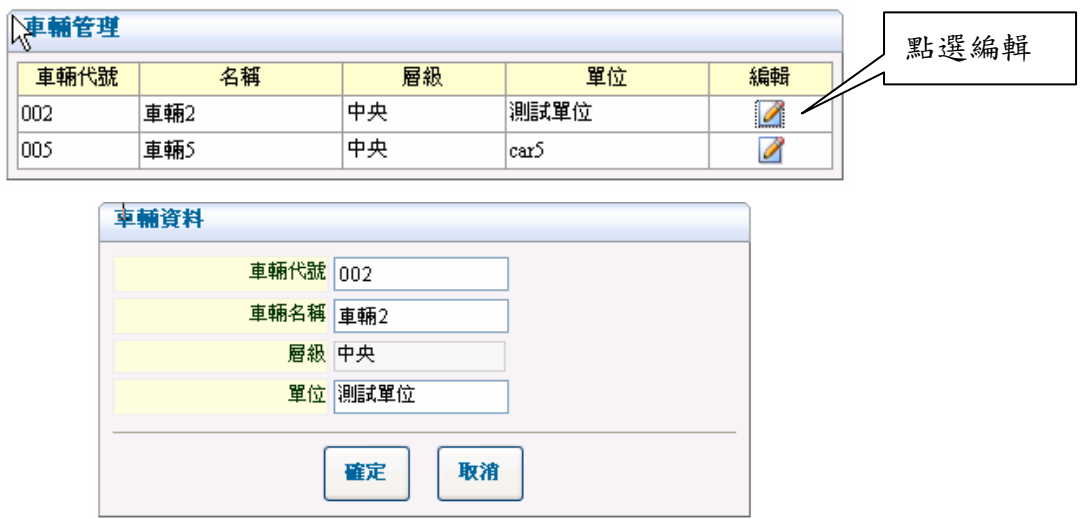

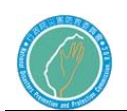

(3) 災害管理

可以新增災害的種類,以符合使用需求。若要新增種類,點選右上 方的新增種類 icon,並輸入名稱即可。在點選要編輯項目的編輯 icon 後,除了可以更改名稱外,也可以選擇較符合該項目的圖案。若要 刪除種類時,一定要將它的子項先刪除完畢後,才能刪除種類。

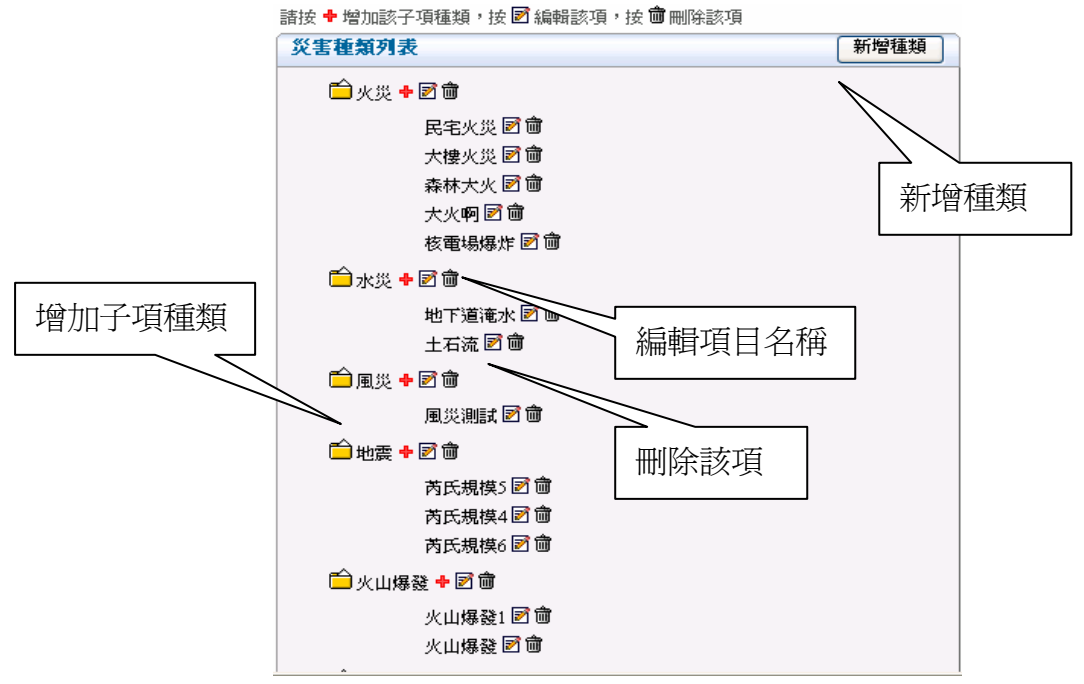

#### (4) 詞彙管理

為了方便系統使用人員,增加文字輸入的方便性,茲提供此詞彙管 理。管理人員可以事先建立支援派遣及狀況回報部分的常用詞彙, 建立之後,此詞彙將會更新至通信車上的系統,並且透過網頁登入 資料時,亦可此事先建立之詞彙。

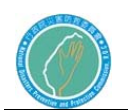

**檔案 H** 編輯(E) 檢視(Y) 我的最愛(A) 工具(I) 説明(H)

行政院災害防救委員會防救災專用衛星通訊系 統及現場通信救災指揮車暨整合平台建置案

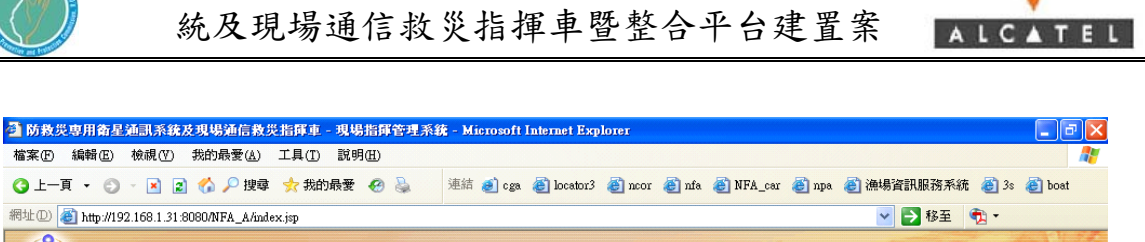

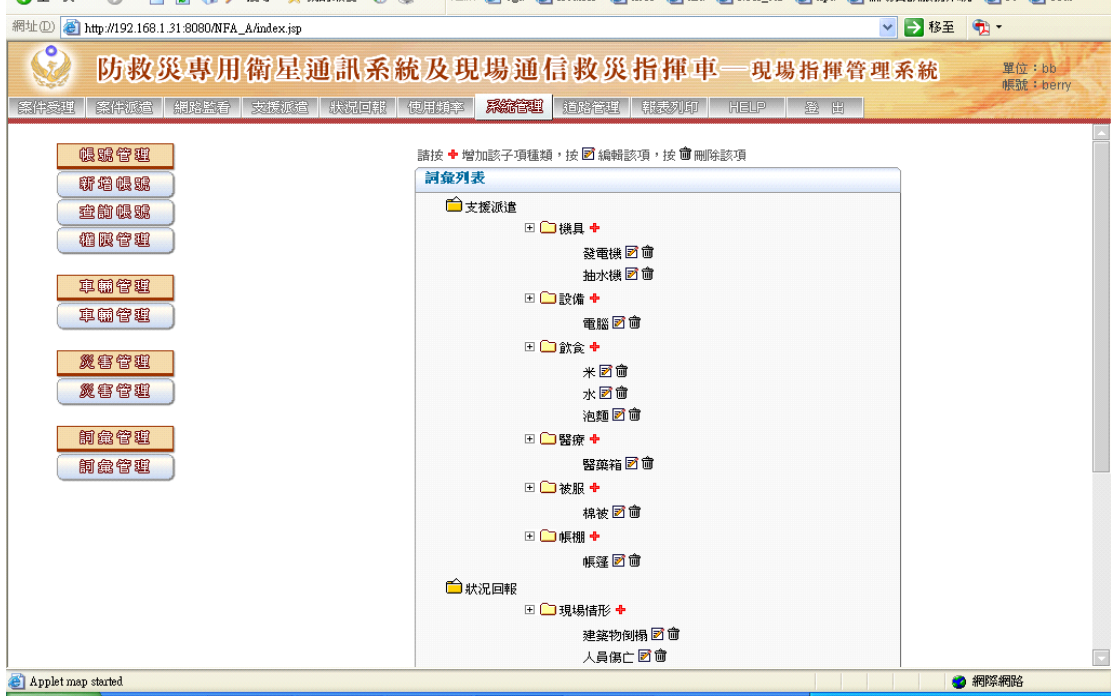

詞彙建立方式,按下圖上之+號,即出現一輸入常用詞彙之對話視 窗,按下確定之後,此詞彙將儲存下來。欲刪除某項詞彙時,按下 欲刪除項目旁邊之 面按鈕,系統將自動刪除此筆資料。

7.8 道路管理

(1).國道里程數定位

以國道的里程數來定位出方圓 500 公尺內所有的道路,並可針對各 道路設定是否可以通行,當車上端的程式在做最佳路徑規劃時,會 排除不可通行的道路。

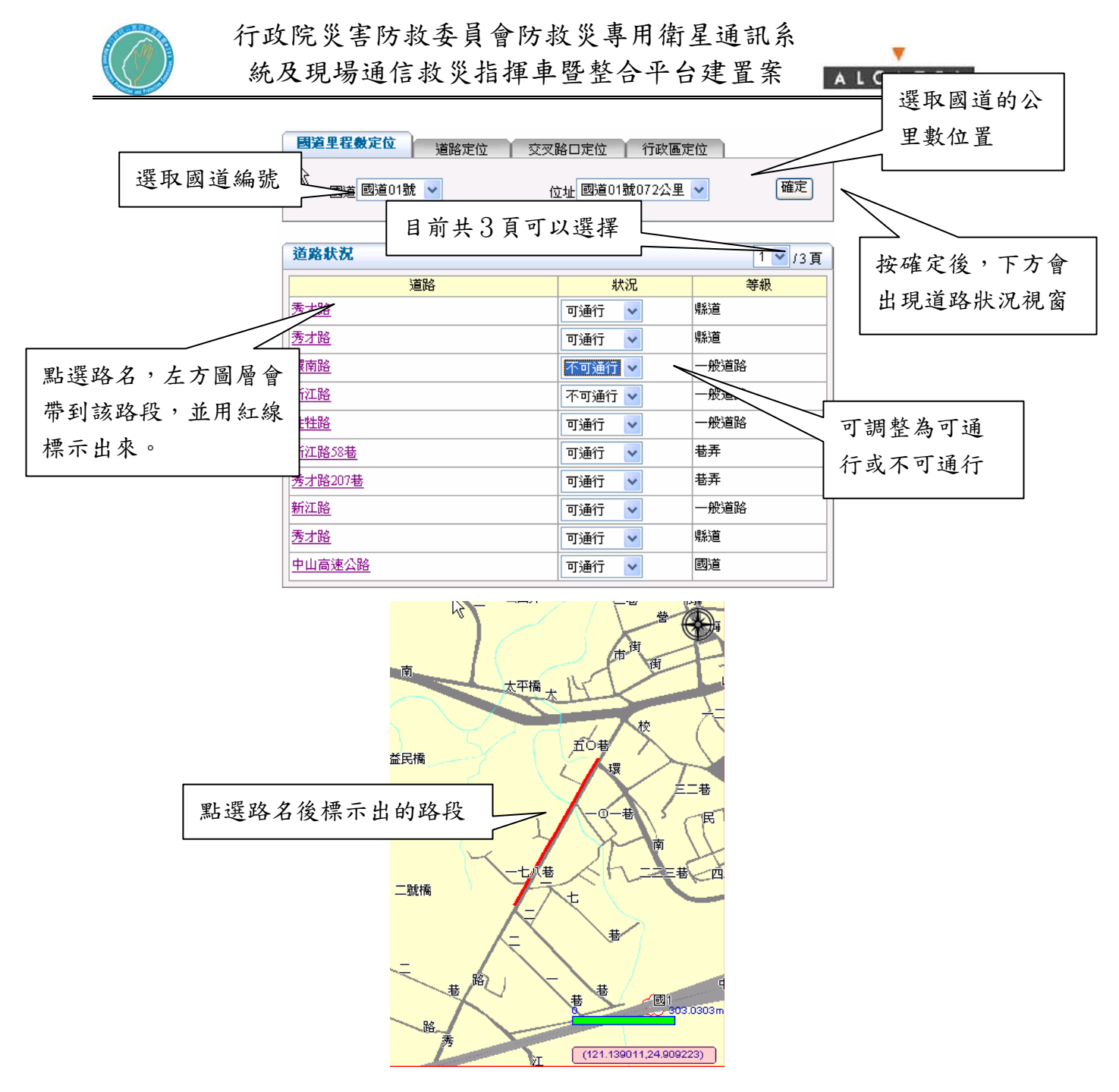

(2).道路定位

以道路路名來定位,並列出方圓 500 公尺的道路。

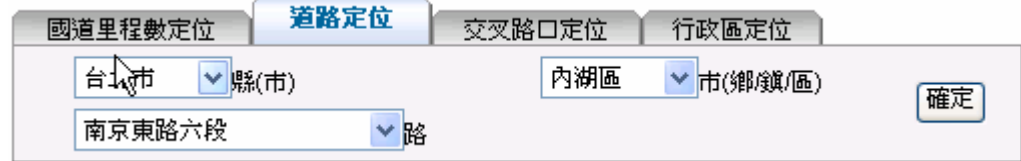

(3).交岔路口定位

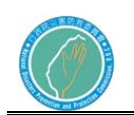

以二條交岔路口來定位出方圓 500 公尺的道路。

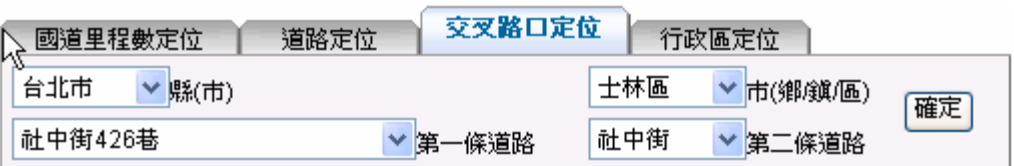

(4).行政區定位

以行政區來定位,並列出行政區內所有道路。

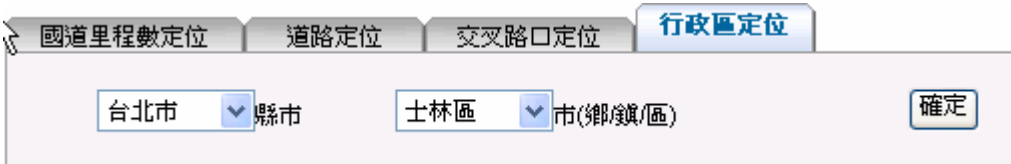

- 7.9 報表列印
- (1). 案件基本資料

只要輸入各項目其中的一項即可查詢出相關的案件資料,並做列印。

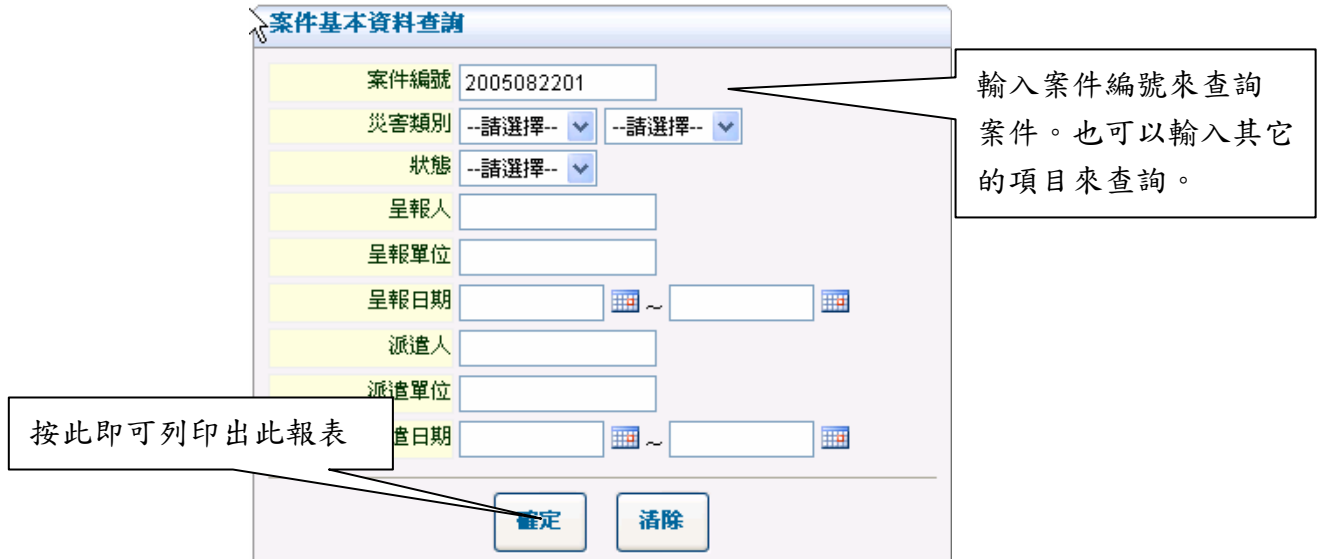

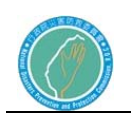

# 行政院災害防救委員會防救災專用衛星通訊系 統及現場通信救災指揮車暨整合平台建置案

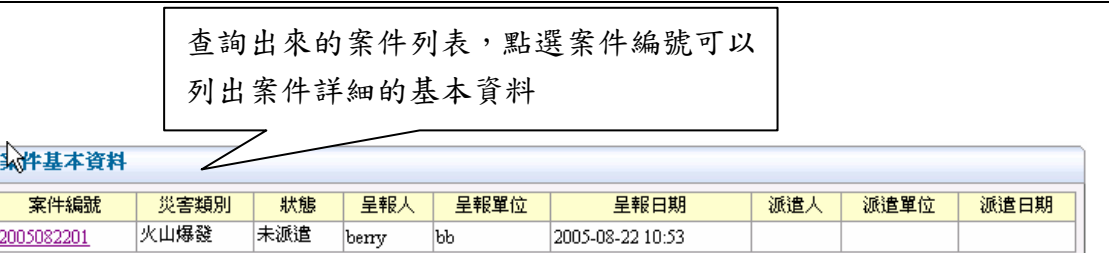

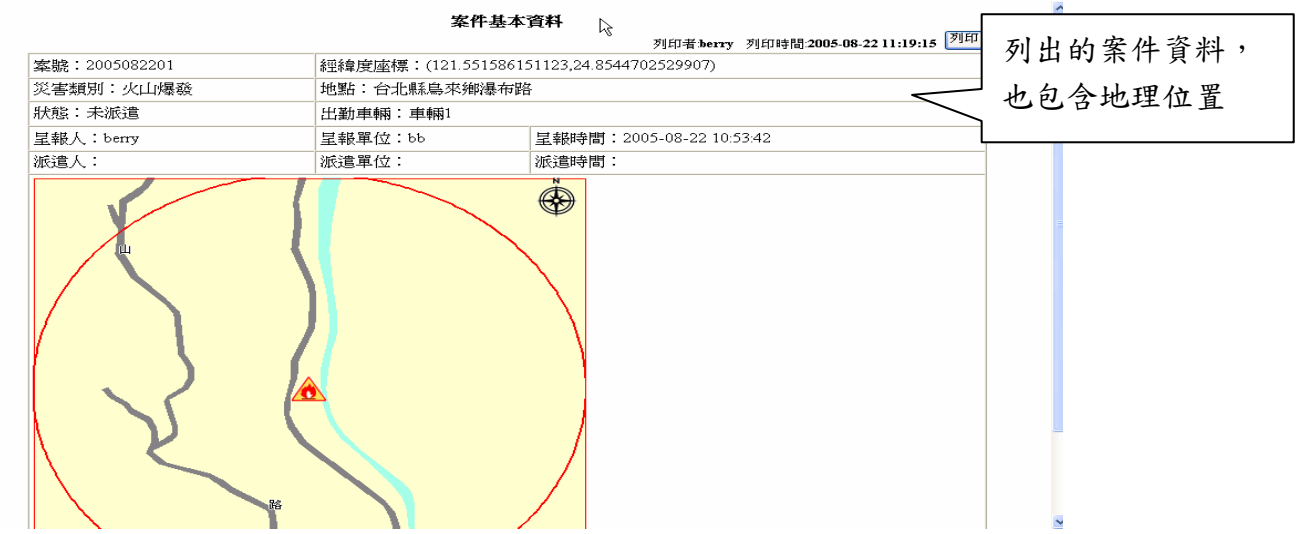

ALCATEL

(2).案件回報資料

輸入查詢狀況回報資料的方法和查詢案件回報的方法一樣,只是所 列出報表資料內容為支援派遣,狀況回報和傷亡統計人數。

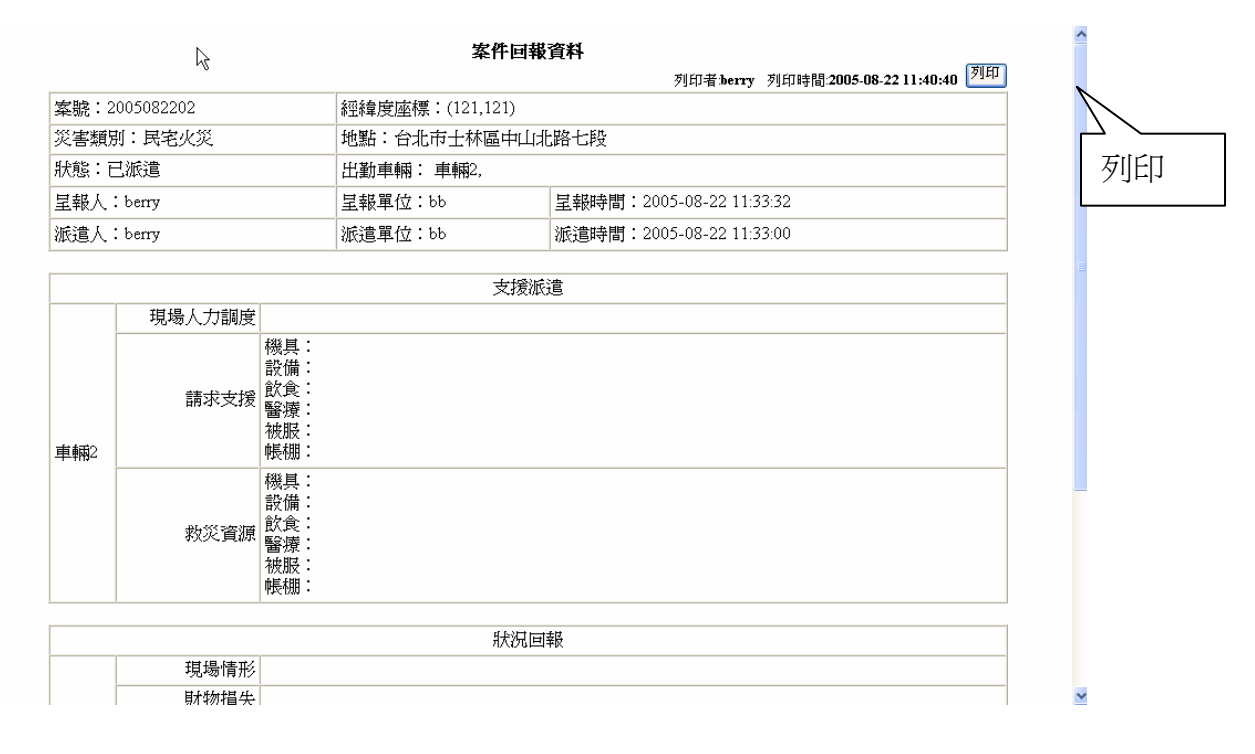

(3).案件統計報表

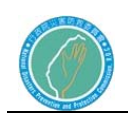

以輸入起始和結束日期的方式來查詢日期範圍內的案件,並統計出 總死亡人數.傷亡人數和損失金額的柱狀表,並在圖資上以該顏色圓 點來顯示。

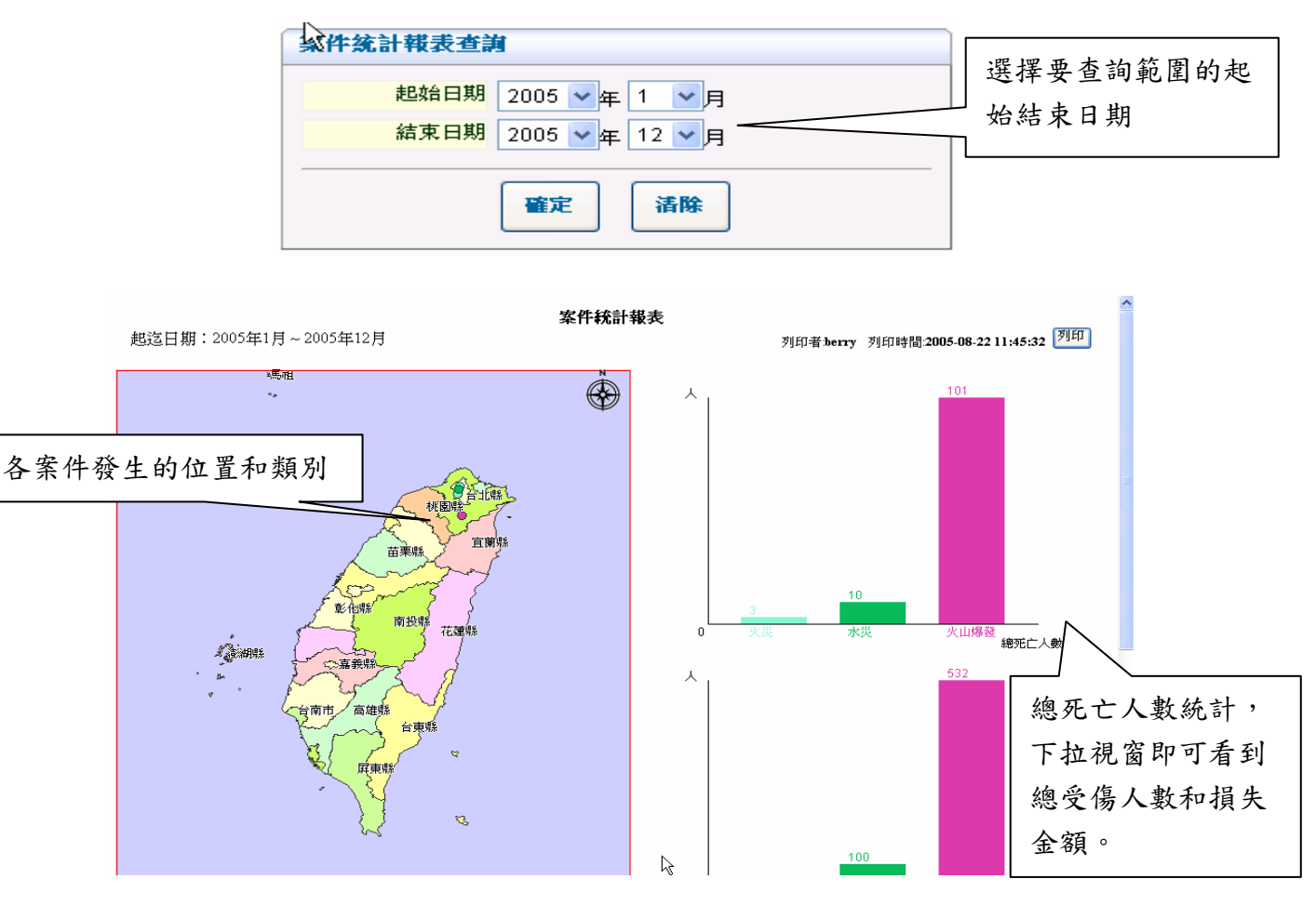

(4).車輛檢查結果

通信車上之車輛設備檢查結果,將透過通訊方式,回傳到中心伺服 器。中心管理人員可使用此功能,檢視這些檢查結果。查詢方式, 可輸入任何依各欄位資料或是都不輸入,則會列出所有有資料之車 輛檢修表。

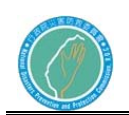

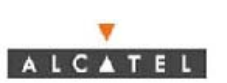

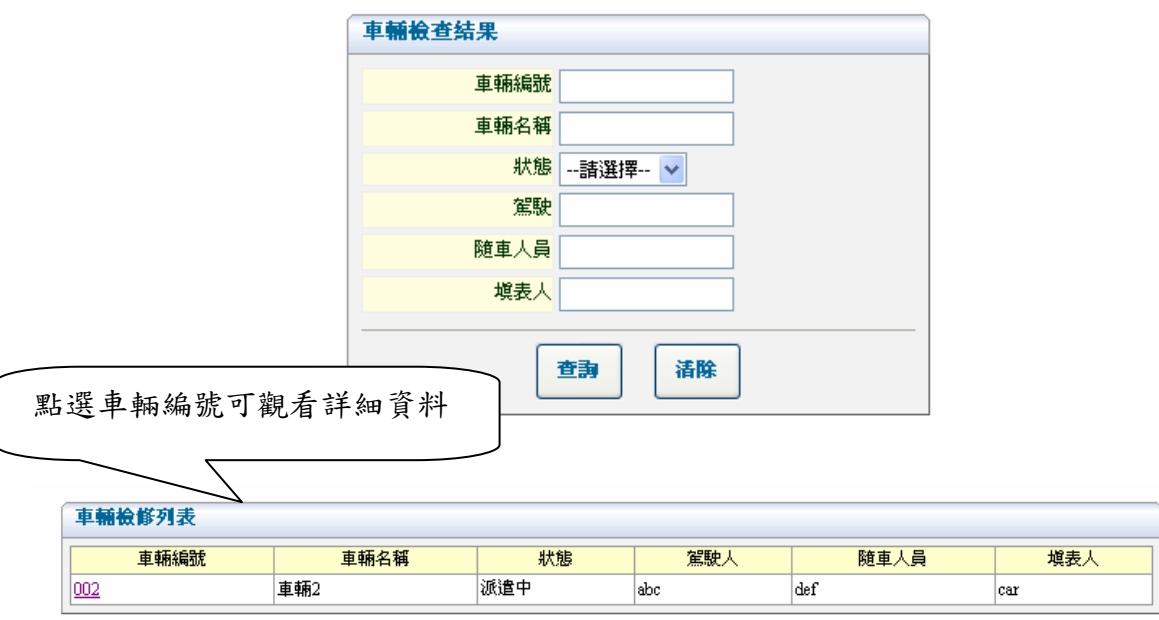

上述為車輛檢修結果列表,針對欲觀看之資料,點選車輛編號欄位 支超聯結,將可看到車輛檢查結果之詳細狀況,如下圖所示。

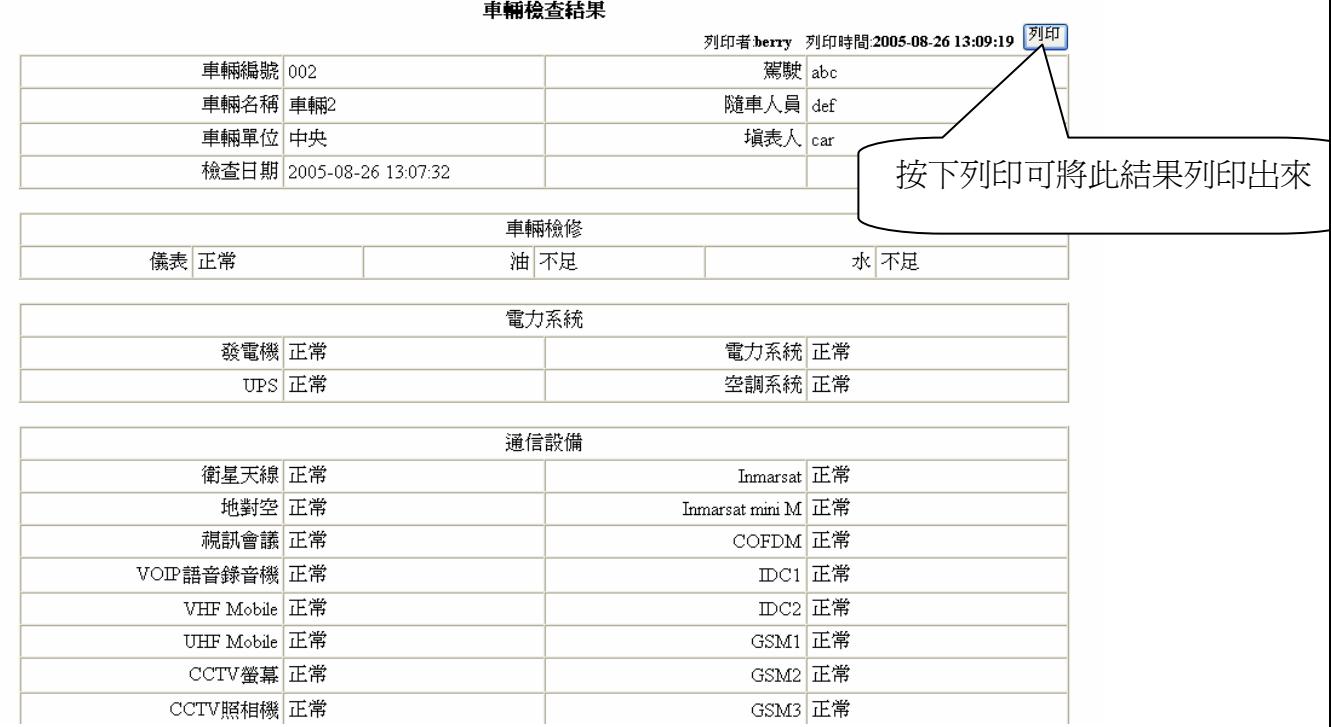

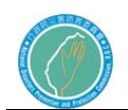

ALCATEL

- 7.10 HELP
- 功能介紹,提供便捷的查詢功能方式。
	- 7.11 登 出

登出現在的帳號,並回到登入首頁。

## 第三節 現場指揮管理系統維護

1 系統維護

- 1.1 找不到首頁
	- 1. 使用者連線到系統首頁,卻找不到首頁。
	- 2. 確認是否被防火牆擋掉。
	- 3. 確認網址是否正確。
	- 4. 若上述問題皆排除,則至控制台/系統管理工具/服務,確認 Apache Tomcat 是否啟動,若無啟動,請將它啟動。

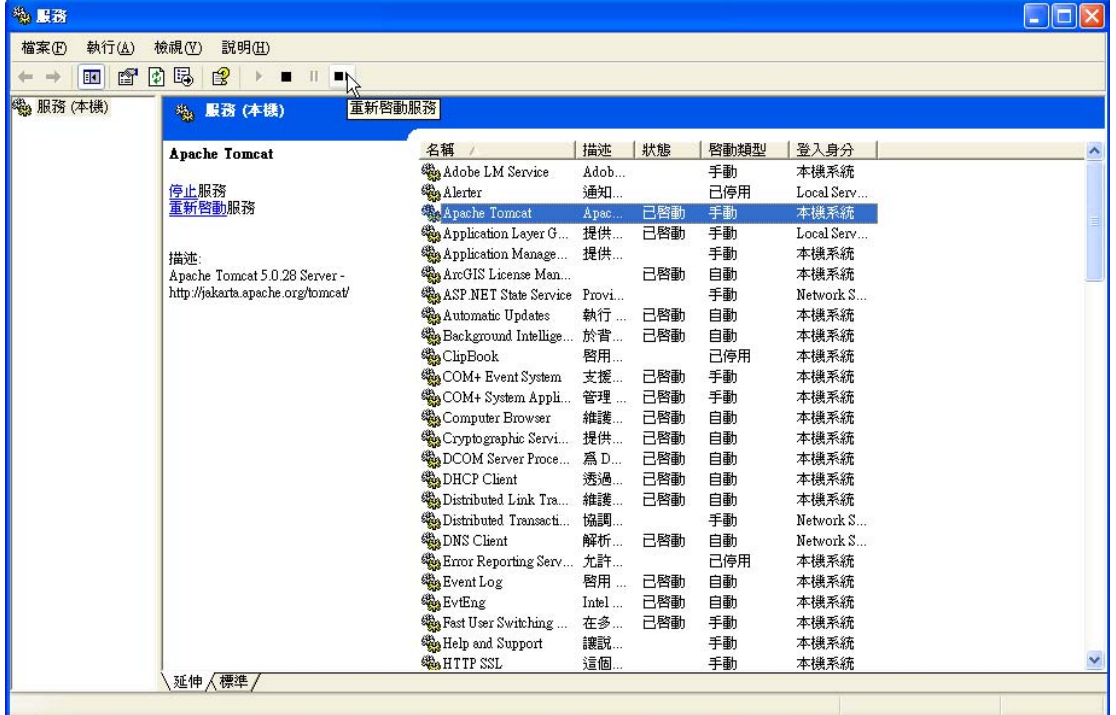

5.再試試看是否可以找到首頁。

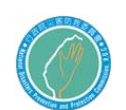

- 1.2 找不到網頁
	- 1. 此情況為找得到首頁,但是登入之後,則呈現一堆程式碼。
	- 2. 開啟工作管理員,至處理程序頁簽,確認是否有 rmiregistry.exe。
	- 3. 若無,請執行程式安裝所在地中的 StartCenter.bat。並將此程式 加到排程中,設定成系統開機之後則執行。
	- 4. 若有,則有可能是資料庫連結有問題,先切換到資料庫伺服器那台 機器,再到控制台的服務當中去重新啟動 postgresql 資料庫的 service。

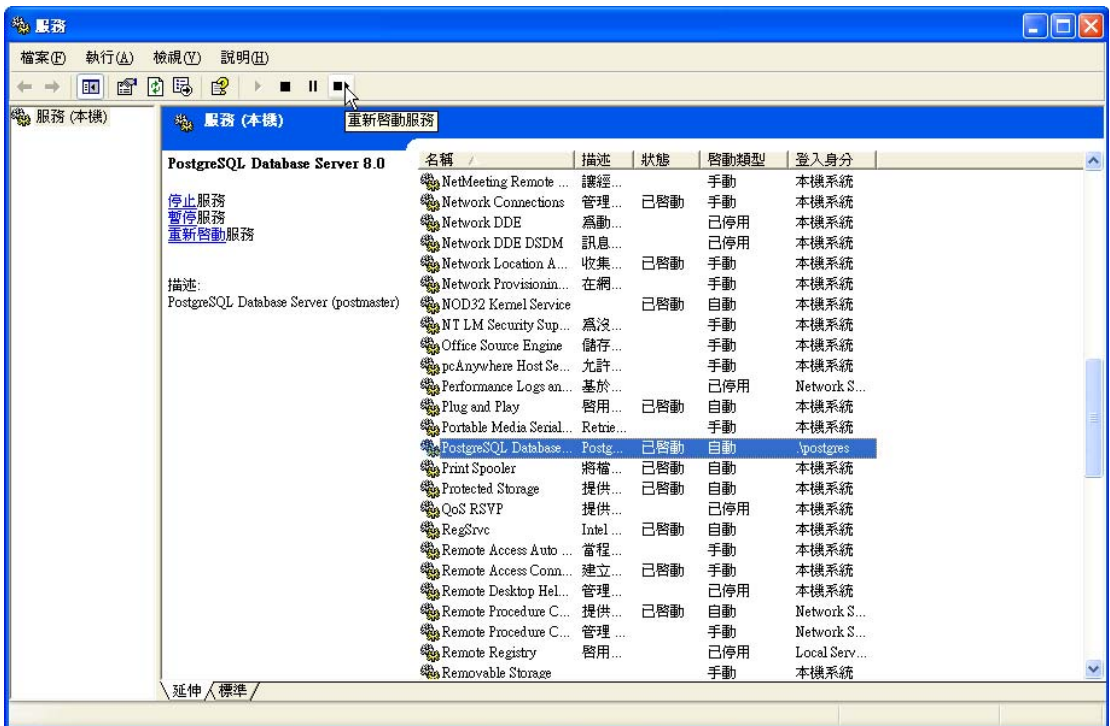

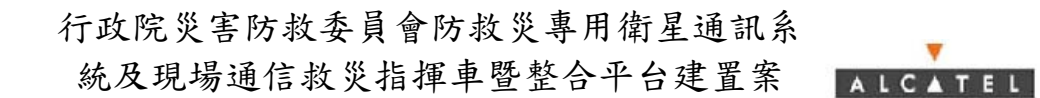

 $\overline{\mathbf{v}}$ 

# 第七章 視訊會議終端

第一節 視訊會議系統架構

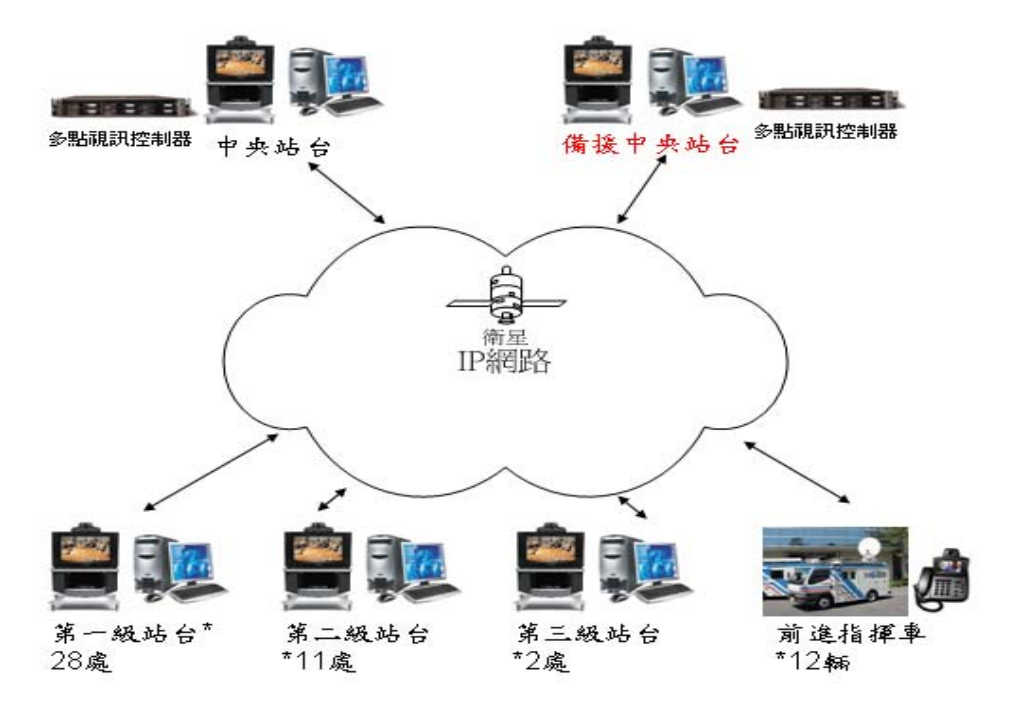

視訊會議系統架構示意圖

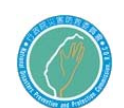

第二節 操作說明

1. 視訊會議終端 (ViewStation)

為了使得 ViewStation 能夠運行,您必須準備一台電視機或是投影機及 VSAT 線路。

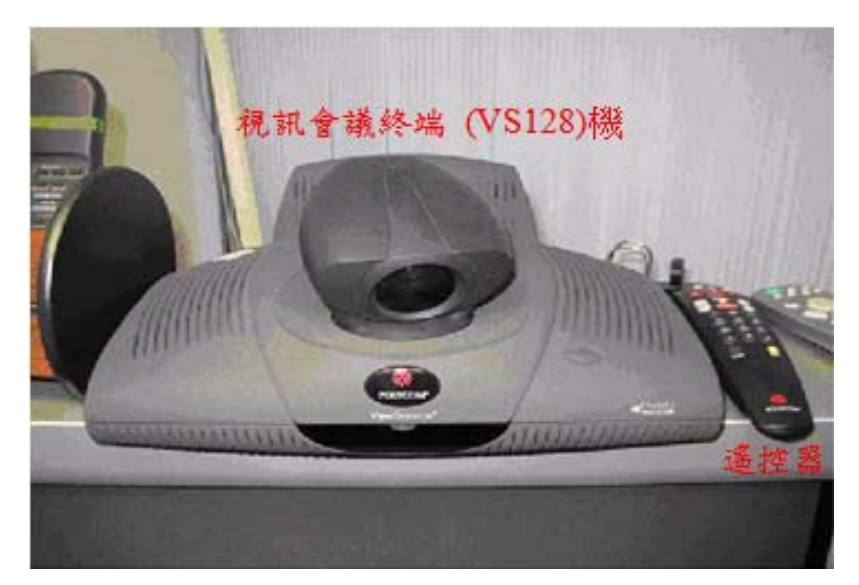

圖 7-1 視訊會議終端

接通 ViewStation 時,您將會看到主書面螢幕。此時, ViewStation 會去 偵測現有 VSAT 環境,檢查完成後,如果 VSAT 沒有正確的連接或是線路有 問題無法測通,會出現紅色的圖示書面;假如有正確的連接且可測通,將 會出現綠色的圖示並且確認無誤後會自動消失,如下圖 7-2, 7-3 所示。

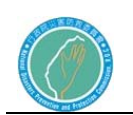

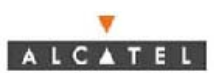

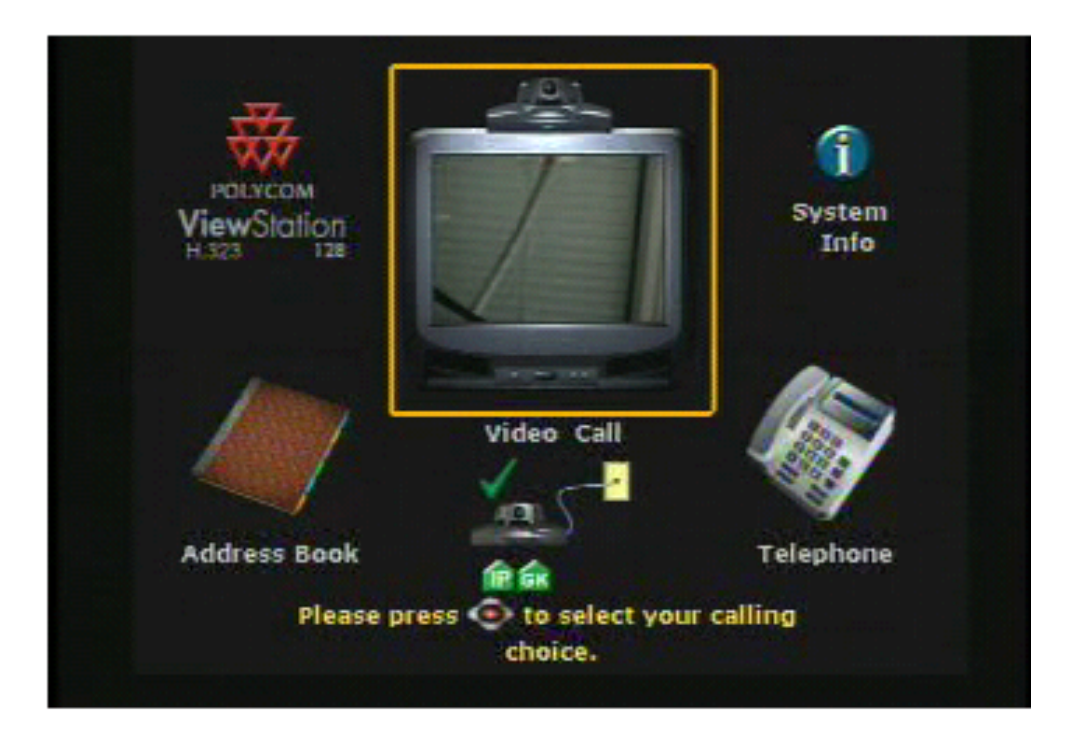

圖 7-2 綠色的圖示畫面

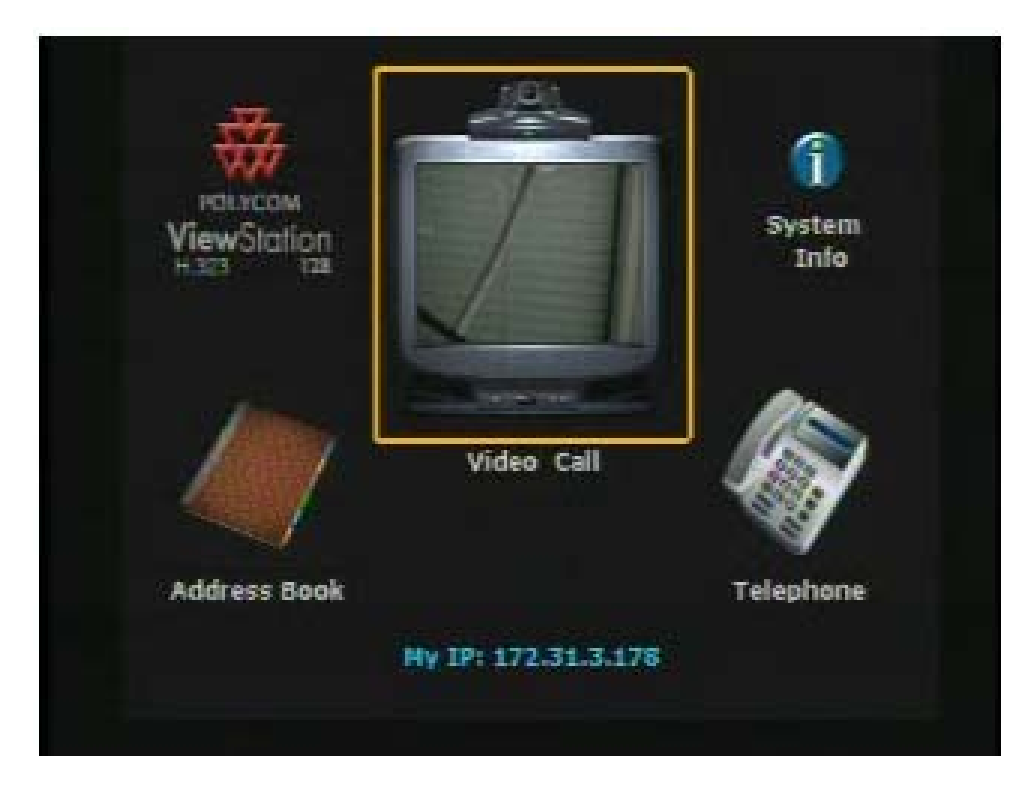

圖 7-3 綠色的圖示自動消失

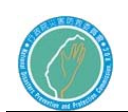

2. 遙控器

遙控器的設計是為了讓您能很容易操作,請先檢查裡面是否裝有 3 個 4 號 電池。遙控器各按鍵說明如下圖 7-4、表 7-1 所示:

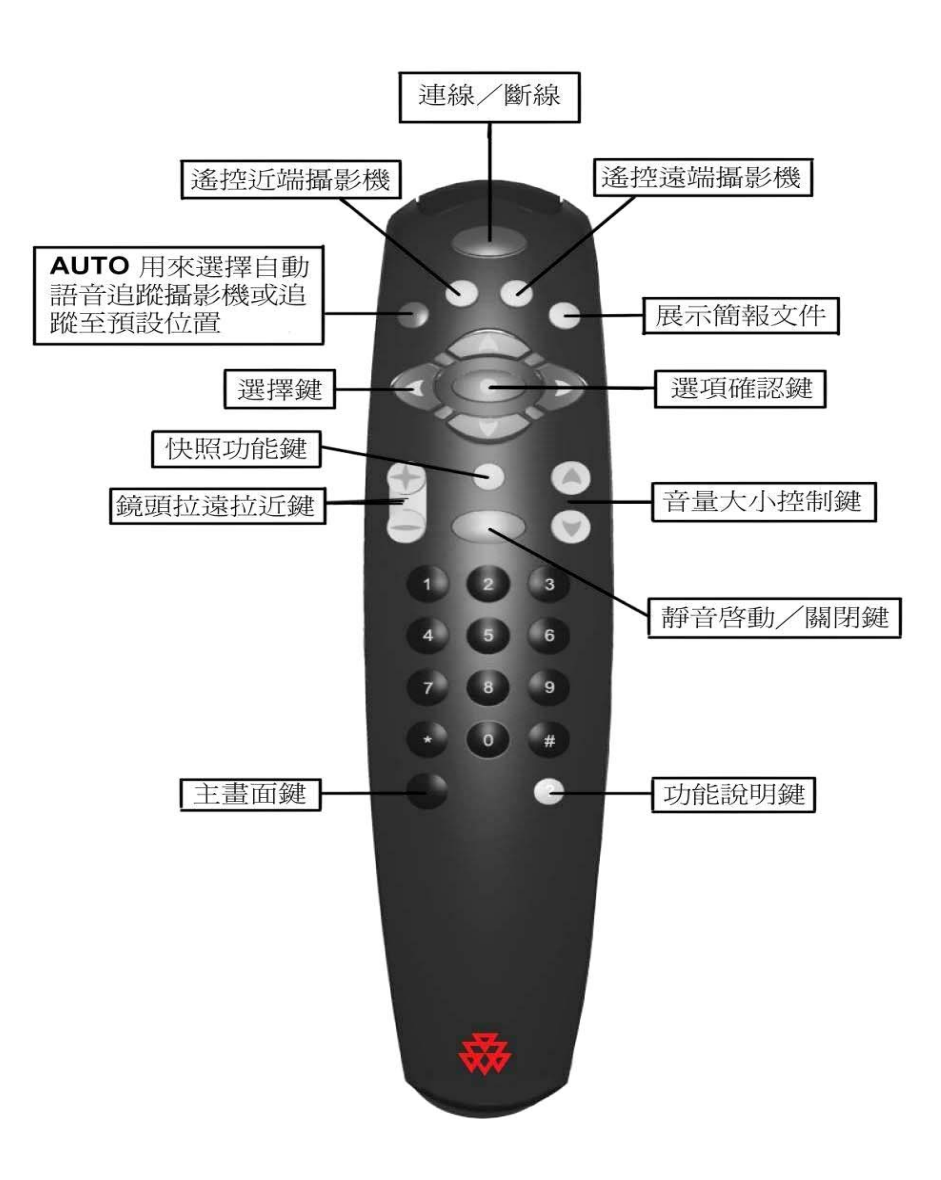

## 圖 7-4 視訊遙控器

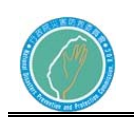

 $\overline{\mathbf{v}}$ 

表 7-1 按鍵說明

| 遙控器按鍵                       | 說明             |
|-----------------------------|----------------|
| <b>CALL · HANG-UP</b>       | 連線、斷線          |
| (AUTO)                      | 啟動、關閉聲控攝影機     |
| (NEAR)                      | 遙控近端攝影機        |
| <b>EAR</b>                  | 遙控遠端攝影機        |
| <b>(SLIDES)</b>             | 展示簡報文件         |
| <b><i>ARROW BUTTONS</i></b> | 方向鍵,控制鏡頭上下左右   |
| <b>SELECT BUTTON</b>        | 確認鍵            |
| <b>[ZOON]</b>               | 鏡頭拉近拉遠         |
| <b>SNAPSHOT</b>             | 快照鍵            |
| (MUTE)                      | 靜音啟動、關閉鍵       |
| (VOL)                       | 音量大小控制鍵        |
| NUMERIC KEYPAD]             | 數字鍵            |
| (MENU)                      | 主畫面鍵,或是回到上一層選單 |
| (INFO)                      | 功能說明鍵          |

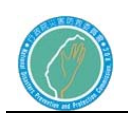

- 3 點對點連線
- 3.1. 手動撥號

按遙控器左下角的【MENU】鍵,移動橘色框到「Video Call」,再按遙控 器【ENTER】鍵;或按遙控器上之綠色【CALL、HANG- UP】鍵,即可進入 Video Phone 畫面,如下圖所示。

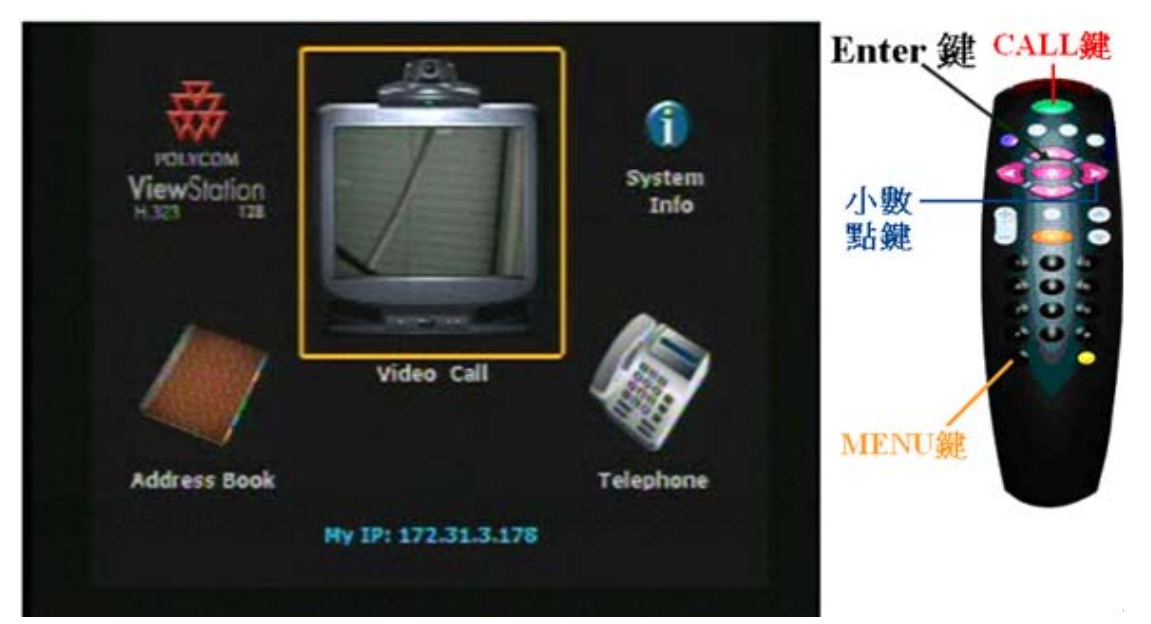

圖 7-5 Video Call 畫面

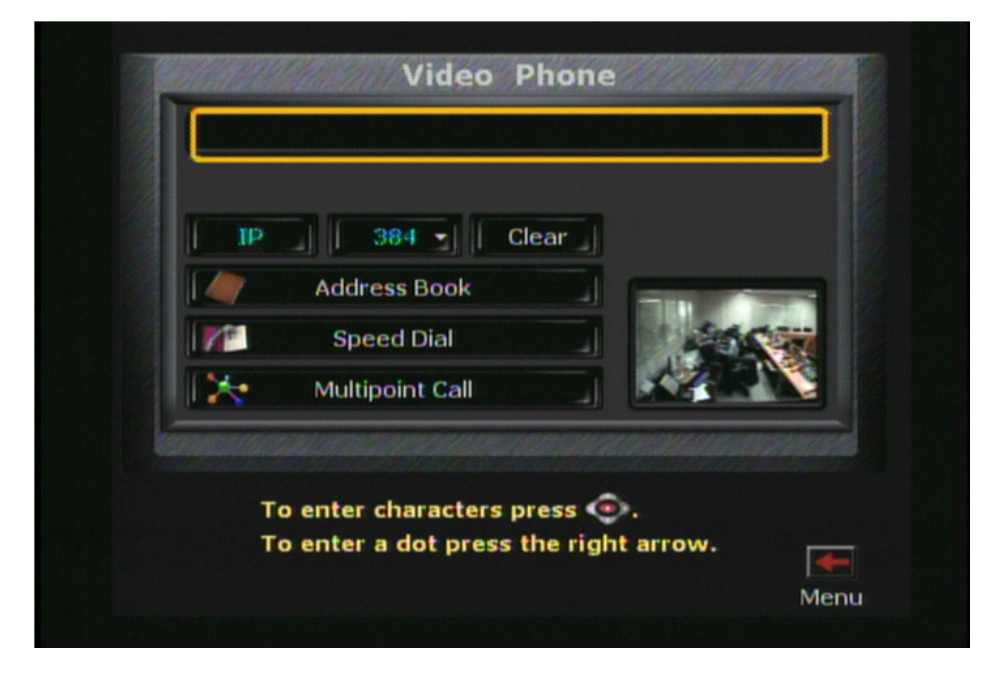

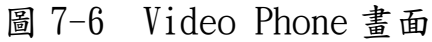

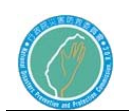

利用遙控器上的數字按鈕輸入要撥打的 IP 位置。當 IP 位置輸入錯誤或要 更改新的 IP 位置,您可以移動黃色框至「CLEAR」或按箭頭按鈕之向左鍵 即可清除數字,當輸入 IP 位置時,按鈕之向右鍵代表" . " (小數點), 如下圖所示。

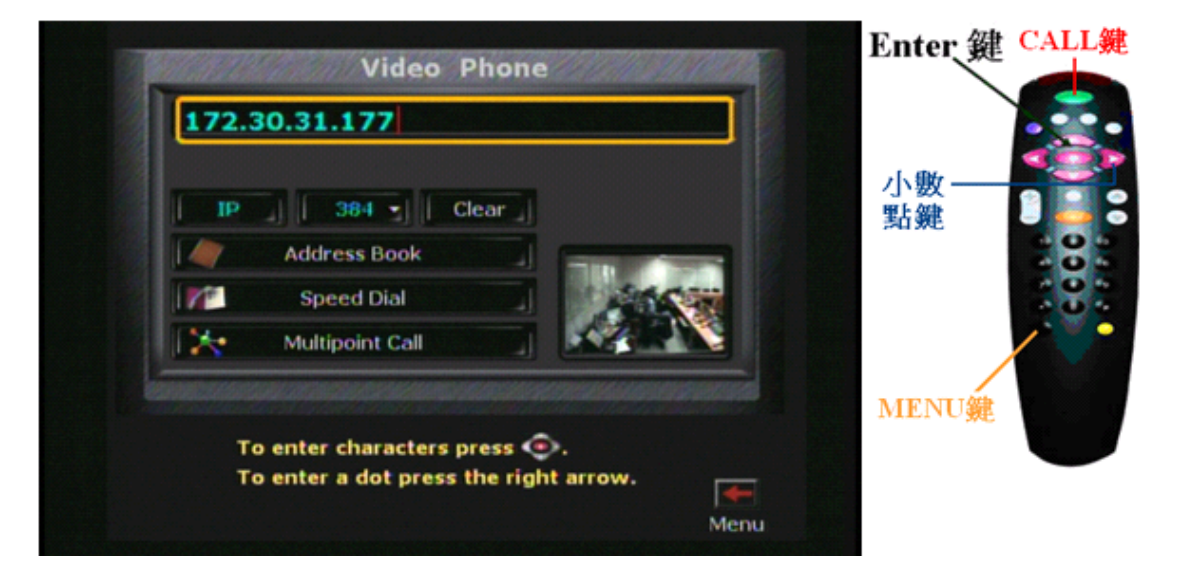

圖 7-7 輸入 IP 位置

輸入完 IP 位置,利用遙控器上的箭頭按鈕將黃色框移到連線速度圖示 上,按下【ENTER】鍵,並更改連線的速度(384),如下圖所示。

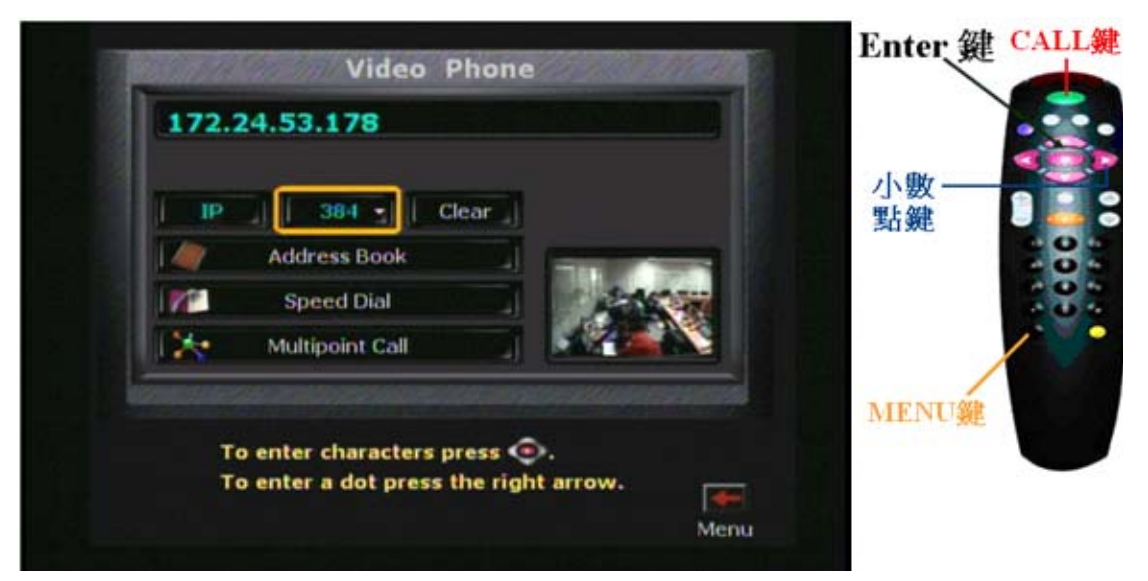

圖 7-8 連線的速度

確認無誤後,再按遙控器上【ENTER】鍵開始撥號,比時對方的畫面會出 現在螢幕上,本機的畫面將出現在右下角的子畫面中,如下圖所示。

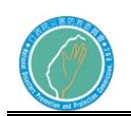

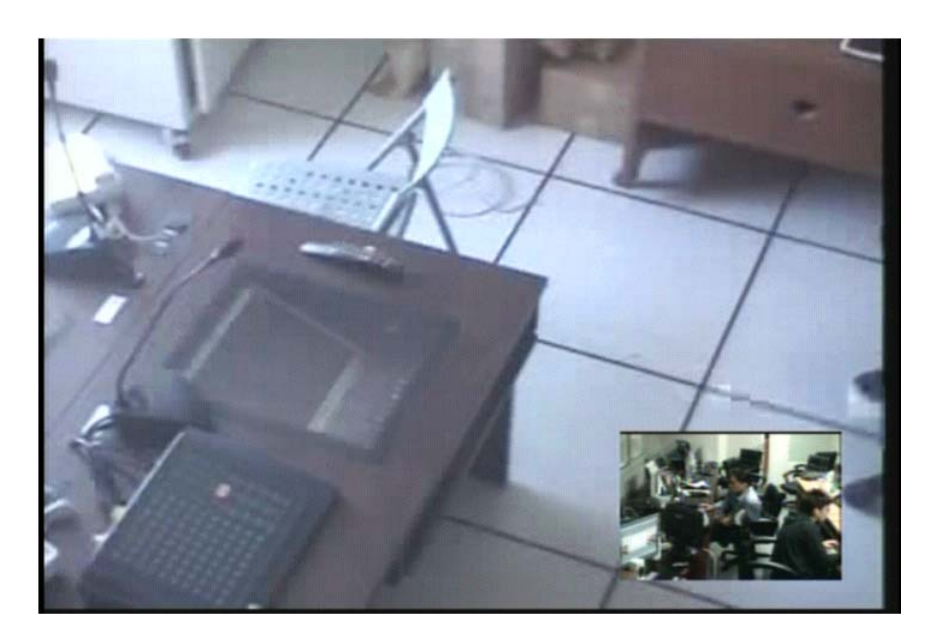

## 圖 7-9 子母畫面

如欲掛斷連線,可按遙控器上綠色的【CALL、HANG- UP】鍵,將出現以下 畫面,再按一次【CALL、HANG- UP】鍵或是【ENTER】鍵,視訊會議即掛 斷(如果在此螢幕停留了60秒鐘,但沒有按遙控器上的【ENTER】鍵,本 次通話將會自動掛斷),如下圖所示。

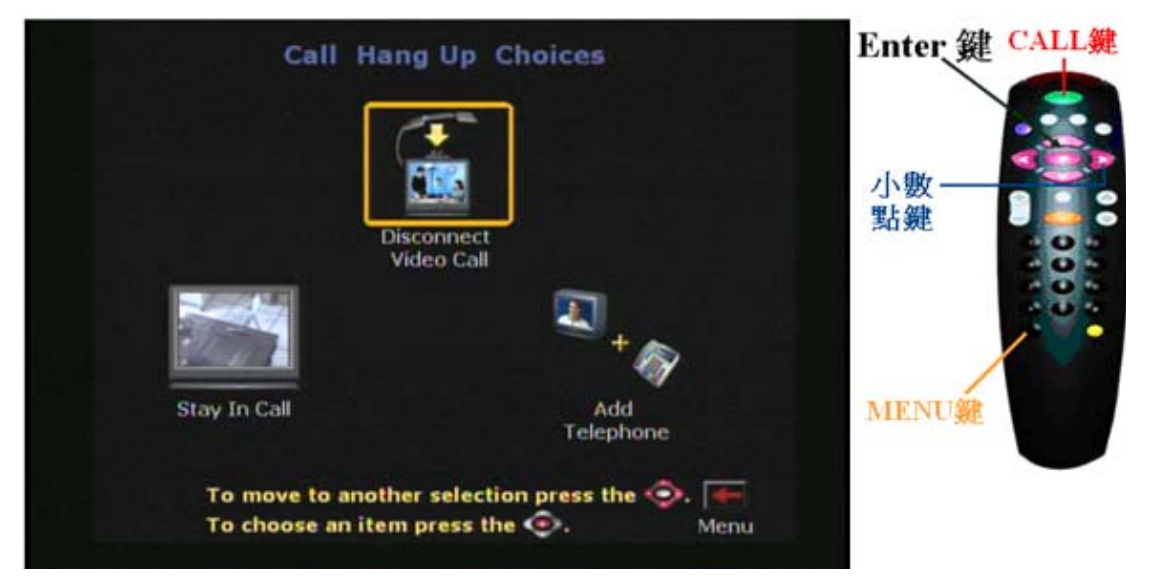

# 圖 7-10 掛斷連線

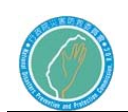

4 控制攝影機

遠端攝影機控制僅限於點對點連線,多點連線時並不適用。

4.1. 本地遙控:

按遙控器【NEAR】鍵一次,可看到本機鏡頭所照攝到的畫面並可看到在螢 幕右上角鏡頭照向本地,按方向鍵移動鏡頭到所要照的地方或按【ZOON】 鍵調整攝影機之角度及深度,如下圖所示。

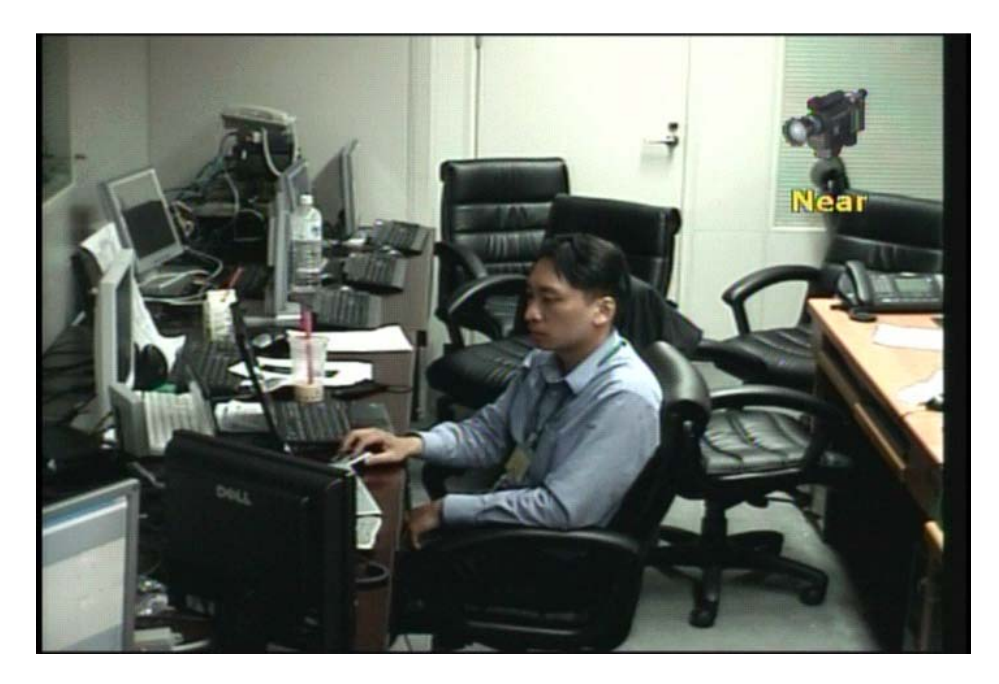

圖 7-11 本地遙控

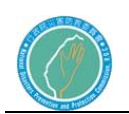

4.2. 遠端遙控:

按【FAR】鍵一次,可看到遠端鏡頭所照攝到的畫面並可看到在螢幕右上 角鏡頭照向遠端,按方向鍵移動鏡頭到所要照的地方,或按【ZOON】鍵調 整攝影機之角度及深度,如下圖所示。

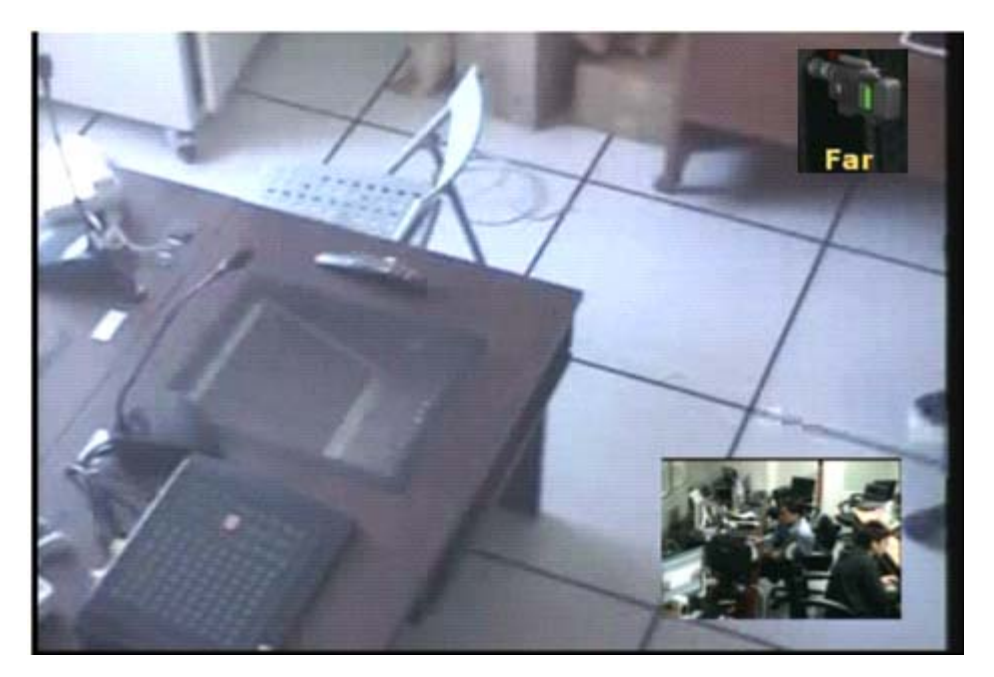

圖 7-12 遠端遙控

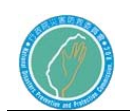

5. 選擇影像來源

您可連按兩次【NEAR】鍵或【FAR】鍵,螢幕下方會出現可供選擇之影像 來源,按左右鍵選擇欲撥放之影像來源,再按確認鍵即可傳送該影像,傳 送前請確認該影像源是否備妥,如下圖所示。

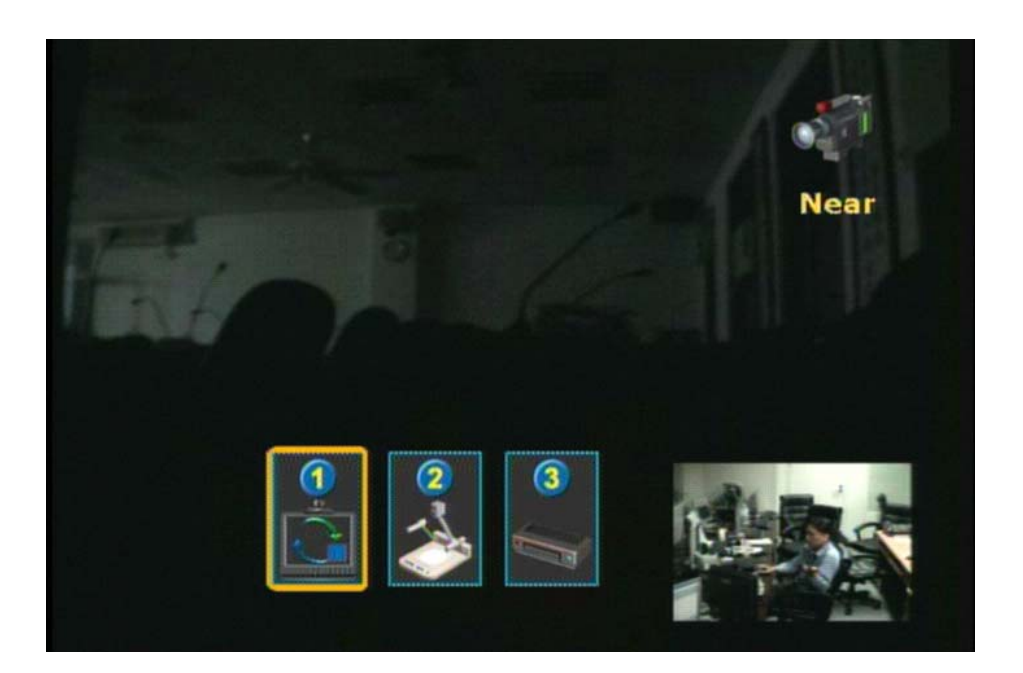

圖 7-13 影像來源

影像來源選擇 1 號頻道為視訊會議終端攝影機影像,選擇 3 號頻道為災害 應變中心視訊會議影像。

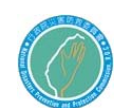

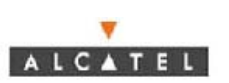

- 第三節 故障排除
	- 1. 常見問題

表 7-2

| 現象             | 原因      | 解決方法         |
|----------------|---------|--------------|
| ViewStation 前面 | 系統已進入睡眠 | 系統處於睡眠模式,這是正 |
| 的綠色燈緩慢閃爍       | 狀態      | 常現象,當遙控器有任何動 |
|                |         | 作或有撥入呼叫時將喚醒系 |
|                |         | 統            |
| ViewStation 前面 | 系統處於呼叫中 | 這是正常現象       |
| 的琥珀色燈發亮        |         |              |
| ViewStation 前面 | 系統不在呼叫中 | 這是正常現象       |
| 的綠色燈發亮         |         |              |

2. 音頻

表 7-3

| 現象      | 原因             | 解決方法                 |
|---------|----------------|----------------------|
|         | ViewStation 上的 | 使用遙控器提升              |
|         | 音量設置得太低        | ViewStation 音量       |
| 呼叫期間音量不 | 監視器上的音量設       | 提升監視器或外部喇叭上的         |
| 足       | 置太低            | 音量                   |
|         | 麥克風距講話者太       | 將麥克風移到距與會者更近         |
|         | 遠              | 的位置                  |
|         | 電視監視器音頻輸       | 在 Diagnostics(診斷)下的  |
|         | 入連接不正確         | Generate Tone(產生音調)螢 |
|         |                | 幕上檢查音頻輸出,您應聽         |
|         |                | 見從喇叭發出 400 Hz 的音調    |
| 呼叫中無音頻  | ViewStation 連接 | 確保 ViewStation 音頻輸出  |
|         | 到監視器上錯誤的       | 線連接至監視器上所選的相         |
|         | 音頻輸入           | 同輸入接頭                |
|         | 遠端站台處於靜音       | 檢查 Far Site Mute(遠端站 |
|         | 狀態             | 台靜音)圖標,要求遠端站台        |
|         |                | 取消參克風靜音              |
| 撥入呼叫響鈴和 | 音效音量未設置到       | 在 Phone/Audio 螢幕上調整  |
| 其它音效太高或 | 理想水準           | 音效音量,如果不想聽見聲音        |
| 太低      |                | 效果請將音量設置為零           |

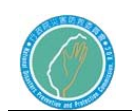

行政院災害防救委員會防救災專用衛星通訊系 統及現場通信救災指揮車暨整合平台建置案

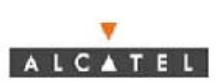

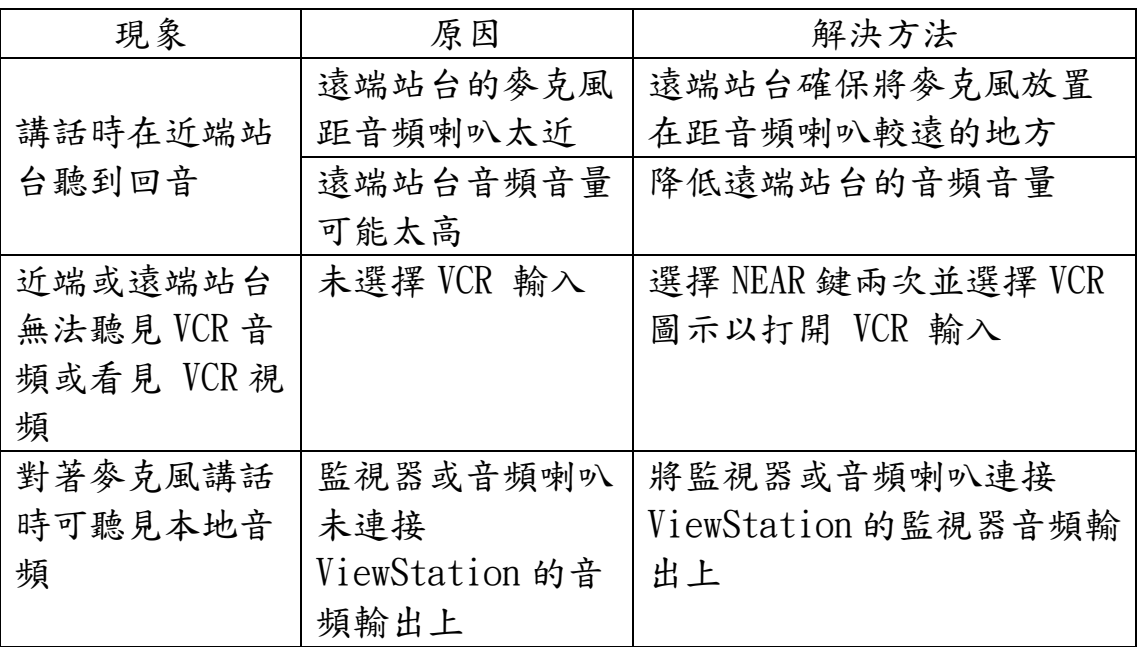

3. 視頻

表 7-4

| 現象        | 原因              | 解決方法                               |
|-----------|-----------------|------------------------------------|
| 監視器顯示空白   | 若 ViewStation 在 | 拿起遙控器喚醒                            |
|           | 四分鐘內無任何活        | ViewStation                        |
|           | 動狀態即進入睡眠        |                                    |
|           | 模式              |                                    |
| 畫面較慢或不平   | 頻寬不足或頻寬品        | 在 Network Status 網路狀態              |
| 穩         | 質不穩定            | 選單(System Info一>                   |
|           |                 | $Diagonostics \rightarrow Network$ |
|           |                 | Stats)下確認網路頻寬                      |
|           | 無視頻輸入           | 檢查所選輸入上是否正確                        |
|           | 選擇了 VCR 輸入但     | 在 ViewStation 上選擇另一                |
| PIP(子母畫面) | VCR 空轉或未播放      | 輸入或在 VCR 上播放錄影帶                    |
| 窗口內出現藍色   | 錄影帶時大多數         |                                    |
| 螢幕        | VCR 會產生藍色螢      |                                    |
|           | 慕               |                                    |
|           | 攝影機選擇不正確        | 在 Camera(攝影機)螢幕上檢                  |
|           |                 | 查攝影機選擇                             |
|           | 近端或遠端站台關        | 當近端或遠端站台移動您的                       |
|           | 閉了攝影機跟蹤         | 攝影機時,會關閉攝影機跟                       |
|           |                 | 蹤,按 AUTO 按鈕可恢復跟蹤                   |

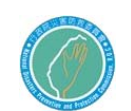

行政院災害防救委員會防救災專用衛星通訊系 統及現場通信救災指揮車暨整合平台建置案

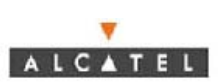

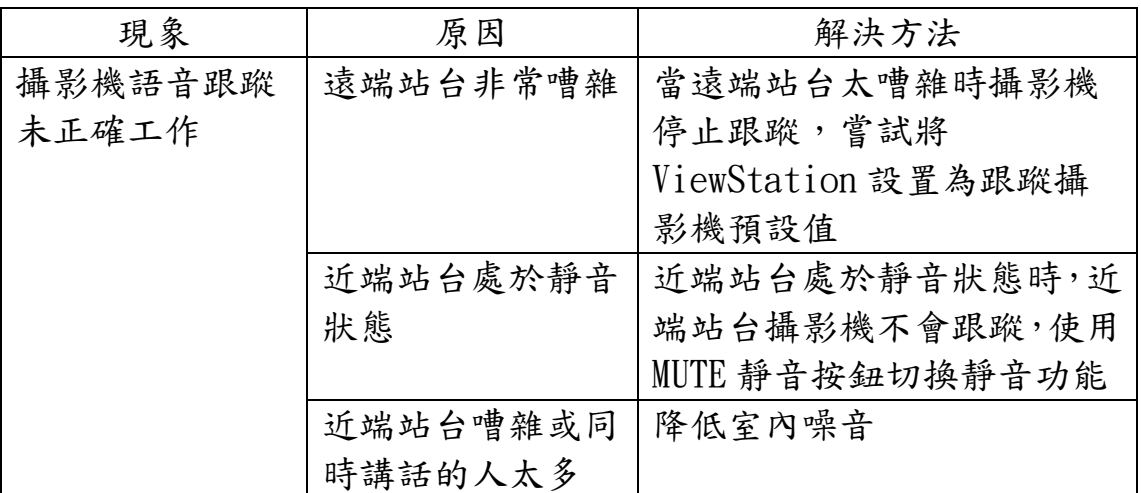

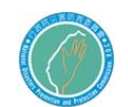

 $\overline{\mathbf{v}}$ 

# 第八章 工業級電腦系統

第一節 操作說明

設備圖示:

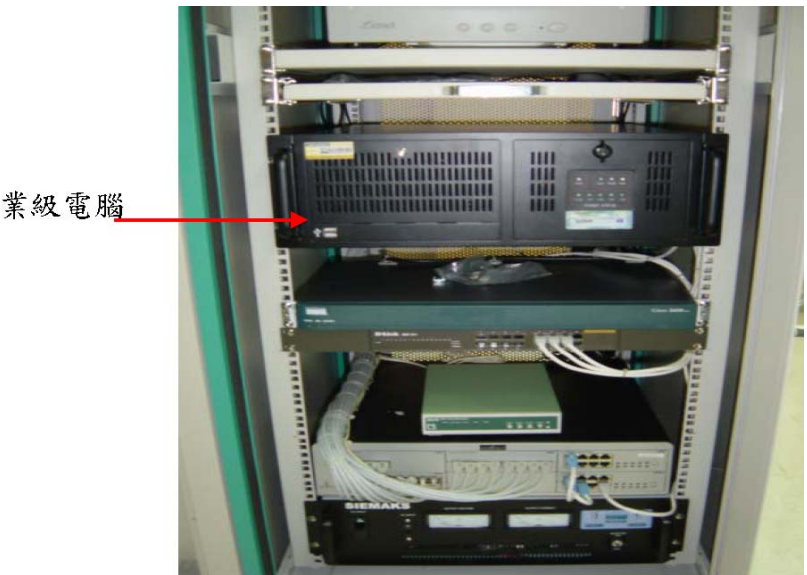

工業級電腦

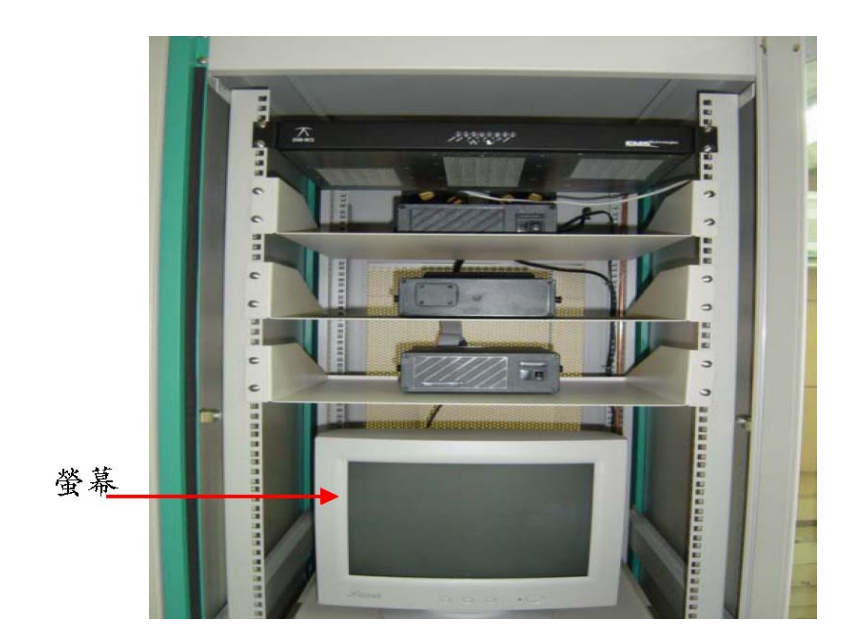

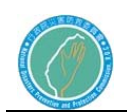

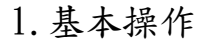

(1).程式執行

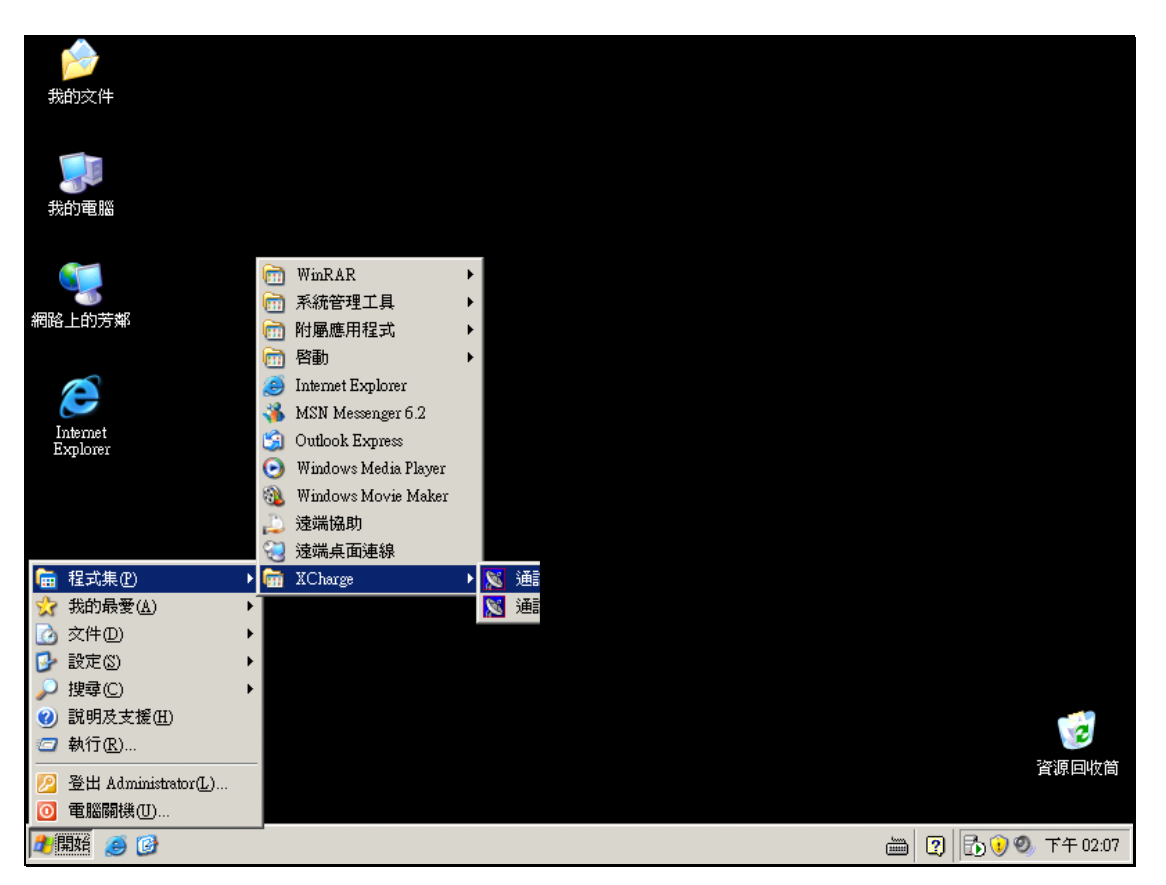

圖表 1

透過開始功能表租式,開始功能表位置如【圖表 1】所示,選擇程式 集再選 XChange.

若您的交換機屬於 Alcatel Omni PCX Enterprise,請點選"通話記錄系統 OXE";若您的交換機屬於 Alcatel Omni PCX Office,請點選"通話記錄系 統 OXO"。【圖表 2】

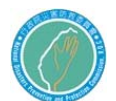

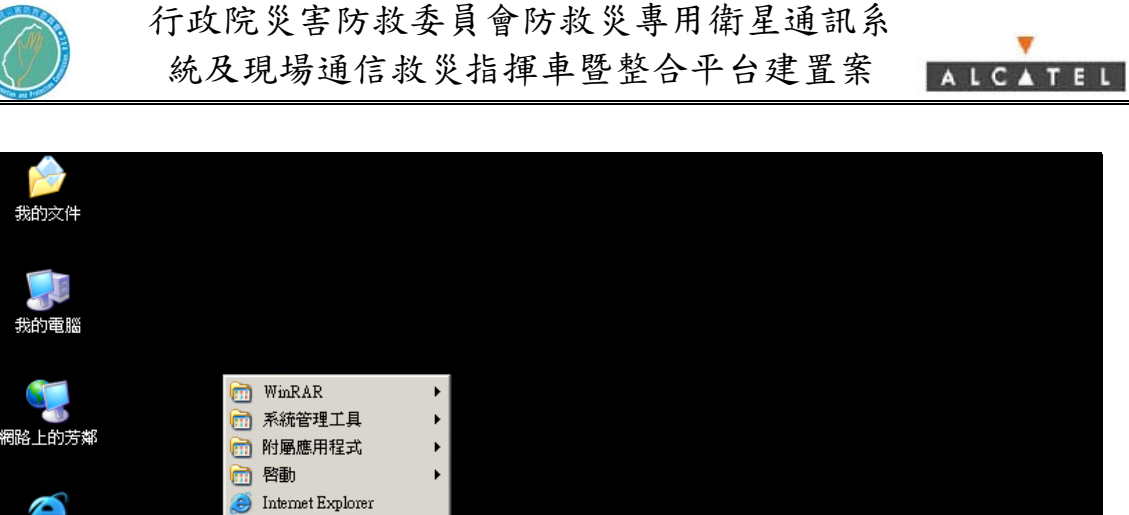

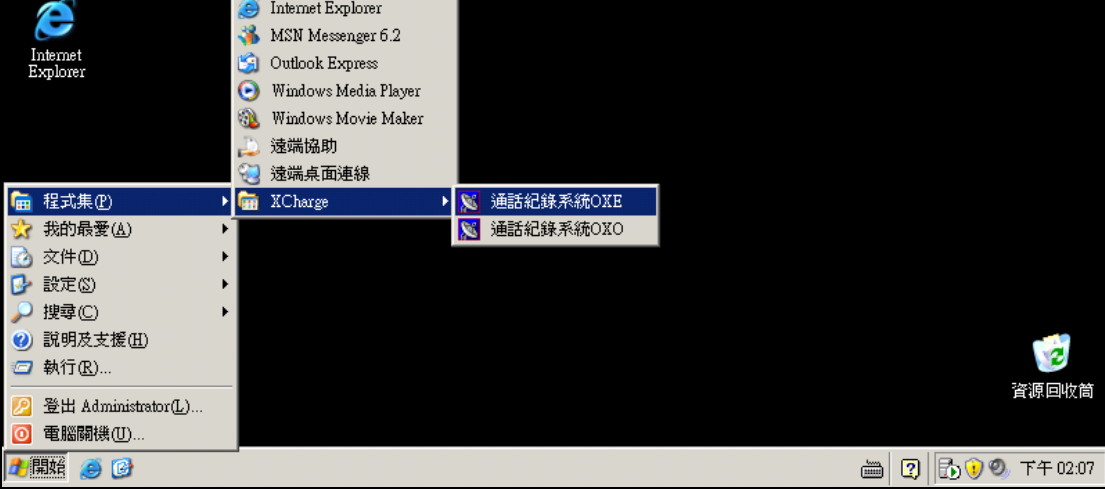

圖表 2

程式執行後,若出現如【圖表 3】訊息,代表您的 MSDE 尚未啟動,請參考本 文件"第四章 參數設定及 MSDE 管理"內容,並啟動 MSDE 資料庫服務。

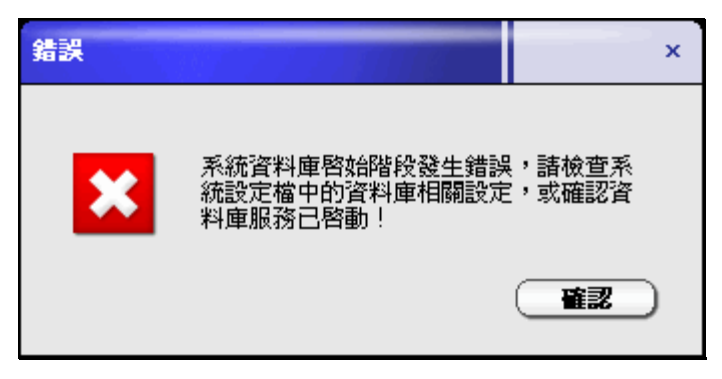

圖表 3

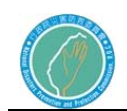

(2).登入模式

程式的操作畫面會依據登入模式而有所不同,登入模式分為以下兩種: ▲監控模式:

> 如【圖表4】所示,畫面僅顯示"連線控制"及"登入系統"兩 個操作,視窗標題會顯示"\*\*\* [尚未登入]"。使用者可透過此 模式控制與交換機的連線,其餘功能例如:"統計查詢"、"個 人操作"的其餘按鈕、"基本操作"…等功能在此模式中會被限 制無法操作,使用者必須透過"登入系統",輸入帳號密碼後, 才能進入"管理模式",並操作上述各項功能。(系統預設的帳號 為"admin"密碼是空白。)

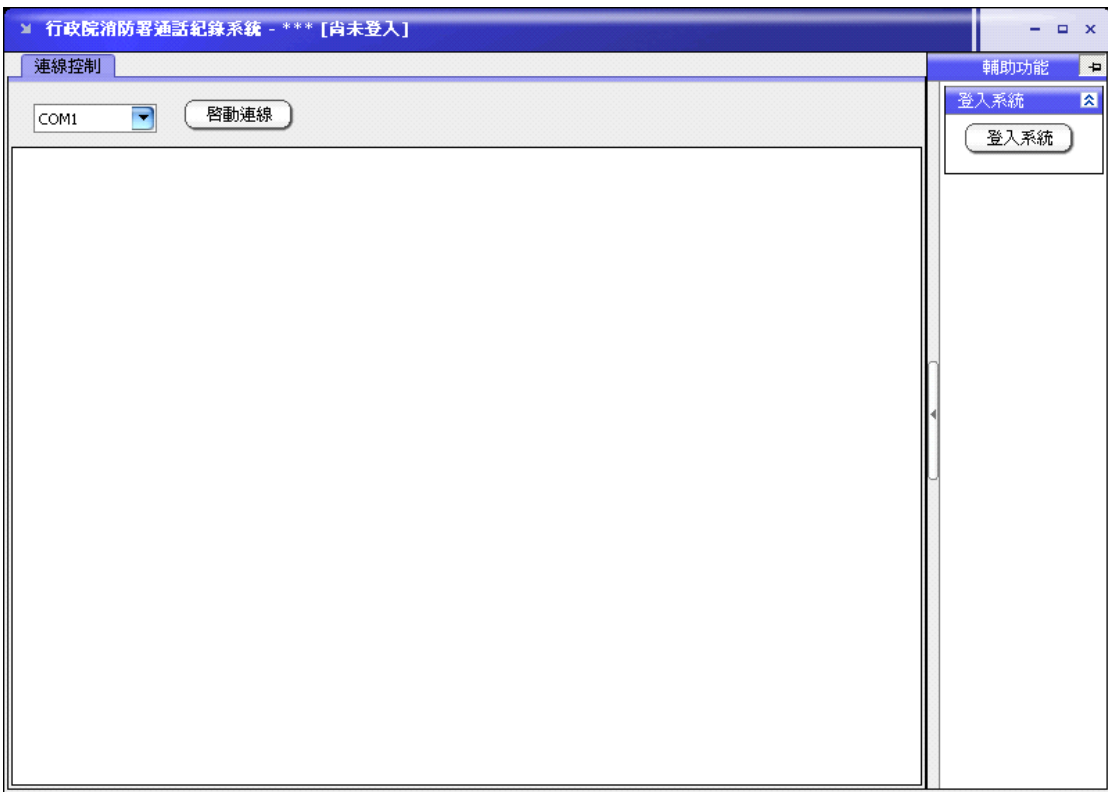

圖表 4

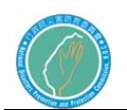

▲管理模式:

使用者"登入系統"後會出現如【圖表 5】所示的畫面,該畫面 除原本"監控模式"所有的操作之外,還會出現輔助功能:"查 詢統計"、"個人操作"的其餘按鈕、"基本資料"…等功能, 視窗標題會顯示登入者資訊,例如:"系統管理員[系統管理 者]"。

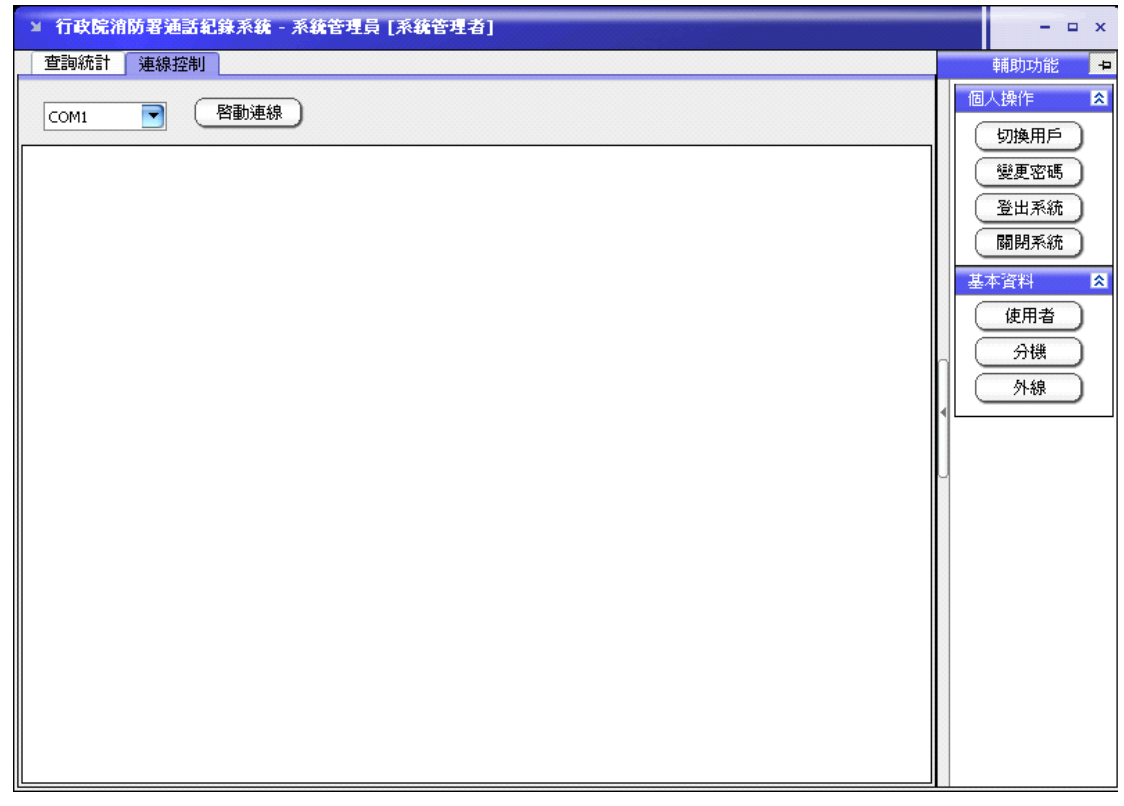

圖表 5

## 2.主要功能

(1).連線控制

本功能位於"連線控制"頁籤中,您可以看到頁籤內包含一個連接埠下拉選 單、"啟動連線"按鈕及一個文字視窗。

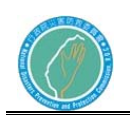

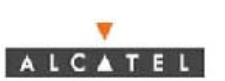

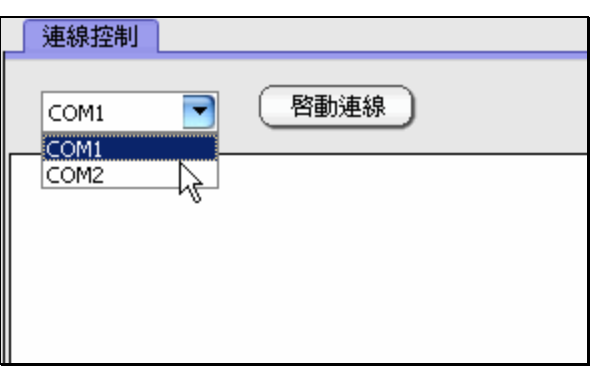

圖表 6

透過本功能您可以啟動或停止程式與交換機的通訊。如【圖表 6】透過下拉 選單選擇與交換機連接的序列埠,並按下"啟動連線",程式就會開始接收 由交換機送出的原始通話紀錄,此時您會看到文字視窗中開始出現操作紀錄 以及程式與交換機之間的通訊紀錄,原本的"啟動連線"按鈕會變成"停止 連線"。

(2).查詢統計

本功能位於"查詢統計"頁籤中,您必須先"登入系統"後才會看到此 頁籤。畫面如【圖表 7】所示。

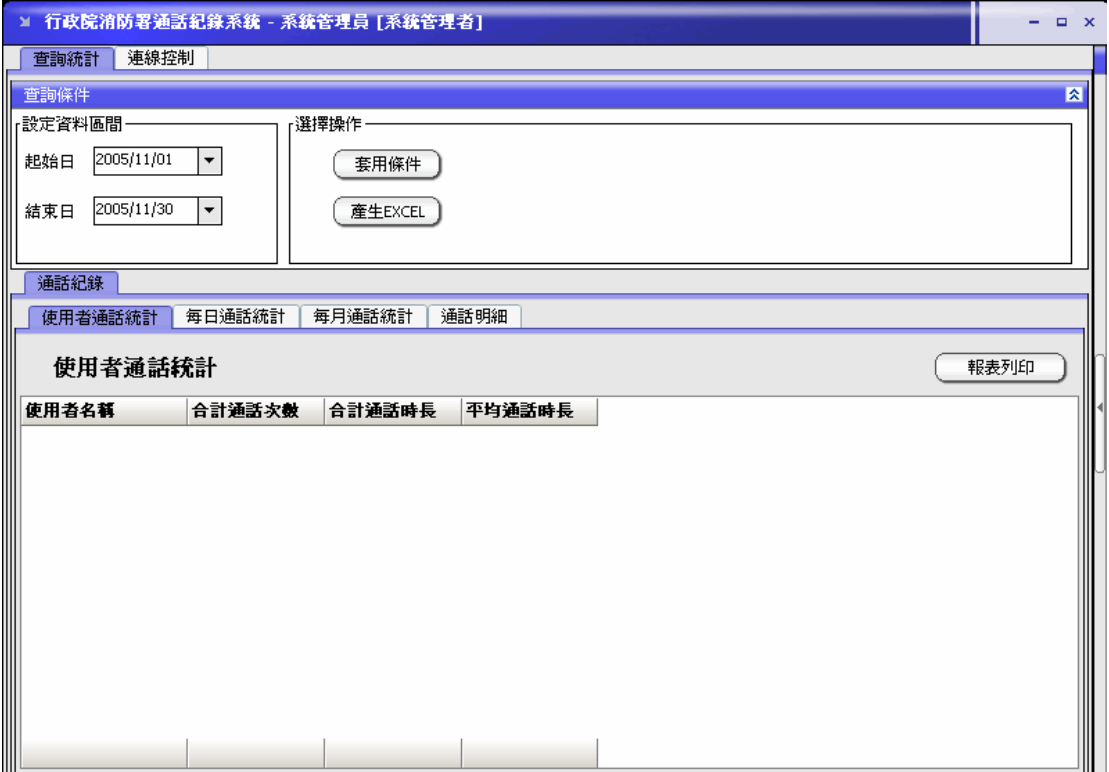

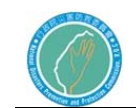

圖表 7

透過本功能,您可以查詢通話紀錄及相關統計。首先您必須先選擇欲查 詢資料的日期區間,透過"起始日"及"結束日"的日期選單,您可以 完成日期區間的設定。然後按下"套用條件"。下方通話紀錄頁籤的四 個子頁籤,就會顯示符合日期區間的所有通話紀錄及相關統計。接下來, 您可以將查詢出來的資料匯出到 Excel 或直接列印。按下"產生 Excel" 按鈕,系統會顯示存檔對話盒讓您可以選擇存檔路徑及檔名,選擇完存 檔路徑後,系統會將統計資料儲存到所選擇的路徑及 Excel 檔名,四個 子頁籤的內容在 Excel 檔案中會以四個 Excel 活頁儲存,您可以透過 Excel 做進一步的圖表分析。

上述四個子頁籤分別是"使用者通話統計"、"每日通話統計"、"每月 通話統計"、"通話明細",說明如下:

▲ 使用者通話統計:

將所設定的日期區間內所有通話紀錄依使用者的分機號碼做統計,每列資 料顯示了某個使用者分機號碼在日期區間內的"通話次數"、"通話時 長"及"平均通話時長"。

▲每日通話統計:

將所設定的日期區間內所有通話紀錄依日期做統計,每列資料顯示了某個 日期的"通話次數"、"通話時長"及"平均通話時長"。

▲每月通話統計:

將所設定的日期區間內所有通話紀錄依月份做統計,每列資料顯示了某個 日期的"通話次數"、"通話時長"及"平均通話時長"。

▲通話明細:

將所設定的日期區間內所有通話紀錄列出,每列資料顯示了某通電話的" 分機號碼"、"使用者"、"外線"、"通話時間"、"通話時長"、" 電話號碼"。

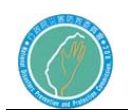

ALCATEL

- (3).輔助功能
- A.個人操作

個人操作包含以下功能:

▲切換用戶:

透過"切換用戶"功能,使用者可以不用登出直接切換成不同的使用者來 操作系統。

▲變更密碼:

透過"變更密碼"功能,使用者可以變更登入時所用的密碼。

▲登出系統:

透過"登出系統"功能,使用者可以將登入模式切換成"監控模式",部 分需要權限的功能在"登入模式中"會被隱藏或關閉。

▲關閉系統:

透過"關閉系統"功能,使用者可以將系統關閉,其作用與由上角的"X" 圖示相同。

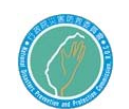

ALCATEL

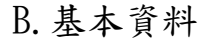

基本資料包含以下基本資料的管理:

▲使用者:

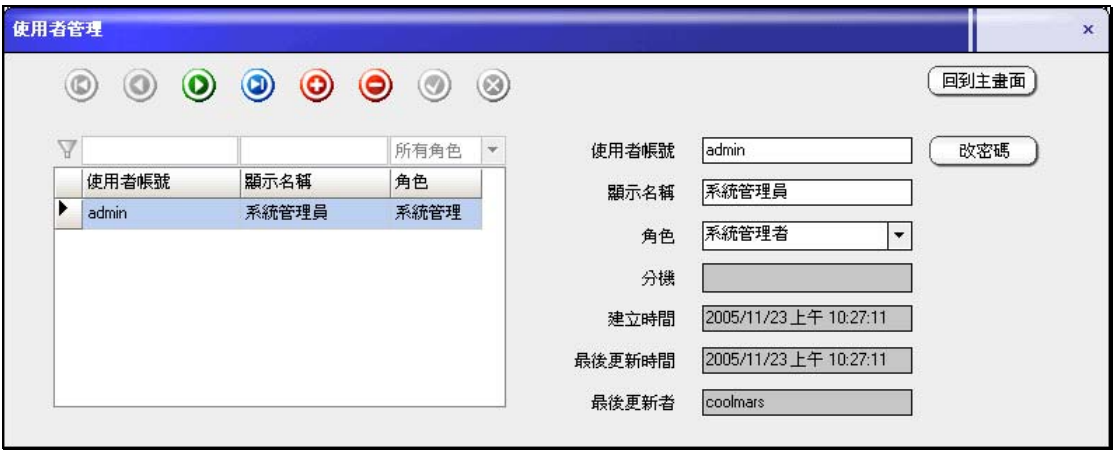

圖表 8

透過此功能,使用者可以維護系統的使用者帳號。畫面如【圖表 8】所示, 上方是資料操作功能列,各按鈕功能分別是:"第一筆"、"上一筆"、" 下一筆"、"最後一筆"、"新增"、"刪除"、"儲存變更"、"取消 變更"。可選擇的使用者的角色分別是:"使用者"、"管理者"、"系 統管理者",各角色所具備的權限請參閱"(4)權限控制"。
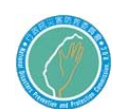

▲分機:

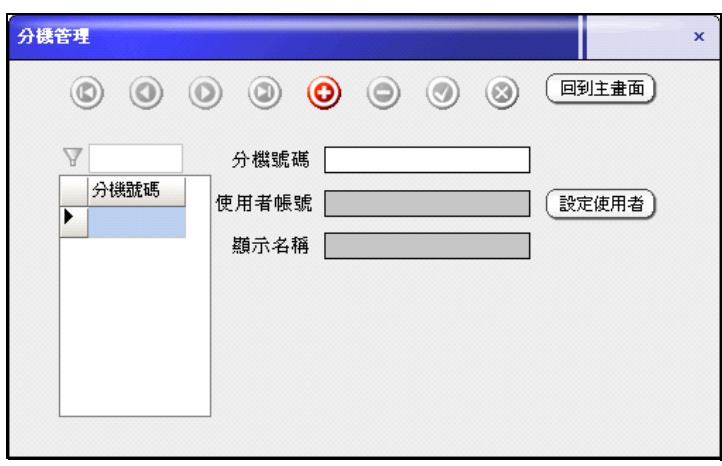

圖表 9

透過此功能,使用者可以維護所有的分機號碼並將該分機號碼分配給某個 使用者。如【圖表9】所示,上方是是資料操作功能列,操作方式同使用 者管理。右下方的"設定使用者"按鈕可以讓您挑選該分機的使用者,如 【圖表 10】所示。挑選使用者的目的是讓通話記錄可以顯示該通電話的 使用者資料。若分機沒有設定使用者,則通話紀錄中的使用者欄會顯示分 機號碼。若通話紀錄發生時,該分機號碼在此處尚未完成新增,則系統會 自動幫您新增該分機號碼,該分機號碼的使用者會預設空白,所以此時您 仍需要由此處來進行設定分機號碼的使用者。

| V |       |       | 所有角色 | $\overline{\mathbf{v}}$ |
|---|-------|-------|------|-------------------------|
|   | 使用者帳號 | 顯示名稱  | 角色   | 選取                      |
| ١ | admin | 系統管理員 | 系統管理 | 選取                      |
|   |       |       |      |                         |
|   |       |       |      |                         |
|   |       |       |      |                         |
|   |       |       |      |                         |

圖表 10

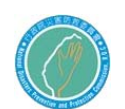

▲外線:

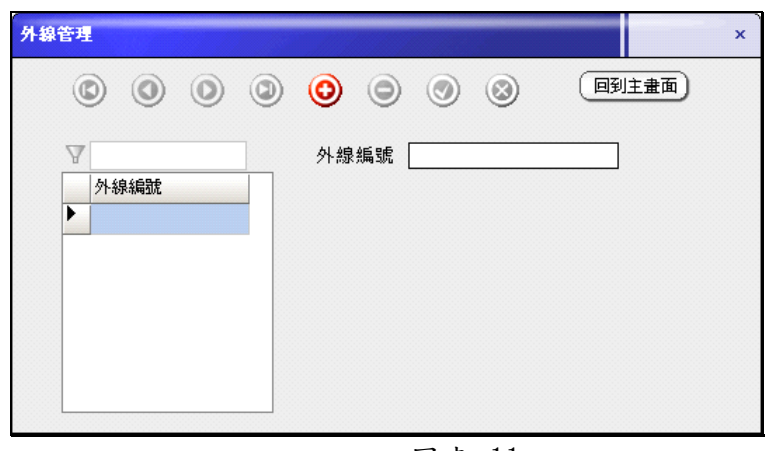

圖表 11

透過此功能,使用者可以維護所有的外線號碼,所謂外線號碼指的是交換 機內部所設定的外線編號。如【圖表 11】所示,上方是是資料操作功能 列,操作方式同使用者管理。若通話紀錄發生時,該外線號碼在此處尚未 完成新增,則系統會自動幫您新增該外線號碼。

(4).權限控制

本系統的各項功能是透過"角色"來控制操作的權限,各角色的權限說明 如【圖表 12】。

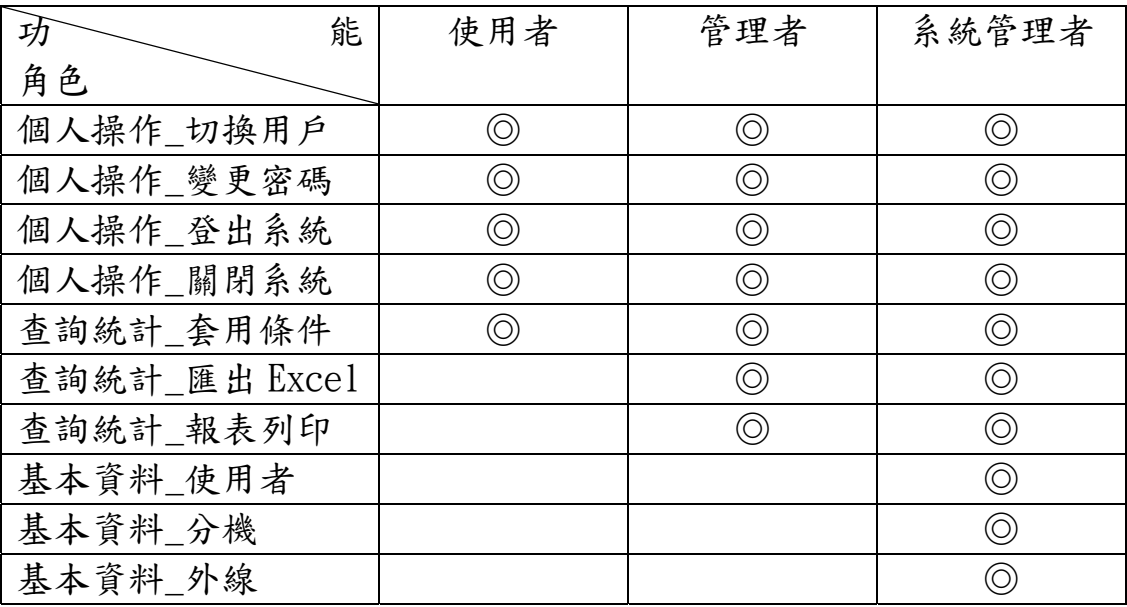

圖表 12